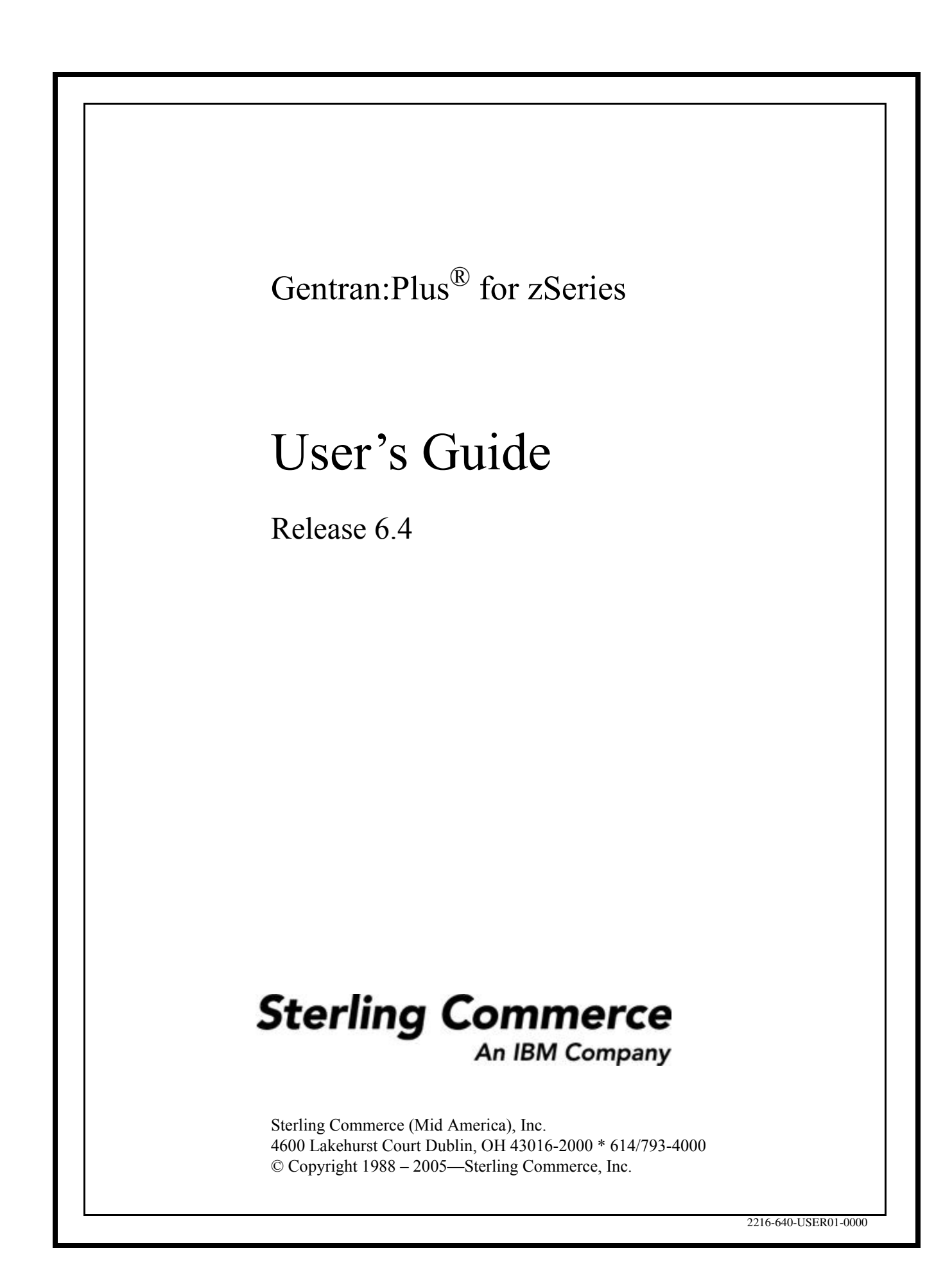

December 2005

Gentran:Plus for zSeries © Copyright 1988 – 2005 Sterling Commerce, Inc. ALL RIGHTS RESERVED

#### **Sterling Commerce Software**

#### **Trade Secret Notice**

#### **THE GENTRAN:PLUS AND GENTRAN:BASIC FOR ZSERIES SOFTWARE ("STERLING COMMERCE SOFTWARE") IS THE CONFIDENTIAL AND TRADE SECRET PROPERTY OF STERLING COMMERCE, INC., ITS AFFILIATED COMPANIES OR ITS OR THEIR LICENSORS, AND IS PROVIDED UNDER THE TERMS OF A LICENSE AGREEMENT. NO DUPLICATION OR DISCLOSURE WITHOUT PRIOR WRITTEN PERMISSION. RESTRICTED RIGHTS.**

This documentation, the Sterling Commerce Software it describes, and the information and know-how they contain constitute the proprietary, confidential and valuable trade secret information of Sterling Commerce, Inc., its affiliated companies or its or their licensors, and may not be used for any unauthorized purpose, or disclosed to others without the prior written permission of the applicable Sterling Commerce entity. This documentation and the Sterling Commerce Software that it describes have been provided pursuant to a license agreement that contains prohibitions against and/or restrictions on their copying, modification and use. Duplication, in whole or in part, if and when permitted, shall bear this notice and the Sterling Commerce, Inc. copyright notice.

As and when provided to any governmental entity, government contractor or subcontractor subject to the FARs, this documentation is provided with RESTRICTED RIGHTS under Title 48 CFR 52.227-19. Further, as and when provided to any governmental entity, government contractor or subcontractor subject to DFARs, this documentation and the Sterling Commerce Software it describes are provided pursuant to the customary Sterling Commerce license, as described in Title 48 CFR 227-7202 with respect to commercial software and commercial software documentation.

These terms of use shall be governed by the laws of the State of Ohio, USA, without regard to its conflict of laws provisions. If you are accessing the Sterling Commerce Software under an executed agreement, then nothing in these terms and conditions supersedes or modifies the executed agreement.

Product names mentioned herein may be trademarks and/or registered trademarks of their respective companies. Gentran, Gentran:Basic, Gentran:Control, Gentran:Plus, Gentran:Realtime, Gentran:Structure, and Gentran:Viewpoint are registered trademarks of Sterling Commerce, Inc.

#### **Third Party Software:**

Portions of the Sterling Commerce Software may include products, or may be distributed on the same storage media with products, ("Third Party Software") offered by third parties ("Third Party Licensors").

#### **Warranty Disclaimer**

This documentation and the Sterling Commerce Software which it describes are licensed either "AS IS" or with a limited warranty, as set forth in the Sterling Commerce license agreement. Other than any limited warranties provided, NO OTHER WARRANTY IS EXPRESSED AND NONE SHALL BE IMPLIED, INCLUDING THE WARRANTIES OF MERCHANTABILITY AND FITNESS FOR USE OR FOR A PARTICULAR PURPOSE. The applicable Sterling Commerce entity reserves the right to revise this publication from time to time and to make changes in the content hereof without the obligation to notify any person or entity of such revisions or changes.

The Third Party Software is provided 'AS IS' WITHOUT ANY WARRANTY AND ANY EXPRESSED OR IMPLIED WARRANTIES, INCLUDING BUT NOT LIMITED TO, THE IMPLIED WARRANTIES OF MERCHANTABILITY, AND FITNESS FOR A PARTICULAR PURPOSE ARE DISCLAIMED. FURTHER, IF YOU ARE LOCATED OR ACCESSING THIS SOFTWARE IN THE UNITED STATES, ANY EXPRESS OR IMPLIED WARRANTY REGARDING TITLE OR NON-INFRINGEMENT ARE DISCLAIMED.

# Table of Contents

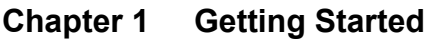

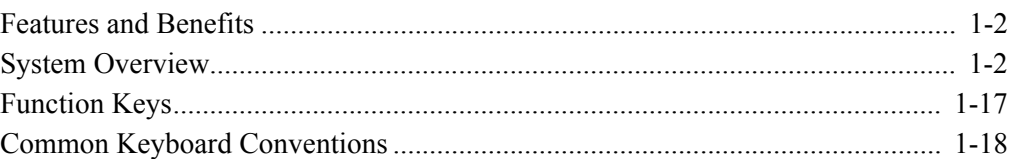

#### **[Chapter 2 Communications Tutorial](#page-24-0)**

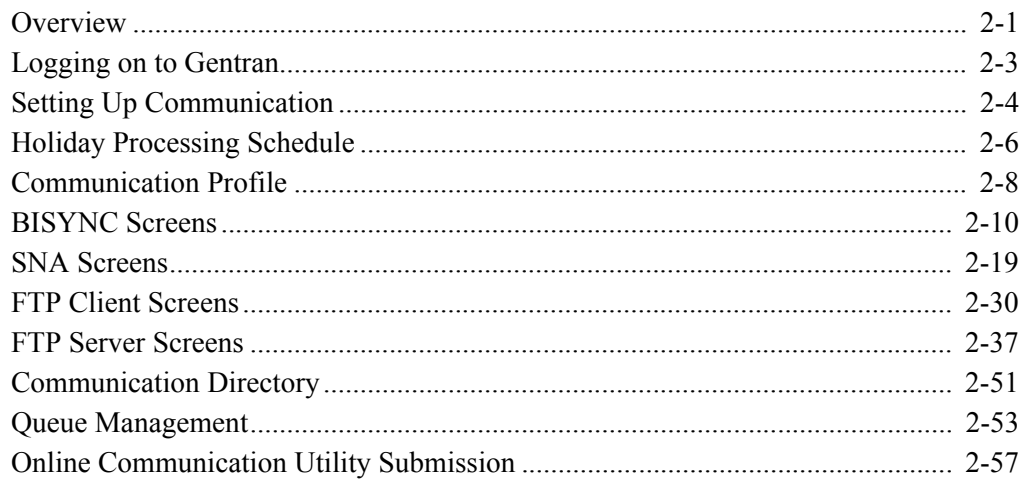

#### **[Chapter 3 Screens](#page-88-0)**

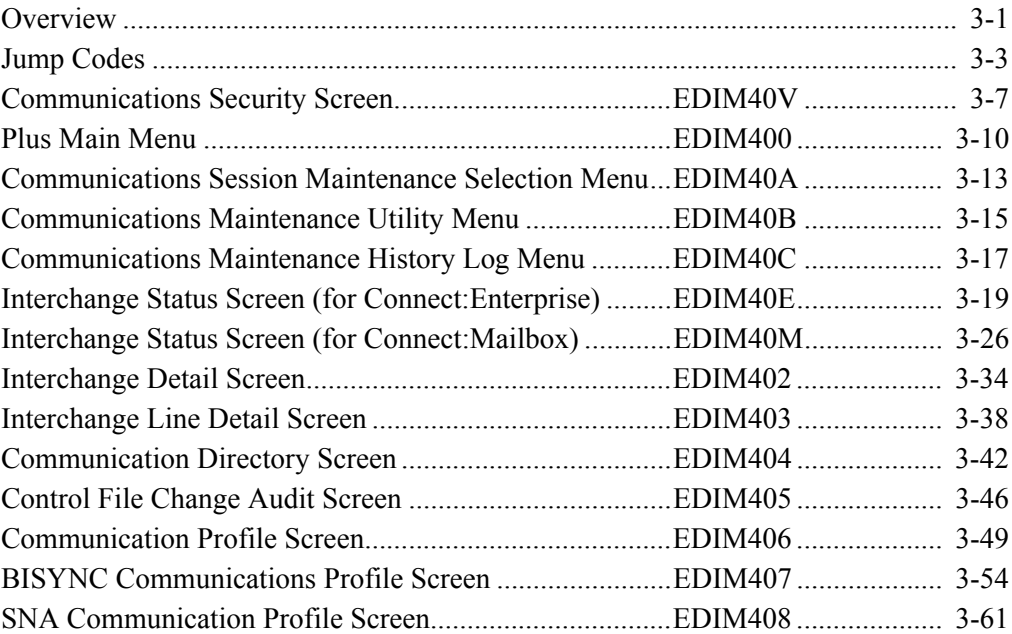

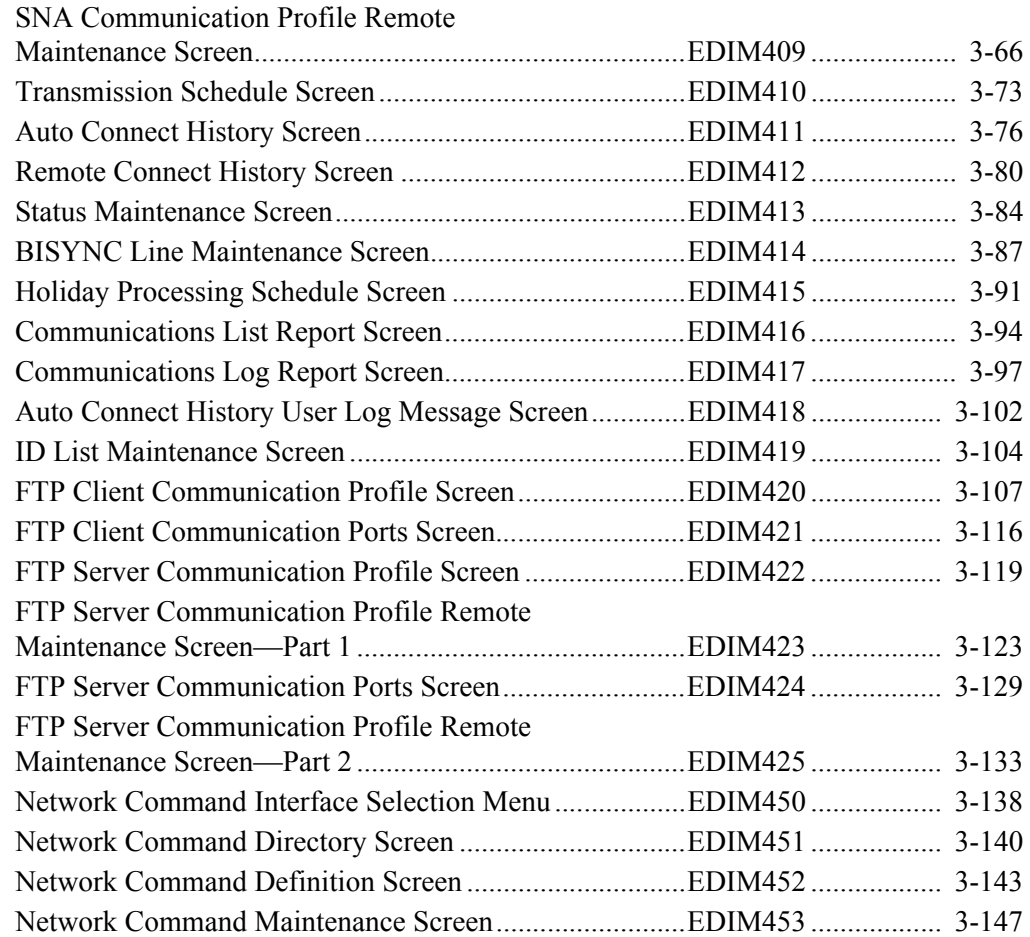

#### **[Chapter 4 Program Descriptions](#page-238-0)**

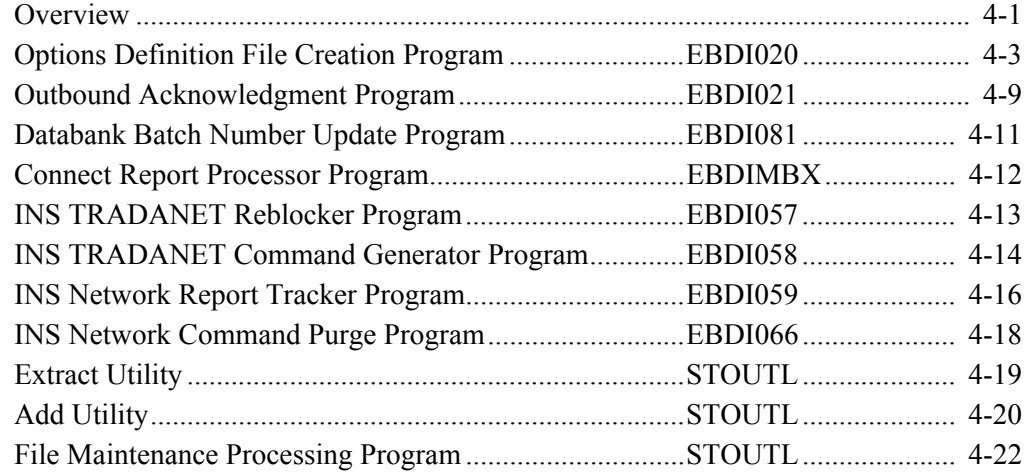

#### **[Chapter 5 Network Toolkit](#page-262-0)**

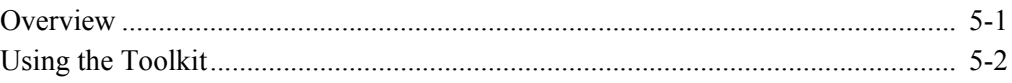

#### **Chapter 6 File Descriptions**

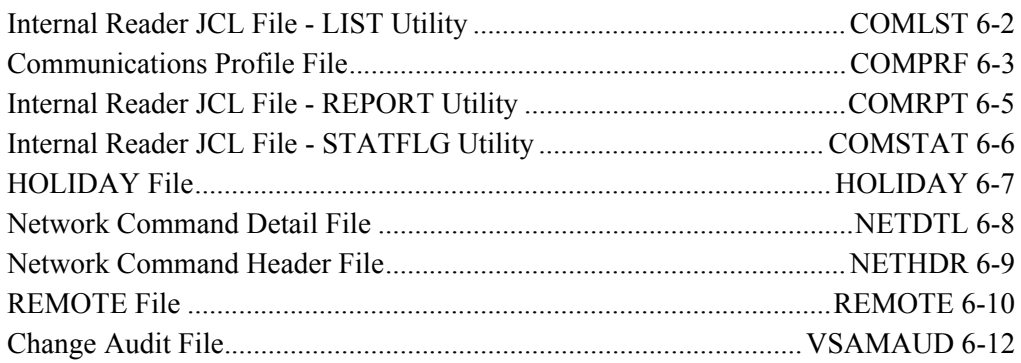

#### **Appendix A Jump Codes**

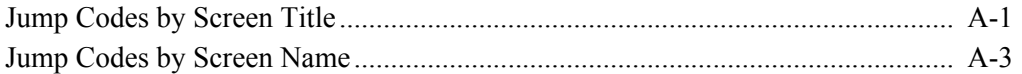

#### **Appendix B Command Examples**

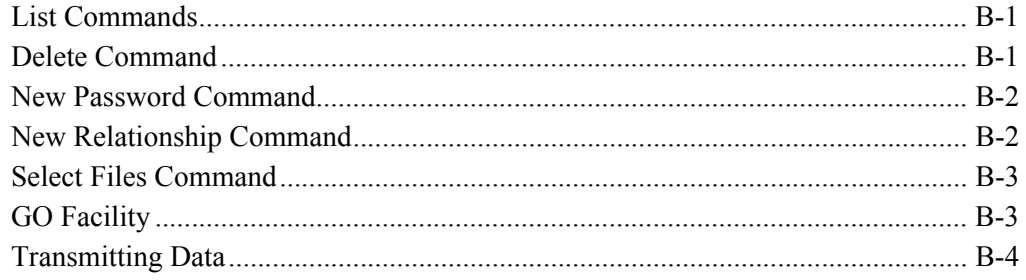

#### Glossary

**Index** 

### **1 Getting Started**

#### **Overview**

<span id="page-6-0"></span>**Chapter**

Congratulations! You have selected Gentran:Plus®. As a subsystem of Gentran:Basic®, Gentran:Plus is an optional component of the most sophisticated EDI management software available. Gentran:Plus is a complete, fully-integrated EDI system that meets the two qualifications required for automated EDI implementation:

- Full-function EDI translation software
- Self-contained communications and mailboxing

Gentran:Plus can accommodate an unlimited number of transactions while using an unlimited number of EDI standards versions. The system supports multiple lines with different protocols for concurrent EDI sessions. This combination of translation, communications, and mailboxing makes Gentran:Plus a highly efficient EDI resource for automating your organization's communications.

The following topics related to Gentran:Plus are contained in this chapter:

#### **Topic Page**

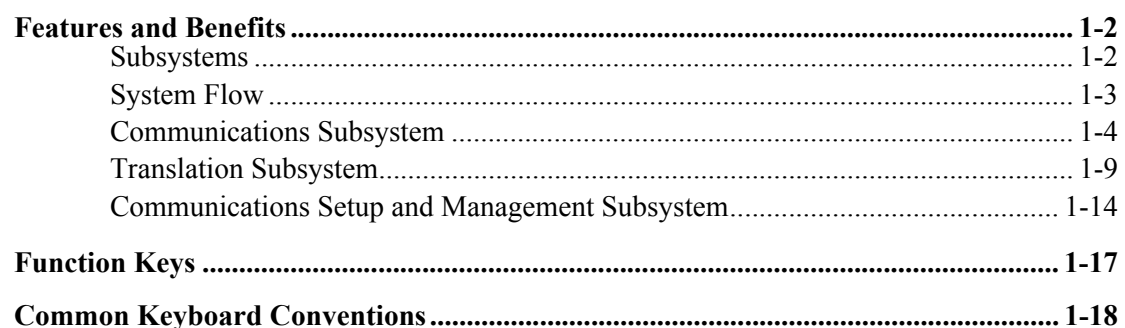

#### <span id="page-7-0"></span>**Features and Benefits**

With Gentran:Plus, you can configure EDI communications to fit your specific needs using several features, including the following:

- Default profiles make setting up new profiles simpler.
- Backwards scrolling through batches for a remote site makes viewing data easier.
- Communication status values on the Interchange Status screen enable you to update and view data on the Communications Control file, data queues, and Log file.
- Online functions enable you to view the Communications Log file and define holidays on which communications are halted.

Gentran:Plus provides a seamless application-to-EDI interface including the following features:

- Communication with networks and trading partners, including all major thirdparty EDI networks, is simple using common communications protocols.
- Communications session options enable you to choose either one-way or two-way communications sessions, and to specify these sessions for each of your trading partners.

Gentran:Plus can be integrated with the Connect Security Interface and your external security package to restrict access to view Connect data and perform certain Gentran:Plus functions. This is accomplished by verifying the user's identity when the Gentran:Plus online subsystem is first entered. Users can be identified either by their Gentran User ID, a default ID, or prompted to provide a User ID and Password.

#### <span id="page-7-1"></span>**System Overview**

Gentran:Plus consists of three major interactive subsystems that automate the inbound and outbound communications processes for you, and enable you to manage your communications data.

#### <span id="page-7-2"></span>**Subsystems**

#### *Communications Subsystem*

The Communications subsystem (Connect) provides inbound and outbound communications lines, automatic dialing, mailbox storage for data batches, and multiple communications protocol support.

#### *Translation Subsystem*

The Translation subsystem (Gentran:Basic) validates EDI standards, performs compliance checking, performs mapping to and from EDI standards, performs error rejection, completes acknowledgment processing, and enables file splitting.

#### *Communications Setup and Management Subsystem*

Communications Setup (Gentran:Plus) enables you to define the following for each trading partner/network: the communication protocol information (such as BISYNC, FTP, or SNA data), call contact data (such as company name, contact, phone number, Remote ID, communication

type), selection of holidays during which auto connect schedule creation is suppressed, and a transmission schedule.

Communications Management (Gentran:Plus) enables you to view and update the status of stored communications data, monitor all EDI transmissions for successful completion, view the raw data by document and record, view complete auto connect/remote connect communications history, submit communications reports online, and update batch status flags and the communications history log failure scan.

#### <span id="page-8-0"></span>**System Flow**

[Figure 1.1](#page-8-1) illustrates inbound and outbound flow through the subsystems described above. The numbers in the illustration correspond to the steps below the figure that describe the flow.

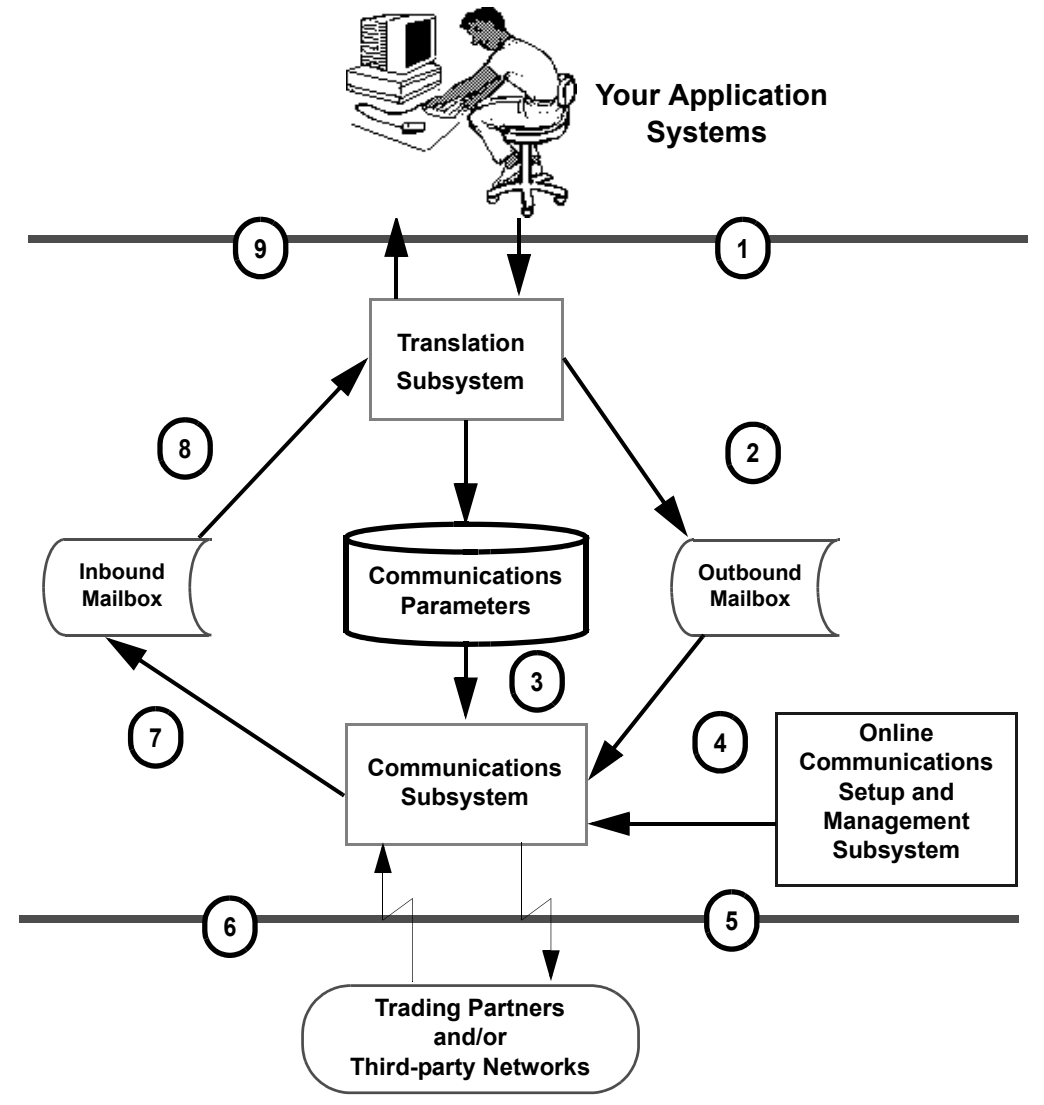

<span id="page-8-1"></span>**Figure 1.1 Gentran:Plus Inbound and Outbound Flows**

The following steps describe the inbound and outbound flows through the Gentran:Plus subsystems.

- 1. The Translation subsystem receives your application file data sent from files, maps the data to standard format, and wraps EDI transmission envelopes around the data.
- 2. The file data is added into the Outbound Mailbox. The data is now ready for transmission to your trading partner or third-party network.
- 3. The Communications subsystem initiates communications sessions using the communications parameters specified for the trading partner/network.
- 4. The system reads the data found in the Outbound Mailbox.
- 5. The Communications subsystem transmits the data to the appropriate trading partner or network.
- 6. The Communications subsystem accepts inbound data from a trading partner or network.
- 7. The inbound data batches received are loaded into the Inbound Mailbox.
- 8. The Translation subsystem pulls the data received in the Inbound Mailbox and checks it for compliance to EDI standards.
- 9. The data is mapped to a specified application file format ready for use in your internal applications.

Online communications setup and management screens are used to set up and define the communications/transmissions information for each trading partner, and to manage communications data that is sent and received.

#### <span id="page-9-0"></span>**Communications Subsystem**

The Communications subsystem of Gentran:Plus operates on a host mainframe and communicates with remote terminals or computers. The system enables you to operate in an unattended mode, to receive data from your trading partners/networks, and to transmit data to your trading partners/ networks. Either you or your trading partners may initiate transmissions.

The following list describes many of the flexible and automated features of the Communications subsystem:

- An optional auto connect feature enables fully-automated, unattended data transmissions. The auto connect feature enables scheduled transmission to/from your direct-connect trading partner or third-party networks.
- FTP, BSC, and SNA network support enable you to communicate with most remote sites or trading partners.
- Automated incoming communication batch extraction and logging move data more quickly through the translator and into your internal application files.
- Information is transferred quickly to your trading partners/networks through automated initiation of communication sessions whenever outbound data becomes available.
- The Communications subsystem can handle almost 10 million individual batches (files) containing up to one billion records per batch.
- Your operators are alerted by control messages when a trading partner/network initiates a communication session.
- Multiple batch collection and transmission during a single connection aid in reducing line charges.
- The system enables you to permit trading partners/networks to control the selection and the order of the data batches to be transmitted.

The following functions are performed by the Communications subsystem:

- Data collection as it is transmitted to the Host
- Data transmission to remote trading partners/networks
- Initiation of the auto connect feature
- File management before and after data transmission

These functions are described in more detail in the following paragraphs.

#### *Data Collection*

The Communications subsystem collects inbound data sent to it by your trading partners/networks at remote sites. The subsystem also collects outbound data, moved through the translator and added to the outbound queues, for transmission to your trading partners.

Trading partners/networks can initiate a session by connecting to the Communications subsystem and sending data to the host. Also, host sites can use the Communications subsystem to collect data from trading partners/networks by manually dialing or allowing the system to auto dial the networks. The Communications subsystem also can initiate the process to collect batches of data from the remote trading partners using the auto connect feature.

Data required as input from trading partners/networks at the host site can be collected by the Communications subsystem and then extracted for input to the translator.

#### *Data Transmission*

The Communications subsystem transmits data that is requested by your remote trading partners. The trading partner/network can initiate this activity by connecting to the Communications subsystem and requesting that the host transmit the data. The Communications subsystem then transmits stored data that is authorized for access by that remote trading partner/network.

The Communications subsystem also can initiate data transmission activity from the host by manually dialing or auto dialing the remote trading partner/network. The host site also can initiate the connection with remote sites by using the auto connect feature.

#### *Auto connect*

The auto connect feature is host-initiated. This feature can be entirely automated to run without operator intervention at your site. You can use the auto connect feature with switched auto dial, switched manual dial, and non-switched lines.

When the auto connect feature is set to run automatically, the Communications subsystem maintains a record of all batches transmitted to and received from trading partners/networks during the auto connect (this record includes all unsuccessful transmissions). The Communications subsystem uses the VSAM Report utility to report the activities that occur during an auto connect. The Report utility can be initiated while the Communications subsystem is online. The data that is reported can be based on a wide variety of user-specified criteria.

#### *Data Management*

The Communications subsystem enables you to manage your communications data. Each file that is received (collected) from your trading partners, or that is available for transmission to your trading partners/networks, is called a *batch*. Data batches that are collected or are available for transmission are managed by the Communications subsystem in the form of VSAM batch files. You can use a set of flexible VSAM utilities (batch jobs) to access the files.

The following list defines the available Communications subsystem utilities and briefly describes their functions:

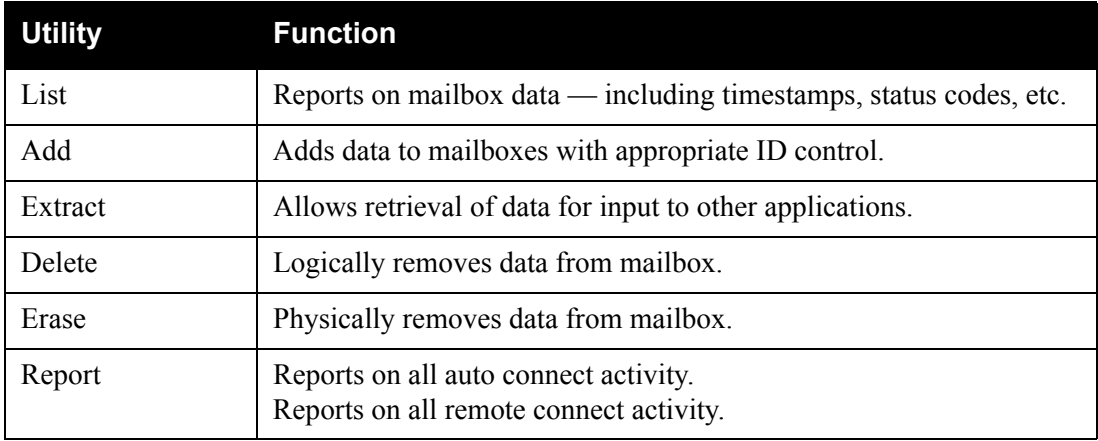

Most VSAM utilities can be run concurrently with the Communications subsystem.

#### *Communications Subsystem Activity*

[Figure 1.2](#page-12-0) illustrates Communications subsystem activity for users of Gentran:Plus with Connect.

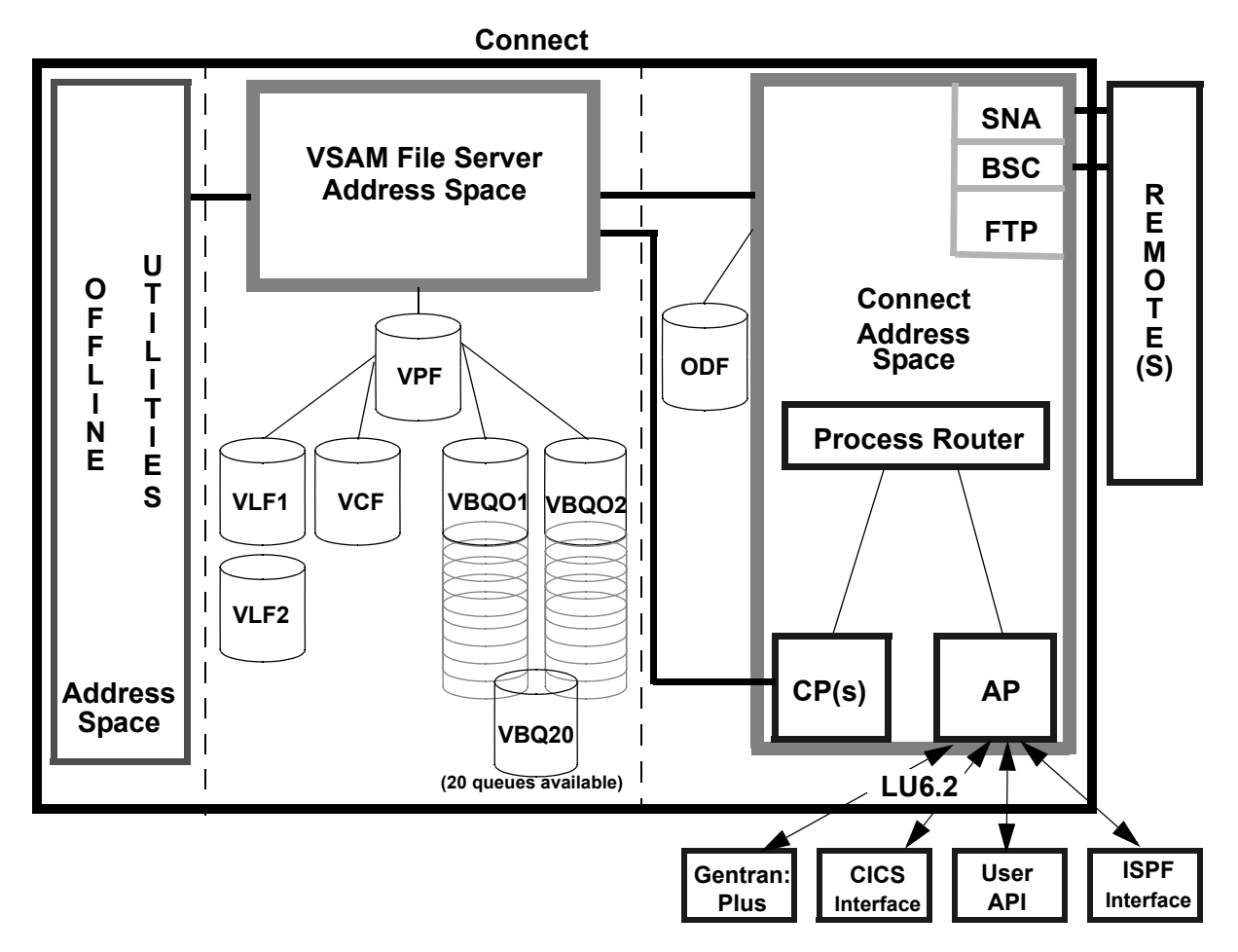

**Figure 1.2 Communications Subsystem**

<span id="page-12-0"></span>The Communications subsystem is made up of the following components:

#### **VSAM File Server**

The VSAM File Server handles all VSAM files and performs all VSAM Input/Output operations. Cross Memory Services are used between the VSAM File Server and any address space that requires communication with it. All VSAM files are allocated and freed using dynamic allocation and de-allocation.

#### **VSAM Pointer File (VPF)**

The VSAM Pointer file is the main control file used by Connect; it controls data transmission and collection. This file also tracks data location by queue.

#### **VSAM Control File (VCF)**

The VSAM Control file contains batch status information.

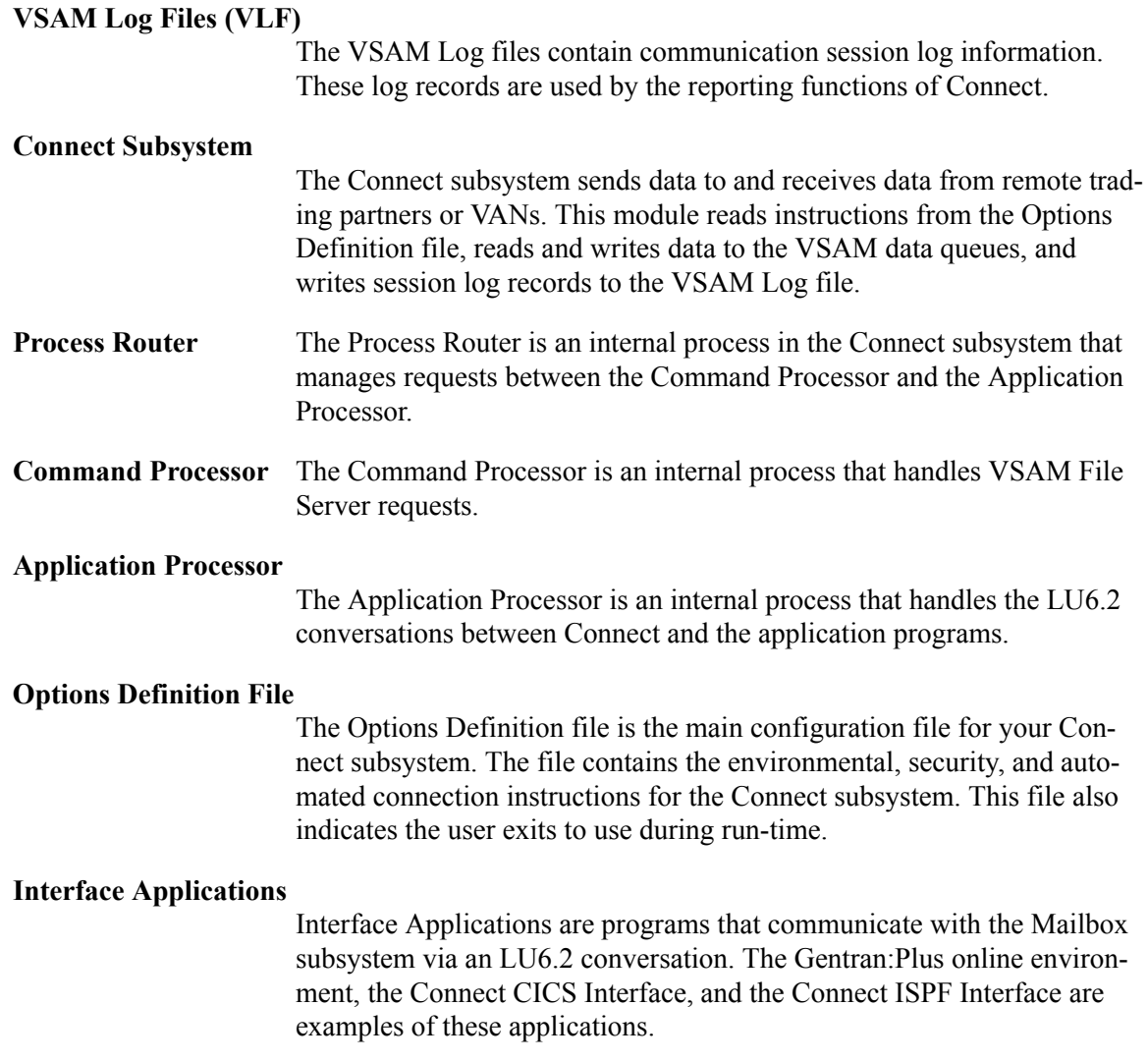

#### <span id="page-14-0"></span>**Translation Subsystem**

The Translation subsystem performs EDI standards validations, compliance checking, mapping to/ from EDI standards, error rejection, acknowledgment processing, and file splitting.

The Translator prepares the communications data for outbound processing, and processes the inbound data. This preparation and processing enables you to communicate easily with your trading partners/networks by checking your data and converting it to a public standard chosen by you and your trading partner. The Translation subsystem can be described best in two parts: inbound and outbound processing.

Inbound data received from your trading partners is checked to determine whether it complies with the agreed-upon EDI standard, and then is converted and passed to your internal application files via the Mapping subsystem.

The Mapping subsystem is a tool used to convert your inbound and outbound data to an intermediate file. The Mapping subsystem is an online, interactive subsystem that you can use to set up and maintain customized translation routines.

Outbound data that is transmitted to your trading partners/networks is prepared for transmission by the Mapping subsystem.

The following sections discuss details of inbound and outbound processing using the Mapping Integration feature.

#### *Inbound Processing*

When you receive EDI documents from your trading partner, the documents are in a public standard format. After your computer system has received an EDI document, the Translation subsystem proceeds to convert the data to your organization's format.

[Figure 1.3](#page-15-0) illustrates a high level view of inbound translation processing.

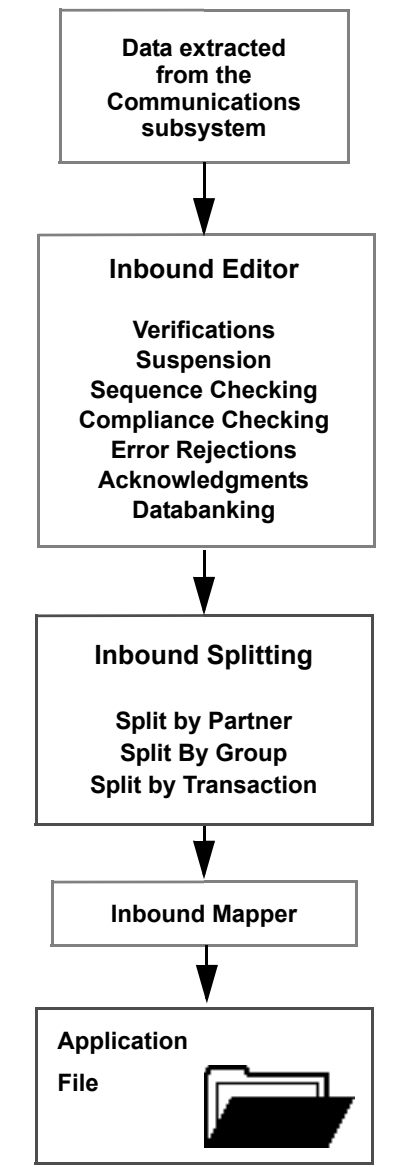

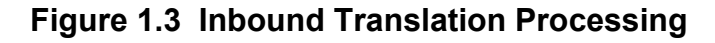

<span id="page-15-0"></span>The following steps describe inbound processing from the receipt of transaction sets from your trading partner for translation into your application file format.

1. Your trading partner sends you documents in a public standard upon which you and the trading partner have mutually agreed. This data is extracted from the Communications subsystem Inbound Mailbox for processing.

2. The EDI input file is passed to the Inbound Editor. The editor also uses the following files:

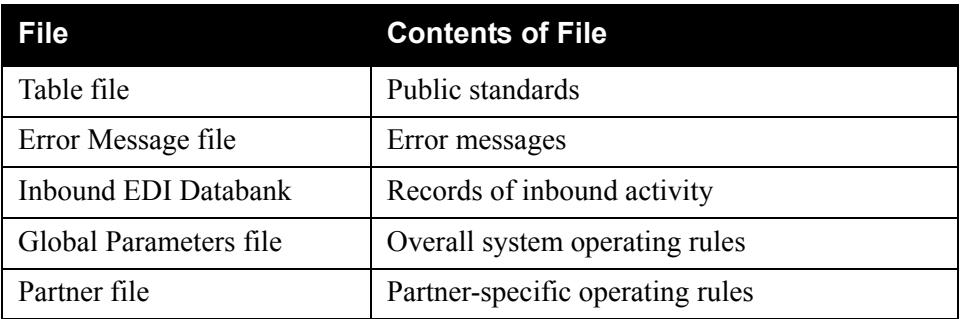

The Inbound Editor uses Partner file information for the trading partner to determine what functions to perform (e.g., data separation, error rejection, etc.) and how to respond to the inbound documents (e.g., acknowledgments generated etc.). The Editor ensures that the document complies with the standard. If the document does not comply, the editor creates an error report and possibly marks the data, or part of it, for rejection.

The edited data is passed to an intermediate file. The inbound EDI Databank is updated to record receipt of documents and acknowledgments of previous documents that you transmitted. The use of the Databank subsystem is optional.

- 3. The intermediate file is passed to the Inbound Split program (EBDI015). This program separates the inbound data according to your criteria and rejects data that does not comply with standards, as previously marked by the Inbound Editor.
- 4. The separated data is translated to your application file format using the maps you created using the Mapping subsystem.

#### *Outbound Processing*

Outbound processing prepares your application output data for transmission to your trading partners. Like inbound processing, outbound processing translates your application data to the chosen standard and ensures compliance with the selected public standard.

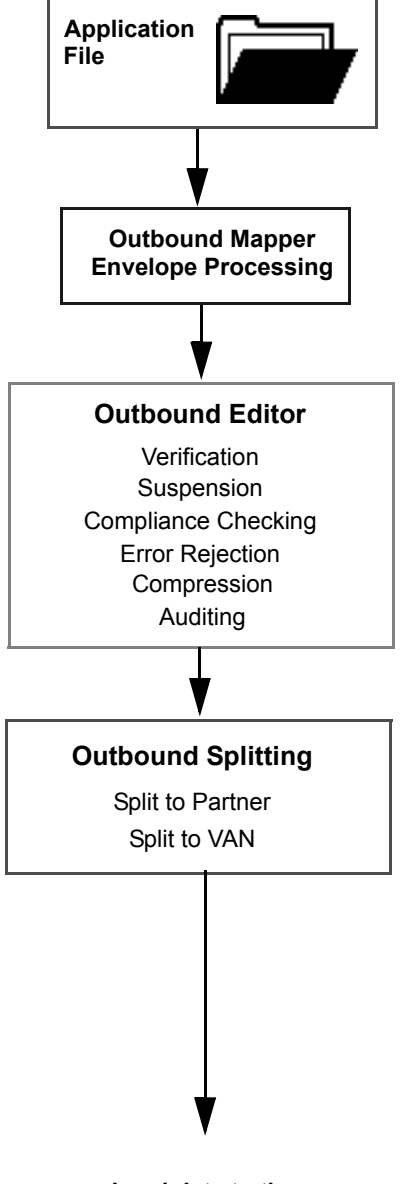

**Load data to the Communications subsystem**

#### **Figure 1.4 Outbound Translation Processing**

The following steps describe outbound translation processing.

1. The system takes the data from your application output file and, using the maps you created, translates it to a public standard using the Outbound Mapper (EBDI042). The system generates the control envelopes necessary for transmitting the data and produces an intermediate file.

The Plus Runtime envelope parameter must be activated to generate the required \$\$ADD records that are needed to place data on the communications queues. This feature is selected by using the PLUS parameter record in the Enveloping Parameters input file (SYS000). The ID parameter assigned to the \$\$ADD record is obtained from the Mailbox/Remote ID on the Control Information screen (EDIM015) for the trading partner's envelope type. The BATCHID parameter assigned to the \$\$ADD record is obtained from the interchange header control number.

2. The intermediate file is passed to the Outbound Editor (EBDI002), which checks the data for compliance to the selected public EDI standard. The editor also uses the following files:

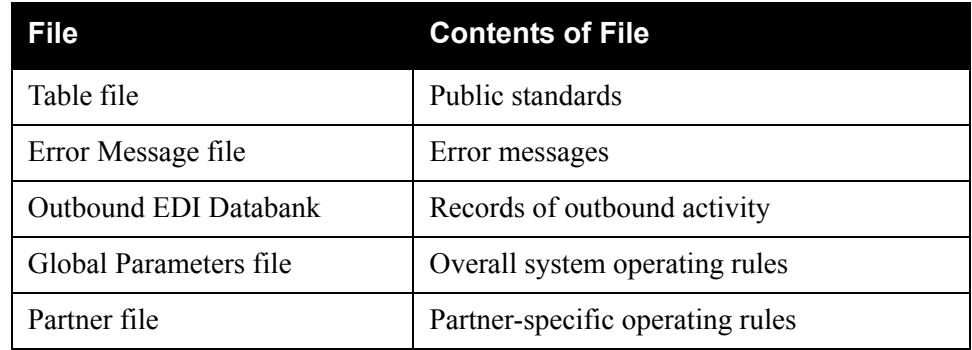

Along with this intermediate file, functional acknowledgments from the Inbound Editor are input for compliance checking and databank updating. The Outbound Editor uses the Partner file information for the trading partner to determine what functions to perform (e.g., standards, data separation, error rejection, etc.). The Editor ensures that the document complies with the standard. If the document does not comply, the editor creates an error report and possibly marks the data, or part of it, for rejection.

When the Outbound Editor detects a \$\$ADD record in the data, it activates the DIRECTED OUTPUT FILES global parameter and builds a ###DIR Direction record before the \$\$ADD record. The output file identifier assigned to the ###DIR record is always 100, which is a special value reserved for Gentran:Plus.

3. The standard format file is passed to the Outbound Split program (EBDI016). This program divides the outbound data according to your criteria and rejects data that does not comply with standards, as previously marked by the Outbound Editor.

A DD statement for SYS100 must be included to receive the transmission data for trading partners designated as Gentran:Plus partners.

4. The separated data is loaded to the Outbound Mailbox of the Communications subsystem for transmission to your trading partner.

#### *Translation Reporting*

The Translation subsystem enables you to track the progress of your translated data using the Databank Inquiry Print program (EDID550). The Databank Inquiry Print program is flexible; it can be executed to print databank information selectively. You can request reports for all documents that have been acknowledged or reports indicating documents not acknowledged. The Databank Inquiry Print program also enables you to combine any of the print options with an AGE parameter to reduce the number selected.

#### <span id="page-19-0"></span>**Communications Setup and Management Subsystem**

Online tools in Gentran:Plus aid in efficient management of communications data. These tools enable you to perform the following tasks:

- Specifically define and set up communications protocols for each trading partner.
- Manage inbound and outbound EDI communication by trading partner.

#### *Communications Setup*

In Gentran:Plus, support is provided for maximum communications flexibility. You can define the communications setup information to perform direct communications with your trading partners, use a third-party network to support multiple trading partners, or use a combination of both direct and Third-party communications.

Using either direct trading partner-to-trading partner communications, or a third-party network, you control the communications sessions by individualizing them for each trading partner. You can define the communications setup information as outlined below.

#### **Transmission Facilities**

The following three types of transmission facilities are supported:

- Dial-up (Switched) Manual Dial
- Dial-up (Switched) Auto Dial
- Dedicated Leased Line

#### **Multiple Protocols**

Trading partners/networks can be set up to use one of the following protocols:

- BISYNC 2780/3780
- SNA 3770
- $X.25\,3767$
- FTP

#### *Session Control Options*

#### **Script Support**

Communications script support is provided for one-way *send-only* or *receive-only* and two-way *send/receive* communication sessions. The following script options can be used:

- Send only
- Receive only
- Send/receive
- Receive/send

#### **Security**

Security information is created for the Communications subsystem Security user exit. This enables you to control who can access the system. The following security options can be used:

- Remote ID
- User exits

#### **Line Optimization**

The following parameters are provided to optimize communications:

- Data compression
- Blocking factor

#### **Transmission Scheduling**

By using the following communications window options, you control exactly when communications is completed:

- Day of week
- Time of day
- Time intervals

To define and enter communication and transmission information, use the online Communication Profile Maintenance screens. Communications subsystem parameters are created on a daily basis using the information you enter using the Communications Profile online setup screens.

#### *Communications Management*

Online screens and detailed reports enable system-wide tracking of all EDI documents in Gentran:Plus. Data tracking is available from the point of translation through communications. You can use either the interchange control number or a user-defined ID to track data. This flexibility enables you to track data easily from your application files through completed data transmissions to your trading partners.

The Gentran:Plus Communications subsystem enables you to manage the data that has been sent or received between your organization and a specific trading partner/network. You can view or

change the status (for reprocessing) of outbound or inbound data records as they currently reside on the queues. You can view the actual details of the raw data, line by line, to verify the information as it was communicated. Communications Management also enables you to view an audit trail of all batch status changes as they affected the Control file.

Communications Management provides you with the following communications data monitoring capabilities:

#### **Transmission Status and Control**

The online Interchange Status screen in the Gentran:Plus Communications subsystem enables you to view the transmission status of inbound and outbound batch information that currently exists on your queues. This feature enables you to perform the following tasks:

- Monitor the transmission status of your communications data.
- Focus on problem areas.
- Verify data transmission immediately.

This screen also supports the following selection criteria to query and display selected batches:

- From/To Date
- From/To Time
- Status Code

Transmission control features in the Gentran:Plus Communications subsystem enable you to perform the following tasks:

- Change the status of outbound or inbound batch records to re-transmit outbound data through the Status Maintenance screen.
- Change the status of outbound or inbound batch records to reprocess inbound data batches through the Status Maintenance screen.

#### **Transmission Audit Trail**

The Communications subsystem's audit trail records each occurrence of an interchange/batch status change entered by a user. All tracking and audit information is completed in an unattended operation mode. The online Control File Change Audit screen displays a list of audit change records that includes the following:

- Data batch status changes
- The User ID of the user who changed a batch status code

#### **Document Viewing**

The online Interchange Detail and Interchange Line Detail screens enable you to view the detail lines of outbound interchange or inbound batch data. This feature enables you to do the following:

- View the raw transmission data by document or by record.
- View the data in either hexadecimal mode or character mode.

#### <span id="page-22-0"></span>**Function Keys**

The Gentran:Plus system has a number of standard function keys. The standard function key commands always use the same function key number and are displayed in the same relative screen position. However, not all standard function keys necessarily are displayed on all the screens; rather, only the function keys that are required for a particular screen are displayed on that screen.

Standard function keys are defined below and are not defined in the subsequent subsystem chapters for each screen definition. Only function keys that are unique to a particular screen are defined for that screen.

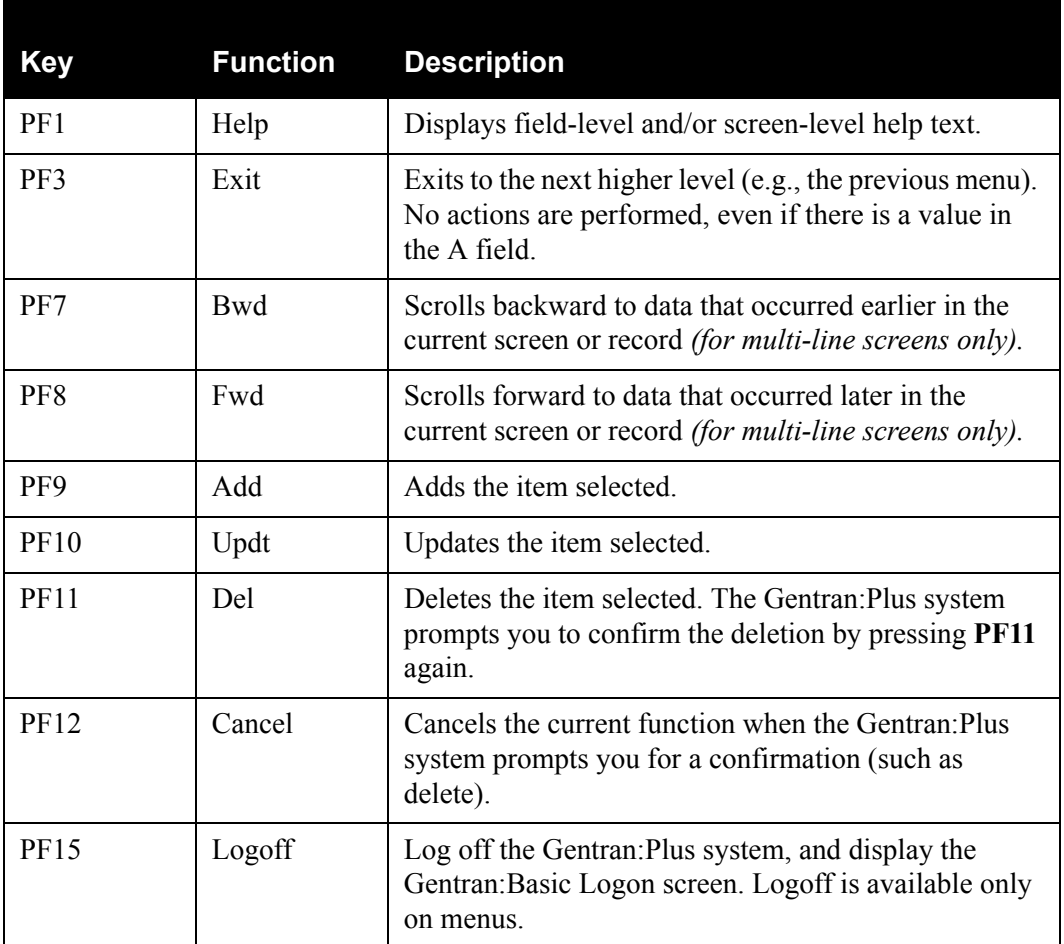

See the section in the appropriate chapter of this guide for the function keys that apply to each particular screen or menu.

#### <span id="page-23-0"></span>**Common Keyboard Conventions**

Keyboard conventions that are common throughout Gentran:Plus are described below:

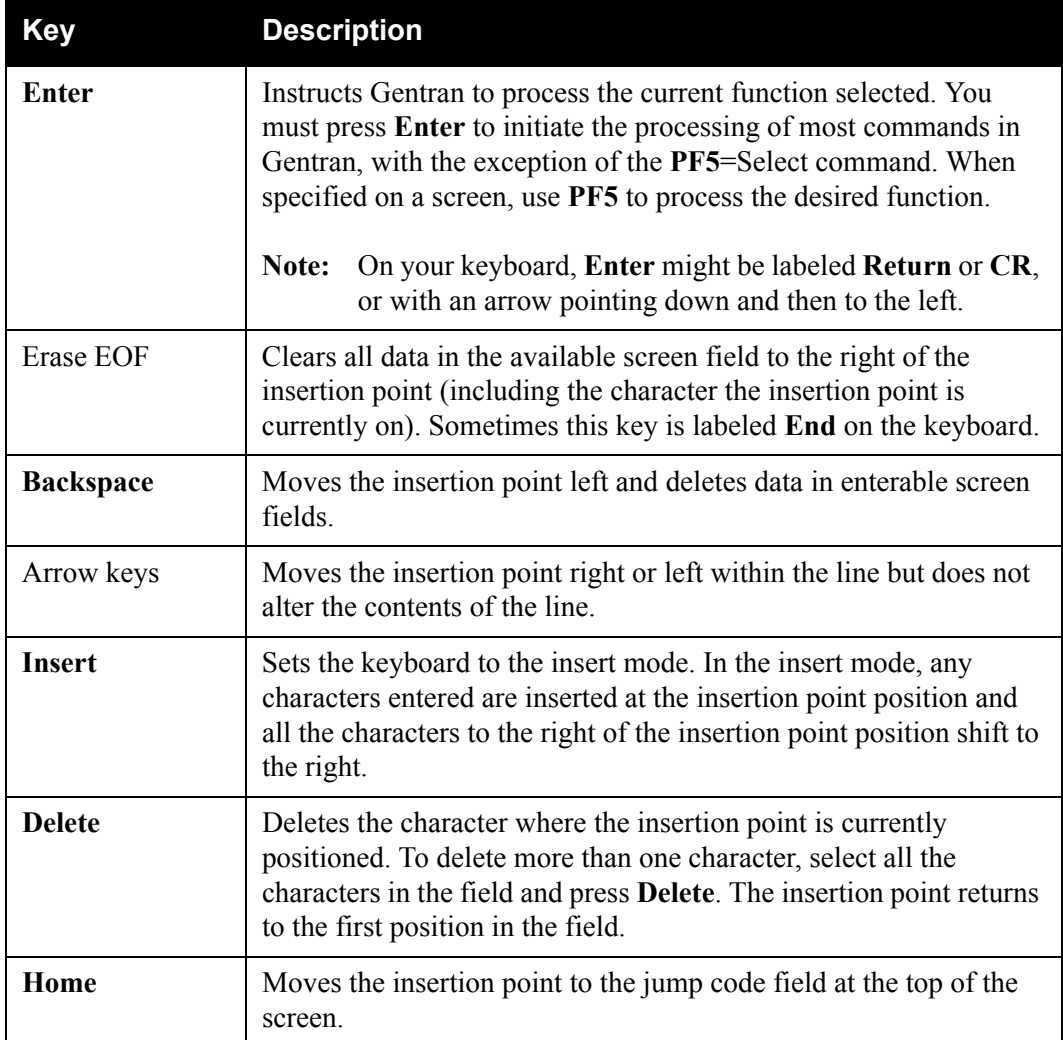

Each menu contains a selection field in which you enter the number of a task selection as listed on the menu. After you type the task selection number and press **Enter**, the system displays the appropriate screen.

This concludes the Gentran:Plus introduction. In Chapter 2 of this guide, you proceed through the step-by-step process of building a test profile. Specific information is required to build the communication profiles for your trading partners or third-party networks; defaults and necessary information are provided for you to enter on the screens.

See Chapter 5 of this guide for details about the Toolkit and instructions on accessing information.

The Gentran:Plus Network Toolkit also contains helpful hints and trading partner information you can use in the profile-building process.

### **Chapter**

## <span id="page-24-0"></span>**2 Communications Tutorial**

#### <span id="page-24-1"></span>**Overview**

The steps in this chapter are structured to provide you with a basic understanding of the Gentran:Plus Communications subsystem. The steps are organized around the following subjects.

- Creating the communication profile records necessary for communications.
- Managing inbound and outbound communications queues.
	- **Note:** The procedures in the following sections should not be undertaken unless the entire system has been installed and is operational, including the Translation subsystem and the Communications subsystem.

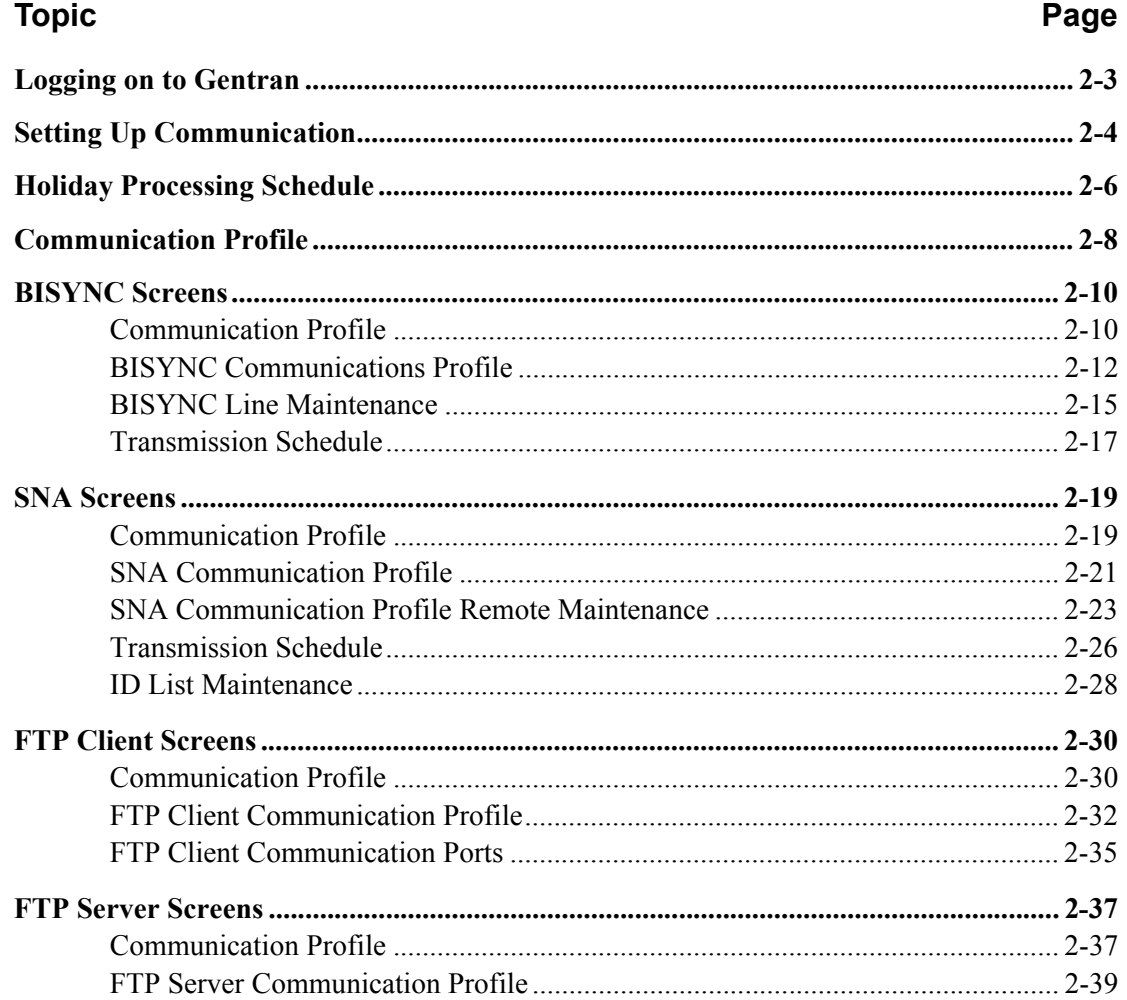

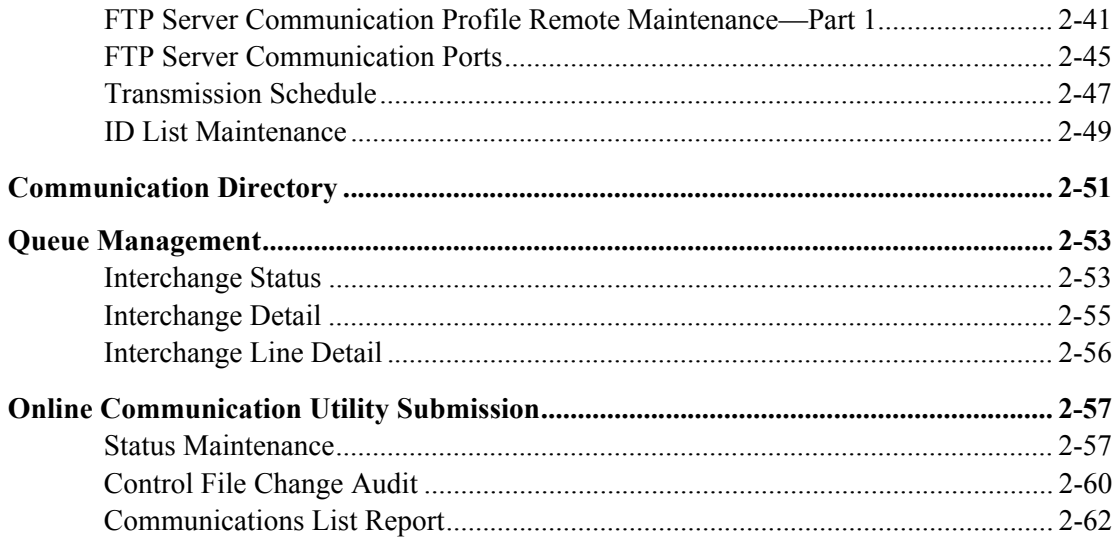

#### <span id="page-26-0"></span>**Logging on to Gentran**

Security starts the moment the Gentran Logon screen displays. Enter a User ID and password to gain access to the system. The Gentran logon screen is shown below.

 EDIM000 12/01/2005 12:00:00 G E N T R A N SYSTEM IMAGE: EDI PROGRAM IMAGE: EDI DBK CONFIG:FFFF GENTRAN:REALTIME 6.4 GENTRAN:CONTROL 6.4 PAUSE = EXIT PC KYBD GENTRAN:PLUS 6.4 GENTRAN:STRUCTURE 6.4 User ID: \_\_\_\_\_\_\_\_ Password: New Password: \*\*\*TRADE SECRET NOTICE\*\*\* This software is the confidential and trade secret property of STERLING COMMERCE (MID AMERICA), INC. and/or the owner of the software, and is provided under the terms of a license agreement. No duplication or disclosure without prior written permission. Restricted rights. Enter PF3=Exit

You can change your password using this screen. New users should change their passwords the first time they log on. Gentran:Plus prevents users from reusing their previous passwords.

> **Note:** TO SECURITY USERS: The security system displays menu selections for all possible Gentran features, including additional features such as Mapping Integration and Communications Management. Please activate only those features to which you have access.

#### <span id="page-27-0"></span>**Setting Up Communication**

**Step 1** Display the subfunctions within the Communications subsystem.

*Typically performed by:* EDI Coordinator

 Log on to the Gentran:Plus system. From the Gentran Main Menu, select option **6** (Gentran:Plus Main Menu).

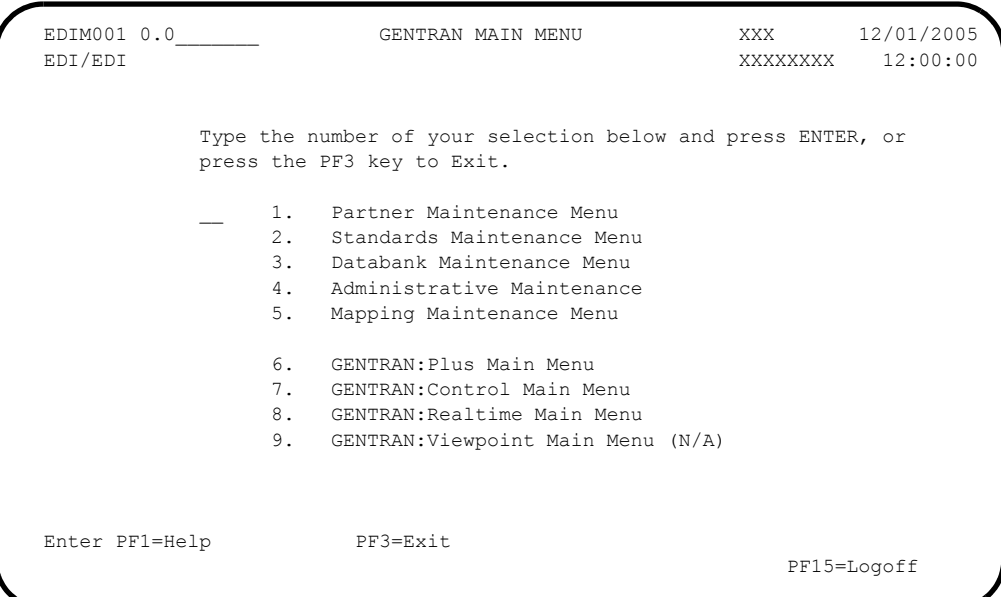

Depending upon the Gentran: Plus configuration setting of the 'User ID Security Flag' and the availability of the Connect communications product, the Communications Security screen may be displayed next. If it is displayed, enter your user ID and Password to continue into the Gentran:Plus subsystem.

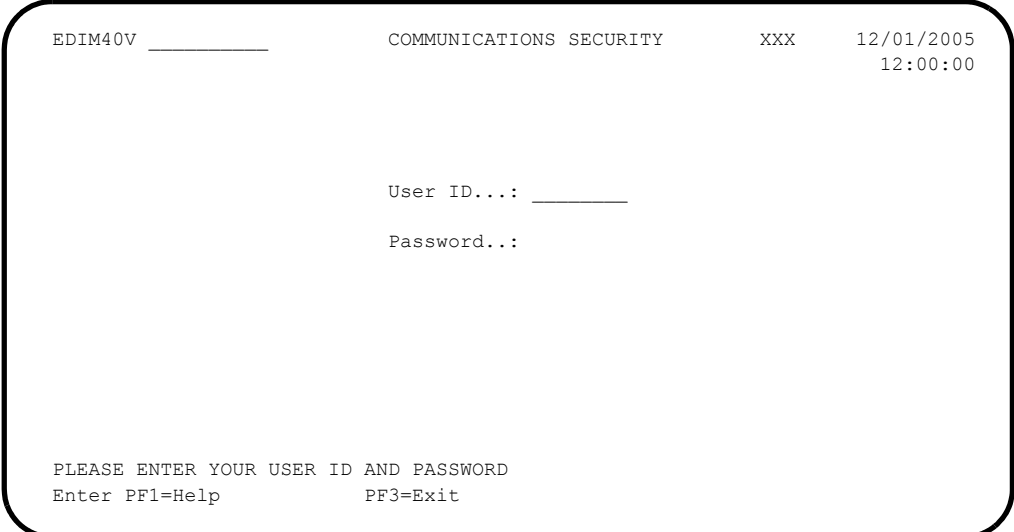

The Gentran:Plus Main Menu will be displayed next.

```
 EDIM400 6.0_______ PLUS MAIN MENU XXX 12/01/2005
                                                         12:00:00
           Type the number of your selection below and press ENTER, or
           press the PF3 key to Exit.
                  _ 1. Communications Directory
                     2. Interchange Status
                     3. Interchange Detail
                     4. Communication History
5. Control File Change Audit
6. Communication Profile Maintenance
                     7. Communication Holiday Schedule Maintenance
                     8. Communication Utility Submission
Enter PF1=Help PF3=Exit
                                                    PF15=Logoff
```
#### <span id="page-29-0"></span>**Holiday Processing Schedule**

The Holiday Processing Schedule screen is one of the tools in Gentran:Plus that enable you to meet the environmental requirements of your trading partners or networks. The Holiday Processing Schedule Screen enables you to implement a holiday schedule which tailors processing around your company's holidays.

With the Gentran:Plus system, you can designate holidays, both specific and global (where year = XXXX), for which no connect schedules are generated. You can schedule around holidays when no business is transacted using a one-time procedure that can be completed at any time.

The following step is an example of those holidays for which no business is transacted. The year designation XXXX indicates a holiday that occurs on the same day each year.

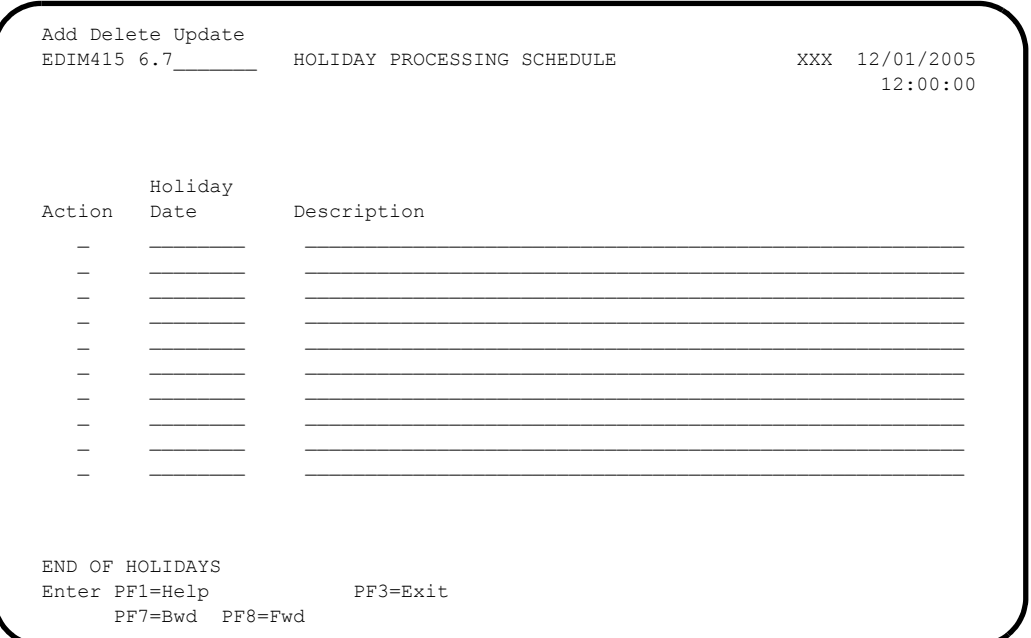

#### **Step 2** Add the holidays.

For this procedure, type an **A** (for Add) in the Action (Action Code) field. To delete a holiday, you type a D. To update (change) a scheduled holiday, you type a **U**.

*Typically performed by:* EDI Coordinator

 From the Plus Main Menu, select option **7** (Communication Holiday Schedule Maintenance) and the Holiday Processing Schedule screen displays.

 $\Box$  Enter the following values for your holiday schedule:

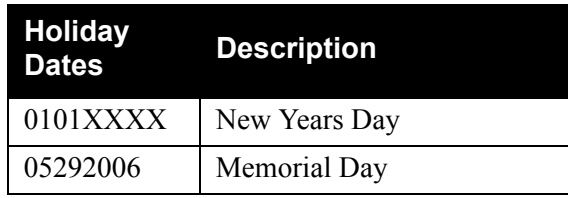

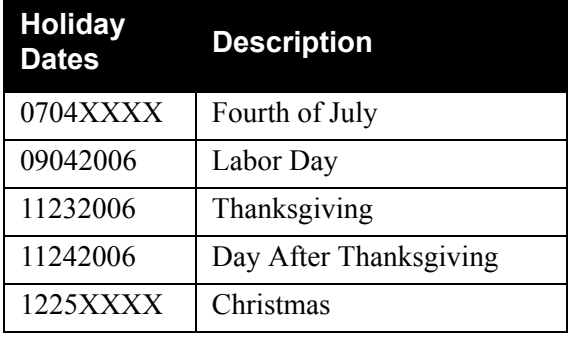

Type an **A** in the Action (Action Code) field for each holiday schedule.

**EXECUTE:** Press **Enter** to add the holidays. The number of added holidays displays at the bottom of the screen.

Verify that the screen is displayed as shown below.

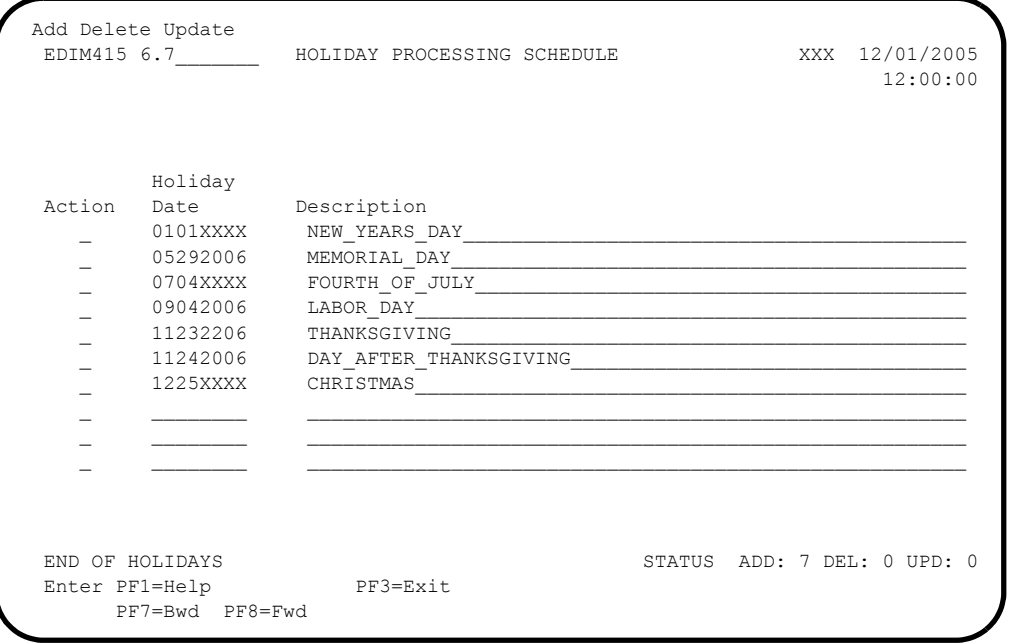

**Press PF3=Exit** to return to the Plus Main Menu.

#### <span id="page-31-0"></span>**Communication Profile**

**Step 3** Open the Communication Profile screen.

*Typically performed by:* EDI Coordinator

Select option **6** (Communication Profile Maintenance) from the Plus Main Menu, and the Communications Session Maintenance Selection Menu displays.

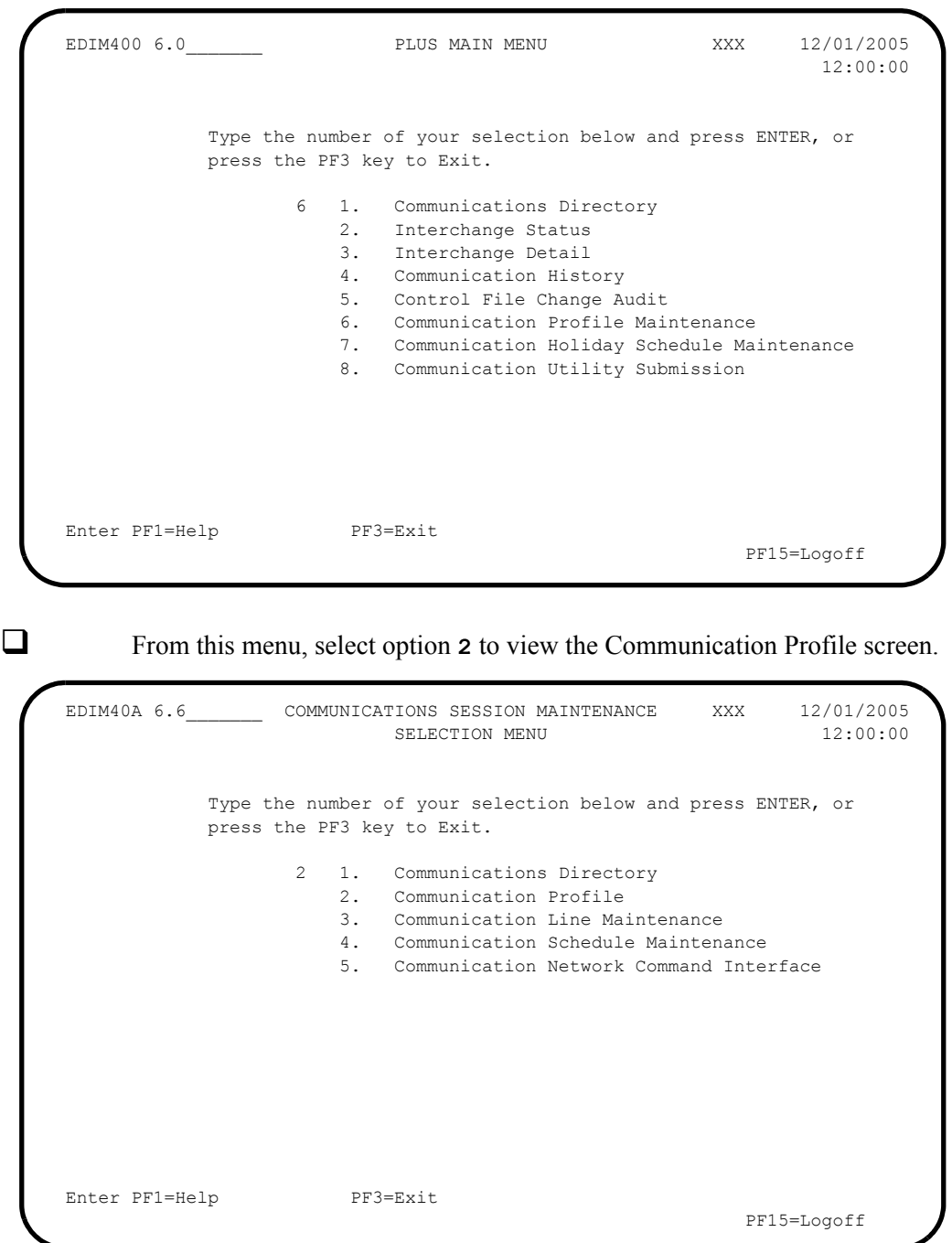

Gentran:Plus is delivered with a BISYNC, an SNA, an FTP Client and an FTP Server communication profile setup example. The procedures to follow for each example are predominantly the same, so you may want to complete only one of the setup examples in this chapter.

This is the time to select any or all of the verification profiles (BISYNC, SNA, FTP Client, or FTP Server).

- To do BISYNC, continue to the next topic.
- To do the SNA example, proceed to ["SNA Screens" on page 2-19](#page-42-0).
- To do the FTP Client example, proceed to ["FTP Client Screens" on page 2-30](#page-53-0).
- To do the FTP Server example, proceed to ["FTP Server Screens" on page 2-37.](#page-60-0)

The screens required to complete the communications profile setup are provided both in a blank and completed format in the sequence required to complete the process.

#### <span id="page-33-0"></span>**BISYNC Screens**

#### <span id="page-33-1"></span>**Communication Profile**

The first screen in the BISYNC communication profile setup is the Communication Profile screen.

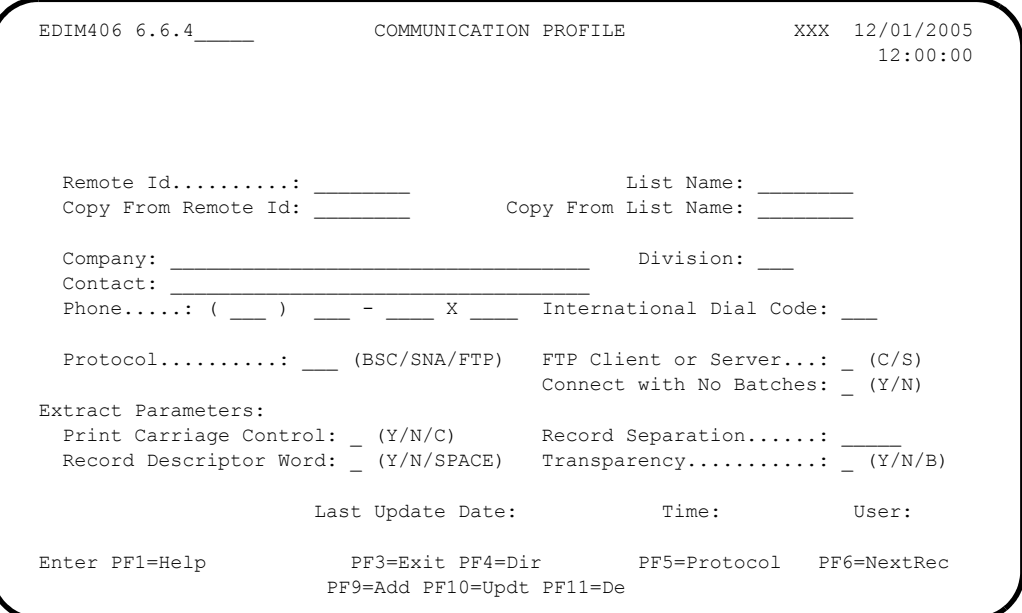

**Step 4** Enter information to the Communication Profile screen.

*Typically performed by:* EDI Coordinator/Communications System Programmer

 $\Box$  Fill in the required information as follows:

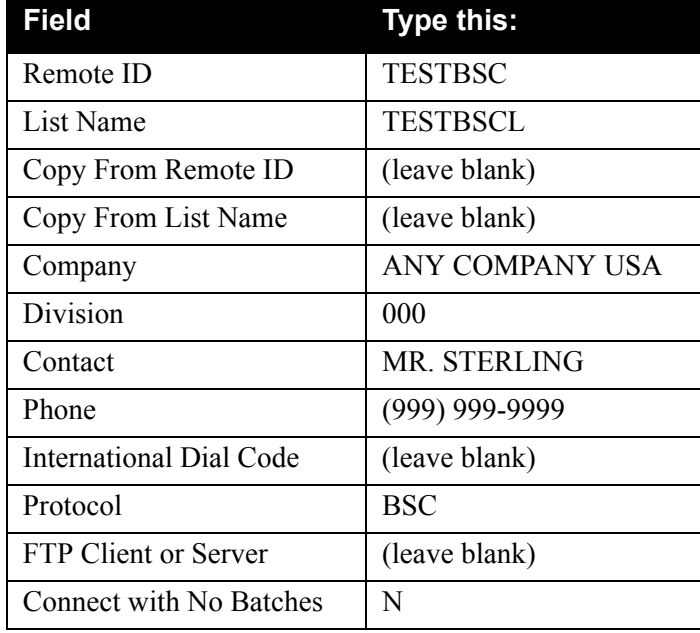

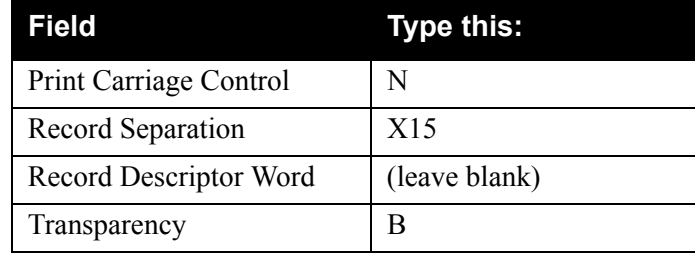

 $\Box$  Press **PF9=Add** to complete this screen.

Verify that the screen is displayed as shown below.

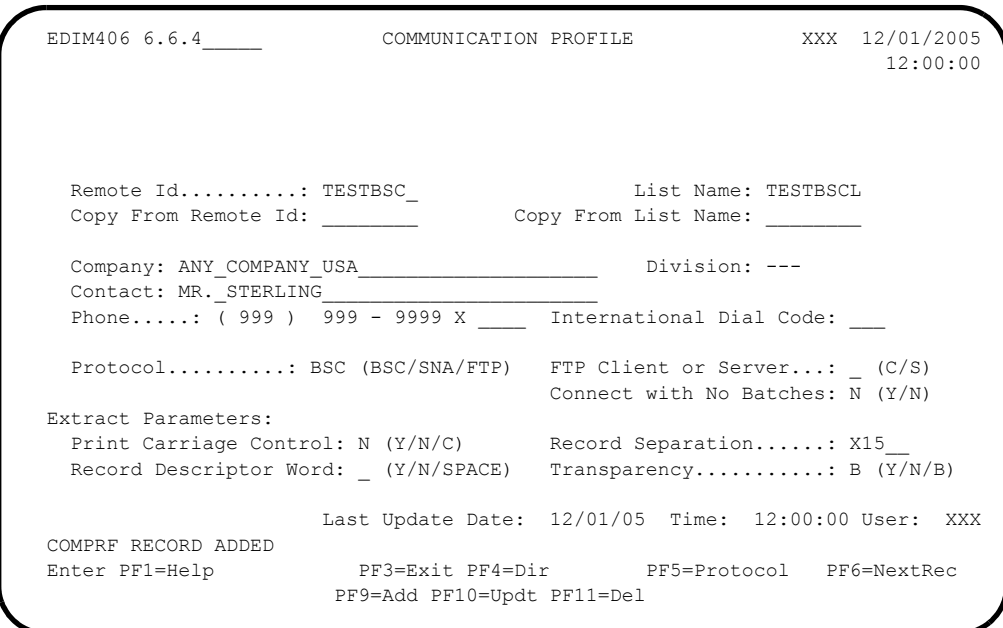

 Press **PF5=Protocol** to transfer to the BISYNC Communications Profile screen.

#### <span id="page-35-0"></span>**BISYNC Communications Profile**

The second screen in the BISYNC communication profile setup is the BISYNC Communications Profile screen.

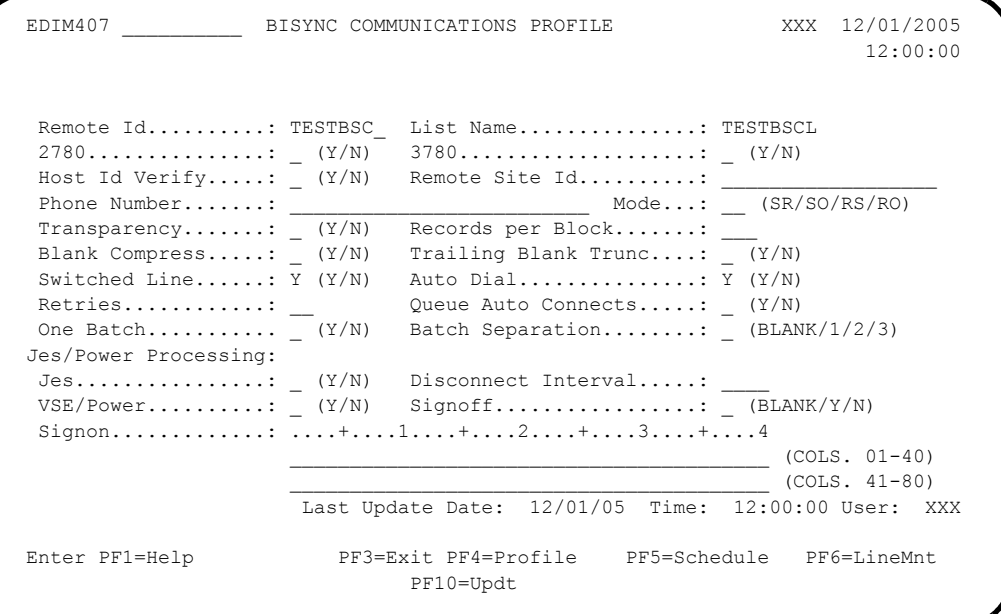

**Step 5** Enter information to the BISYNC Communication Profile screen.

*Typically performed by:* EDI Coordinator/Communications system programmer

 $\Box$  Fill in the required information as follows:

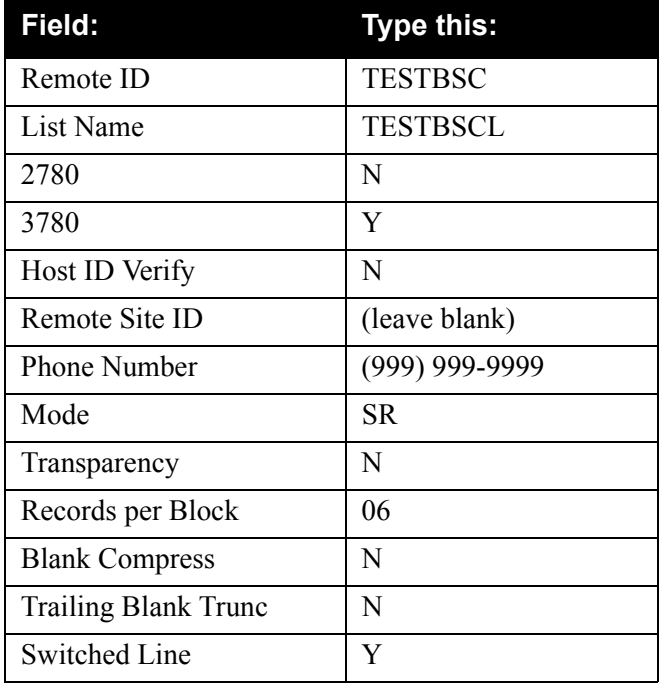
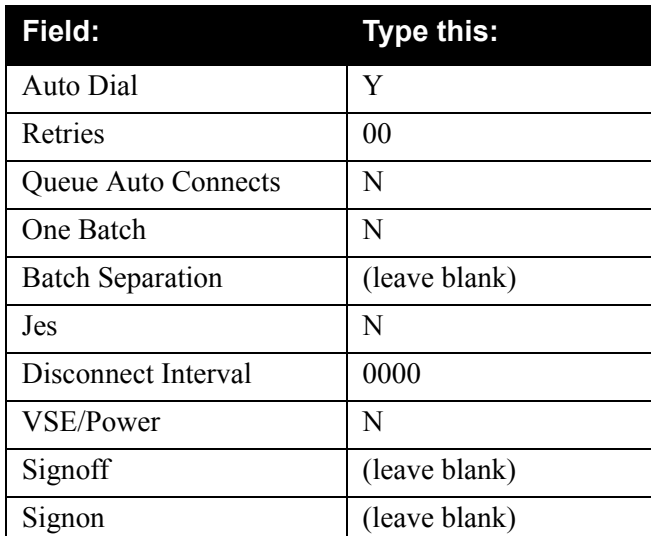

 Press **PF10** to complete this screen. When prompted, press **Enter** to only update Gentran:Plus.

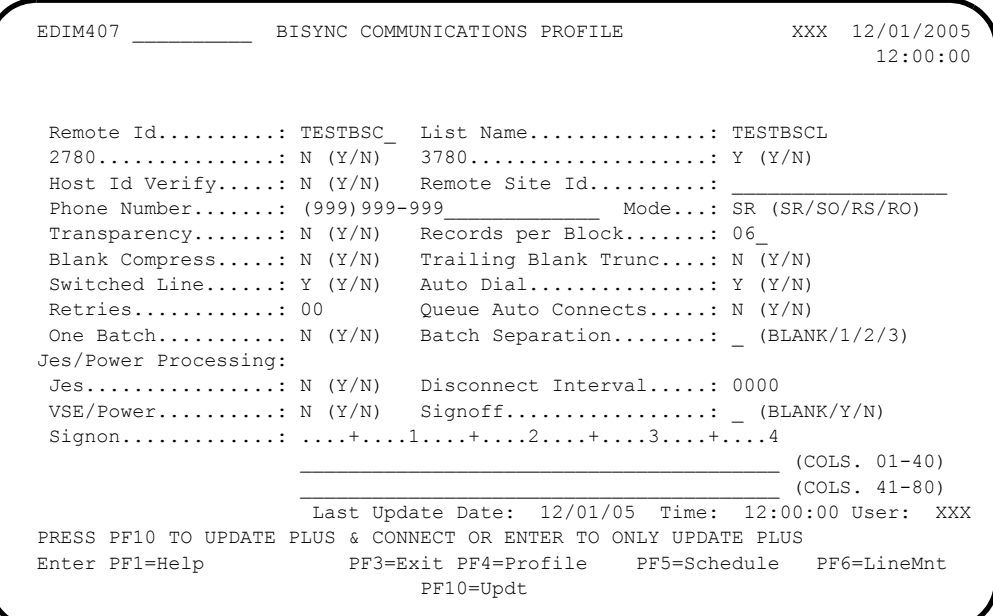

 $\Box$  Verify that the completed screen is displayed as shown below.

```
EDIM407 BISYNC COMMUNICATIONS PROFILE XXX 12/01/2005
                                                                               12:00:00
 Remote Id..........: TESTBSC_ List Name................: TESTBSCL<br>2780...............: N (Y/N) 3780....................: Y (Y/N)
                                   3780... \ldots \ldots \ldots \ldots \ldots \ldots \vdots Y (Y/N)
 Host Id Verify.....: N (Y/N) Remote Site Id...........
 Phone Number.......: (999)999-999 Mode...: SR (SR/SO/RS/RO)
 Transparency.......: N (Y/N) Records per Block.......: 06_
Blank Compress.....: N (Y/N) Trailing Blank Trunc....: N (Y/N) Switched Line......: Y (Y/N) Auto Dial...............: Y (Y/N)
Retries...........: 00 Queue Auto Connects.....: N (Y/N)
One Batch.......... N (Y/N) Batch Separation........: _ (BLANK/1/2/3)
 Jes/Power Processing:
 Jes...............: N (Y/N) Disconnect Interval.....: 0000
 \verb|VSE/Power...........: N (Y/N) \text{ Signoff}.............. \text{ [BLANK/Y/N)}signon.\dots.\dots.\dots:\dots.\dots+\dots.1.\dots.\dots.\dots.\dots.\dots.\dots.\dots.\dots.\dots.4\frac{\text{COLS. 01-40}}{\text{COLS.}} ________________________________________ (COLS. 41-80)
                          Last Update Date: 12/01/05 Time: 12:00:00 User: XXX
 COMPRF UPDATED
 Enter PF1=Help PF3=Exit PF4=Profile PF5=Schedule PF6=LineMnt
                                    PF10=Updt
```
**T** Press **PF6=LineMnt** to transfer to the BISYNC Line Maintenance screen.

#### **BISYNC Line Maintenance**

The third screen in the BISYNC communications profile setup is the BISYNC Line Maintenance screen. This screen enables you to attach up to 10 BISYNC communications lines to a List Name and to update existing BISYNC line profile records or to view existing BISYNC line profile definitions.

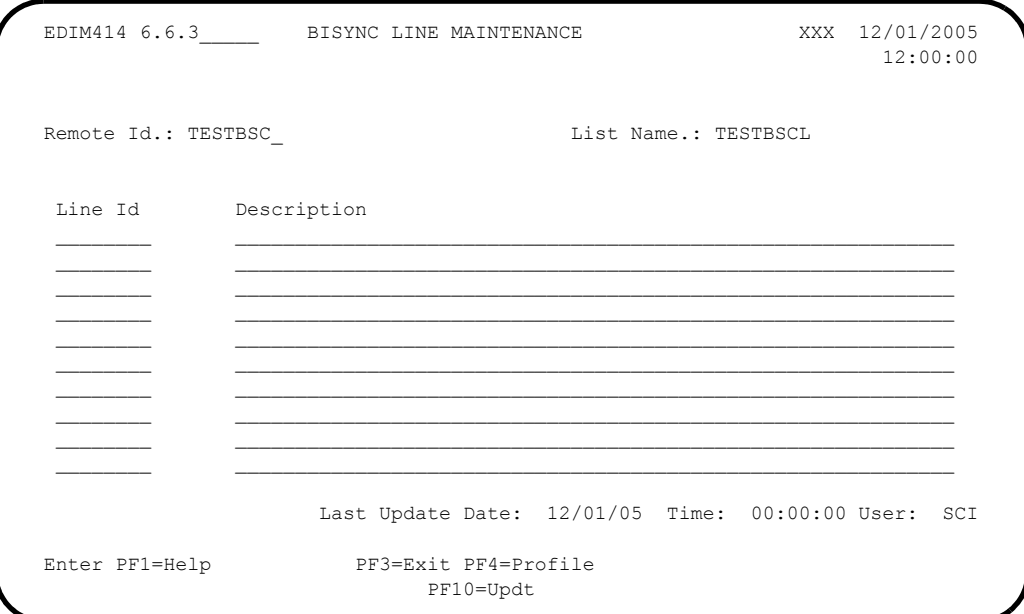

**Step 6** Enter information to the BISYNC Line Maintenance screen.

*Typically performed by:* EDI Coordinator/Communications System Programmer

- 
- $\Box$  Fill in the required information as follows:

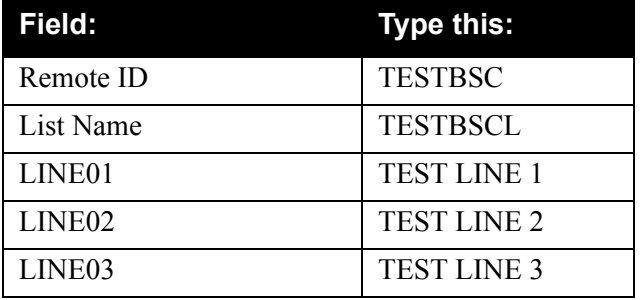

**Press PF10** to complete this screen.

Verify that the completed screen is displayed as shown below.

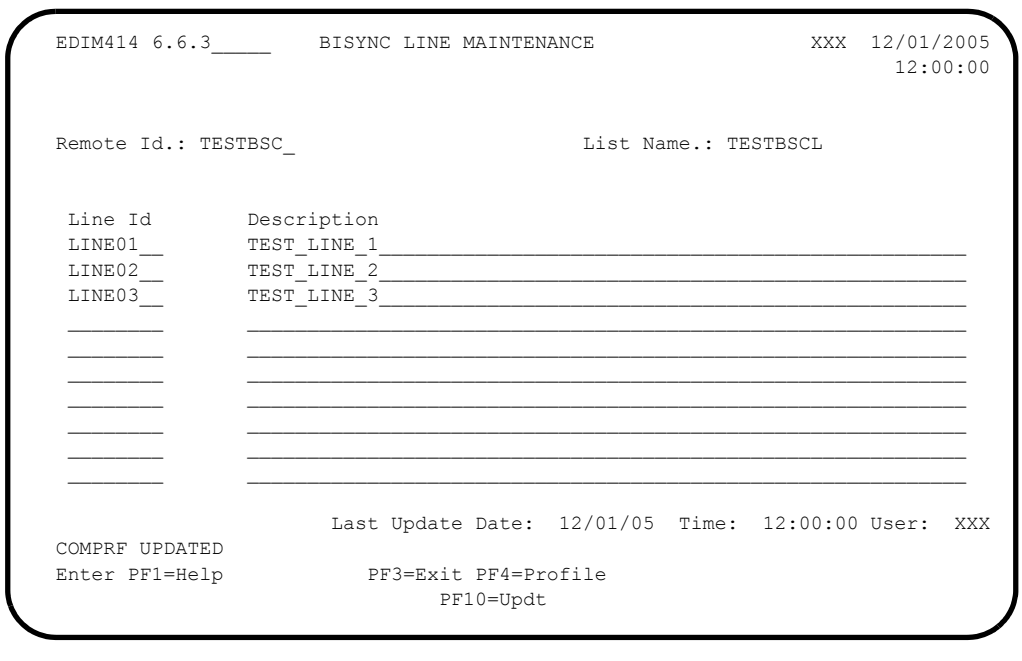

Press **PF4=Profile** to return to the BISYNC Communications Profile screen.

 From the BISYNC Communications Profile screen, press **PF5=Schedule** to transfer to the Transmission Schedule screen.

#### **Transmission Schedule**

The Transmission Schedule screen updates and displays schedule information on the Communication Profile file.

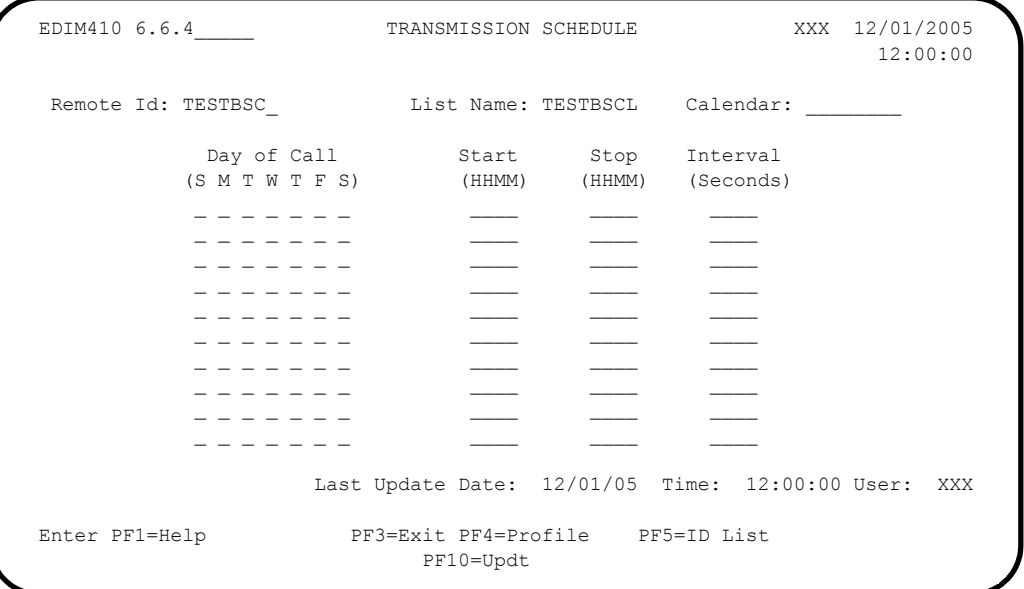

**Step 7** Enter information to the Transmission Schedule screen.

*Typically performed by:* EDI Coordinator

 $\Box$  Fill in the required information as follows:

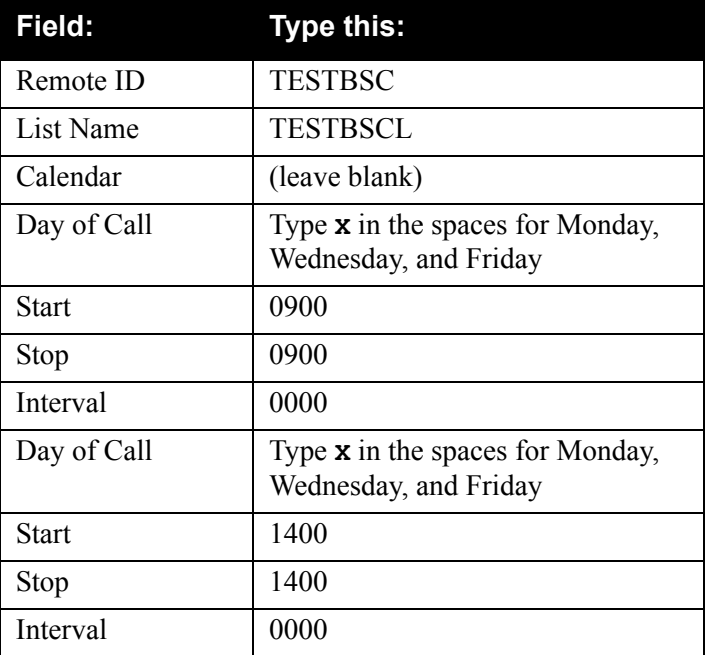

 $\Box$  Press **PF10=Updt** to complete this screen.

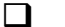

Verify that the completed screen is displayed as shown below.

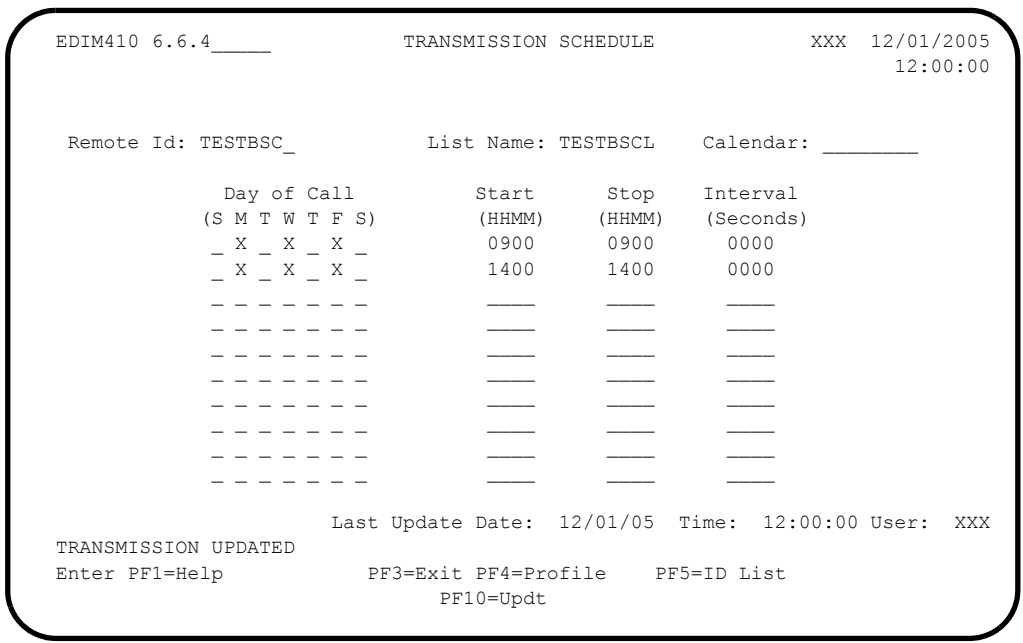

**Press PF3=Exit** to return to the Communications Session Maintenance Selection Menu.

From this menu, select option 2 to display the Communication Profile screen.

If you are completing only the BISYNC communication profile setup example, skip ["SNA](#page-42-0)  [Screens" on page 2-19](#page-42-0), ["FTP Client Screens" on page 2-30](#page-53-0), and ["FTP Server Screens" on](#page-60-0)  [page 2-37](#page-60-0) and proceed to ["Communication Directory" on page 2-51](#page-74-0).

## <span id="page-42-0"></span>**SNA Screens**

### **Communication Profile**

The first screen in the SNA communication profile setup is the Communication Profile screen.

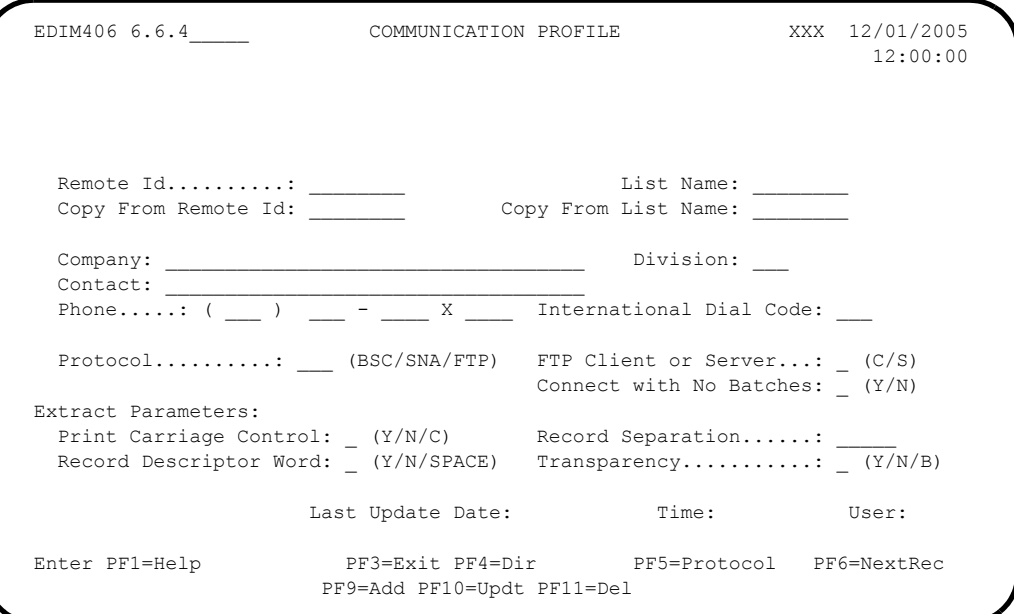

**Step 8** Enter information to the Communication Profile screen.

*Typically performed by:* EDI Coordinator/Communications System Programmer

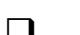

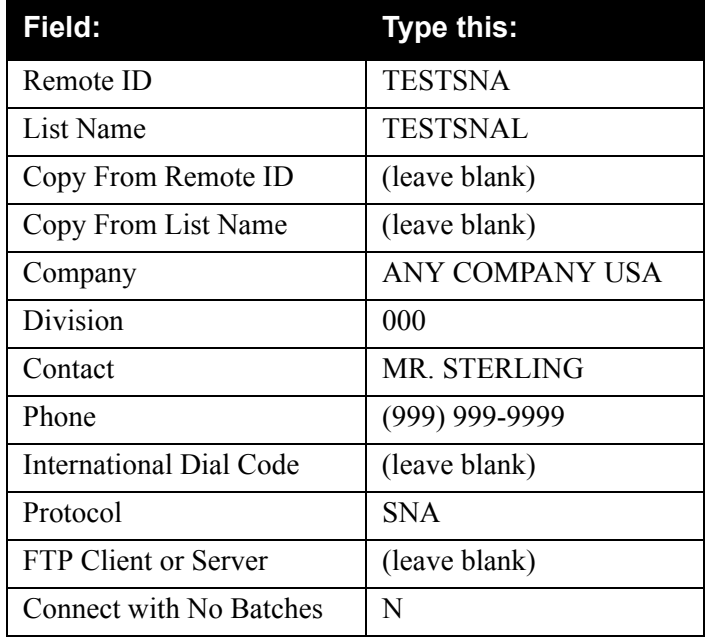

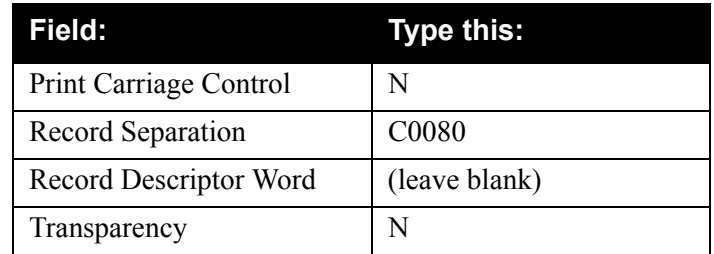

 $\Box$  Press **PF9=Add** to complete this screen.

Verify that the completed screen is displayed as shown below.

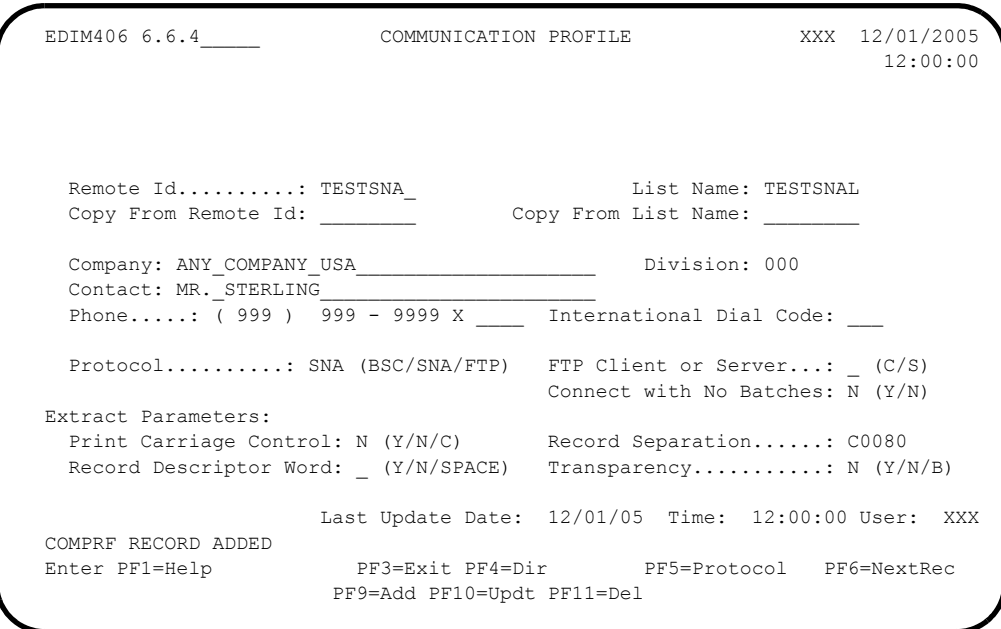

Press **PF5=Protocol** to transfer to the SNA Communication Profile screen.

#### **SNA Communication Profile**

The second screen in the SNA communication profile setup is the SNA Communication Profile.

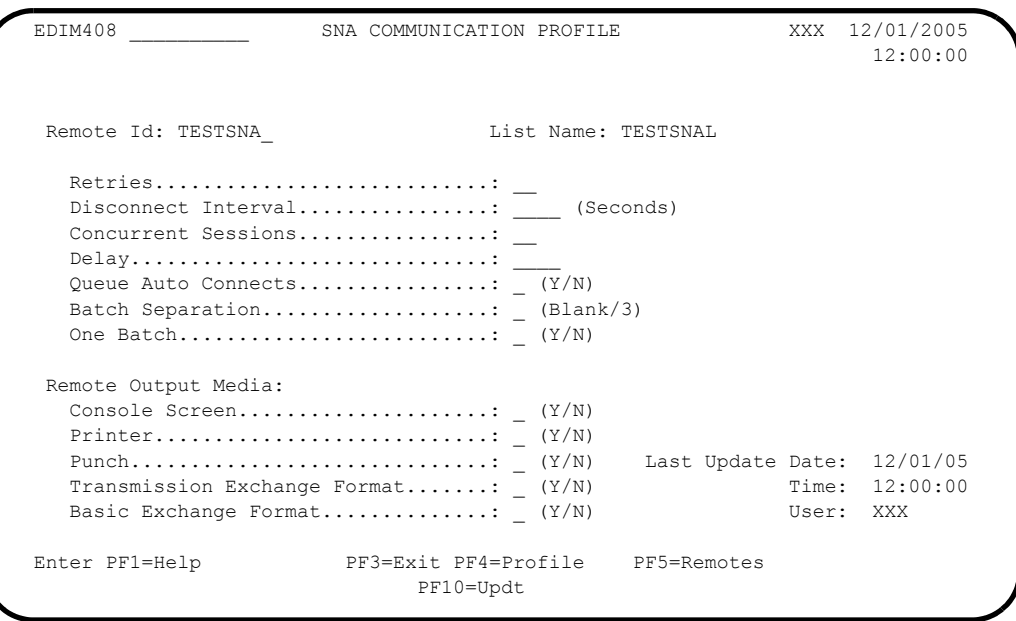

**Step 9** Enter information to the SNA Communication Profile screen.

*Typically performed by:* EDI Coordinator/Communications System Programmer

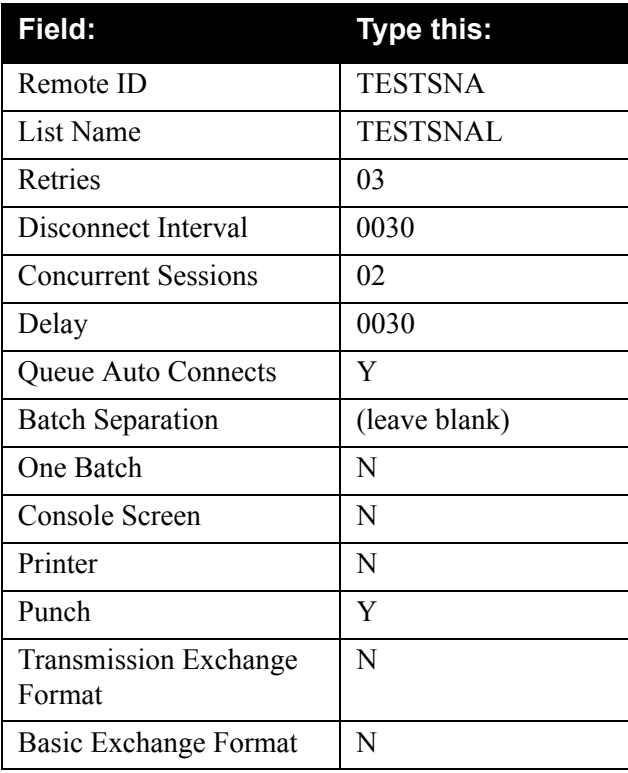

#### Press **PF10=Updt** to complete this screen. When prompted, press **Enter** to only update Plus.

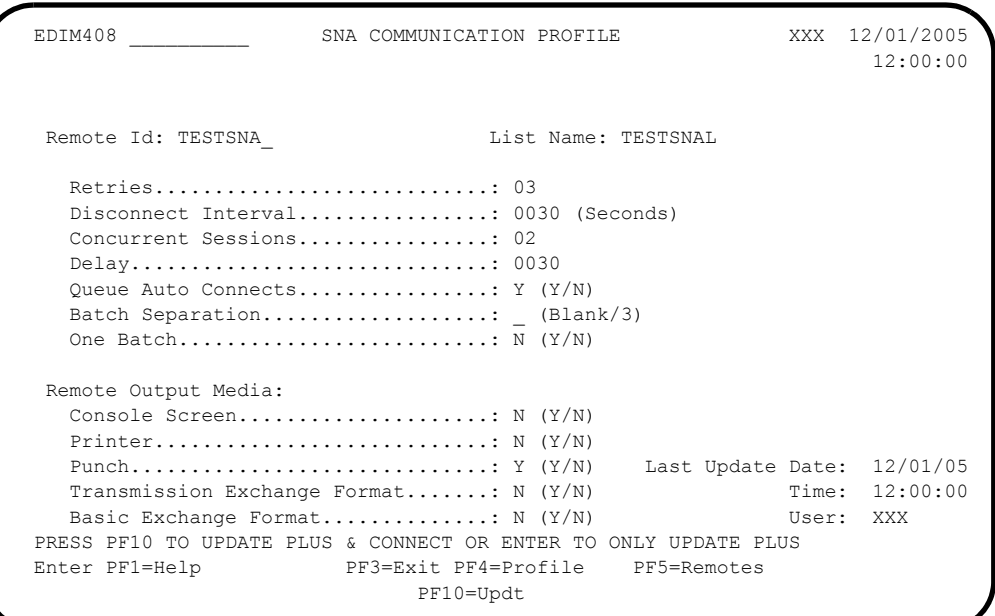

Verify that the completed screen is displayed as shown below.

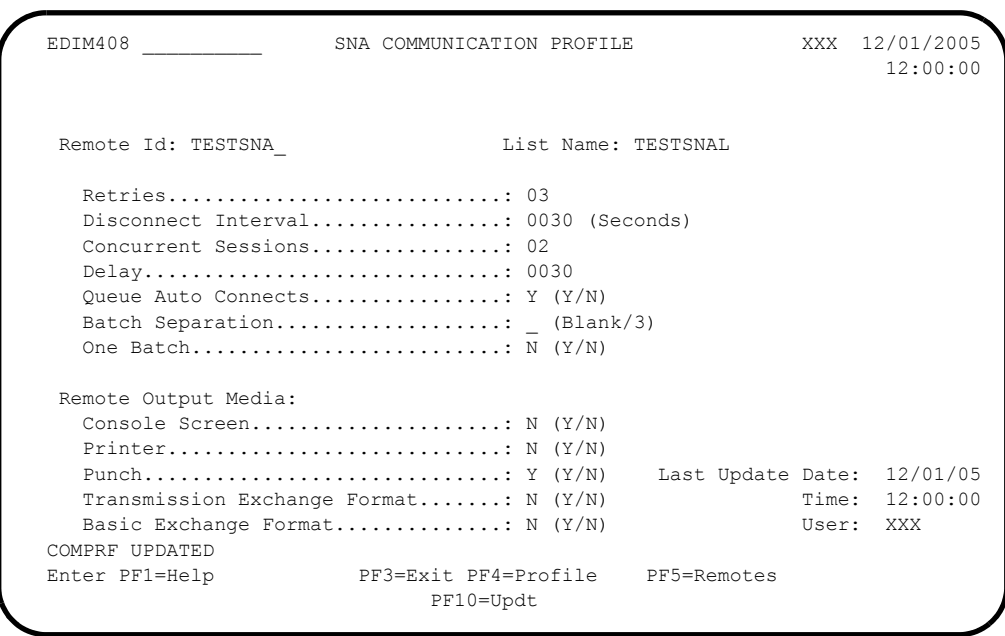

 Press **PF5=Remotes** to transfer to the SNA Communication Profile Remote Maintenance screen.

## **SNA Communication Profile Remote Maintenance**

The third screen in the SNA communications profile setup is the SNA Communication Profile Remote Maintenance screen.

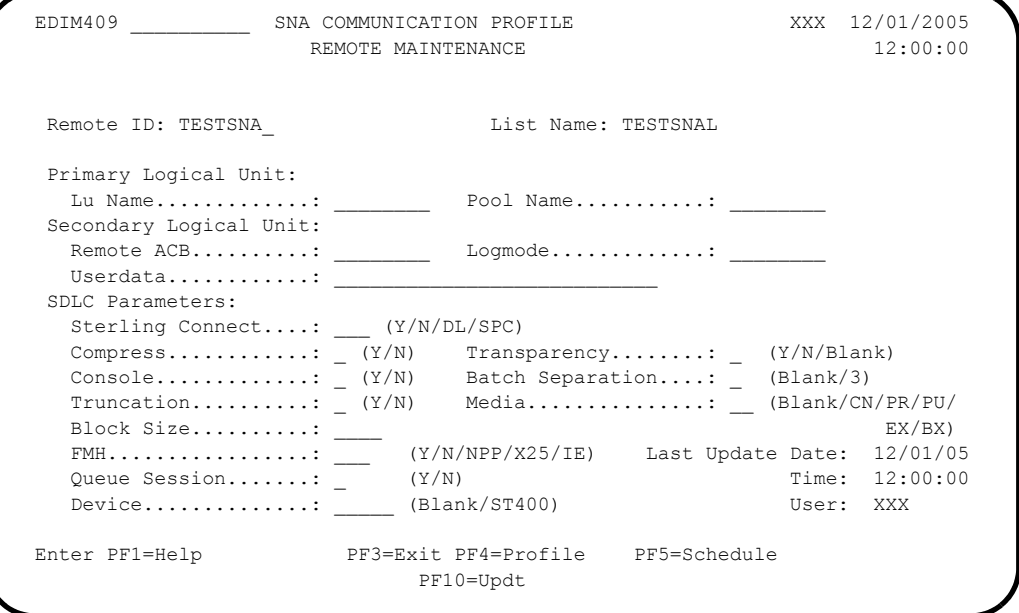

**Step 10** Enter information to the SNA Communication Profile Remote Maintenance screen.

*Typically performed by:* EDI Coordinator/Communications system programmer

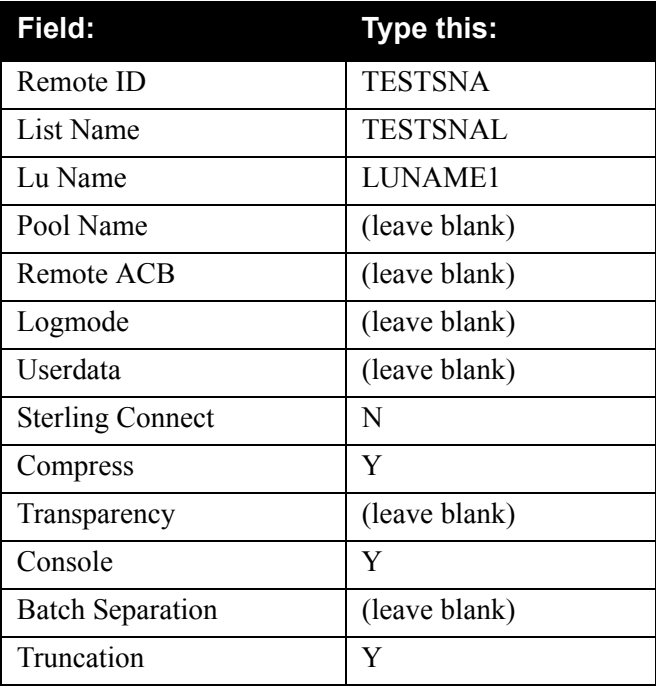

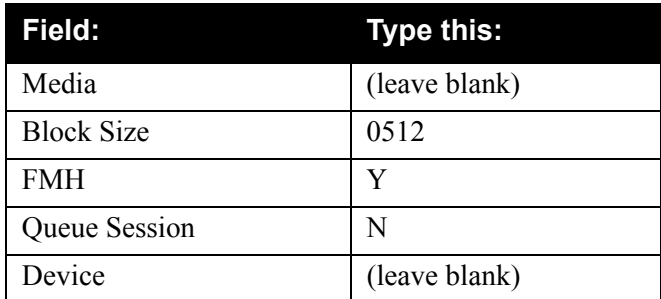

 Press **PF10=Updt** to complete this screen. When prompted, press **Enter** to only update Plus.

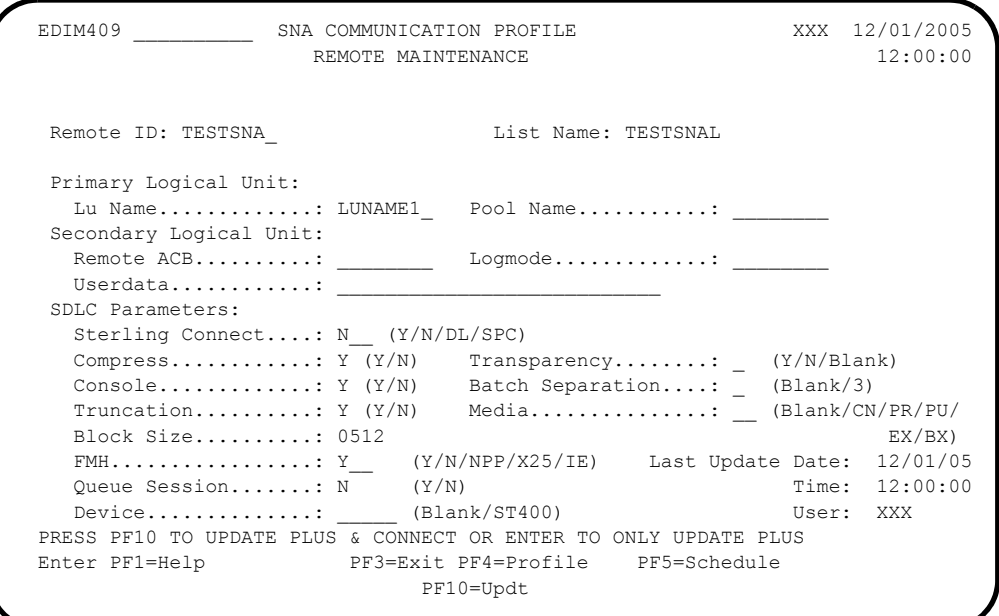

Verify that the completed screen is displayed as shown below.

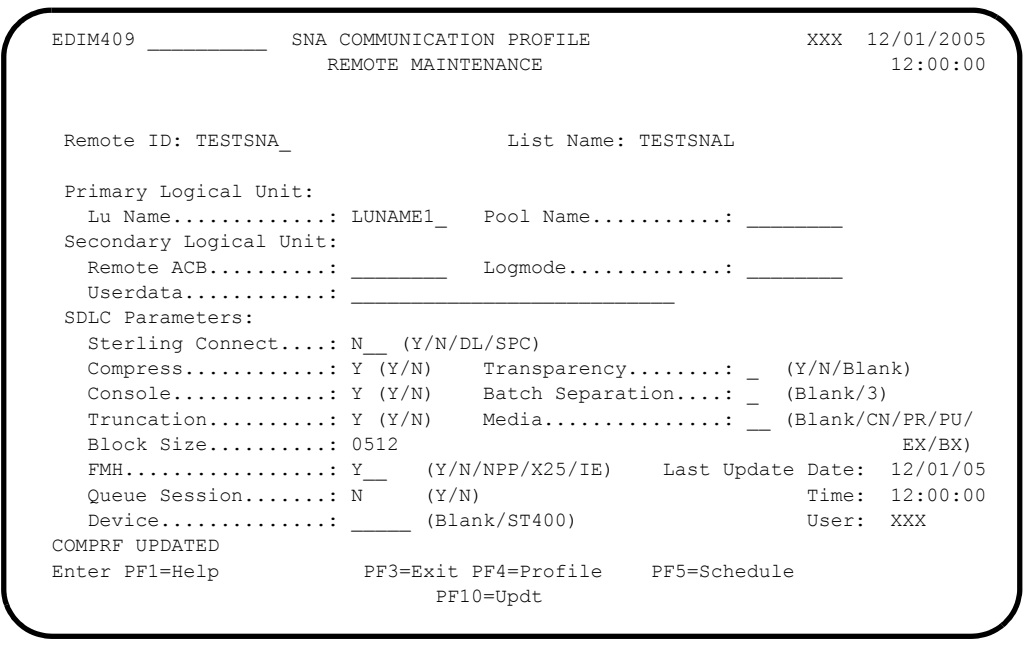

**T** Press **PF5=Schedule** to transfer to the Transmission Schedule screen.

#### **Transmission Schedule**

The Transmission Schedule screen updates and displays schedule information on the Communication Profile file.

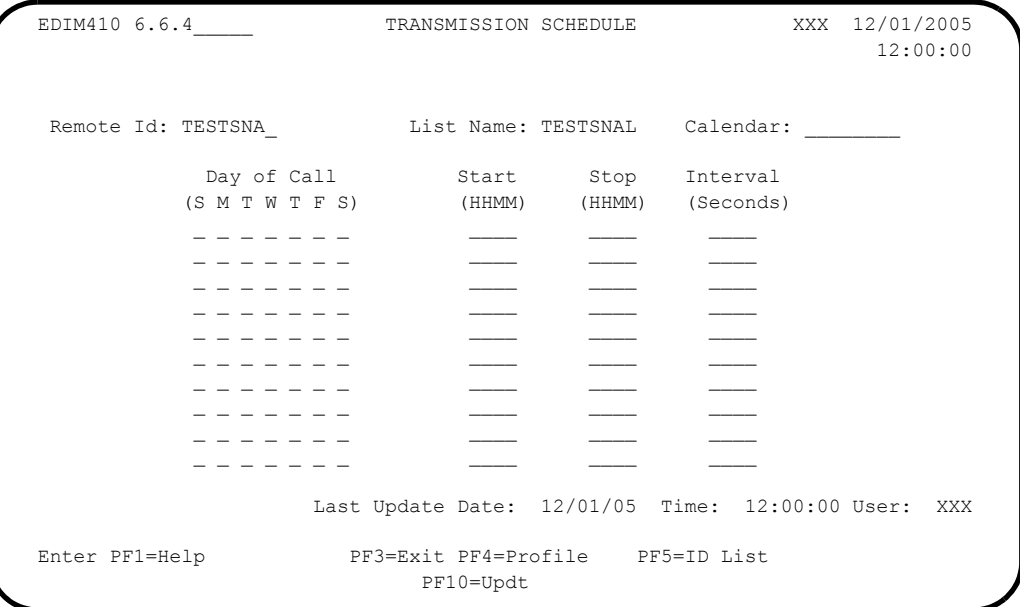

**Step 11** Enter information to the Transmission schedule screen.

*Typically performed by:* EDI Coordinator

Fill in the required information as follows:

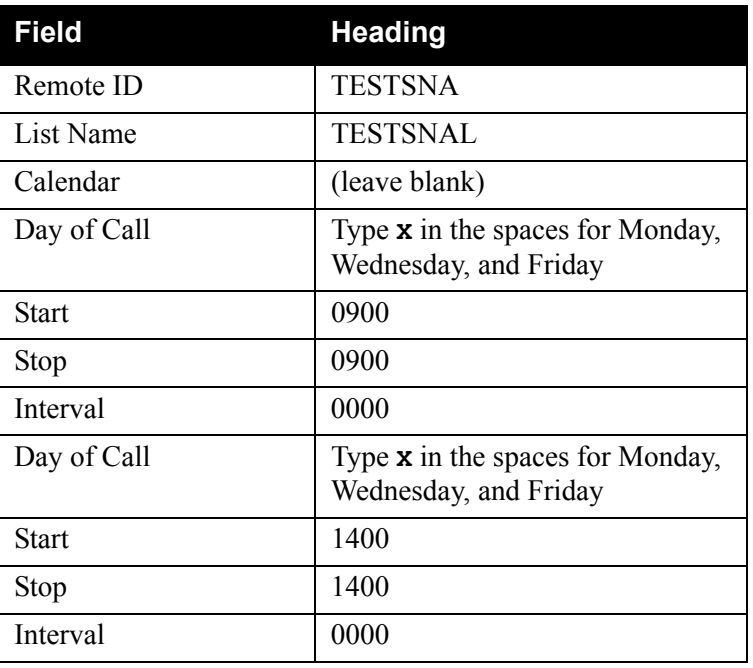

**Press PF10** to complete this screen.

Verify that the completed screen is displayed as shown below.

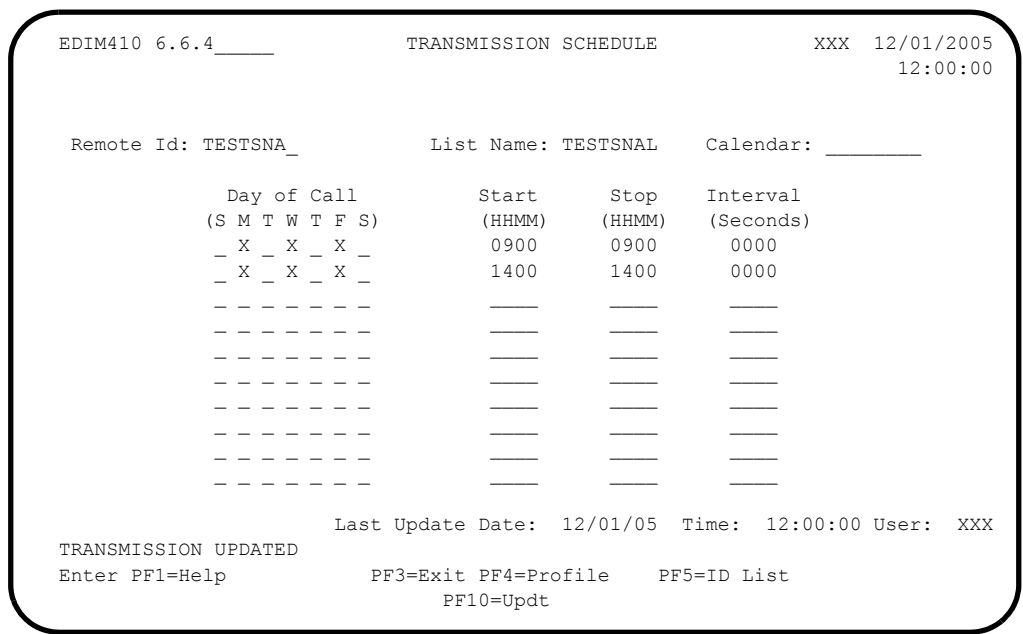

Press **PF5=ID List** to transfer to the ID List Maintenance screen.

#### **ID List Maintenance**

The ID List Maintenance screen enables you to send a list of IDs to a single remote during an autoconnect. You control the order in which the batches are sent in the following way: batches under the End List ID are transmitted last in the session, and only if at least one batch specified by an ID List is available for transmission.

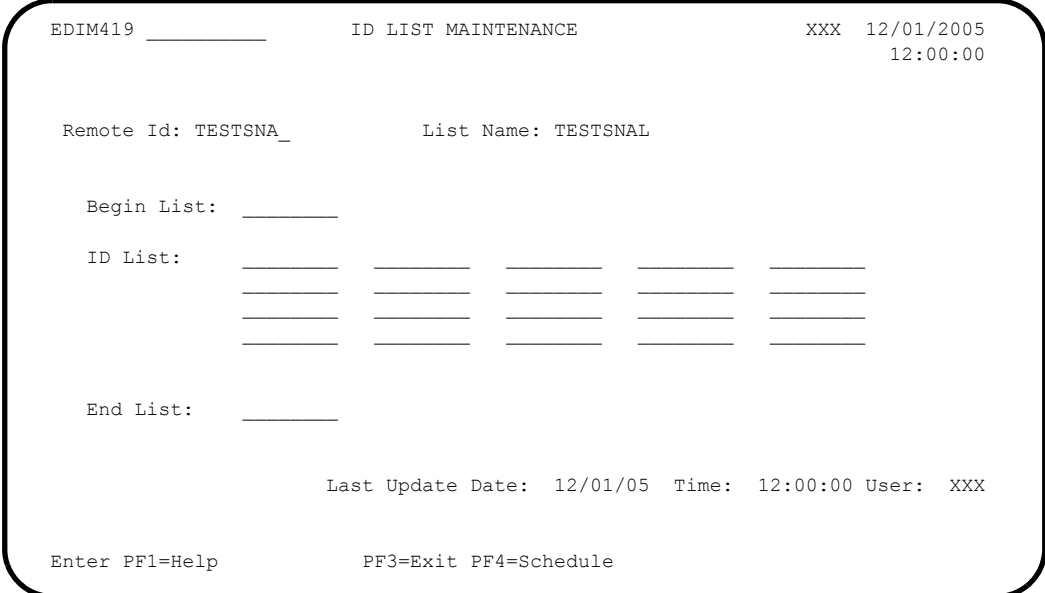

**Step 12** Add information to the ID List Maintenance screen.

*Typically performed by:* EDI Coordinator

 $\Box$  Fill in the required information as follows:

| Field:     | <b>Type this:</b>                                                                                                   |
|------------|----------------------------------------------------------------------------------------------------|
| Remote ID  | <b>TESTSNA</b>                                                                                                    |
| List Name  | <b>TESTSNAL</b>                                                                                                    |
| Begin List | (leave blank)                                                                                                    |
| ID List    | Fill in the fields from left to<br>right with these batch names:<br><b>PAYROLL</b><br><b>REPORTS</b><br><b>MISC</b> |
| End List   | SIGNOFF                                                                                                    |

 Press **PF10=Updt** to complete this screen. When prompted, press **Enter** to only update Plus.

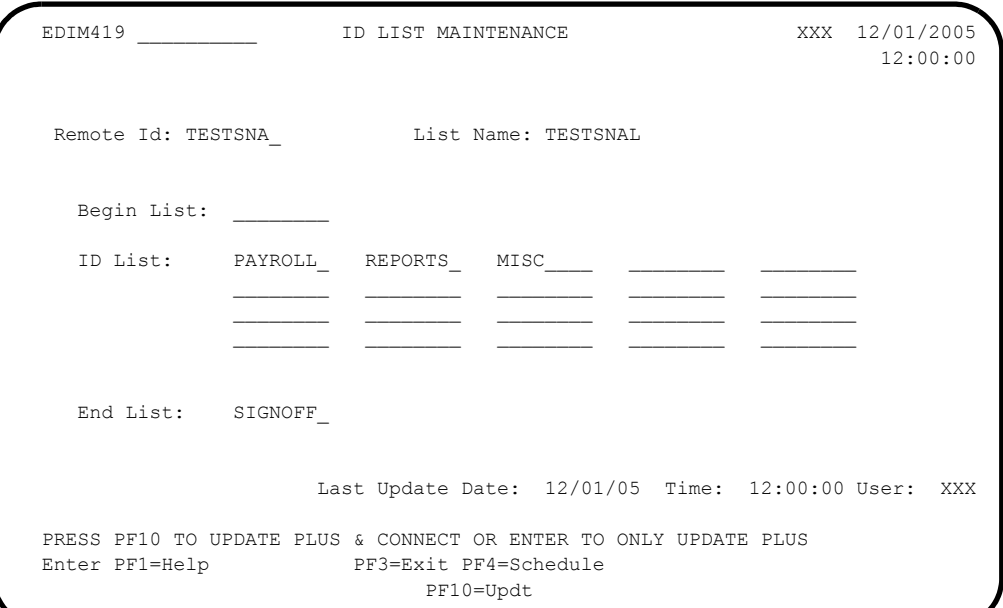

Verify that the completed screen is displayed as shown below.

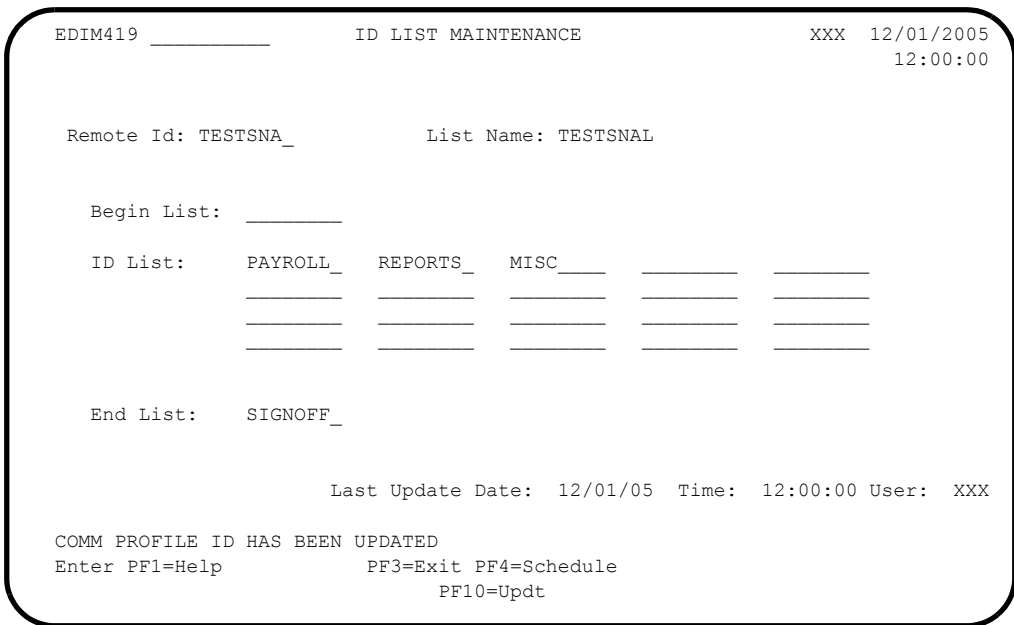

 Press **PF3=Exit** to return to the Communications Session Maintenance Selection menu.

 From the Communications Session Maintenance Selection menu, select option **2** (Communications Profile) and press **Enter.**

If you are not completing ["FTP Client Screens" on page 2-30](#page-53-0) or ["FTP Server Screens" on](#page-60-0)  [page 2-37"](#page-60-0), proceed to ["Communication Directory" on page 2-51](#page-74-0).

# <span id="page-53-0"></span>**FTP Client Screens**

### **Communication Profile**

The first screen in the FTP Client communication profile setup is the Communication Profile screen.

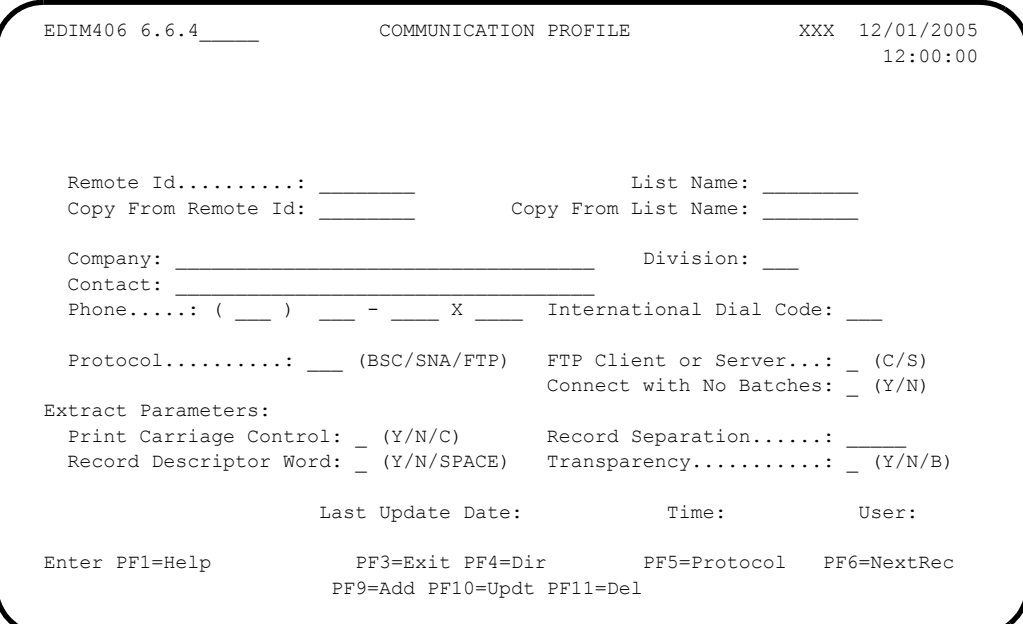

**Step 13** Enter information to the Communication Profile screen.

*Typically performed by:* EDI Coordinator/Communications System Programmer

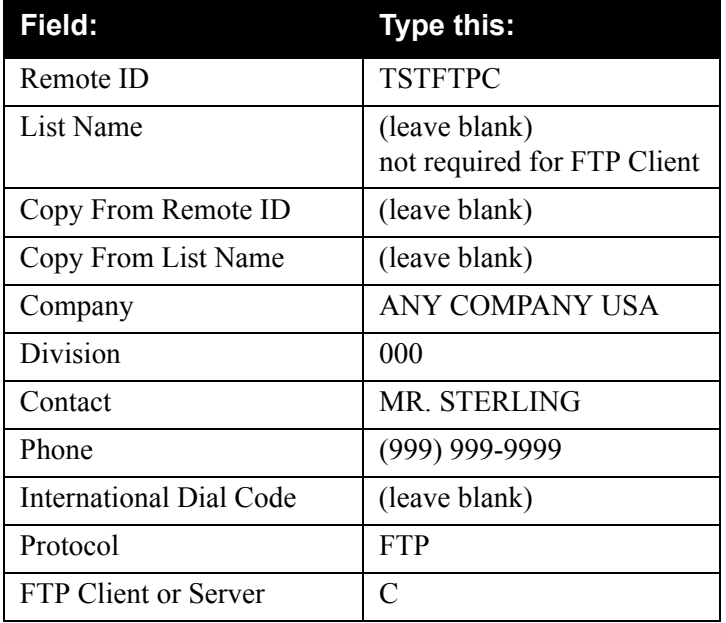

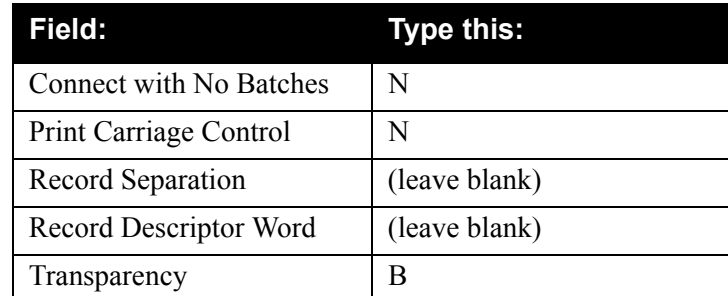

 $\Box$  Press **PF9=Add** to complete this screen.

Verify that the completed screen is displayed as shown below.

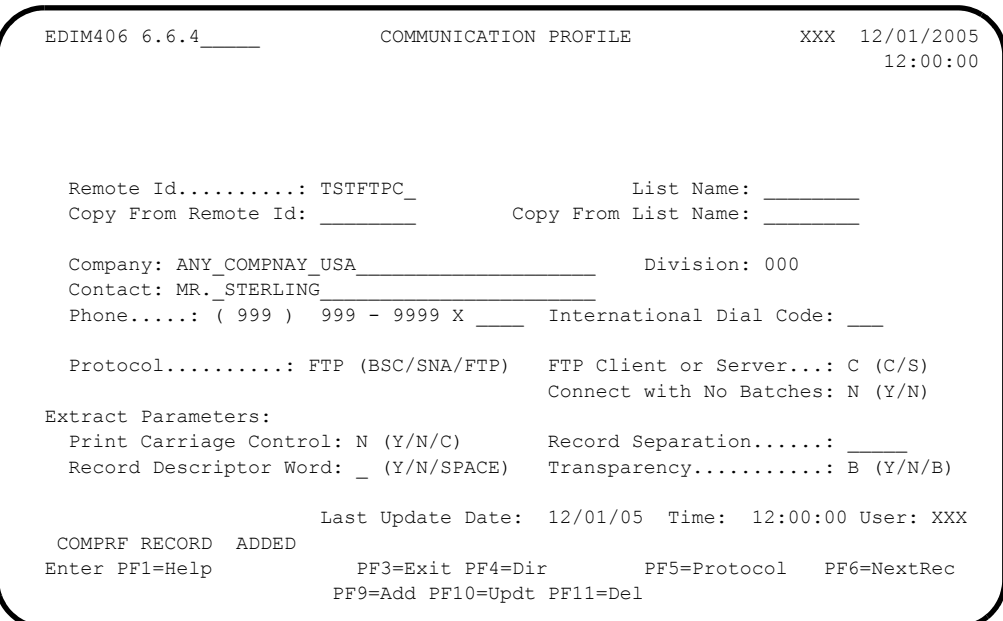

 Press **PF5=Protocol** to transfer to the FTP Client Communication Profile screen.

#### **FTP Client Communication Profile**

The second screen in the FTP Client communication profile setup is the FTP Client Communication Profile screen.

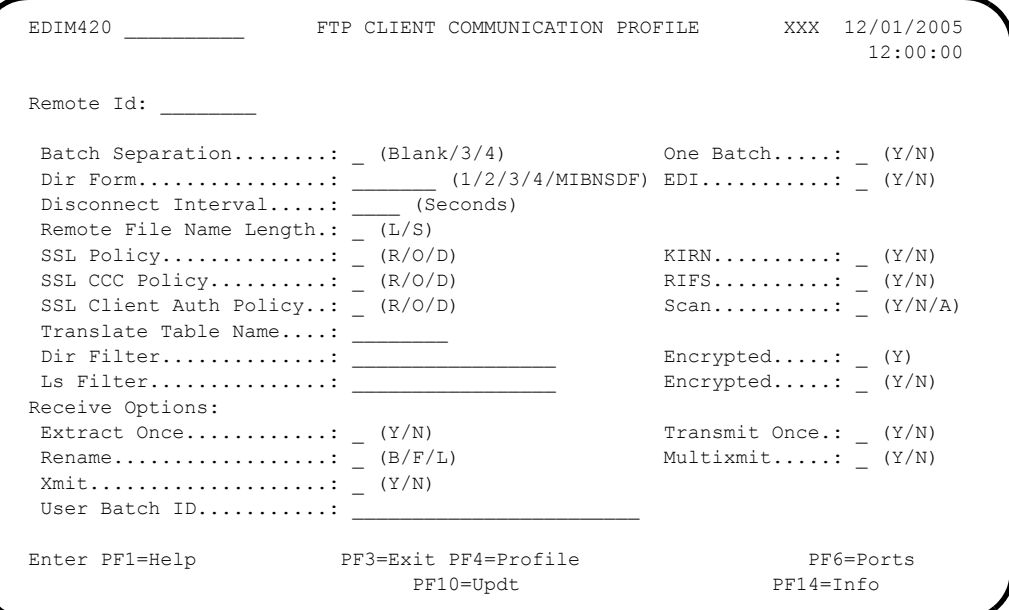

**Step 14** Enter information to the FTP Client Communication Profile screen.

*Typically performed by:* EDI Coordinator/Communications System Programmer

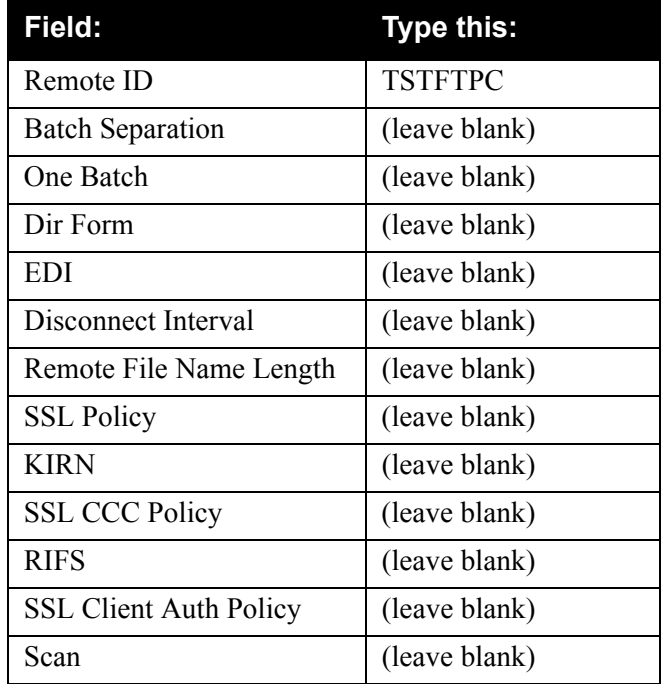

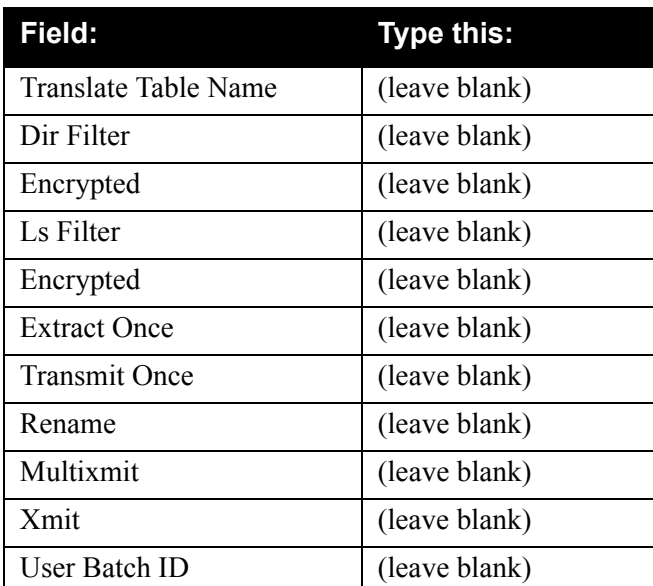

 Press **PF10=Updt** to complete this screen. When prompted, press **Enter** to only update Gentran:Plus.

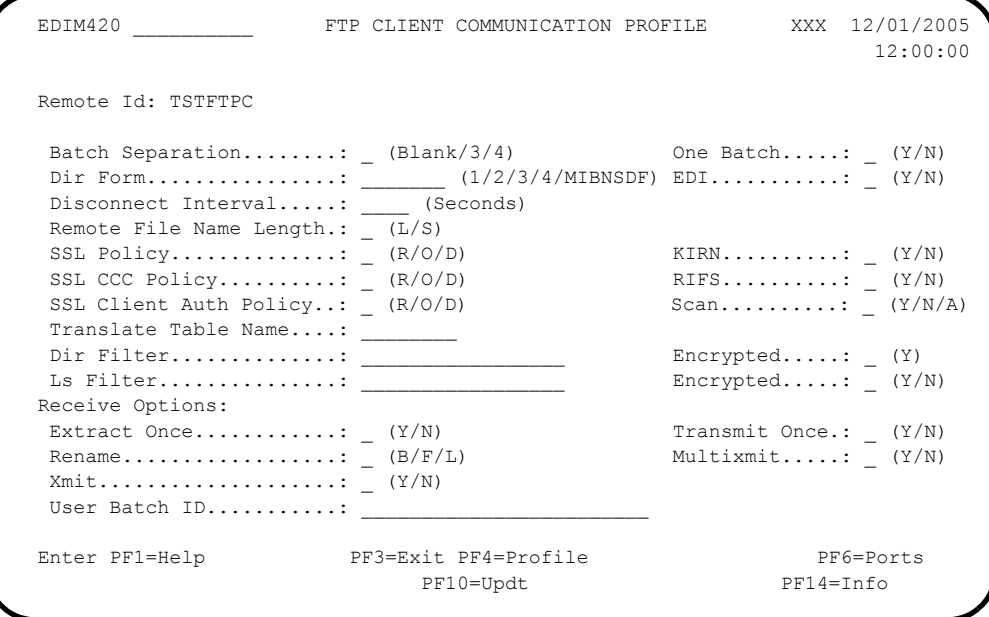

Verify that the completed screen is displayed as shown below.

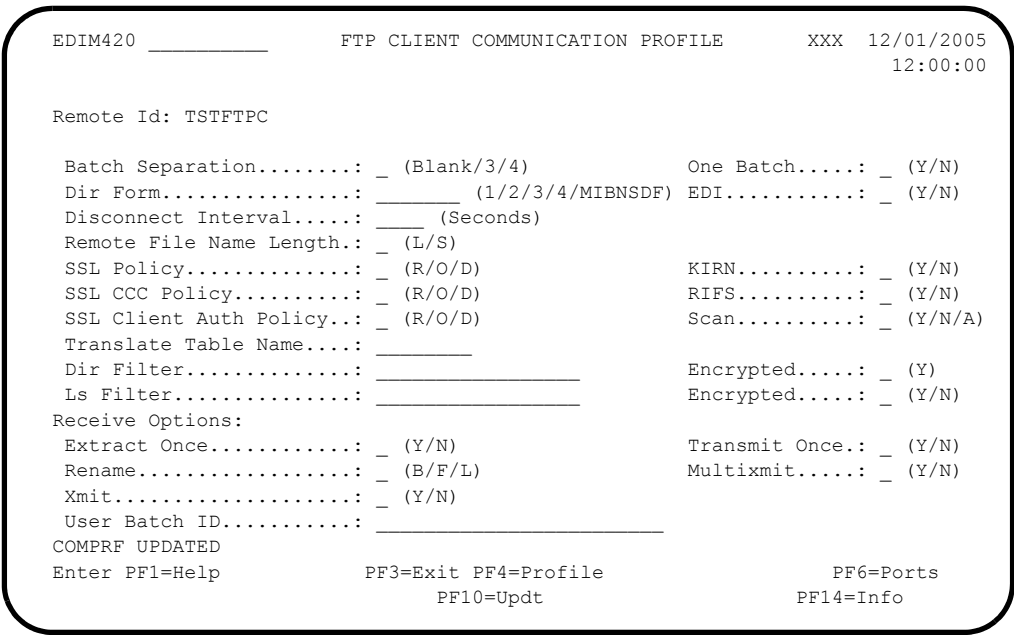

Press **PF6=Ports** to transfer to the FTP Client Communication Ports screen.

#### **FTP Client Communication Ports**

The third screen in the FTP Client communication profile setup is the FTP Client Communication Ports screen.

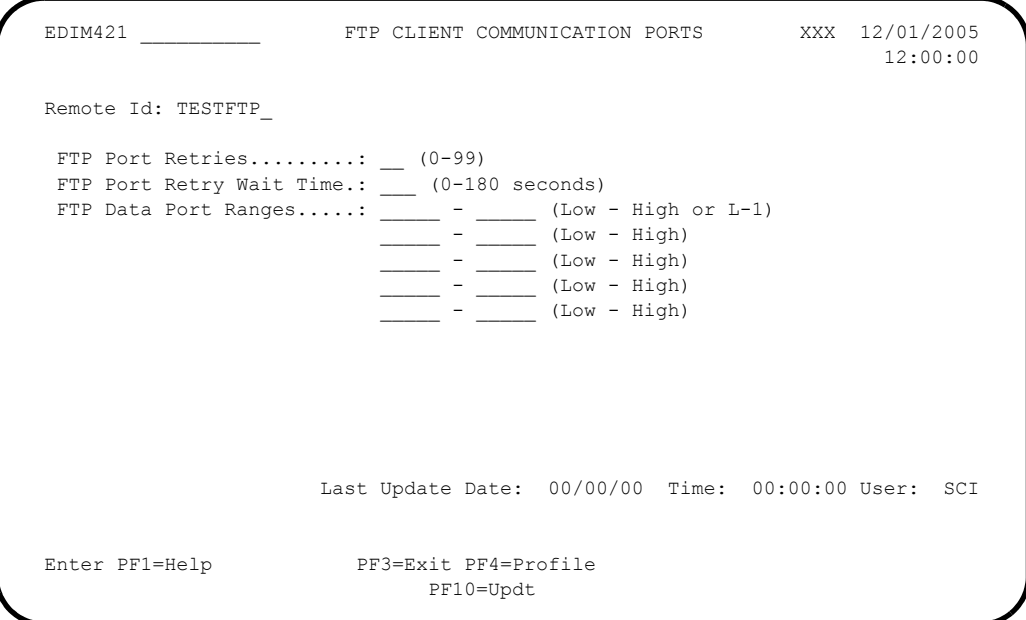

**Step 15** Enter information to the FTP Client Communication Profile screen.

*Typically performed by:* EDI Coordinator/Communications System Programmer

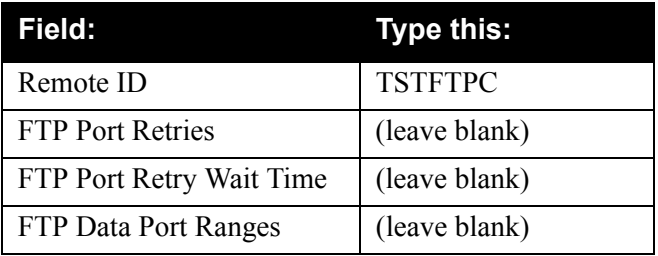

 Press **PF10=Updt** to complete this screen. When prompted, press **Enter** to only update Gentran:Plus.

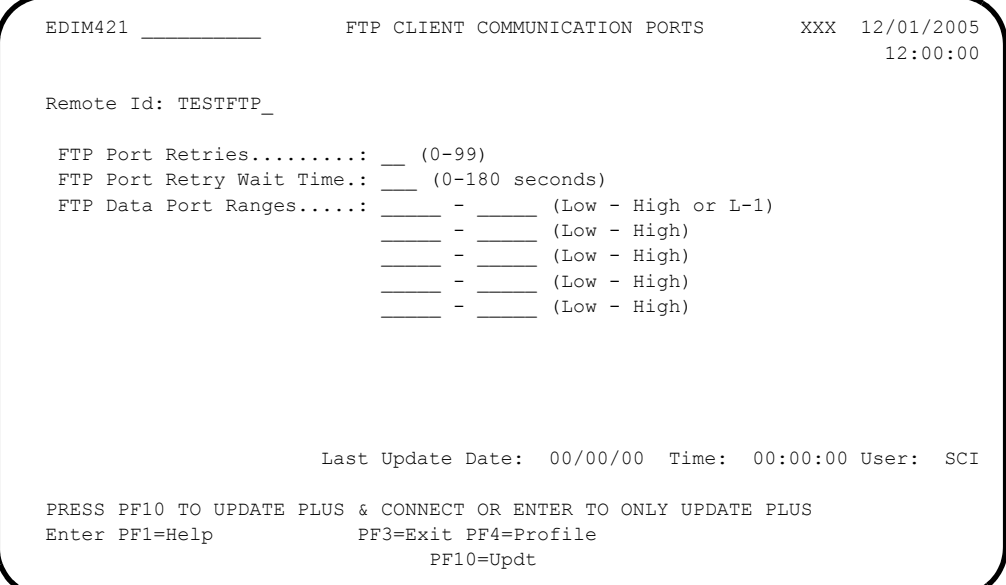

Verify that the completed screen is displayed as shown below.

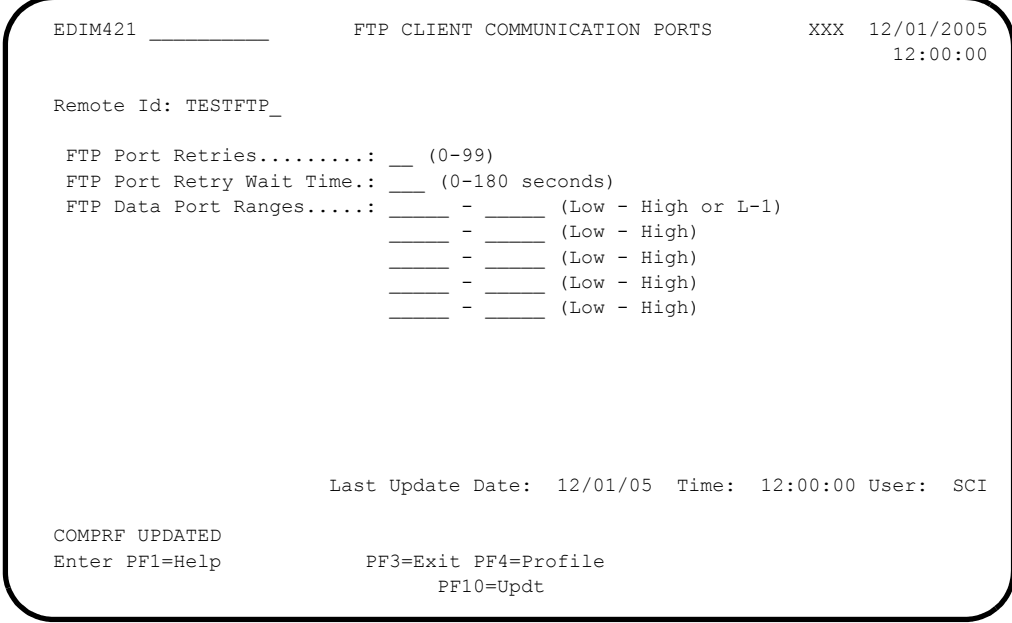

 Press **PF3=Exit** to exit the Communication Session Maintenance Selection menu screen.

 From the Communication Session Maintenance Selection menu, select Option **2** (Communications Profile) and press **Enter**.

If you are not completing ["FTP Server Screens" on page 2-37,](#page-60-0) proceed to ["Communication](#page-74-0)  [Directory" on page 2-51](#page-74-0).

# <span id="page-60-0"></span>**FTP Server Screens**

### **Communication Profile**

The first screen in the FTP Server communication profile setup is the Communication Profile screen.

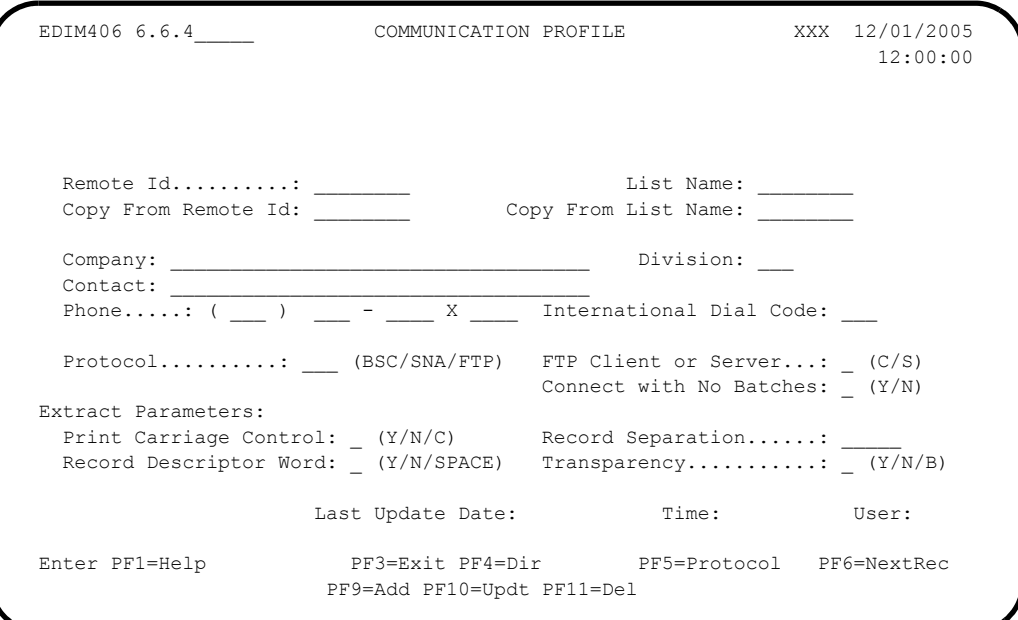

**Step 16** Enter information to the Communication Profile screen.

*Typically performed by:* EDI Coordinator/Communications System Programmer

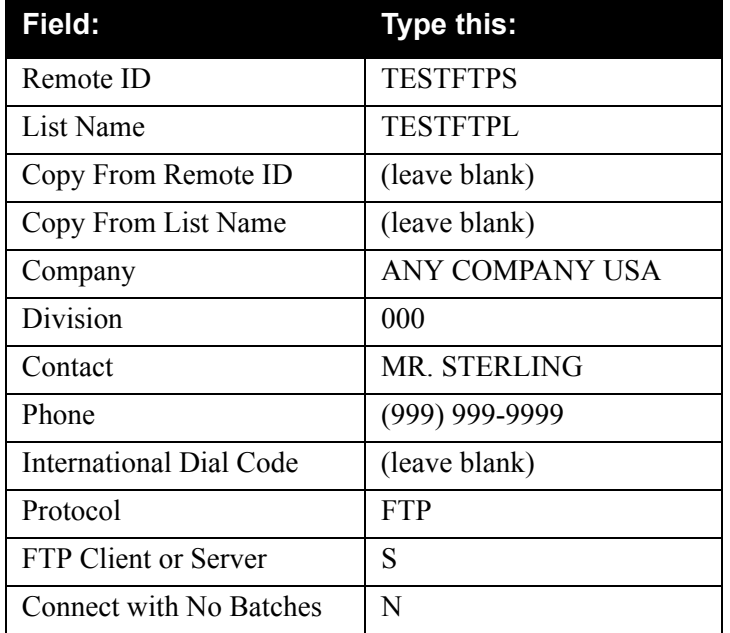

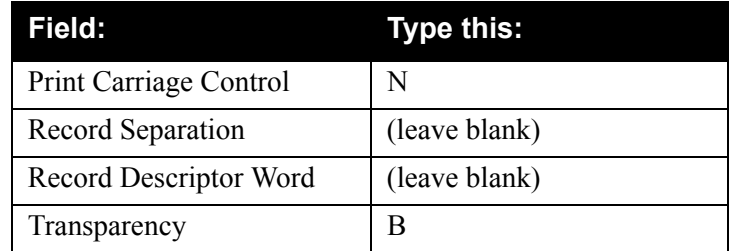

 $\Box$  Press **PF9=Add** to complete this screen.

Verify that the completed screen is displayed as shown below.

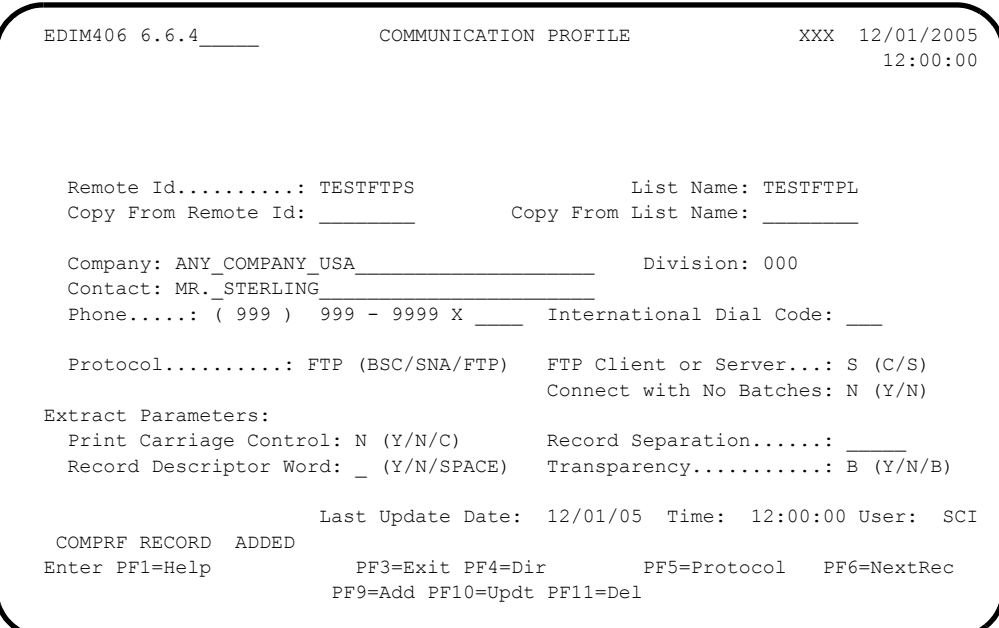

 Press **PF5=Protocol** to transfer to the FTP Server Communication Profile screen.

#### **FTP Server Communication Profile**

The second screen in the FTP Server communication profile setup is the FTP Server Communication Profile screen.

```
EDIM422 EXAMPLE FTP SERVER COMMUNICATION PROFILE XXX 12/01/2005
 12:00:00
  Remote Id: ________ List Name: ________
  Auto Connect Parameters:
  Queue Auto Connects.......: _ (Y/N)
  Concurrent Sessions.......: ___
  Remote Site Specification Parameters:
  Auto Connect Script Name..: ________
 Batch Separation.........: \frac{1}{(B\lambda)^{3/4}} One Batch.................: _ (Y/N)
                     Last Update Date: 12/01/05 Time: 12:00:00 User: SCI
 Enter PF1=Help PF3=Exit PF4=Profile PF5=Remote1
                             PF10=Updt
```
**Step 17** Enter information to the FTP Server Communication Profile screen.

*Typically performed by:* EDI Coordinator/Communications System Programmer

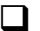

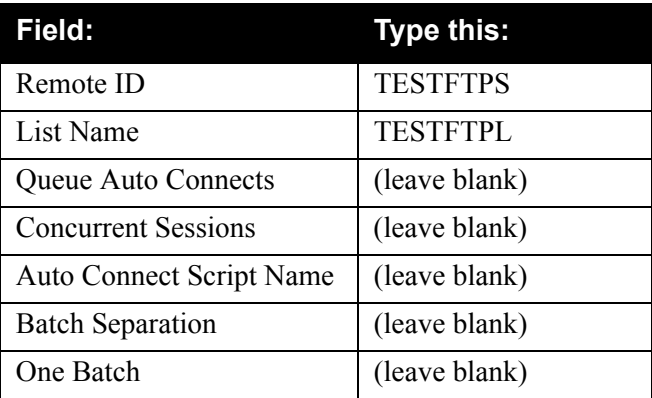

 Press **PF10=Updt** to complete this screen. When prompted, press **Enter** to only update Gentran:Plus.

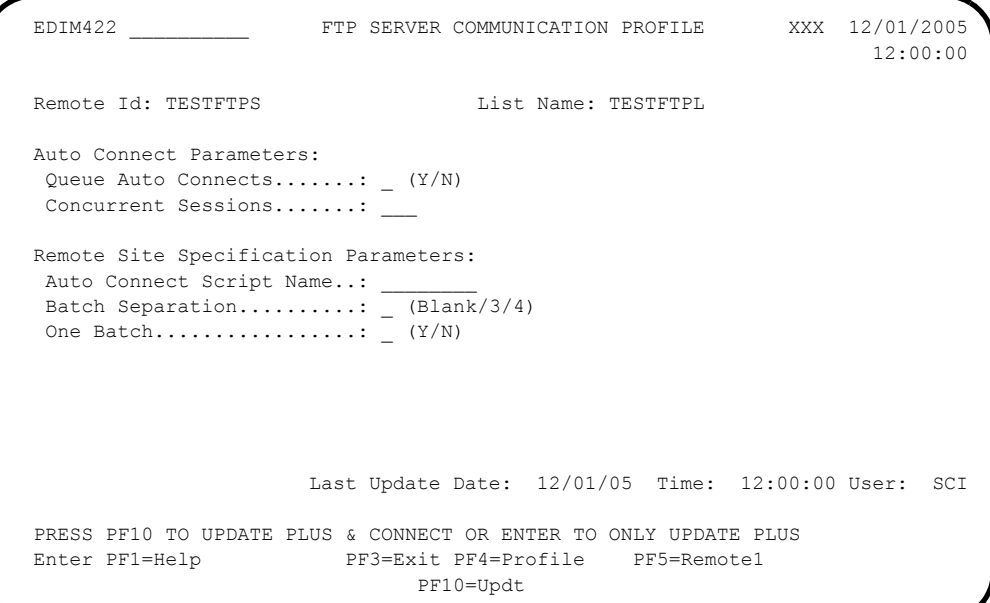

Verify that the completed screen is displayed as shown below.

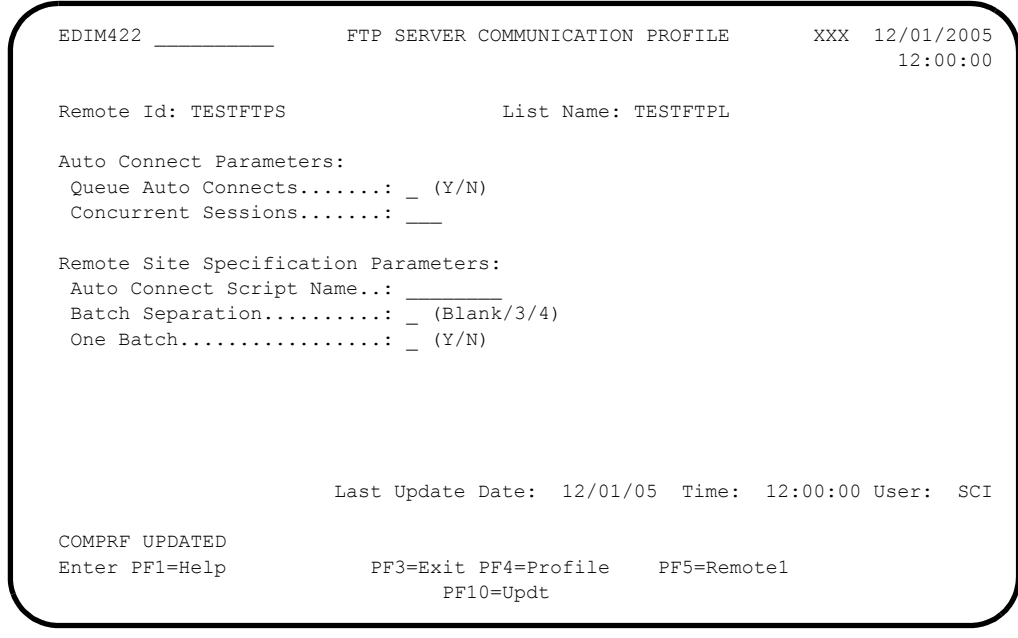

 Press **PF5=Remote1** to transfer to the FTP Server Communication Profile Remote Maintenance—Part 1 screen.

### **FTP Server Communication Profile Remote Maintenance—Part 1**

The third screen in the FTP Server communications profile setup is the FTP Server Communication Profile Remote Maintenance—Part 1 screen.

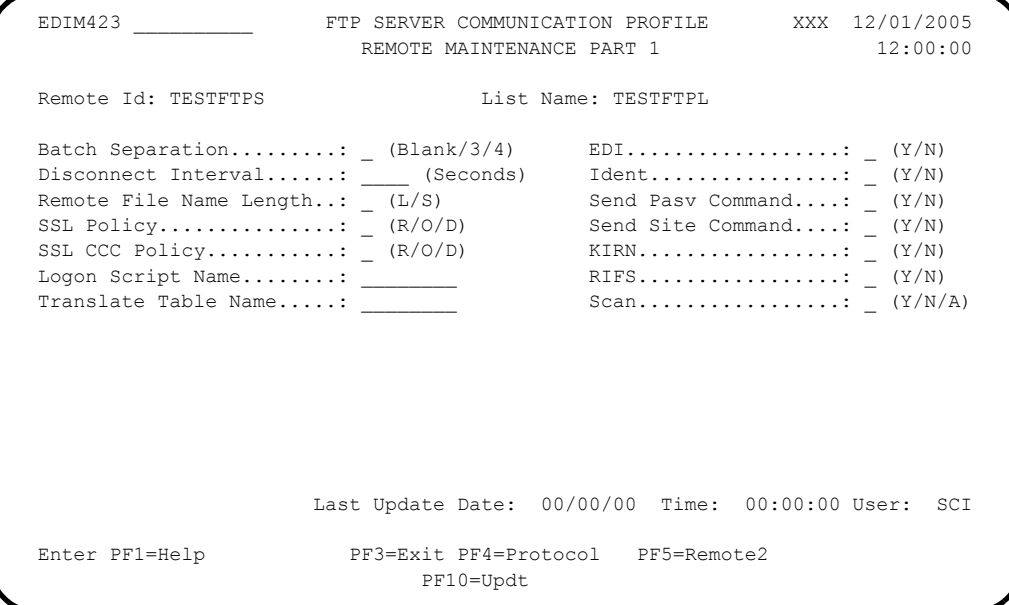

**Step 18** Enter information to the FTP Server Communication Profile Remote Maintenance screen.

*Typically performed by:* EDI Coordinator/Communications system programmer

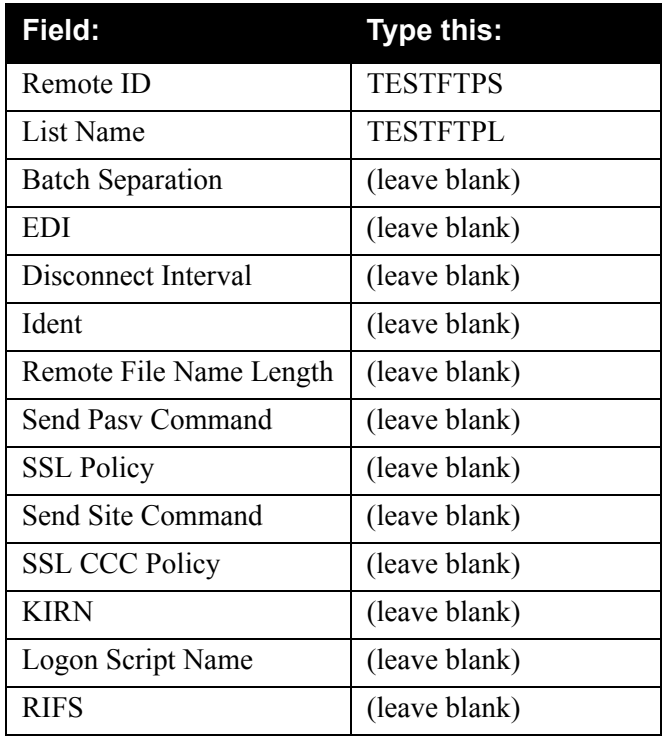

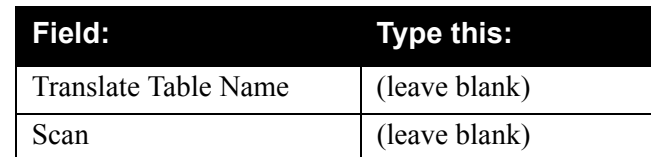

 Press **PF10=Updt** to complete this screen. When prompted, press **Enter** to only update Gentran:Plus.

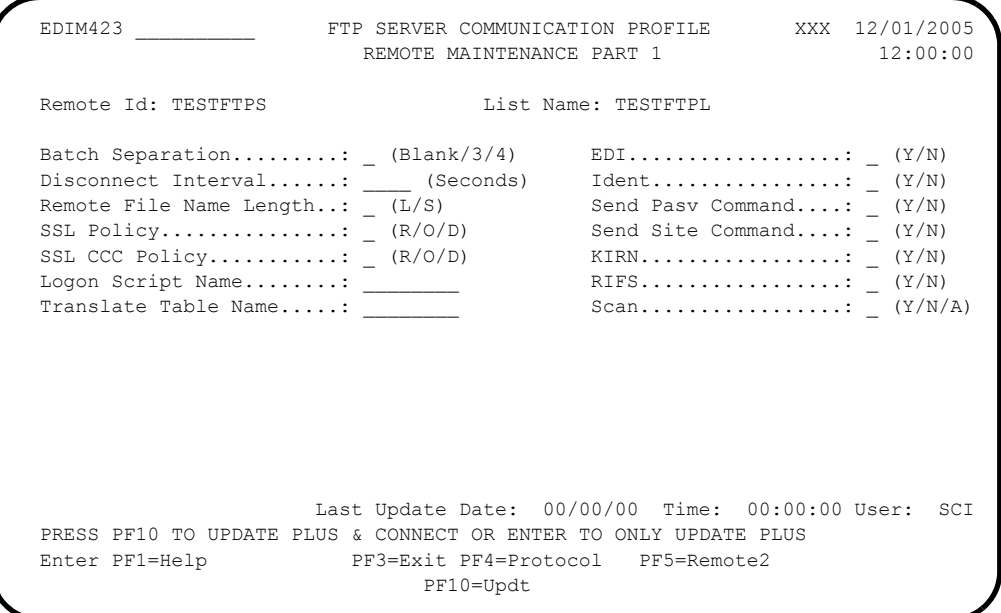

Verify that the completed screen is displayed as shown below.

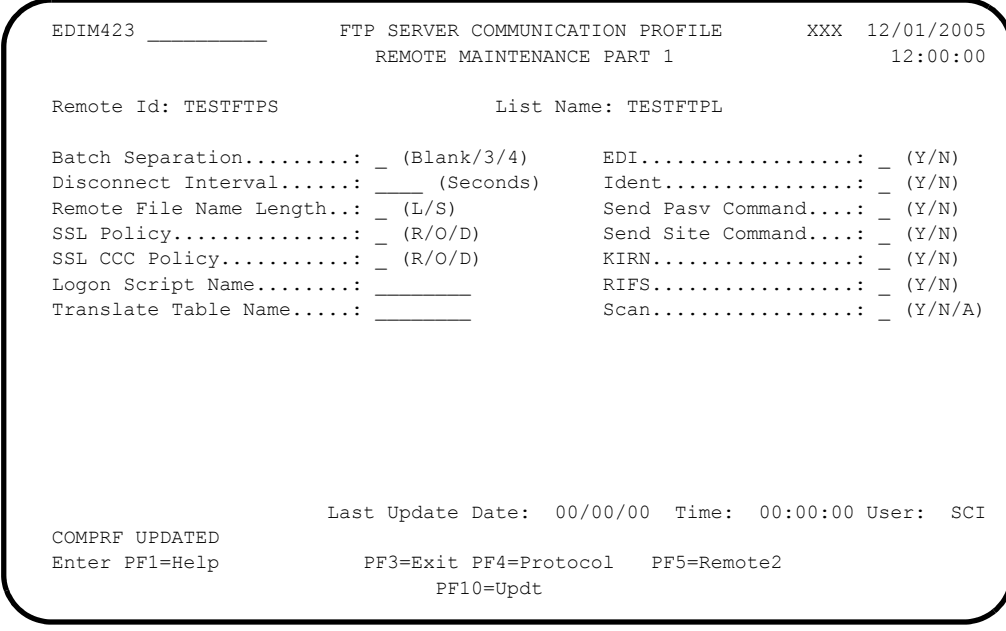

 Press **PF5=Remote2** to transfer to the FTP Server Communication Profile Remote Maintenance - Part 2 screen.

#### **FTP Server Communication Profile Remote Maintenance—Part 2**

The fourth screen in the FTP Server communications profile setup is the FTP Server Communication Profile Remote Maintenance—Part 2 screen.

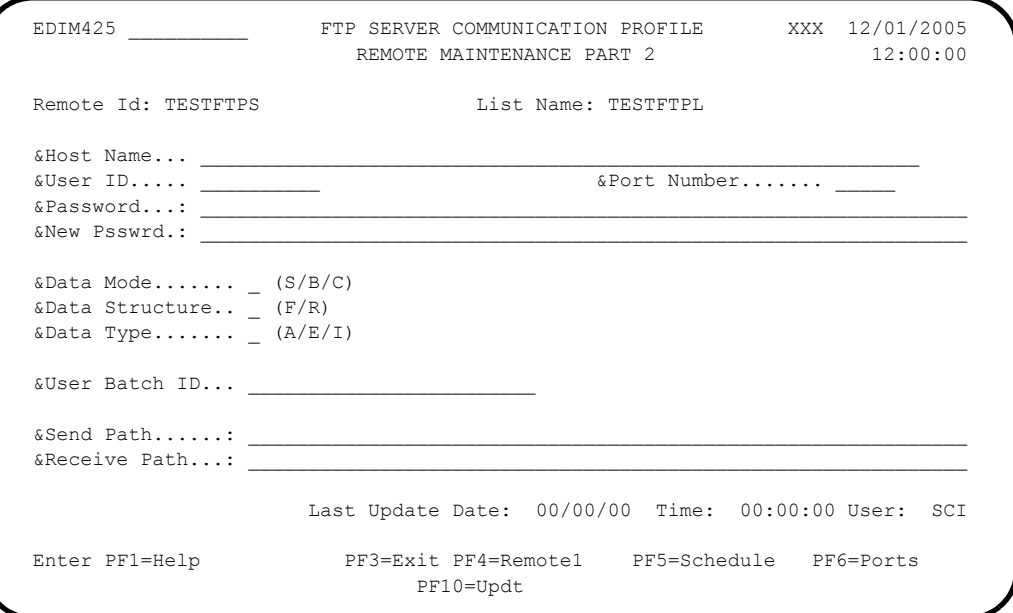

**Step 19** Enter information to the FTP Server Communication Profile Remote Maintenance screen.

*Typically performed by:* EDI Coordinator/Communications system programmer

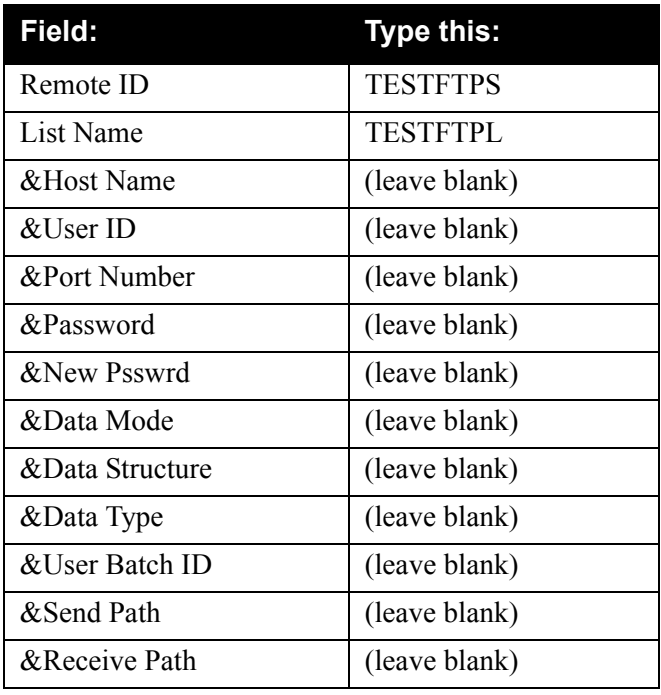

 Press **PF10=Updt** to complete this screen. When prompted, press **Enter** to only update Gentran:Plus.

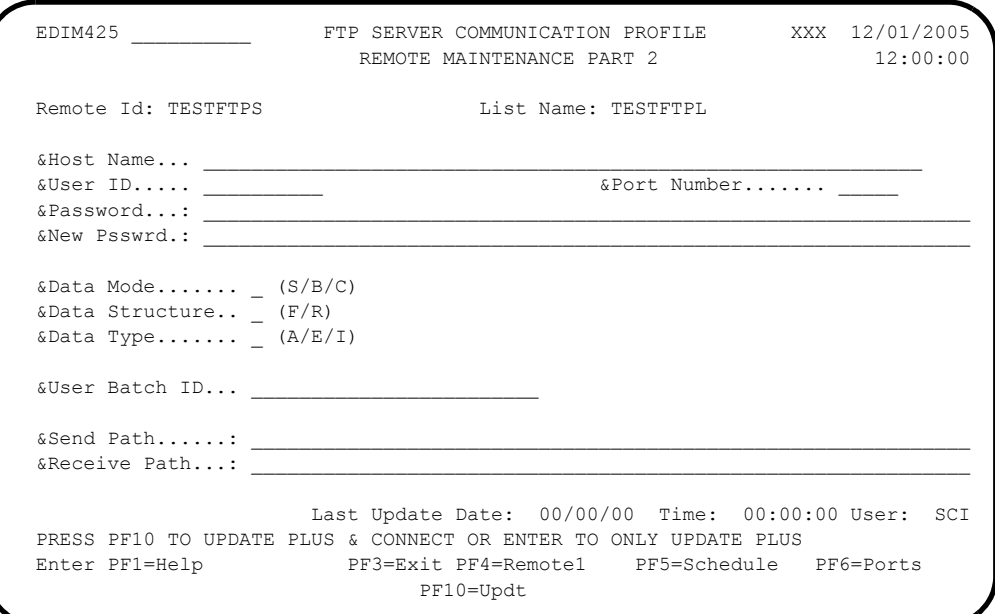

Verify that the completed screen is displayed as shown below.

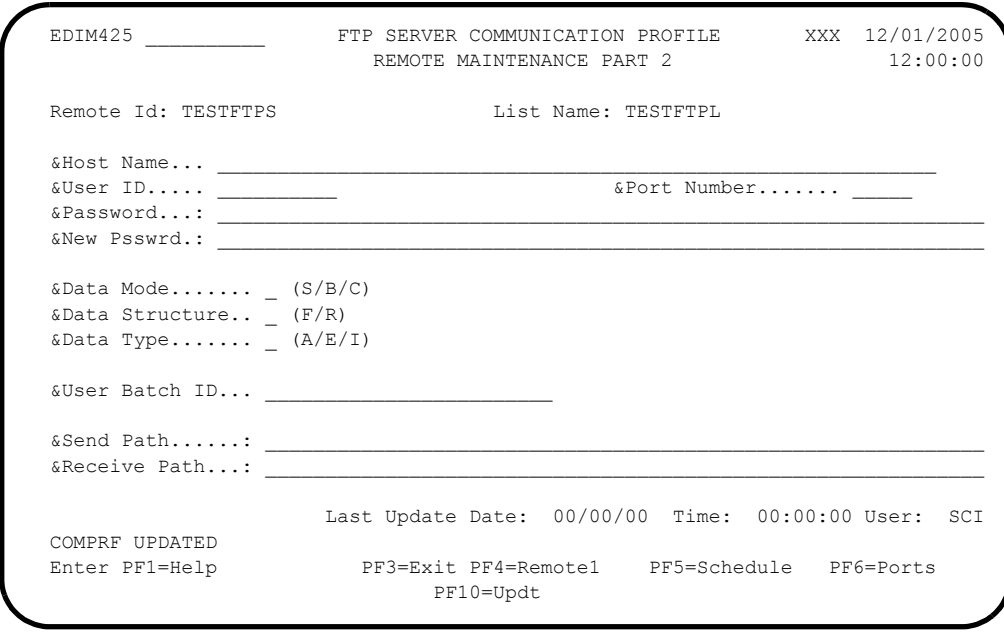

 Press **PF5=Remote2** to transfer to the FTP Server Communication Profile Remote Maintenance - Part 2 screen.

#### **FTP Server Communication Ports**

The fourth screen in the FTP Server communication ports setup is the FTP Server Communication Profile screen.

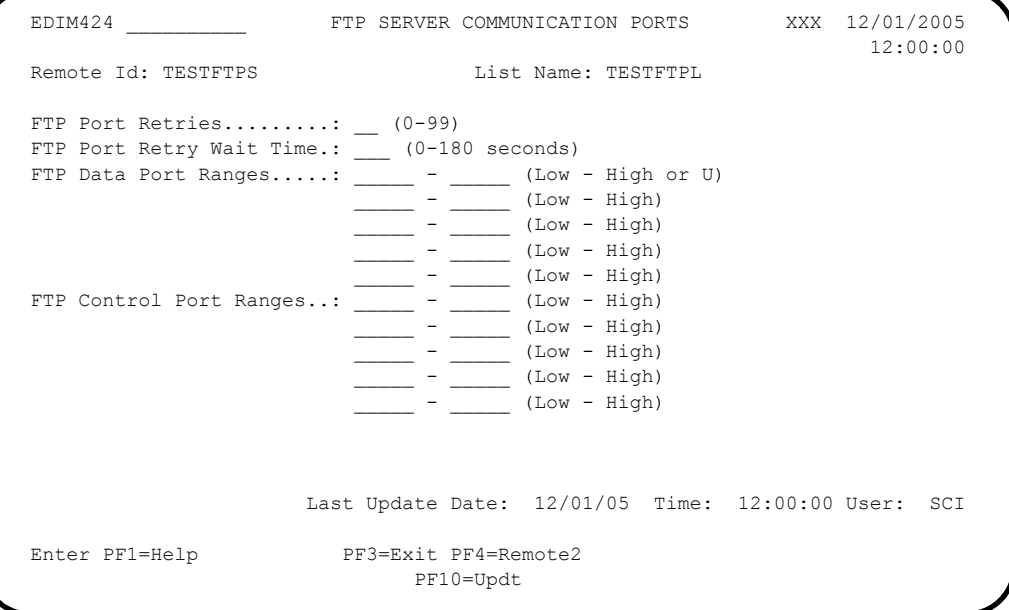

**Step 20** Enter information to the FTP Server Communication Ports screen.

*Typically performed by:* EDI Coordinator/Communications System Programmer

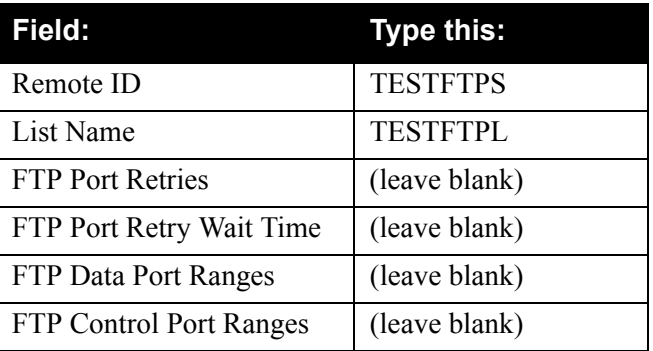

 Press **PF10=Updt** to complete this screen. When prompted, press **Enter** to only update Gentran:Plus.

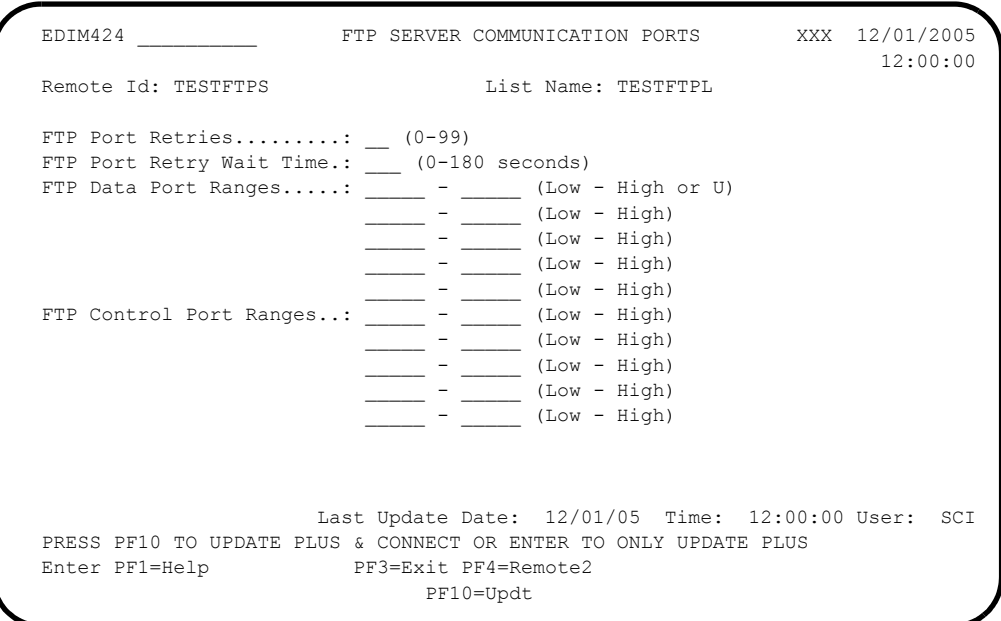

Verify that the completed screen is displayed as shown below.

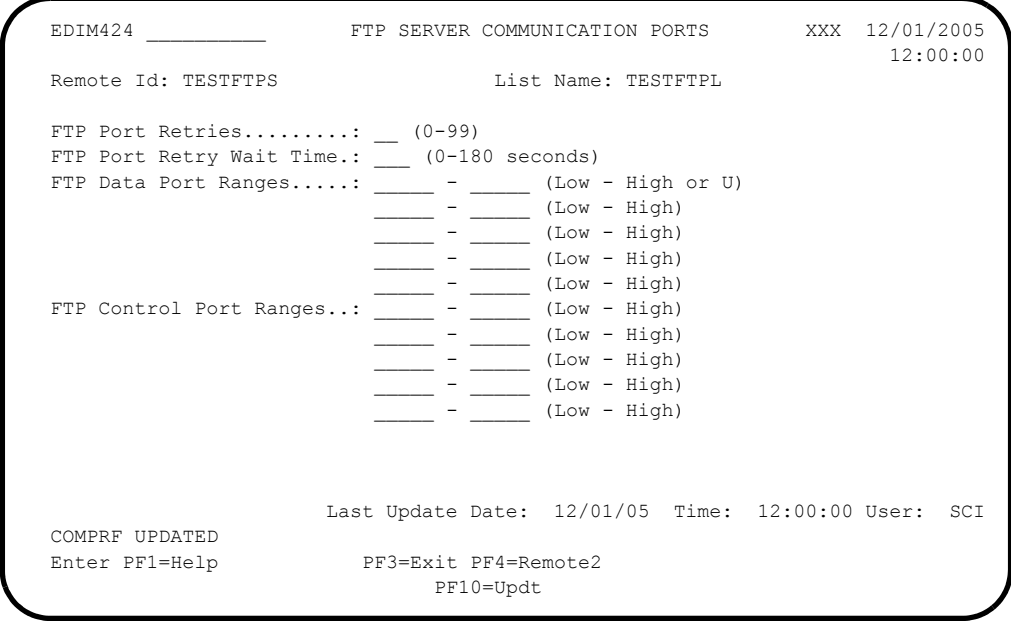

 Press **PF4=Remote2** to return to the FTP Server Communication Profile Reports Maintenance—Part 2 screen.

**The Schedule** to transfer to the Transmission Schedule screen.

#### **Transmission Schedule**

The Transmission Schedule screen updates and displays schedule information on the Communication Profile file.

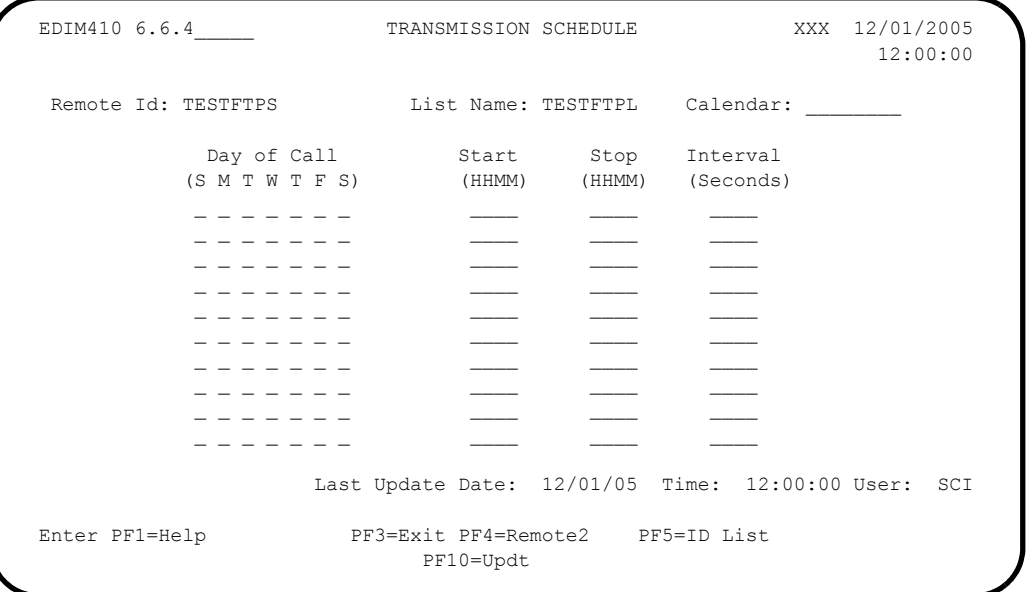

**Step 21** Enter information to the Transmission schedule screen.

*Typically performed by:* EDI Coordinator

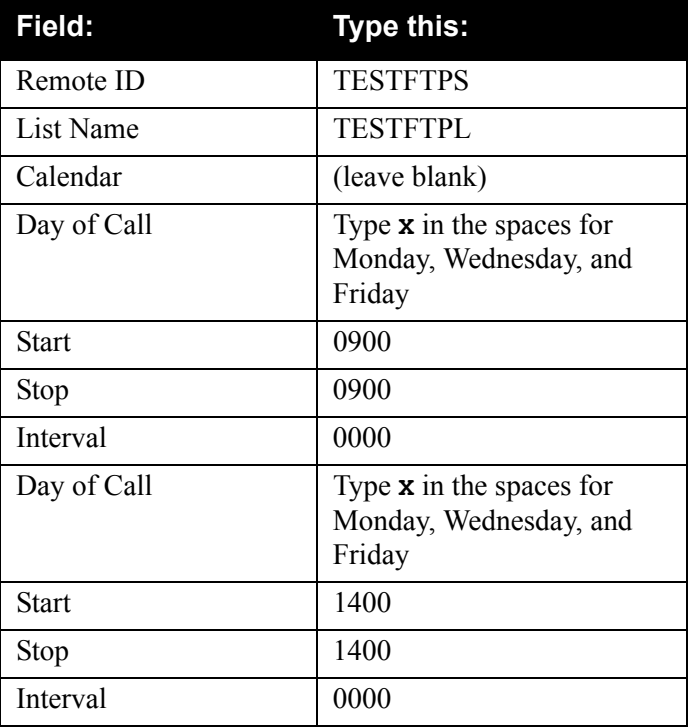

**Press PF10** to complete this screen.

Verify that the completed screen is displayed as shown below.

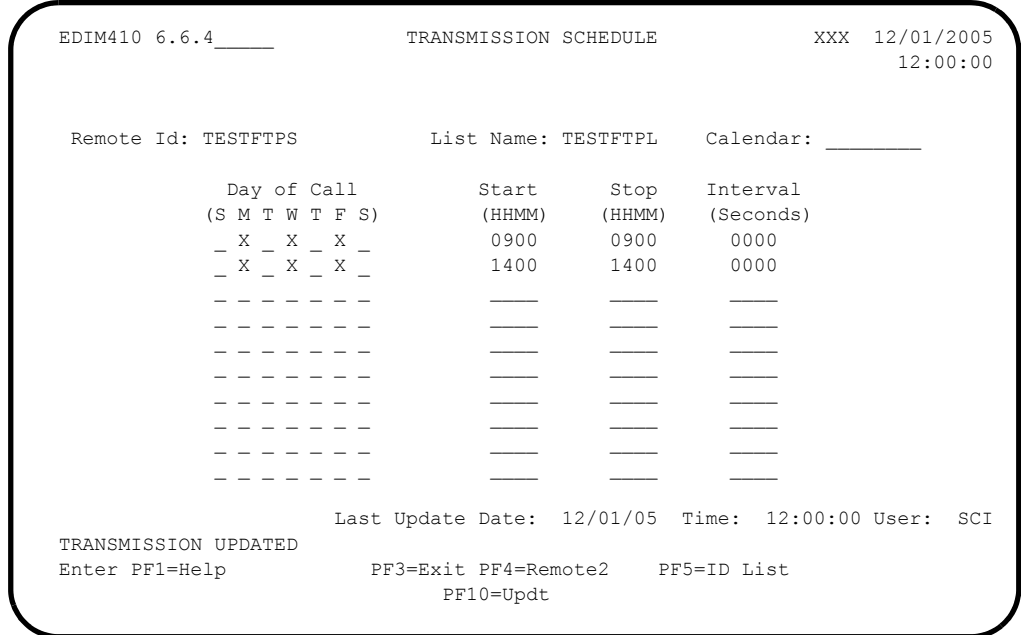

Press **PF5=ID List** to transfer to the ID List Maintenance screen.
### **ID List Maintenance**

The ID List Maintenance screen enables you to send a list of IDs to a single remote during an autoconnect. You control the order in which the batches are sent in the following way: batches under the End List ID are transmitted last in the session, and only if at least one batch specified by an ID List is available for transmission.

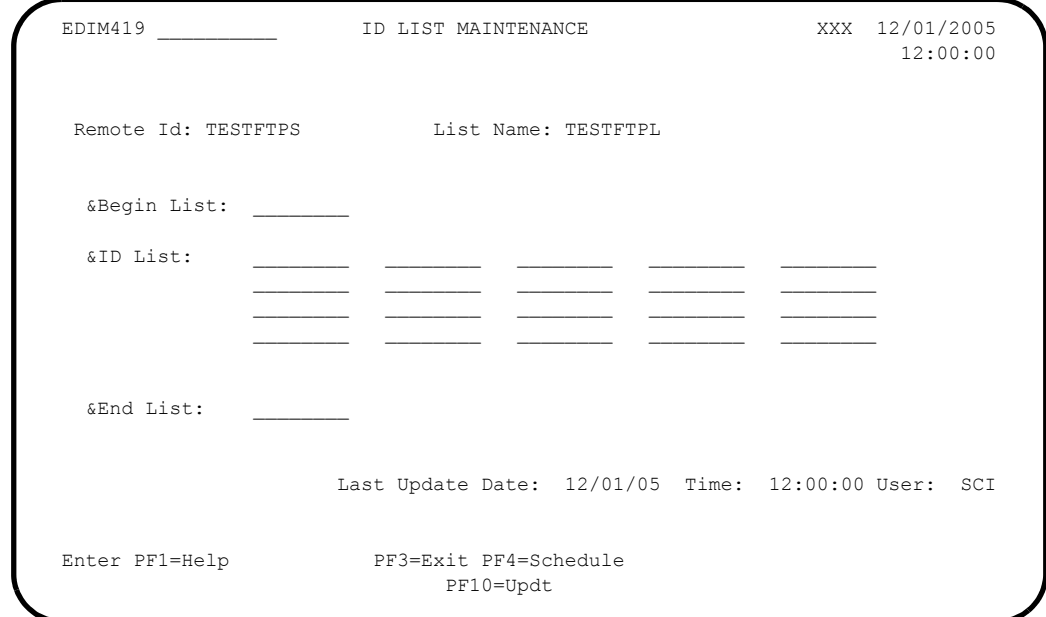

**Step 22** Add information to the ID List Maintenance screen.

*Typically performed by:* EDI Coordinator

 $\Box$  Fill in the required information as follows:

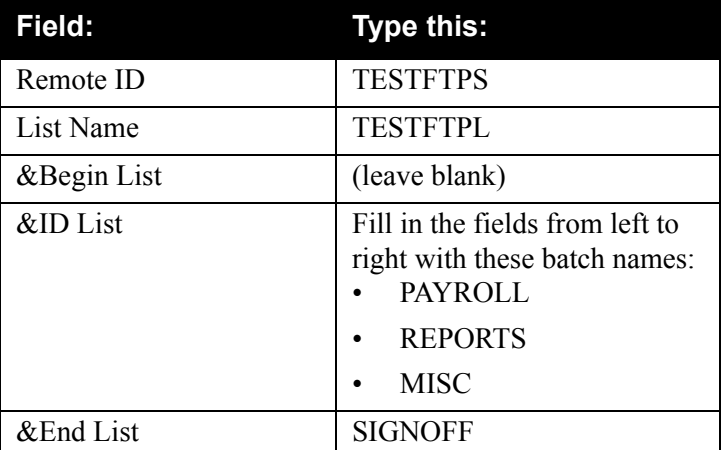

 Press **PF10=Updt** to complete this screen. When prompted, press **Enter** to only update Plus.

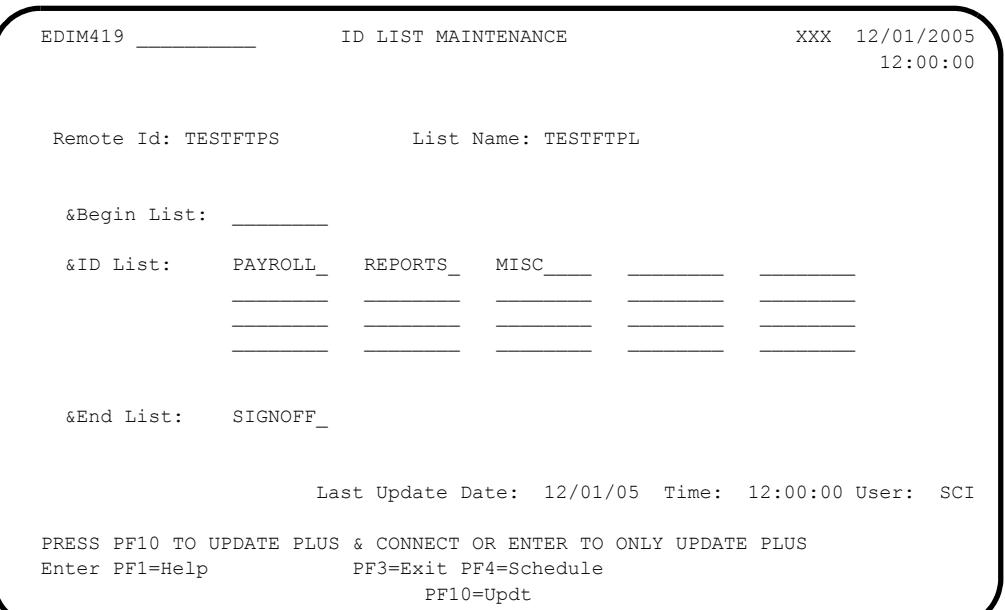

Verify that the completed screen is displayed as shown below.

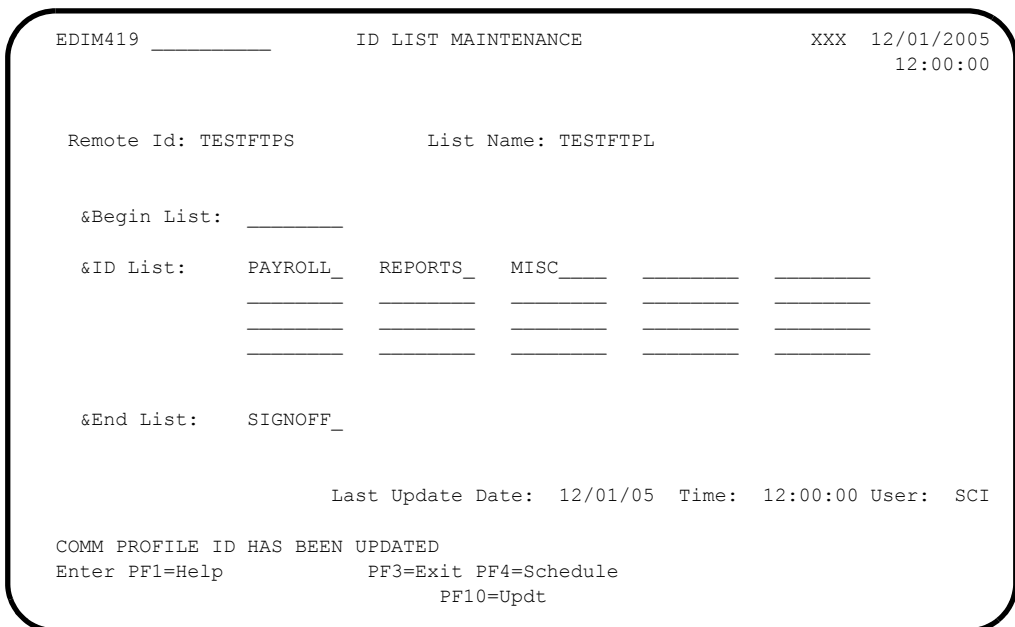

**Press PF3=Exit** to return to the Communications Session Maintenance Selection menu.

# **Communication Directory**

The Gentran:Plus system contains a number of sample communication profile IDs. Any that you add also are included on the Communication Directory. The following list describes the IDs supplied as part of the installation package.

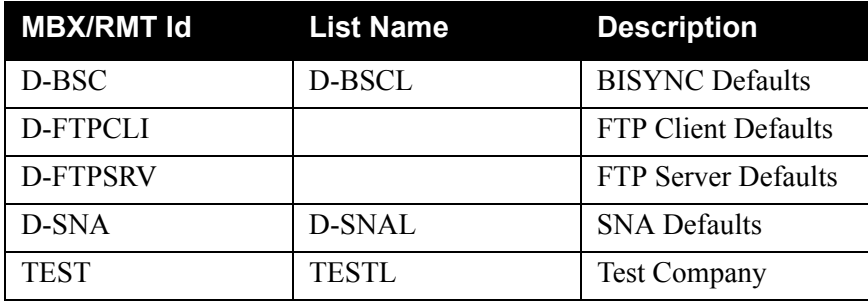

Using the directory, you can view the profiles in two different formats. When you enter an L in the Remote/List field, the screen displays in List Name sequence. When you enter R in the Remote/ List field, the screen displays in MBX/RMT ID sequence. In either case, you can select a List Name/MBX/RMT ID pair and transfer to a profile, status, history, or audit screen.

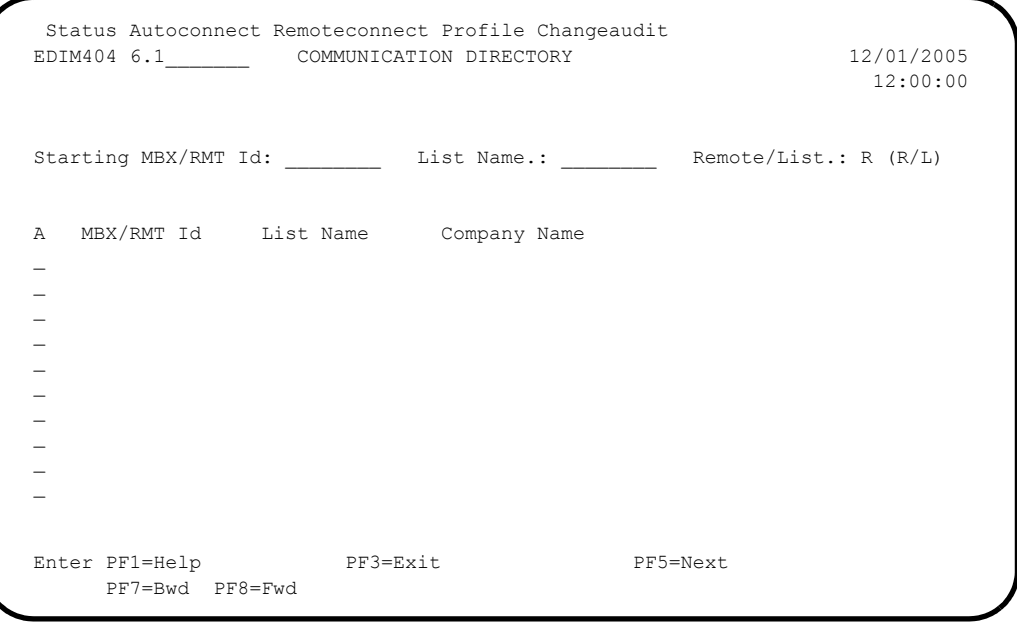

**Step 23** View the profiles.

**Note:** If you have converted from a previous version of Gentran:Plus, additional communication profiles (converted from the previous version) may display on this screen.

*Typically performed by:* EDI Coordinator

 From the Plus Main Menu, select option **1** (Communications Directory) and press **Enter**. The Communication Directory will be displayed.

 Type **Test** in the starting MBX/RMT Id field and press **Enter**. This positions the screen to start the display at the specified Id.

Verify that the screen is displayed as shown below.

```
 Status Autoconnect Remoteconnect Profile Changeaudit
 EDIM404 6.1__________ COMMUNICATION DIRECTORY 12/01/2005<br>12:00:00
 12:00:00
  Starting MBX/RMT Id: ________ List Name.: ________ Remote/List.: R (R/L)
 Last Update<br>
A MBX/RMT Id List Name Company Name<br>
Date Time User
  A MBX/RMT USER COMPANY NAME COMPANY NAME Date Time User<br>D-BSC D-BSCL BSC DEFAULTS 000000 000000 SCI<br>D-FTPCLI
 _ D-BSC D-BSCL BSC DEFAULTS 000000 000000 SCI
 _ D-FTPCLI FTP CLIENT DEFAULTS 000000 000000 SCI
 _ D-FTPSRV L-FTPSRV FTP SERVER DEFAULTS 000000 000000 SCI
 _ D-SNA D-SNAL SNA DEFAULTS 000000 000000 SCI
TEST TESTL TEST COMPANY TEST ON 200000 000000 SCI
\mathcal{L}\overline{\phantom{a}}\overline{a}\overline{a}\overline{a} END OF MBX/RMT ID
 Enter PF1=Help PF3=Exit PF5=Next
      PF7=Bwd PF8=Fwd
```
 Type **S** in the A (Action Code) field to the left of the **TEST MBX/RMT** Id, and press **PF5=Next** to transfer to the Interchange Status screen.

# **Queue Management**

## **Interchange Status**

The Interchange Status screen enables you to view data from the data queues, the Control file, and the Log file.

This screen is a valuable debugging or verification tool. If a customer or trading partner reports a problem with a transmission, the Interchange Status screen is one of the first places you should check. The screen displays the current Communications subsystem status and the number of blocks/records of data that were added (outbound) or received (inbound). If a problem arises regarding questionable data, then the batch in question can be selected and the data displayed.

```
Select Update Changeaudit Autoconnect Remoteconnect List<br>EDIM40E 6.4 INTERCHANGE STATUS
                           INTERCHANGE STATUS XXX 12/01/2005
 12:00:00
 Mailbox Id: ________ Batch Number..: _______
 Batch Status Flags..: ________ (!,A,B,C,D,E,F,I,M,N,R,S,T,U,X,Z,0)
Batch Id...........: _
From Date.: ____________ Time.: ______ To Date.: __________ Time.: _
                                                                  Number of
 A I/O Batch# Batch Id Batch Status Flags Date Time Blocks
 \overline{\phantom{0}}\mathcal{L}\mathcal{L}\mathcal{L}\overline{\phantom{0}}\overline{a}\overline{a} PLEASE ENTER MAILBOX ID AND PRESS ENTER
  Enter PF1=Help PF2=Mode PF3=Exit PF4=Directory PF5=Next
        PF7=Bwd PF8=Fwd
```
 When you display the data on this screen, nine batches are on the queue. You can enter different values in the following fields in order to select specific data to view.

#### **Batch Number:**

This field designates the batch number at which to start the display. Entering a batch number limits the display to batches with numbers equal to or greater than that number.

#### **Batch Status Flags:**

This field limits the search according to the status of the batches you wish to display. For example, entering R limits the display to batches with an R (requestable) status.

#### **Batch ID:**

This field limits the search to the Batch ID specified.

#### **To Date/From Date/To Time/From Time:**

This field specifies a time range. Only batches within the specified date/time range are displayed.

**Step 24** Display the Interchange Status screen.

*Typically performed by:* EDI Coordinator

Select option 2 from the Plus Main Menu, and press **Enter**.

Type TESTBSC in the Mailbox Id field and press **Enter**.

 Verify that the completed Interchange Status screen is displayed as shown below.

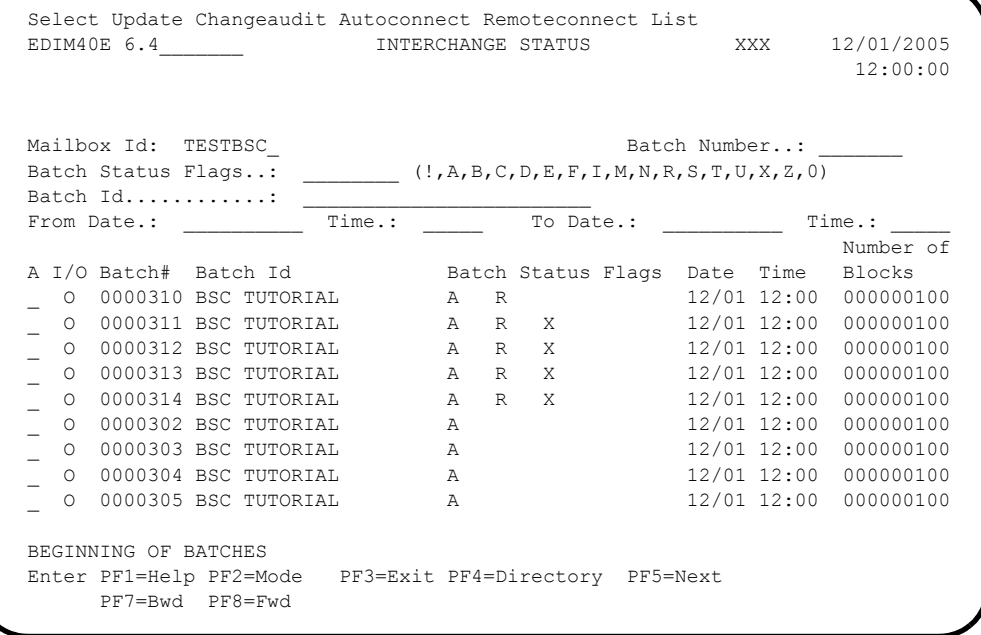

**Note:** The sequence of batches that displays on the Interchange Status screen is determined by the VSAM Pointer file for Connect. Requestable batches that have not been transmitted are sorted to display at the beginning of the list.

> The Batch numbers shown in these screen examples may differ from your results.

#### **Interchange Detail**

The Interchange Detail screen enables you to view and select data by line number.

**Step 25** Display the Interchange Detail screen.

*Typically performed by:* EDI Coordinator

- From the Interchange Status screen, type **S** in the A (Action Code) field of the first batch on the screen, then press **PF5=Next**.
- Verify that the Interchange Detail screen is displayed as shown below.

Type **s** in the first A (Action Code) field to select the first record on the screen, and press **PF5=Line Dtl** to transfer to the Interchange Line Detail screen.

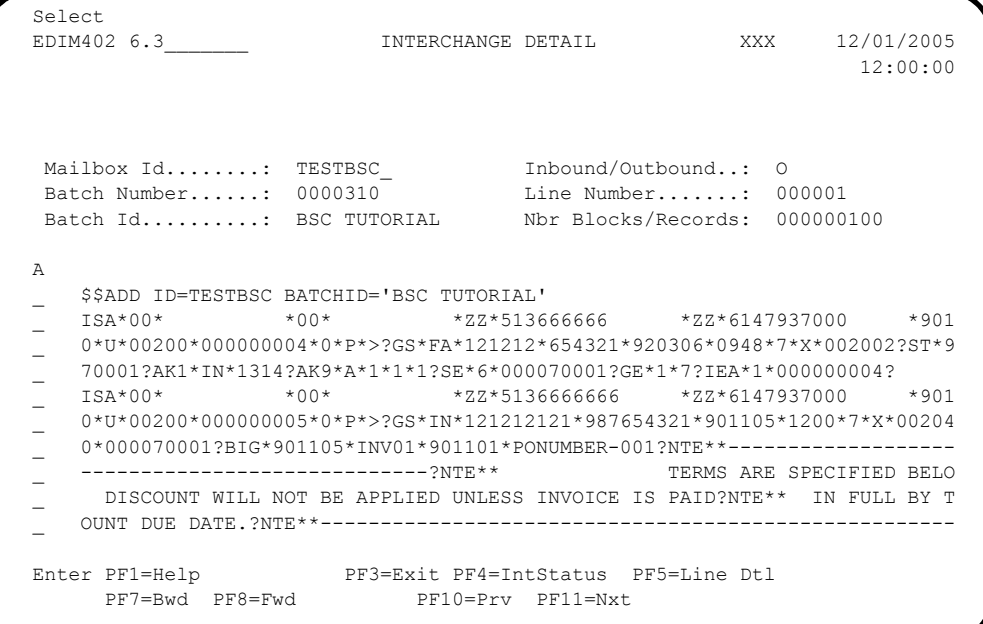

## **Interchange Line Detail**

The Interchange Line Detail screen enables you to view individual lines.

**Step 26** Display lines in hexadecimal and character modes on the Interchange Line Detail screen.

*Typically performed by:* EDI Coordinator

Press **PF2=Hex**. The display changes from character to hexadecimal mode.

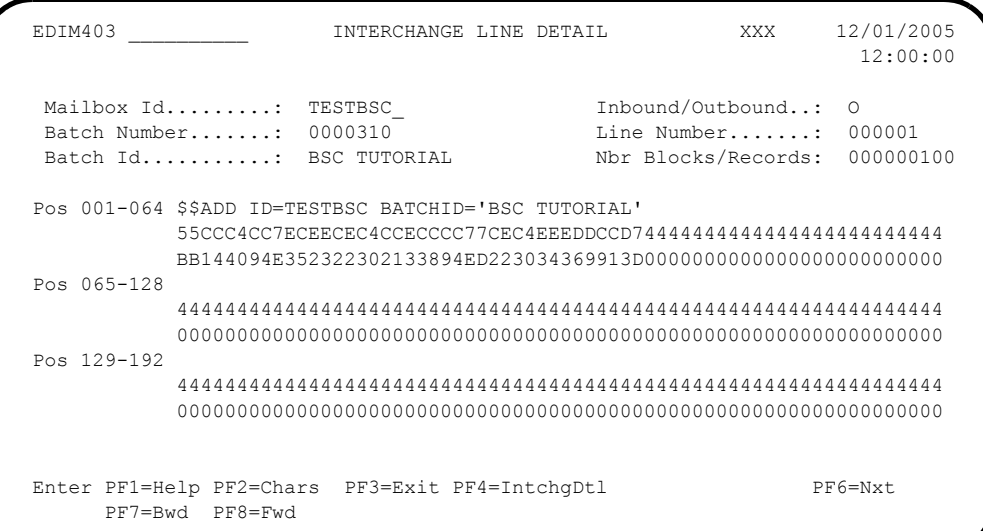

 $\Box$  Press **PF2=Chars**. The display returns to character mode.

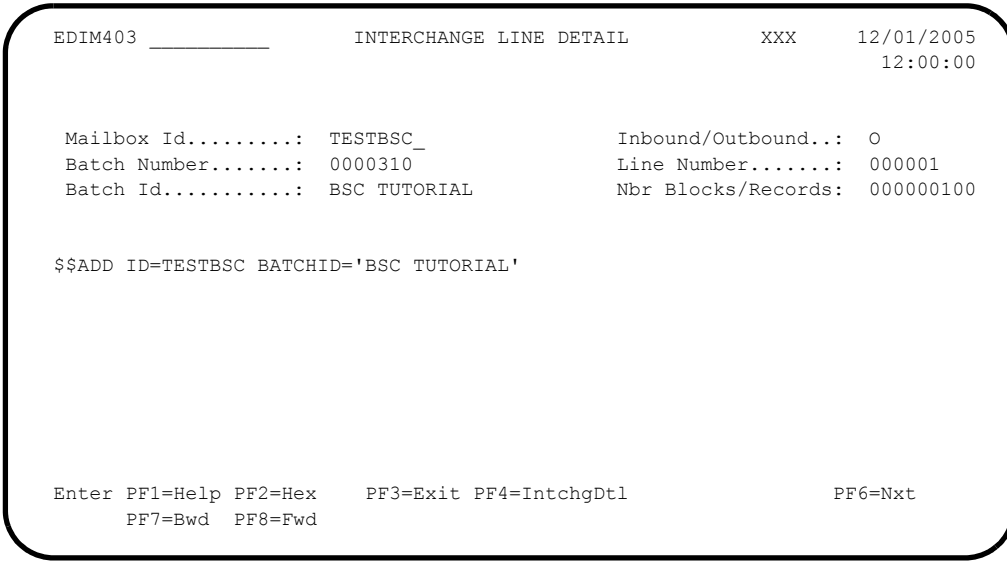

**Example 3** Press **PF3=Exit** to return to the Plus Main Menu.

# **Online Communication Utility Submission**

The last portion of this chapter relates to online maintenance and tracking within the Communications subsystem. This maintenance and tracking is accomplished through four utilities that are available from the various data and history display screens.

## **Status Maintenance**

The Status Maintenance screen submits batch jobs to the Internal Reader in order to manipulate the status of batches on the Connect queues. In this step, turn the Delete flag to Off.

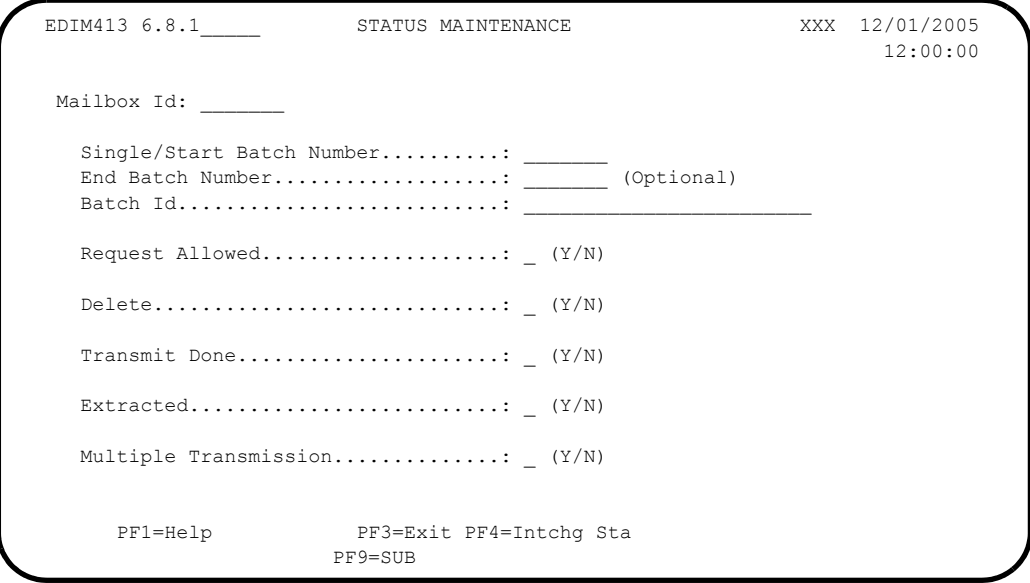

**Step 27** Update the status of batches loaded to the outbound queue.

*Typically performed by:* EDI Coordinator

 On the Plus Main Menu, select option **8** (Communication Utility Submission) and press **Enter**.

The system displays the Communications Maintenance Utility Menu.

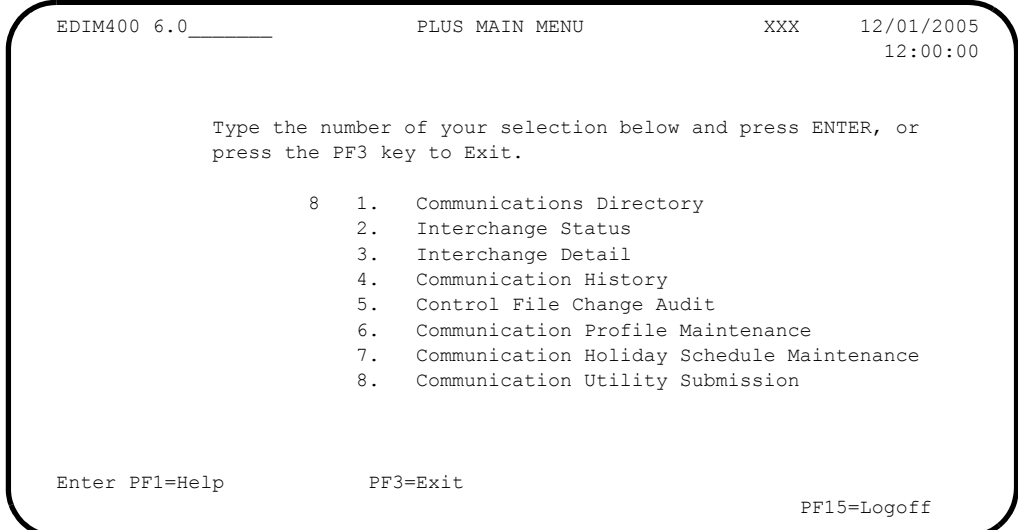

 On the Communications Maintenance Utility Menu, select option **1** (Status Update) and press **Enter**. The Status Maintenance screen displays.

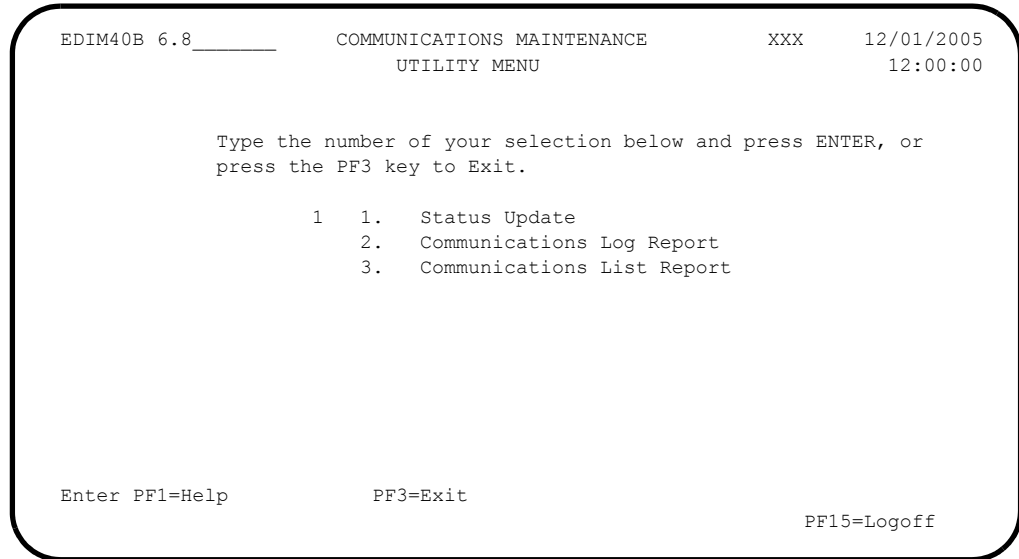

 $\Box$  Fill in the required information as follows:

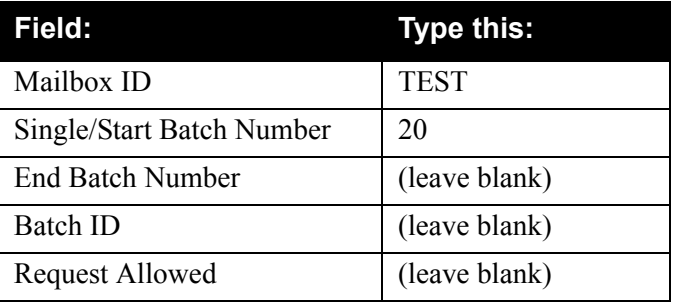

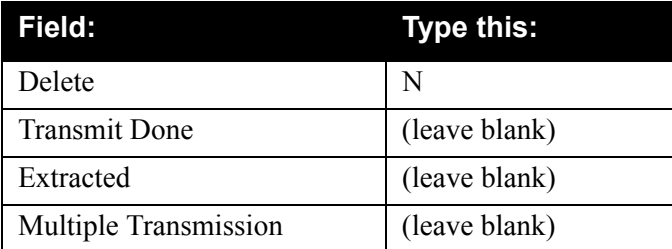

**Q** Press **PF9=Sub** to submit the job. The job is submitted to an internal reader in CICS.

 $\Box$  Verify the output from this job by reviewing the output of the batch job submitted to the internal reader. A confirmation message "Status Submitted" displays as shown below.

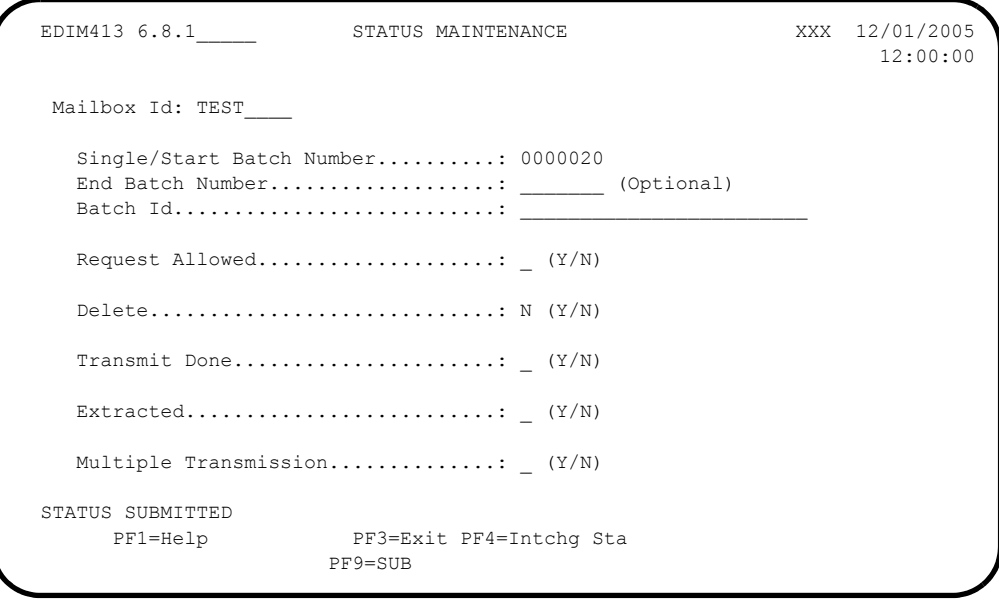

Press **PF3=Exit** to exit to the Communication Maintenance Utility Menu.

## **Control File Change Audit**

Changes made to status values affect your company's processing, so all status change requests are logged to a separate file, which enables you to display and review the changes on the Control File Change Audit screen.

```
EDIM405 6.5 CONTROL FILE CHANGE AUDIT XXX 12/01/2005
  12:00:00
 Mailbox Id: ________
 Mailbox Id: ________
 example and the start of the start of the start of the start of the start of the start of the start of the start of the start of the start of the start of the start of the start of the start of the start of the start of th
  Date Time On Off User Batch Batch
  Chgd Chgd Batch Id Status Status Id Number Number
 PLEASE ENTER A MAILBOX ID
 PLEASE ENTER A MAILBOX ID
 Enter PF1=Help PF3=Exit PF4=Prev
 Enter PF1=Help PF3=Exit PF4=Prev
 PF7=Bwd PF8=Fwd
 PF7=Bwd PF8=Fwd 12:00:00
Start End and the Start End of the Start End of the Start End of the Start End of the Start End of the Start End
 Date Time On Off User Batch Batch
 Chgd Chgd Batch Id Status Status Id Number Number
```
**Step 28** Display status change requests.

*Typically performed by:* EDI Coordinator

 $\Box$  From the Plus Main Menu, select option 5 (Control File Change Audit). The Control File Change Audit screen displays.

Type **TEST** in the Mailbox ID field, and press **Enter**.

The data displayed on the screen lists the following information:

- The date and time the change was submitted
- The Batch ID selected (if none was used, the field displays BATCH ID NOT USED)
- The On Status
- The Off Status (in this example it is D because you turned off the Delete Flag)
- The Start and End Batch Numbers for the change request

If more than one Remote ID had been maintained, the Remote ID field could be used to display changes to individual Remote IDs.

EDIM405 6.5\_\_\_\_\_\_\_\_\_\_ CONTROL FILE CHANGE AUDIT  $XXX$   $12/01/2005$   $12:00:00$  12:00:00 Mailbox Id: TEST\_\_\_\_ Start End and the Start End of the Start End of the Start End of the Start End of the Start End of the Start End Date Time On Off User Batch Batch Chgd Chgd Batch Id Status Status Id Number Number 120104 12:00 BATCH ID NOT USED D XXX 0000020 0 END OF CHANGE AUDIT Enter PF1=Help PF3=Exit PF4=Prev PF7=Bwd PF8=Fwd

**Press PF3=Exit** to return to the Plus Main Menu.

 From the menu, select option **8** (Communication Utility Submission) to return to the Communications Maintenance Utility Menu.

 Select option **3** (Communications List Report) and press **Enter** to transfer to the Communications List Report screen.

## **Communications List Report**

The Communications List Report screen enables you to print batch report jobs for the Communication Control file. You can add or submit a job for processing by entering the required data and pressing **PF9=Sub**.

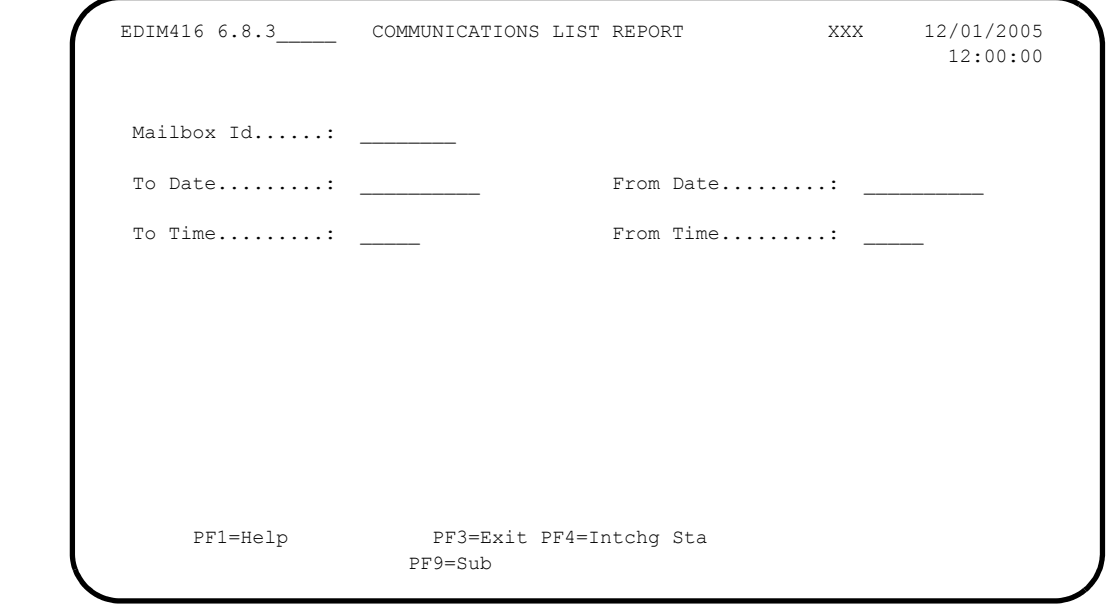

**Step 29** View the data that was added in the last step.

*Typically performed by:* EDI Coordinator

- Type **TEST** in the Mailbox ID field and press **PF9=Sub** to submit the job.
- $\Box$  Verify the output from this job by reviewing the output of the batch job submitted to the internal reader.

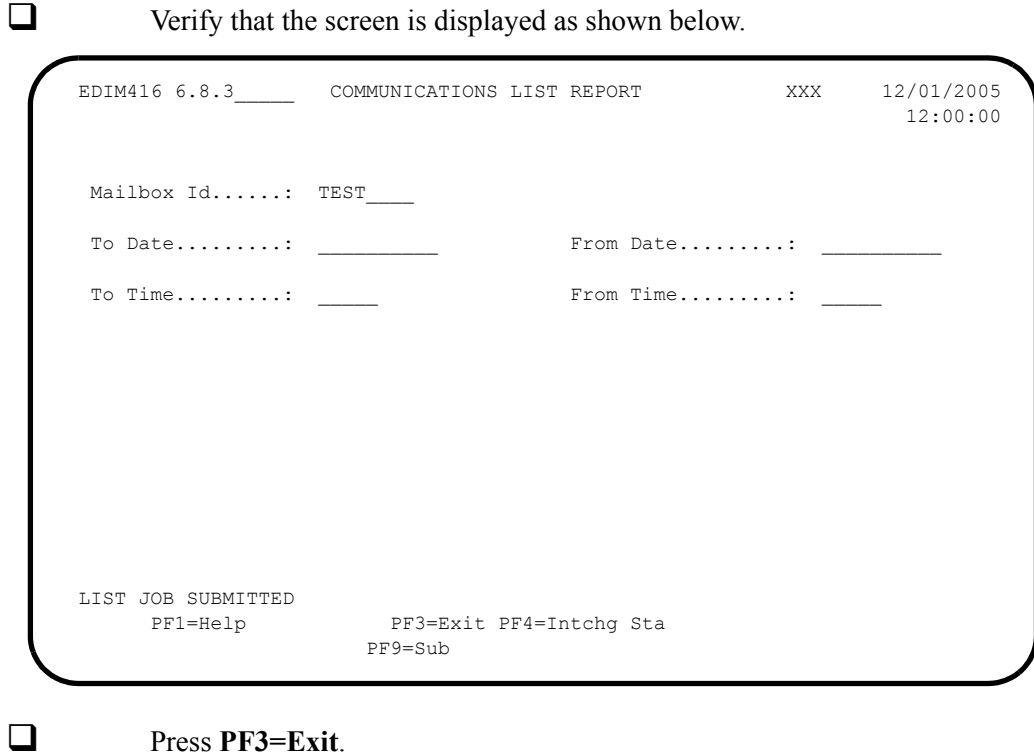

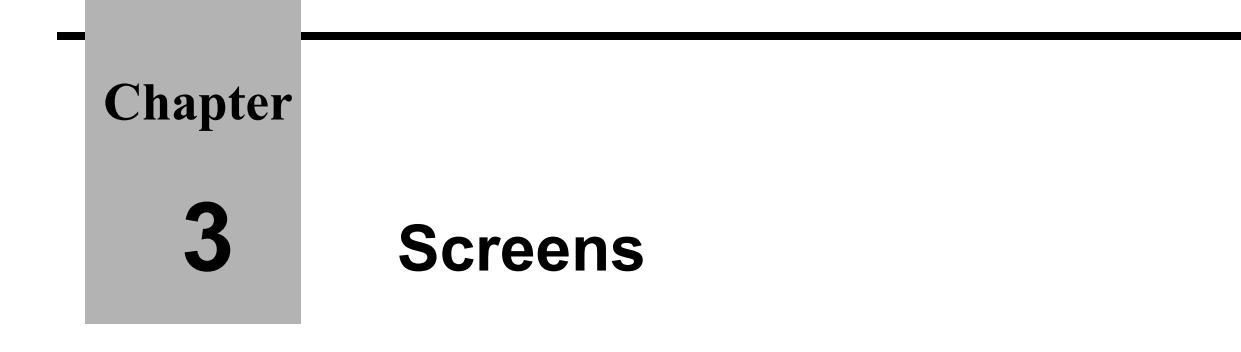

# **Overview**

This chapter provides the reference information you need to use the Gentran:Plus Communications subsystem. This chapter is divided into sections, each of which is comprised of all reference information relating to a particular screen. The following reference information is found in each section:

- The purpose of the screen
- Instructions on how to access the screen
- An example of the screen
- Descriptions of screen actions, when applicable
- A list of the valid function keys for the screen, as well as descriptions of each key
- A list of the fields on the screen, as well as descriptions of those fields and valid values for each field

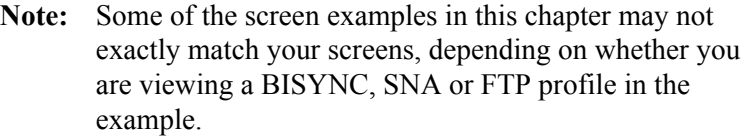

## **Topic Page**

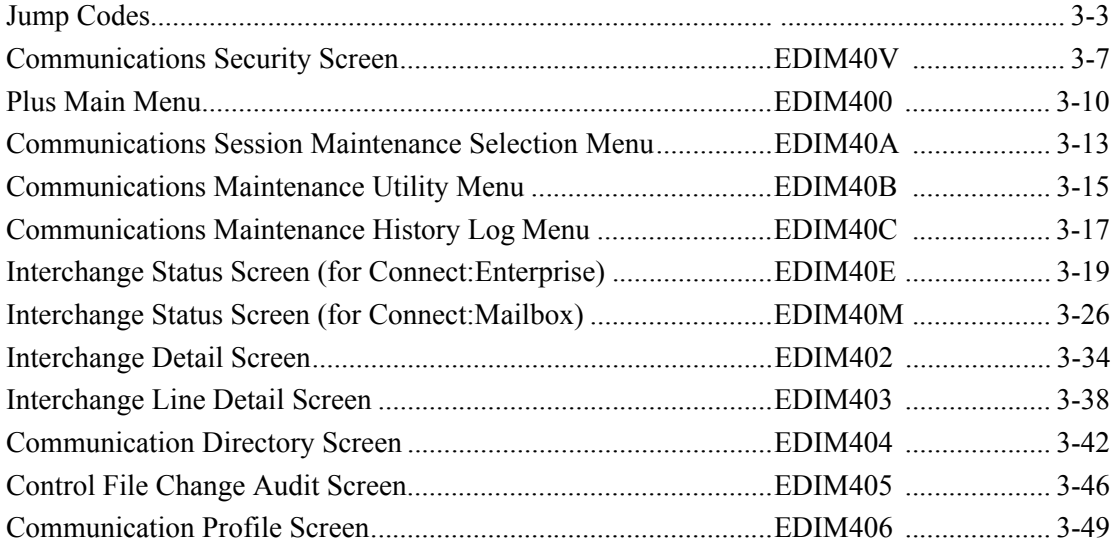

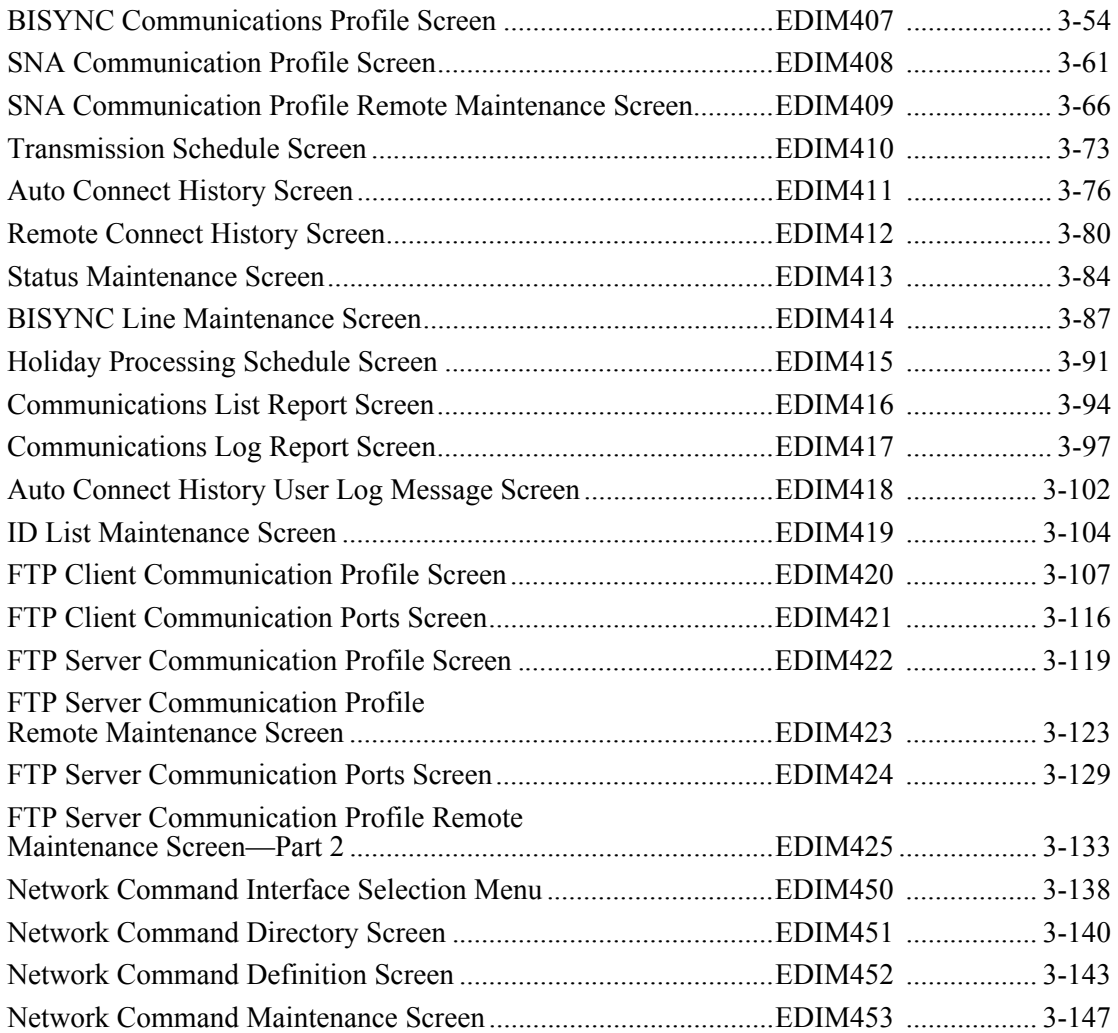

# <span id="page-90-0"></span>**Jump Codes**

A jump code is a 10-character alphanumeric field located at the upper left corner of each Gentran screen. This field enables you to move, or *jump*, directly from one screen to another while bypassing menus. All screens that are accessible via a Gentran menu have jump code values associated with them. Screens that are accessible only from detail screens do not have jump code values associated with them.

## **Jumping Between Screens**

In the Gentran system, you can jump between screens without navigating via Gentran menus. Use the following procedure to jump between screens:

#### 1. Press **Home**.

The cursor moves to the Jump Code field at the top of the screen, to the right of the screen name.

2. Type the jump code and press **Enter**.

For a complete list of Gentran:Plus jump codes and their associated screens, see Appendix A of this guide.

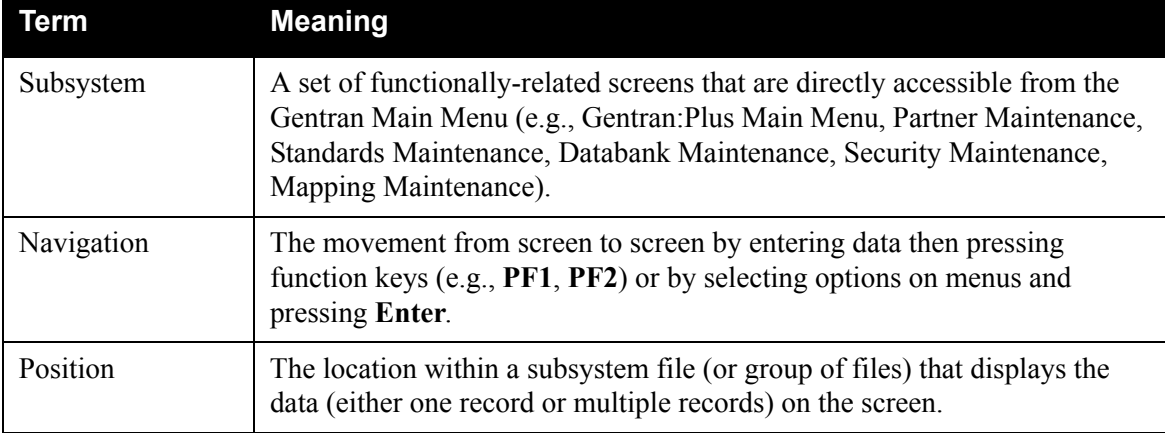

Some of the terms and definitions used in this discussion are explained in the following list:

## **Types of Jump Codes**

The three types of jump codes are listed below. The types of jump codes are described more fully in the paragraphs that follow.

- Numeric
- Alphabetic
- Special Character

## *Numeric Jump Codes*

Numeric jump codes consist of numbers separated by periods (.). The numbers in the jump code correspond to the numbers selected on menus, in the order in which they are selected.

*Example:* To display the Interchange Status screen, you can navigate using the Gentran menus by performing the following steps:

- 1. Type **6** on the Gentran Main Menu and press **Enter**.
- 2. Type **2** on the Plus Main Menu and press **Enter**.

... OR you could jump directly to the Interchange Status screen by performing these steps:

- 1. Press **Home**.
- 2. Type **6.2** in the Jump Code field of any screen and press **Enter**.

For a complete list of Gentran:Plus jump codes and their associated screens, see Appendix A of this guide.

## *Alphabetic Jump Codes*

Alphabetic jump codes consist of alphabetic characters separated by periods (.). The alphabetic code is an abbreviated reference to the screen name or function. For example, to display the Interchange Status screen using the alphabetic jump code, type PLUS.ISTAT in the Jump Code field of any screen and press **Enter**.

For a complete list of Gentran:Plus jump codes and their associated screens, see Appendix A of this guide.

## *Special Character Jump Codes*

Special character jump codes enable you to perform standard or generic functions with jump codes. The two special character jump codes are SWAP and EXIT.

• SWAP enables you to jump *between* Gentran online subsystems, not *within* subsystems. When you use jump code SWAP, you jump to the last screen you *jumped from* (but not *navigated from*), from another subsystem. When you jump from a different subsystem, you reset the SWAP positioning to the screen you are jumping from.

*Example:* You are on the Group Information screen in the Partner subsystem, then you *navigate* to the Transaction Information screen (also in the Partner subsystem). From here, you *jump* to the Name and Address screen (again, in the Partner subsystem). Next, you *jump* to the Communication Profile screen in the Gentran: Plus subsystem. After you view the information on the Communication Profile screen, you enter SWAP in the Jump Code field to return to your previous location in the Partner subsystem. SWAP returns you to the Name and Address screen in the Partner subsystem, because this is the screen from which you jumped to the Standards subsystem.

• Entering EXIT (or X) in the Jump Code field enables you to jump to the system sign-off screen. In this way, you can exit the Gentran system quickly and easily from any screen.

## **User-Defined Jump Code Table**

The User-Defined Jump Code table is a user customization facility that enables you to define your own jump code values. This facility requires a table that consists of the 10-character user code and the 10-character Gentran:Basic jump code. It must be coded in an Assembler table and the name of the table must be entered on the Configuration file (Record Type 0). An entry for the table name must be added to your CICS PPT table.

When you enter a jump code, the system verifies that the jump code you entered is valid by checking the User-Defined Jump Code table first. If you have not defined a User-Defined Jump Code table, or if the jump code you entered is not in that table, then the system checks the Default Jump Code table.

See member EDIJUMP in the *Gentran:Basic UTILITY.SOURCE PDS* for help on using the User-defined Jump Code table.

## **Jump Code Guidelines**

The Gentran:Basic system keeps independent position information for each subsystem and Gentran add-on product, including the Partner, Standards, Databank, Security, and Mapping subsystems and the Gentran:Plus, Gentran:Control, Gentran:Realtime, and Gentran:Viewpoint add-ons. The independence of these subsystems enables you to jump or navigate from subsystem to subsystem without having to re-enter a key for that screen.

The general rules for using jump codes are the following:

- You only can *jump to* screens that are directly accessible through selecting menu options.
- You can *jump from* any screen.
- Navigating or jumping to the Gentran Copyright/Signon screen, or exiting the Gentran system clears the positions for all subsystems.
- After you *jump from* a subsystem to another subsystem, you can return directly to the screen you *jumped from* by typing SWAP in the Jump Code field.
- You cannot use SWAP to jump between screens within the same subsystem.
- Typing SWAP is the only method by which you can *jump to* a screen that has no jump code associated with it, as long as SWAP positioning has been established by jumping from one subsystem screen to a different subsystem screen.
- An invalid jump code causes the system to return to the *jumped from* screen and display the message **INVALID JUMP CODE ENTERED**.
- You cannot *jump to* subsystems that are not installed or for which you do not have security access. The message **INVALID JUMP -- USER LACKS AUTHORITY** is displayed on the current screen if you try.

# <span id="page-94-0"></span>**Communications Security Screen EDIM40V**

## **Purpose**

The Communications Security screen enables you to provide a User ID and Password that are known to your external security package. This allows for better control of access to the Connect communications product from within the Gentran:Plus online subsystem.

The display of this screen is dependant upon the 'User ID Security Flag' on the Configuration Maintenance screen (EDIM231) for the Gentran:Plus Options -- Record Type 3. The possible values of this flag and how the screen processes them are:

- N Security verification is performed using the default User ID and Password. If the verification is successful, this screen will not be displayed, you will go directly into the Gentran:Plus online subsystem. If the verification fails, this screen will be displayed with two options:
	- Press **PF3** to not continue into the Gentran:Plus online subsystem.
	- Press **PF5** to continue into the Gentran:Plus online subsystem, but without access to information from the Connect communications product.
- G Security verification is performed using the Gentran User ID and Password that were entered on the Logon (EDIM000) screen. If the verification is successful, this screen will not be displayed, you will go directly into the Gentran:Plus online subsystem. If the verification fails, this screen will be displayed with two options:
	- Press PF3 to not continue into the Gentran:Plus online subsystem.
	- Press PF5 to continue into the Gentran: Plus online subsystem, but without access to information from the Connect communications product.
- U This screen is displayed to request the User ID and Password for which security verification is to be performed. If the verification is successful, this screen will not be redisplayed, you will continue into the Gentran:Plus online subsystem. If the verification fails, this screen will be re-displayed with three options:
	- Re-enter the User ID and Password and press Enter to verify the new values.
	- Press PF3 to not continue into the Gentran: Plus online subsystem.
	- Press PF5 to continue into the Gentran: Plus online subsystem, but without access to information from the Connect communications product.

Using any of these options requires that the security interface is activated in the Connect communications product. For additional information, read the "Implementing Security" chapter of the *Connect:Enterprise OS/390 User's Guide*.

## **How to Access**

This screen cannot be accessed directly from another screen or via a jump code. Instead, it is automatically displayed the first time that any Gentran:Plus online screen is invoked.

## **Screen Example**

The following illustrates the Communications Security screen.

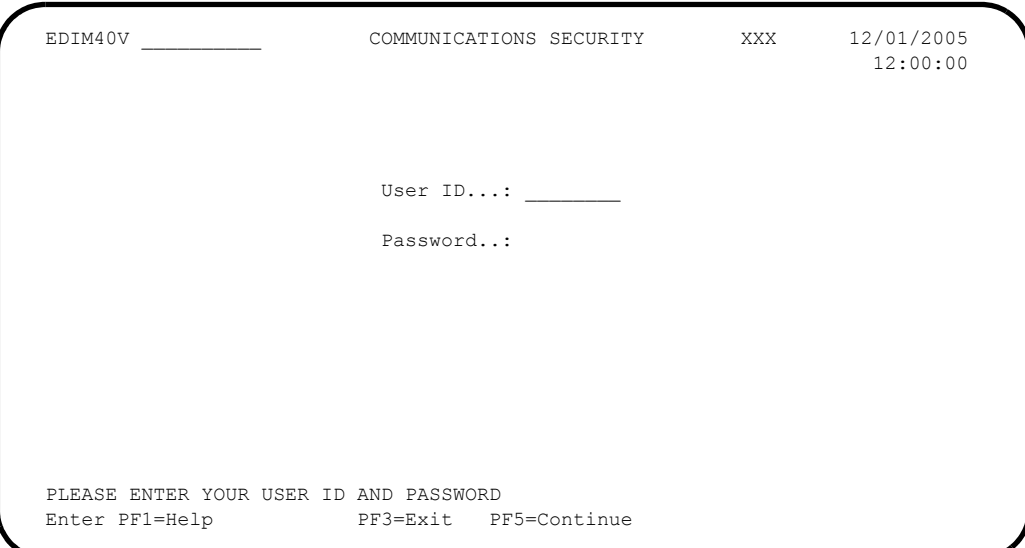

# **Function Key Descriptions**

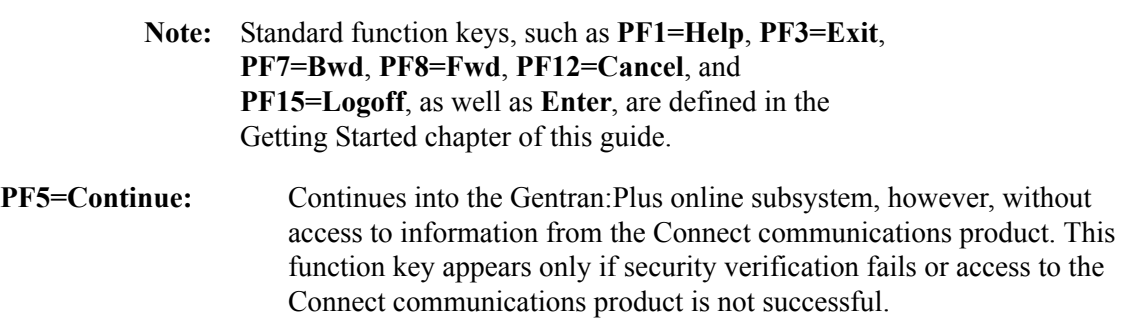

#### **(Jump Code):** (Optional)

A 10-position alphabetic or numeric field containing the jump code for this screen. A screen's jump code is automatically displayed in the Jump Code field for that screen.

To *jump* to another screen, press **Home**, enter the jump code of the screen to which you want to jump, then press **Enter**.

See ["Jump Codes" on page 3-3](#page-90-0) for further information on using jump codes.

#### **User ID:** (Required)

An 8-position alphanumeric field used to specify the user's identification.

If the User ID Security Flag on the Configuration Maintenance screen (EDIM231) for the Gentran:Plus Options (Record Type 3) is N or G, this field will be protected.

#### **Password:** (Required)

An 8-position alphanumeric field used to specify a user's password. To provide additional security, the field will not be displayed on the screen when typed. Take care to accurately type the correct password.

If the User ID Security Flag on the Configuration Maintenance screen (EDIM231) for the Gentran:Plus Options (Record Type 3) is N or G, this field will be protected.

# <span id="page-97-0"></span>Plus Main Menu **EDIM400**

## **Purpose**

The Plus Main Menu displays all the subfunctions available within the Communications subsystem.

## **How to Access**

Access the Plus Main Menu in either of the following ways:

- From the Gentran:Basic Main Menu, type **6** to select the Gentran:Plus Main Menu, and press **Enter**.
- Type **6.0** in the Jump Code field of any screen, and press **Enter**.

## **Screen Example**

The following illustrates the Plus Main Menu.

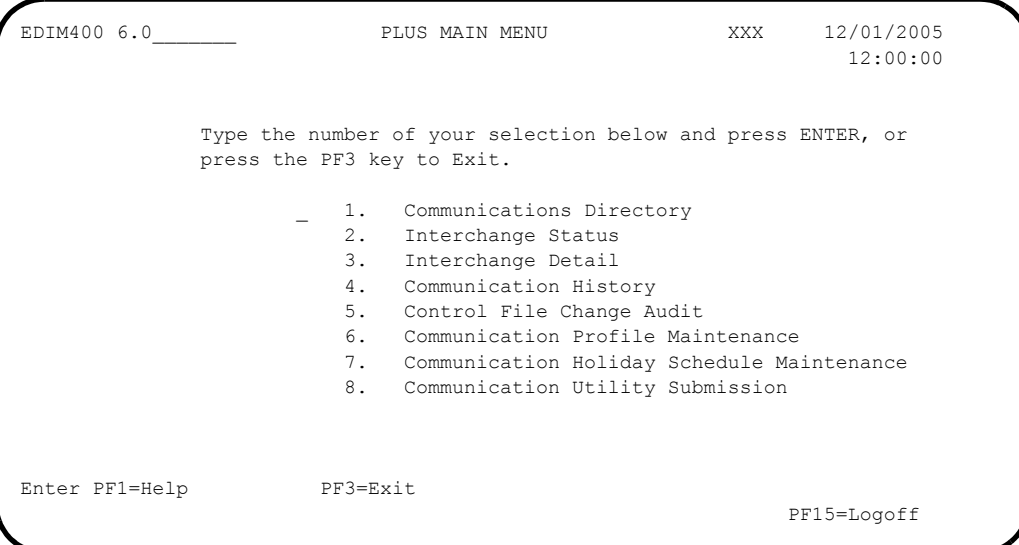

The Plus Main Menu contains eight menu options, which enable you to perform various communications functions. The list of menu options, as well as a brief description of each option, follows:

> **Note:** The Communications subsystem contains more screens than are listed below. However, the screens not listed below are detail screens that you can access only from one of the screens listed below.

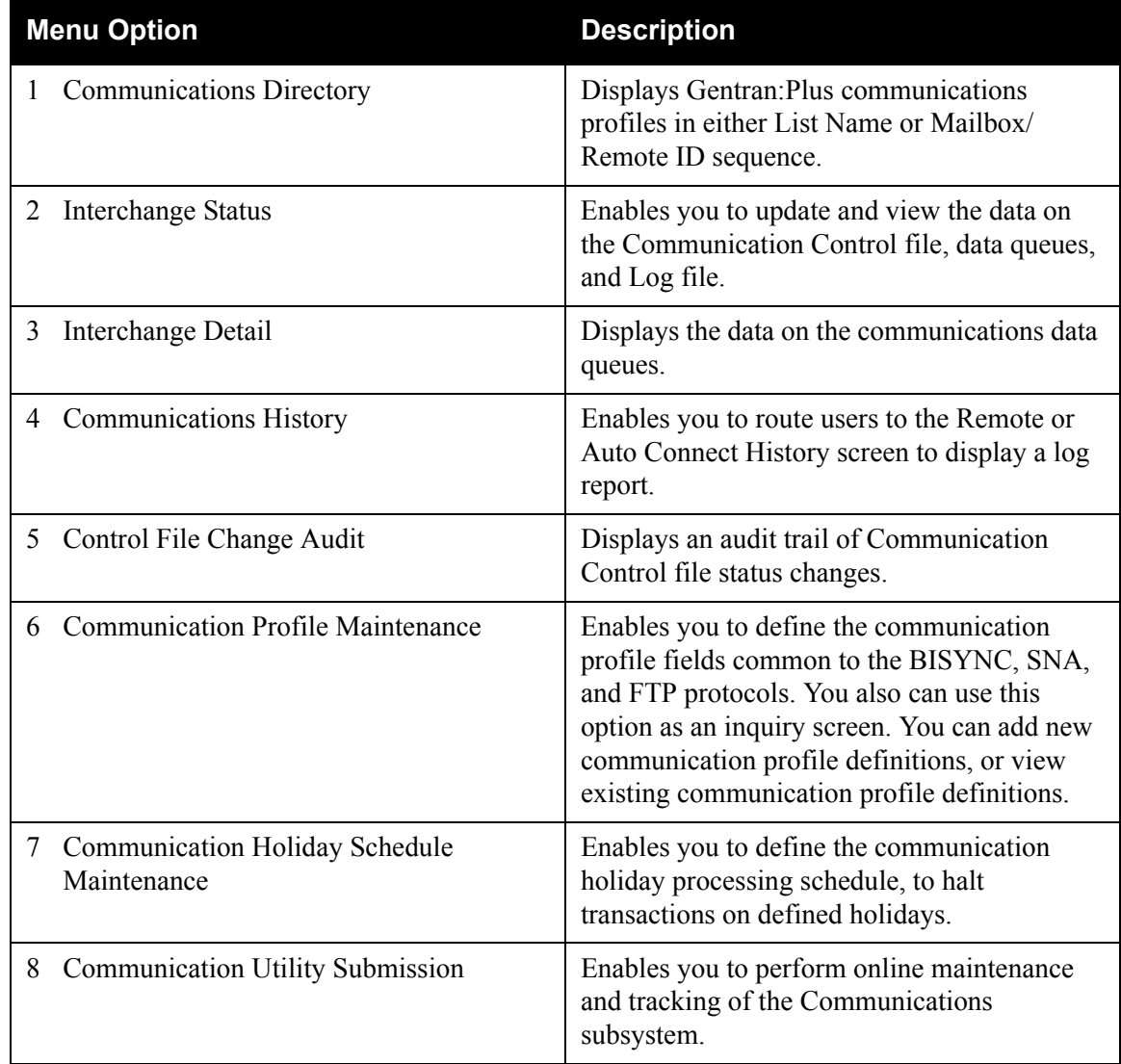

## **Function Key Descriptions**

**Note:** Standard function keys, such as **PF1=Help**, **PF3=Exit**, **PF7=Bwd**, **PF8=Fwd**, **PF12=Cancel**, and **PF15=Logoff**, as well as **Enter**, are defined in the Getting Started chapter of this guide.

## **Field Descriptions**

### **(Jump Code):** (Optional)

A 10-position alphabetic or numeric field containing the jump code for this screen. A screen's jump code is automatically displayed in the Jump Code field for that screen.

To *jump* to another screen, press **Home**, enter the jump code of the screen to which you want to jump, then press **Enter**.

See ["Jump Codes" on page 3-3](#page-90-0) for further information on using jump codes.

#### **(Selection):** (Optional)

A 1-character field used to make a menu selection. Enter a valid value (1 through 8) and press **Enter** to move to the selected screen.

# <span id="page-100-0"></span>**Communications Session Maintenance Selection Menu EDIM40A**

## **Purpose**

The Communications Session Maintenance Selection Menu routes you to the appropriate screen for a selected function.

### **How to Access**

Access the Communications Session Maintenance Selection Menu in either of the following ways:

- From the Plus Main Menu, type **6** to select Communication Profile Maintenance, and press **Enter**.
- Type **6.6** in the Jump Code field of any screen, and press **Enter**.

## **Screen Example**

The following illustrates the Communications Session Maintenance Selection Menu.

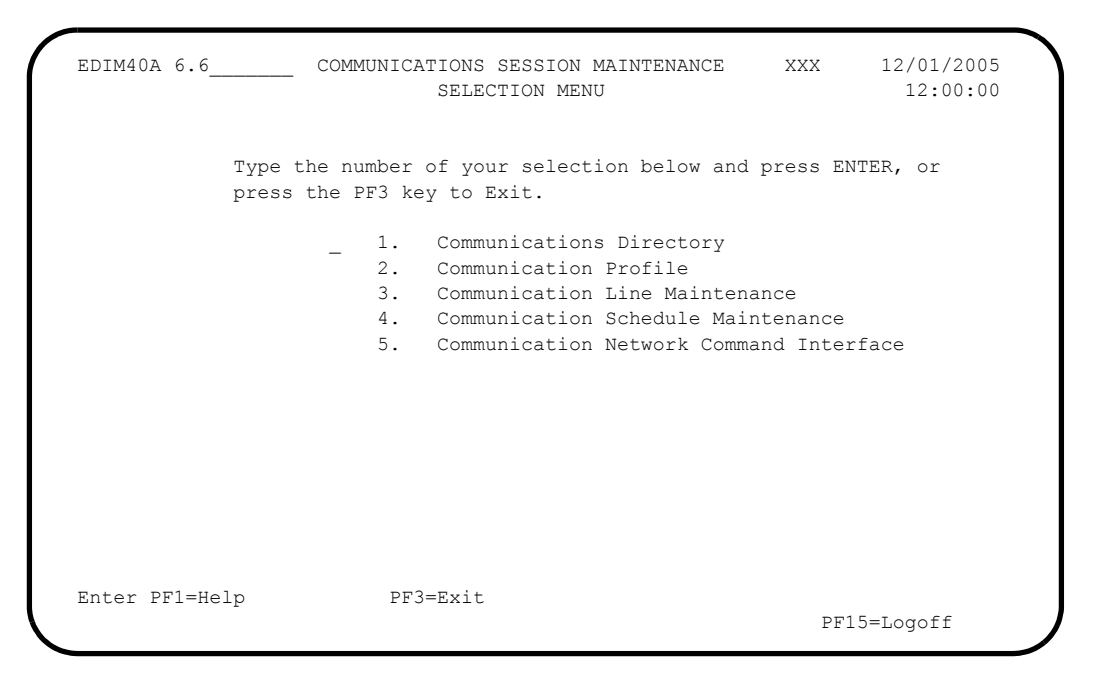

The Communications Session Maintenance Selection Menu contains five menu options, which enable you to perform various communications functions. The list of menu options, as well as a brief description of each option, follows:

> **Note:** The Communications subsystem contains more screens than are listed below. However, the screens not listed below are detail screens that you can access only from one of the screens listed below.

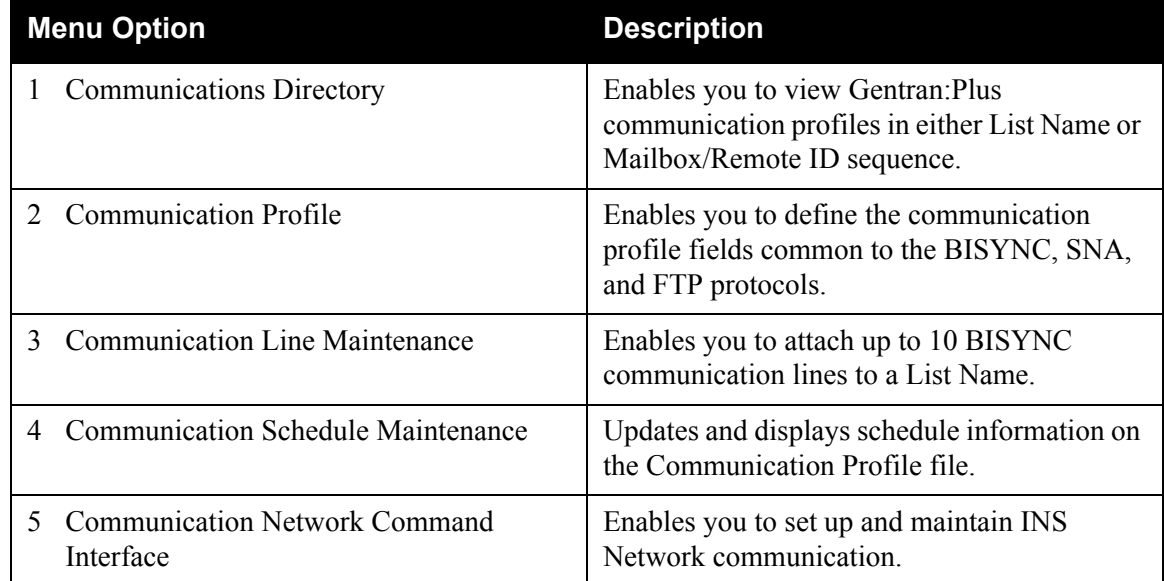

## **Function Key Descriptions**

**Note:** Standard function keys, such as **PF1=Help**, **PF3=Exit**, **PF7=Bwd**, **PF8=Fwd**, **PF12=Cancel**, and **PF15=Logoff**, as well as **Enter**, are defined in the Getting Started chapter of this guide.

## **Field Descriptions**

#### **(Jump Code):** (Optional)

A 10-position alphabetic or numeric field containing the jump code for this screen. A screen's jump code is automatically displayed in the Jump Code field for that screen.

To *jump* to another screen, press **Home**, type the jump code of the screen to which you want to jump, then press **Enter**.

See ["Jump Codes" on page 3-3](#page-90-0) for further information on using jump codes.

#### **(Selection):** (Optional)

A 1-character field used to make a menu selection. Enter a valid value (1 through 5) and press **Enter** to move to the selected screen.

# <span id="page-102-0"></span>**Communications Maintenance Utility Menu EDIM40B**

## **Purpose**

The Communications Maintenance Utility Menu routes you to the appropriate screen for a selected function.

### **How to Access**

Access the Communications Maintenance Utility Menu in either of the following ways:

- From the Plus Main Menu, type **8** to select Communication Utility Submission, and press **Enter**.
- Type **6.8** in the Jump Code field of any screen, and press **Enter**.

### **Screen Example**

The following illustrates the Communications Maintenance Utility Menu.

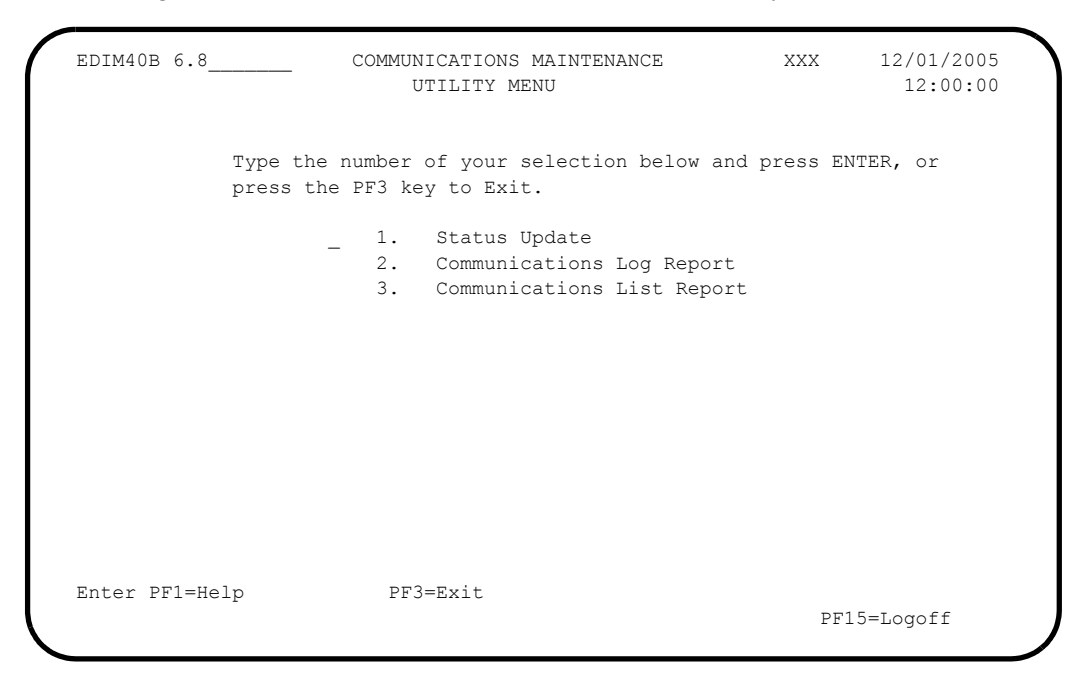

The Communications Maintenance Utility Menu contains three menu options, which enable you to perform various communications functions. The list of menu options, as well as a brief description of each option, follows:

> **Note:** The Communications subsystem contains more screens than are listed below. However, the screens not listed below are detail screens that you can access only from one of the screens listed below.

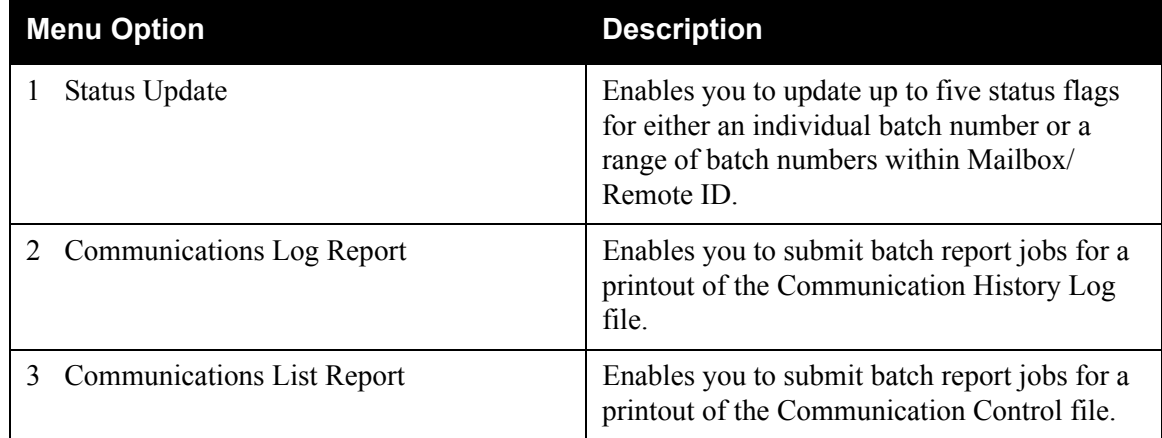

## **Function Key Descriptions**

**Note:** Standard function keys, such as **PF1=Help**, **PF3=Exit**, **PF7=Bwd**, **PF8=Fwd**, **PF12=Cancel**, and **PF15=Logoff**, as well as **Enter**, are defined in the Getting Started chapter of this guide.

## **Field Descriptions**

### **(Jump Code):** (Optional)

A 10-position alphabetic or numeric field containing the jump code for this screen. A screen's jump code is automatically displayed in the Jump Code field for that screen.

To *jump* to another screen, press **Home**, type the jump code of the screen to which you want to jump, then press **Enter**.

See ["Jump Codes" on page 3-3](#page-90-0) for further information on using jump codes.

### **(Selection):** (Optional)

A 1-character field used to make a menu selection. Enter a valid value (1 through 3) and press **Enter** to move to the selected screen.

# <span id="page-104-0"></span>**Communications Maintenance History Log Menu EDIM40C**

### **Purpose**

The Communications Maintenance History Log Menu routes you to the appropriate screen for a selected function.

This program is called from the Plus Main Menu, the Auto Connect History screen, and the Remote Connect History screen.

#### **How to Access**

Access the Communications Maintenance History Log Menu in either of the following ways:

- From the Plus Main Menu, type **4** to select Communication History, and press **Enter**.
- Type **6.4** in the Jump Code field of any screen, and press **Enter**.

#### **Screen Example**

The following illustrates the Communications Maintenance History Log Menu.

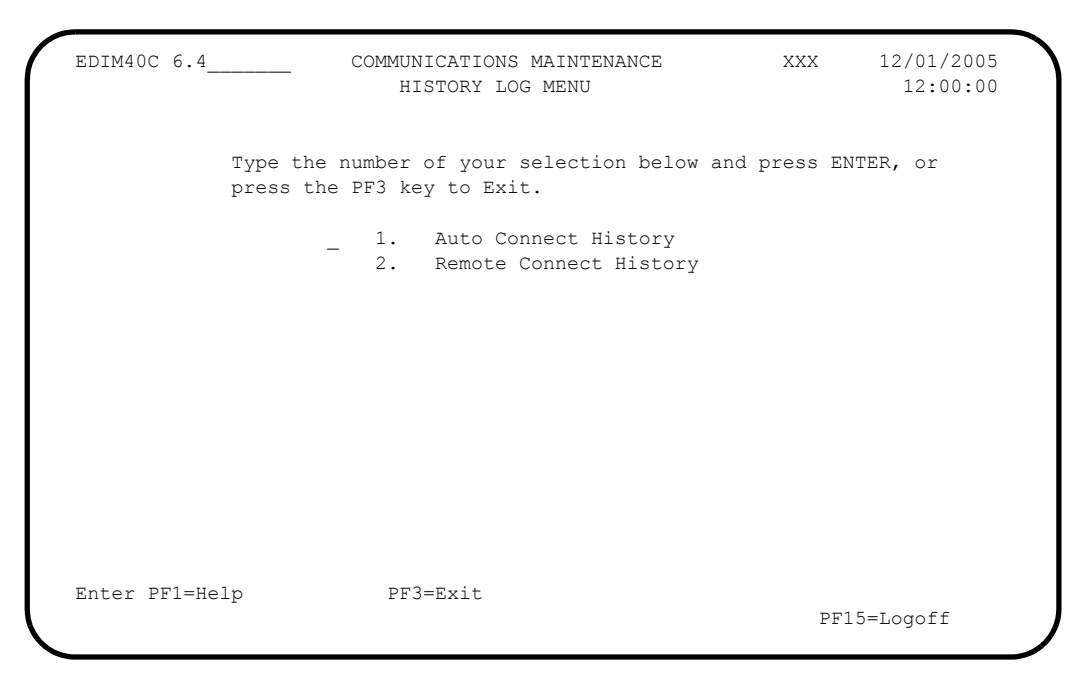

The Communications Maintenance History Log Menu contains two menu options, which enable you to perform various communications functions. The menu options, as well as a brief description of each option, follow:

> **Note:** The Communications subsystem contains more screens than are listed below. However, the screens not listed below are detail screens that you can access only from one of the screens listed below.

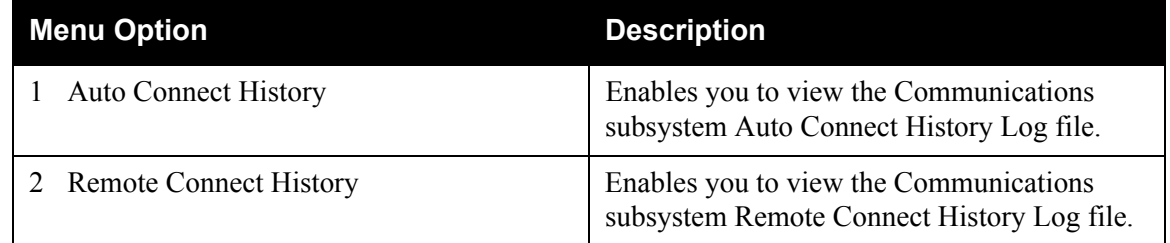

## **Function Key Descriptions**

**Note:** Standard function keys, such as **PF1=Help**, **PF3=Exit**, **PF7=Bwd**, **PF8=Fwd**, **PF12=Cancel**, and **PF15=Logoff**, as well as **Enter**, are defined in the Getting Started chapter of this guide.

## **Field Descriptions**

### **(Jump Code):** (Optional)

A 10-position alphabetic or numeric field containing the jump code for this screen. A screen's jump code is automatically displayed in the Jump Code field for that screen.

To *jump* to another screen, press **Home**, type the jump code of the screen to which you want to jump, then press **Enter**.

See ["Jump Codes" on page 3-3](#page-90-0) for further information on using jump codes.

### **(Selection):** (Optional)

A 1-character field used to make a menu selection. Enter a valid value (1 or 2) and press **Enter** to move to the selected screen.

# <span id="page-106-0"></span>**Interchange Status Screen (for Connect:Enterprise) EDIM40E**

#### **Purpose**

The Interchange Status screen enables you to update and view data on the Communications Control file, batch queues and Log file.

#### **How to Access**

Access the Interchange Status screen in either of the following ways:

- From the Plus Main Menu (EDIM400), type **2** to select Interchange Status, and press **Enter**.
- Type **6.2** in the Jump Code field of any screen, and press **Enter**.

#### **Screen Example**

The following illustrates the Interchange Status screen in block/record count mode.

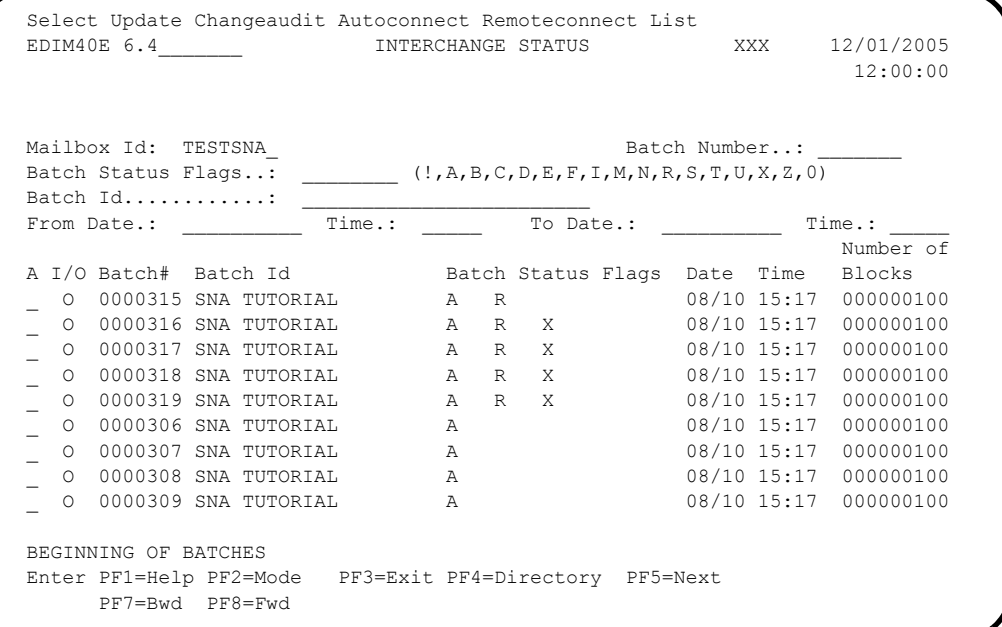

The following illustrates the Interchange Status screen in date/time sent mode.

```
 Select Update Changeaudit Autoconnect Remoteconnect List
 EDIM40E 6.4________ INTERCHANGE STATUS XXX 12/01/2005
 12:00:00
 Mailbox Id: TESTSNA Batch Number..:
 Batch Status Flags..: \qquad \qquad \qquad \qquad (!,A,B,C,D,E,F,I,M,N,R,S,T,U,X,Z,0)\begin{tabular}{l} Batch Id.\dots.\dots.\dots.\dots:\n<br/>\nFrom Date.:\n<br/>\n<hr/>Time.: \quad \underline{\hspace{2cm}To\hspace{2cm} Date:} \quad \underline{\hspace{2cm}Time:} \quad \underline{\hspace{2cm}Time:} \quad \underline{\hspace{2cm}Time:} \quad \underline{\hspace{2cm}Time:}not a state of the state of the state of the state of the state of the state of the state of the state of the state of the state of the state of the state of the state of the state of the state of the state of the state of
A I/O Batch# Batch Id Batch Status Flags Date Time Sent Sent
 _ O 0000315 SNA TUTORIAL A R 08/10 15:17 09/12 11:47
 _ O 0000316 SNA TUTORIAL A R X 08/10 15:17 08/13 11:47
 _ O 0000317 SNA TUTORIAL A R X 08/10 15:17
 _ O 0000318 SNA TUTORIAL A R X 08/10 15:17
 _ O 0000319 SNA TUTORIAL A R X 08/10 15:17
 \overline{a} _
 \overline{a} END OF BATCHES
  Enter PF1=Help PF2=Mode PF3=Exit PF4=Directory PF5=Next
         PF7=Bwd PF8=Fwd
```
**Note:** The sequence of batches that displays on the Interchange Status Screen is determined by the VSAM Pointer file for Connect:Enterprise. Requestable batches that have NOT been transmitted are sorted to display at the beginning of the list.
# **Screen Actions**

The screen actions are displayed on the top line of the Interchange Status screen. The following table describes each screen action and gives instructions on performing the actions.

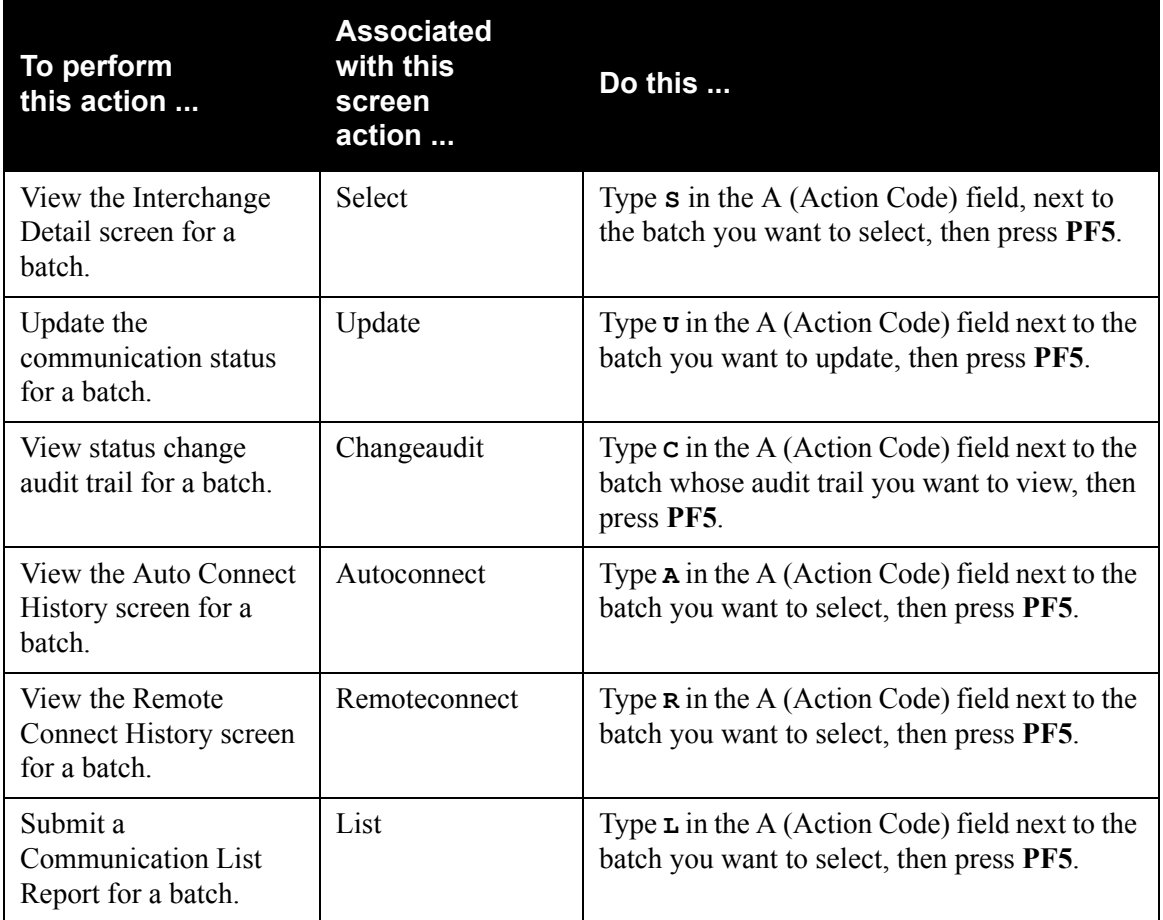

**Note:** When viewing or updating data on this screen, the value in the Division field is compared to the value in the Division field on the Remote file. If they do not match, or your division is not 000, then you cannot access the record.

# **Function Key Descriptions**

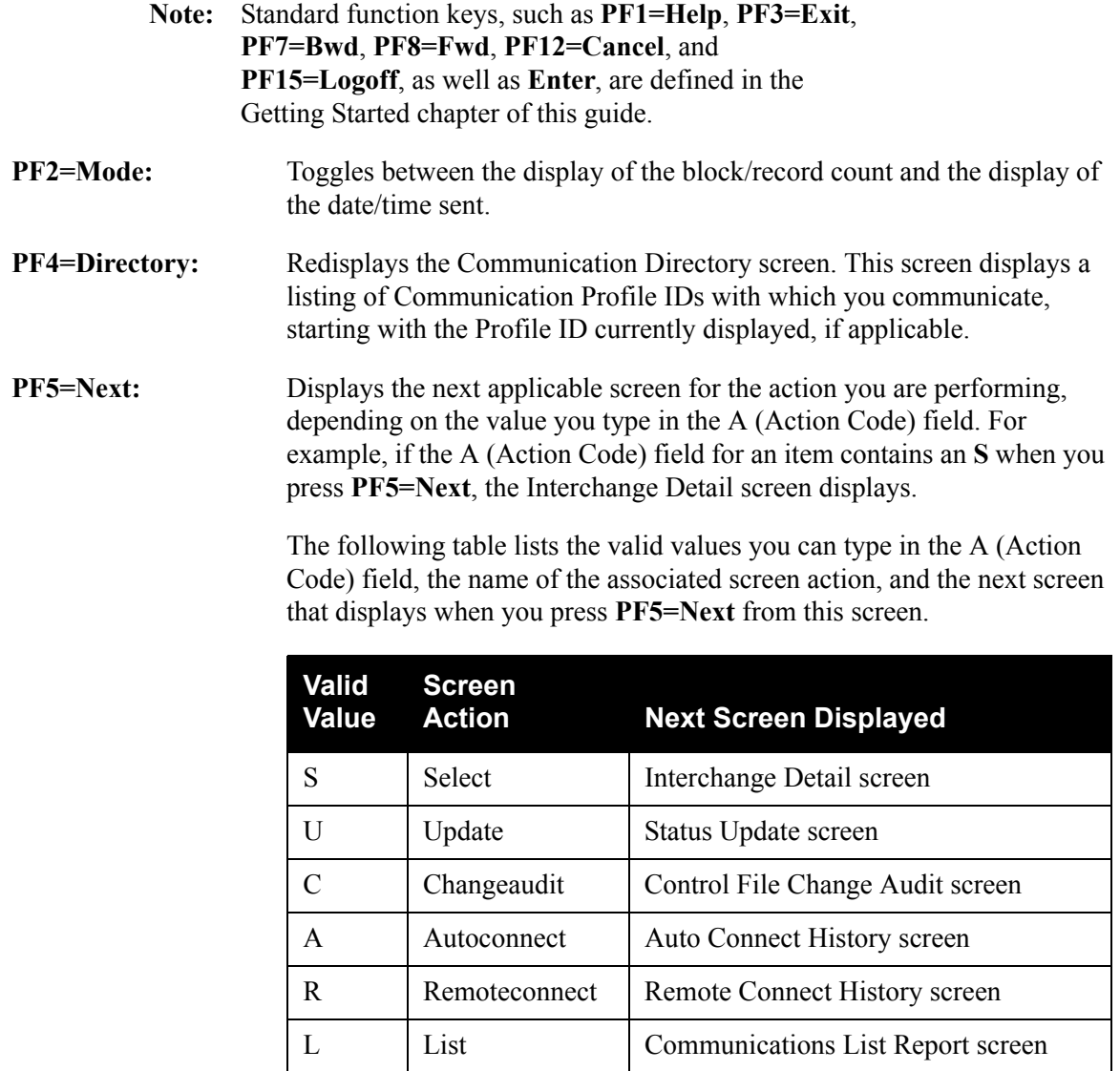

# **Field Descriptions**

## **(Jump Code):** (Optional)

A 10-position alphabetic or numeric field containing the jump code for this screen. A screen's jump code is automatically displayed in the Jump Code field for that screen.

To *jump* to another screen, press **Home**, type the jump code of the screen to which you want to jump, then press **Enter**.

See ["Jump Codes" on page 3-3](#page-90-0) for further information on using jump codes.

## **Mailbox Id:** (Required)

An 8-position, alphanumeric field. This is a part of the key for both the Communication Profile and Remote files.

In Connect:Enterprise the Mailbox ID is synonymous with the directory.

## **Batch Number: (Optional)**

A 7-position numeric field. The value entered in the field sets the display to begin with the batch whose number is greater than or equal to the value entered. This batch number is the same batch number used by Connect:Enterprise.

## **Batch Status Flags:** (Optional)

A 1 to 8-position alphanumeric field used as a search criteria to designate particular interchange/batch record status(es) for which you want to view data records. A logical not (!) can be specified in front of particular flags to exclude particular interchange/batch record status(es). See the *Connect:Enterprise OS/390 User's Quick Reference* for a description of the flag values.

If more than one batch status flag is specified, the selection of data records will display "any" records that match the selection criteria. For example, the value C!F will display any batch that was Collected from a remote site "or" did not originate at a FTP remote site.

## **Batch Id:** (Optional)

A 1 to 24-position alphanumeric field used as a search criteria to designate particular Batch IDs for which you want to view data records. To perform a generic search, include an asterisk (\*) on the end of the Batch ID. Search criteria specified without an asterisk (\*) will only display data records that match the designated criteria. For example specifying a Batch ID of "BATCH WITH", will only display records with the Batch ID of "BATCH WITH". To display records with a Batch ID of "BATCH WITHOUT \$\$ADD", the search criteria must be specified as "BATCH WITH\*".

**Note:** In Connect:Enterprise the Batch ID is the equivalent of the file name for the FTP remotes.

## **From Date:** (Optional)

A 10-position numeric field used to search for data records from a specific date. The valid format is MM/DD/YYYY. This field can be used in the following ways:

- By itself
- With the To Date field to indicate a date range
- With the Time fields
- In conjunction with the Batch Status Flag and/or Batch ID search criteria

## **Time:** (Optional)

A 5-position numeric field used to search for data records from a specific time. The valid format is HH:MM. Hours are 00-23. Minutes are 00-59. This field can be used in the following ways:

- By itself
- With the To Time field to indicate a time range
- With the Date fields
- In conjunction with the Batch Status Flag and/or Batch Id search criteria

## **To Date:** (Optional)

An 10-position numeric field used to search for data records through a specific date. The valid format is MM/DD/YYYY. This field can be used in the following ways:

- By itself
- With the From Date field to indicate a date range
- With the Time fields
- In conjunction with the Batch Status Flag and/or Batch Id search criteria

## **Time:** (Optional)

A 5-position numeric field used to search for data records through a specific time. The valid format is HH:MM. Hours are 00-23. Minutes are 00-59. This field can be used in the following ways:

- By itself
- With the From Time field to indicate a time range
- With the Date fields
- In conjunction with the Batch Status Flag and/or Batch Id search criteria

# **A (Action Code):** (Optional)

A 1-position alphabetic field that indicates the action you want to perform for a particular Batch Id. See the Screen Actions table previously in this section for the valid action codes for this screen and information on performing the actions.

## **I/O:** (Protected)

A 1-position alphabetic field indicating whether a batch record exists on your Batch queue (inbound) or an outbound interchange record exists on your Offline Add queue (outbound).

## **Batch#:** (Protected**)**

Displays the sequential batch number assigned by the communication system.

## **Batch Id:** (Protected)

Displays the sequential, system-generated outbound interchange number, or the sequential, system-generated inbound Batch Id.

## **Batch Status Flags:** (Protected)

Displays all of the current statuses of the data record. See the *Connect:Enterprise for OS/390 User's Quick Reference* for a description of the flag values.

## Date: (Protected)

Displays the date on which the outbound interchange was added to your communications queue, or the date on which the inbound batch data transmission was completed and written to your Batch queue. The valid format is MM/DD. If the interchange/batch is reprocessed, the date reflects the completion date of the new processing.

## **Time:** (Protected)

Displays the time when the outbound interchange was added to your communications queue, or the time when the inbound batch data transmission was completed and written to your Batch queue. The valid format is HH:MM.If the interchange/batch is reprocessed, the time reflects the completion time of the new processing.

# **Number of Blocks:** (Protected)

A 9-position numeric field that displays the number of records/blocks for this batch.

## Date Sent: (Protected)

Displays the date on which the outbound interchange was sent (transmitted) to your trading partner. This is displayed by pressing the **PF2=Mode** key to toggle the display.

## **Time Sent:** (Protected)

Displays the time when the outbound interchange was sent (transmitted) to your trading partner. This is displayed by pressing the **PF2=Mode** key to toggle the display.

# **Interchange Status Screen (for Connect:Mailbox) EDIM40M**

# **Purpose**

The Interchange Status screen enables you to update and view data on the Communications Control file, data queues and Log file.

# **How to Access**

Access the Interchange Status screen in either of the following ways:

- From the Plus Main Menu, type **2** to select Interchange Status, and press **Enter**.
- Type **6.2** in the Jump Code field of any screen, and press **Enter**.

# **Screen Example**

The following illustrates the Interchange Status screen in block/record count mode.

 Select Update Changeaudit Autoconnect Remoteconnect List EDIM40M 6.4 INTERCHANGE STATUS XXX 12/01/2005 12:00:00 Mailbox Id.: TEST\_\_\_\_\_ Batch Number..: \_\_\_\_\_\_\_ Status 1..: (Collected, Added, Incomp., Delete, Request, Notransmit, Transmitted) Status 2..: \_ (Unextractable,Extracted,Multiple,X=Trans.,Bsc,Sna,inProgress) From Date.: \_\_\_\_\_\_\_\_\_ Time.: \_\_\_\_\_\_\_ To Date.: \_\_\_\_\_\_\_\_ Time.: \_\_\_\_\_\_ Number of A I/O Batch# Batch Id Status1 Status2 Date Time Blocks \_ O 0000019 MAPPING TEST DA A R E 12/14 10:54 000000080 \_ O 0000020 00000000000005 A R 12/14 10:57 000000005 \_ O 0000021 00000000000006 A R 12/14 11:00 000000022  $\overline{\phantom{a}}$  $\overline{\phantom{a}}$  $\overline{a}$  $\overline{a}$  $\overline{\phantom{a}}$  $\sim$  END OF BATCHES Enter PF1=Help PF2=Mode PF3=Exit PF4=Directory PF5=Next PF7=Bwd PF8=Fwd

The following illustrates the Interchange Status screen in date/time sent mode.

```
Select Update Changeaudit Autoconnect Remoteconnect List<br>EDIM40M 6.4 INTERCHANGE STATUS
                        INTERCHANGE STATUS XXX 12/01/2005
 12:00:00 
Mailbox Id.: TEST and the set of the Batch Number..:
Status 1..: _ (Collected, Added, Incomp., Delete, Request, Notransmit, Transmitted)
 Status 2..: _ (Unextractable,Extracted,Multiple,X=Trans.,Bsc,Sna,inProgress) 
 From Date.: \frac{1}{\sqrt{1-\frac{1}{2}}}\ Time.: \frac{1}{\sqrt{1-\frac{1}{2}}}\ To Date.: \frac{1}{\sqrt{1-\frac{1}{2}}}\ Time.:
not a state of the state of the state of the state of the state of the state of the state of the state of the state of the state of the state of the state of the state of the state of the state of the state of the state of
 A I/O Batch# Batch Id Status1 Status2 Date Time Sent Sent 
 _ O 0000019 MAPPING TEST DA A R E 12/14 10:54 07/02 09:42 
 _ O 0000020 00000000000005 A R 12/14 10:57 07/03 09:39 
 _ O 0000021 00000000000006 A R 12/14 11:00 05/16 09:46 
  \overline{\phantom{a}} _ 
  \overline{\phantom{a}}\overline{\phantom{0}}\sim END OF BATCHES 
  Enter PF1=Help PF2=Mode PF3=Exit PF4=Directory PF5=Next 
         PF7=Bwd PF8=Fwd
```
**Note:** The sequence of batches that displays on the Interchange Status Screen is determined by the VSAM Pointer file for Connect:Mailbox. Requestable batches that have NOT been transmitted are sorted to display at the beginning of the list.

# **Screen Actions**

The screen actions are displayed on the top line of the Interchange Status screen. The following table describes each screen action and gives instructions on performing the actions.

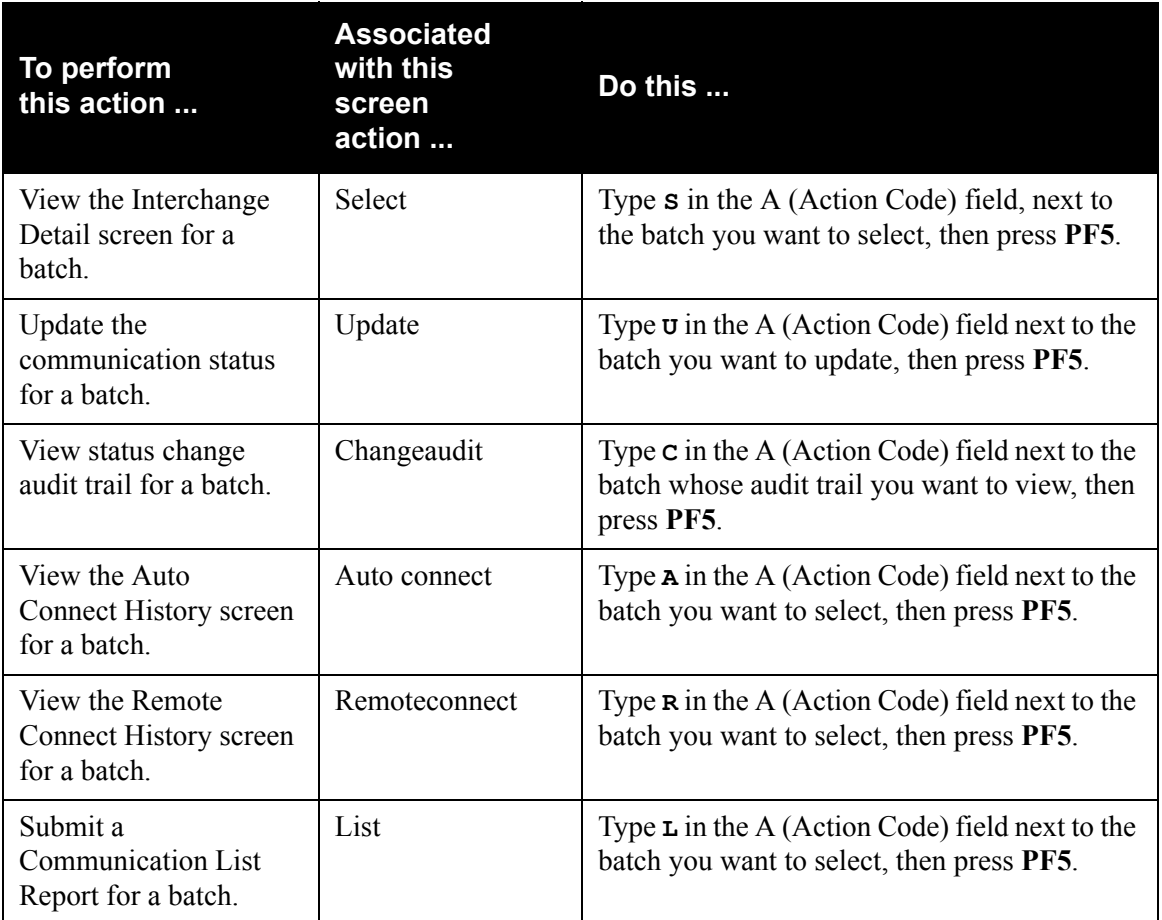

**Note:** When viewing or updating data on this screen, the value in the Division field is compared to the value in the Division field on the Remote file. If they do not match, or your division is not 000, then you cannot access the record.

# **Function Key Descriptions**

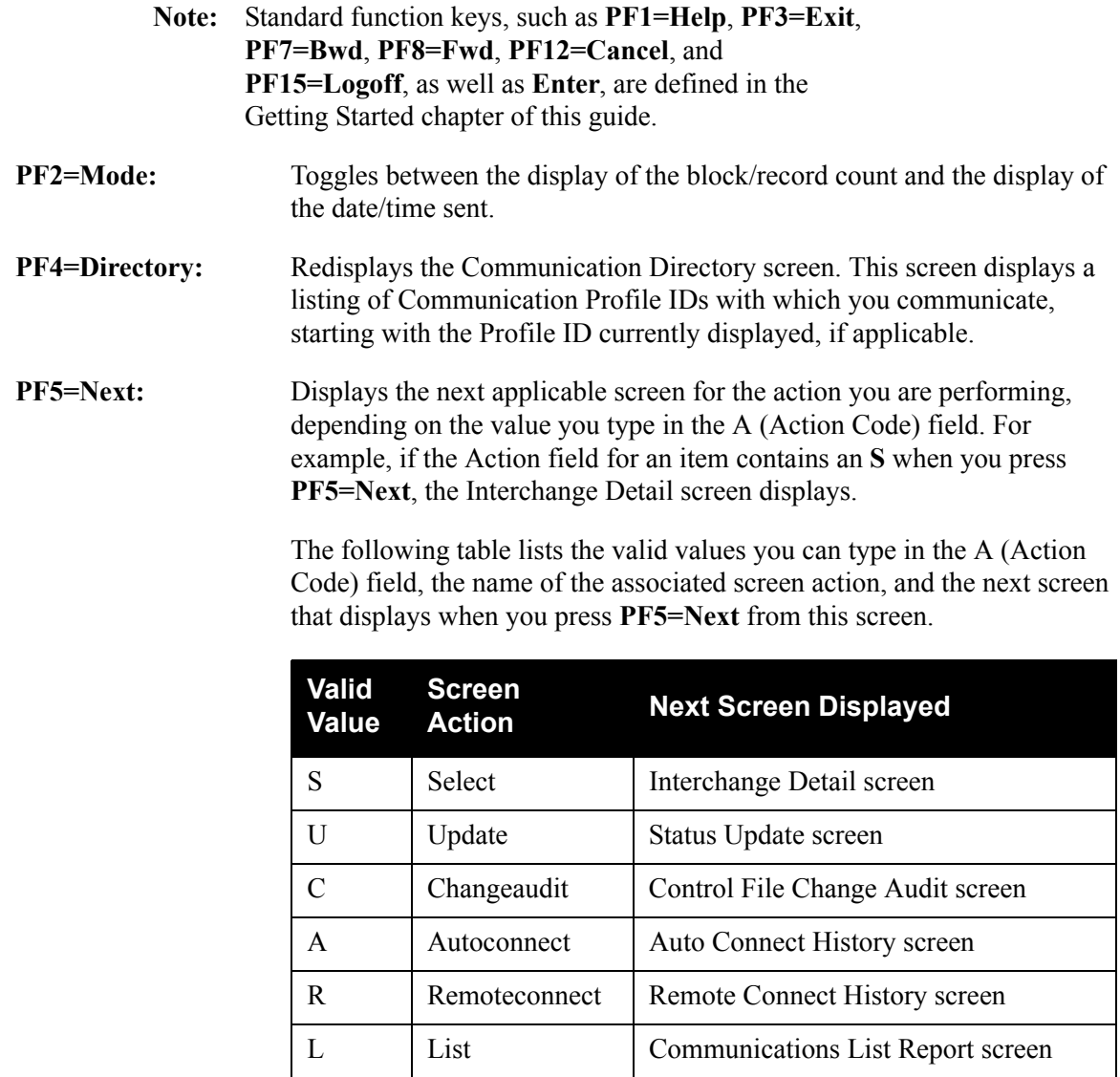

# **Field Descriptions**

# **(Jump Code):** (Optional)

A 10-position alphabetic or numeric field containing the jump code for this screen. A screen's jump code is automatically displayed in the Jump Code field for that screen.

To *jump* to another screen, press **Home**, type the jump code of the screen to which you want to jump, then press **Enter**.

See ["Jump Codes" on page 3-3](#page-90-0) for further information on using jump codes.

## **Mailbox Id:** (Required)

An 8-position, alphanumeric field. This is a part of the key for both the Communication Profile and Remote files.

## **Batch Number: (Optional)**

A 7-position numeric field. The value entered in the field sets the display to begin with the batch whose number is greater than or equal to the value entered. This batch number is the same batch number used by Connect:Mailbox.

## **Status 1: (Optional)**

A 1-position alphabetic field used as a search criterion to designate a particular interchange/batch record status for which you want to view data records. You can leave this field blank to display records with *all* status code assignments, for either outbound or inbound interchanges.

Type a valid value to indicate the status search value. You can use this field in conjunction with the From Date/Time and To Date/Time fields to further limit the search. Certain status codes are used only with specific inbound or outbound records, as defined in the following valid values:

- $C =$  The batch was collected from a remote site.
- $A =$  The batch was added via the offline utilities Add function.
- I = The batch is incomplete. Either there are no records in the batch, or an online data collection was interrupted due to an error condition. This batch is ignored by Connect:Mailbox and can be extracted only by the offline utilities Extract function.
- **Note:** To maintain consistency with the Connect:Mailbox reports, an I typed in the Status 1 field displays those batches with either a Status 1 of I or a Status 2 of P. The I status and the P Status together indicate that the batch may be in progress, the I status without the P status indicates that the batch is incomplete.
	- D = The batch is flagged for deletion due to an online \$\$DELETE request or an offline utilities Delete function.
	- R = An online \$\$REQUEST for this batch from a remote site is allowed, or the batch may be transmitted to a remote site by host-initiated connection.
- $N =$  The batch was added using the Transmit Only Once option. This status indicates the batch has been transmitted and may not be transmitted again.
- T = An online transmit to a remote site has been performed for the batch.
- **Note:** A **T** typed in the Status 1 field displays batches with either a **T** or **N** status. The **N** status overlays the **T** status but indicates that the batch has been transmitted exactly once. A **T** status indicates that more than one transmit may have been performed. The batch is marked transmitted after the first transmission so that it is not sent a second time on a Transmit All request. A transmitted batch can be retransmitted by a specific request by the batch number.

## **Status 2:** (Optional)

A 1-position, alphanumeric field. This field is the second of the Communications subsystem Status fields. Valid values are:

- $U =$  The batch was transmitted with the Extract Only Once option by the remote site. This status indicates the batch has been extracted and may not be extracted again.
- $E =$  Data has been extracted.
- **Note:** An **E** typed in the Status 2 field displays batches with either a U or E status. The U status overlays the E status but indicates that the batch has been extracted only once. An E status indicates that more than one extract may have been performed. The batch is marked extracted after the first extraction so that it is not sent a second time on an Extract All request. An extracted batch may be reextracted by a specific request by the batch number.
	- $M =$ The data is multi-transmittable.
	- $X =$ The data is transparent (a character in the data stream has a value less than hex 40).
	- B = The batch was collected from a remote site using the BSC Protocol.
	- S = The batch was collected from a remote site using the SNA Protocol.
	- $P =$  The batch was in progress during the data collection process. This status usually indicates that the online Connect:Mailbox system was shut down without allowing sessions in progress to complete prior to system termination, or the batch is in progress of being collected. Upon successful completion of the communication session, the P flag is automatically removed.

## **From Date:** (Optional)

An 10-position numeric field used to search for data records from a specific date. The valid format is MM/DD/YYYY. This field can be used in the following ways:

- By itself
- With the To Date field to indicate a date range
- With the Time fields
- In conjunction with the status code search criterion

## **From Time:** (Optional)

A 5-position numeric field used to search for data records from a specific time. The valid format is HH:MM. Hours are 00-23. Minutes are 00-59. This field can be used in the following ways:

- By itself
- With the To Time field to indicate a time range
- With the Date fields
- In conjunction with the status code search criterion

## **To Date:** (Optional)

An 10-position numeric field used to search for data records through a specific date. The valid format is MM/DD/YYYY. This field can be used in the following ways:

- By itself
- With the From Date field to indicate a date range
- With the Time fields
- In conjunction with the status code search criterion

## **To Time:** (Optional)

A 5-position numeric field used to search for data records through a specific time. The valid format is HH:MM. Hours are 00-23. Minutes are 00-59. This field can be used in the following ways:

- By itself
- With the From Time field to indicate a time range
- With the Date fields
- In conjunction with the status code search criterion

## **A (Action Code):** (Optional)

A 1-position alphabetic field that indicates the action you want to perform for a particular batch ID. See the Screen Actions table previously in this section for the valid action codes for this screen and information on performing the actions.

## **I/O:** (Protected)

A 1-position alphabetic field indicating whether a batch record exists on your Batch queue (inbound) or an outbound interchange record exists on your Offline Add queue (outbound).

## **Batch#:** (Protected**)**

Displays the sequential batch number assigned by the communication system.

## **Batch Id:** (Protected)

Displays the sequential, system-generated outbound interchange number, or the sequential, system-generated inbound batch ID.

## **Status1:** (Protected)

Displays the current status of the data record. See the field description for the Status 1 field defined above for a discussion of all possible record status codes.

## **Status2:** (Protected**)**

Displays the current status of the data record. See the field description for the Status 2 field defined above for a discussion of all possible record status codes.

## Date: (Protected)

Displays the date on which the outbound interchange was added to your communications queue, or the date on which the inbound batch data transmission was completed and written to your Batch queue. The valid format is MM/DD. If the interchange/batch is reprocessed, the date reflects the completion date of the new processing.

## **Time:** (Protected)

Displays the time when the outbound interchange was added to your communications queue, or the time when the inbound batch data transmission was completed and written to your Batch queue. If the interchange/batch is reprocessed, the time reflects the completion time of the new processing.

## **Number of Blocks:** (Protected)

A 9-position numeric field that displays the number of records/blocks for this batch.

## **Date Sent:** (Protected)

Displays the date on which the outbound interchange was sent (transmitted) to your trading partner. You also can view the Date/Time Sent values for the batch by pressing the **PF2=Mode** key to toggle the display.

## **Time Sent:** (Protected)

Displays the time when the outbound interchange was sent (transmitted) to your trading partner. You also can view the Date/Time Sent values for the batch by pressing the **PF2=Mode** key to toggle the display.

# **Interchange Detail Screen EDIM402**

# **Purpose**

The Interchange Detail screen enables you to view data on the communications data queues.

# **How to Access**

Access the Interchange Detail screen in one of the following ways:

- From the Plus Main Menu, type **3** to select Interchange Detail, and press **Enter**.
- Type **6.3** in the Jump Code field of any screen, and press **Enter**.
- Type **S** in the A (Action Code) field next to the batch for which you want to view detail on the Interchange Status screen, then press **PF5=Next**.

# **Screen Example**

The following illustrates the Interchange Detail screen for outbound.

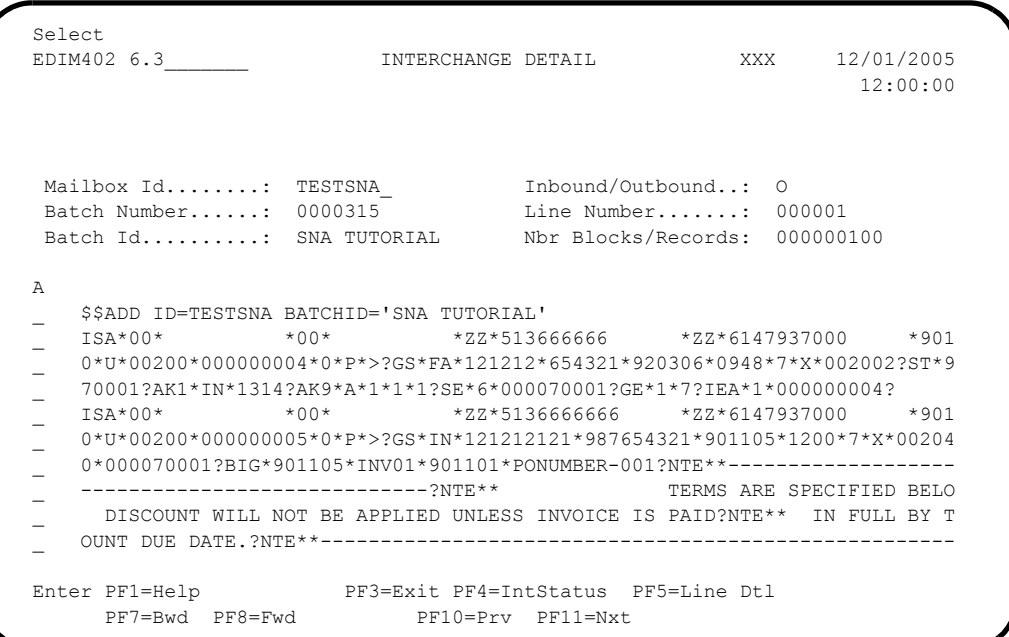

The following illustrates the Interchange Detail screen for inbound.

```
Select<br>EDIM402 6.3_
                                  INTERCHANGE DETAIL XXX 12/01/2005
 12:00:00
 Mailbox Id........: TESTFTP_ Inbound/Outbound..: I
 Batch Number......: 0000340 Line Number.......: 000001
   Batch Id..........: FTP TUTORIAL Nbr Blocks/Records: 000000100
                                                  SNA/BSC/FTP.......: FTP
  A
  _ $$ADD ID=TESTSNA BATCHID='FTP TUTORIAL'
 \overline{a} ISA*00* . *00* * 2Z*513666666 *2Z*6147937000 *901
 \overline{C} 0*U*00200*000000004*0*P*>?GS*FA*121212*654321*920306*0948*7*X*002002?ST*9
 \overline{C} 70001?AK1*IN*1314?AK9*A*1*1*1?SE*6*000070001?GE*1*7?IEA*1*000000004?
 \begin{array}{cccccccccccccc} \multicolumn{4}{c}{} & \multicolumn{4}{c}{} & \\overline{C} 0*U*00200*000000005*0*P*>?GS*IN*121212121*987654321*901105*1200*7*X*00204
  _ 0*000070001?BIG*901105*INV01*901101*PONUMBER-001?NTE**-------------------
  _ -----------------------------?NTE** TERMS ARE SPECIFIED BELO
  _ DISCOUNT WILL NOT BE APPLIED UNLESS INVOICE IS PAID?NTE** IN FULL BY T
  _ OUNT DUE DATE.?NTE**-----------------------------------------------------
 Enter PF1=Help PF3=Exit PF4=IntStatus PF5=Line Dtl
        PF7=Bwd PF8=Fwd PF10=Prv PF11=Nxt
```
# **Screen Actions**

The screen action is displayed on the top line of the Interchange Detail screen. The following table describes the screen action and gives instructions on performing that action.

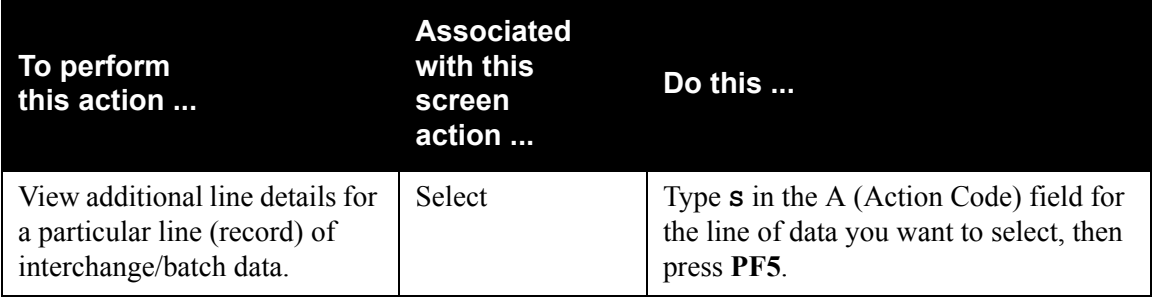

# **Function Key Descriptions**

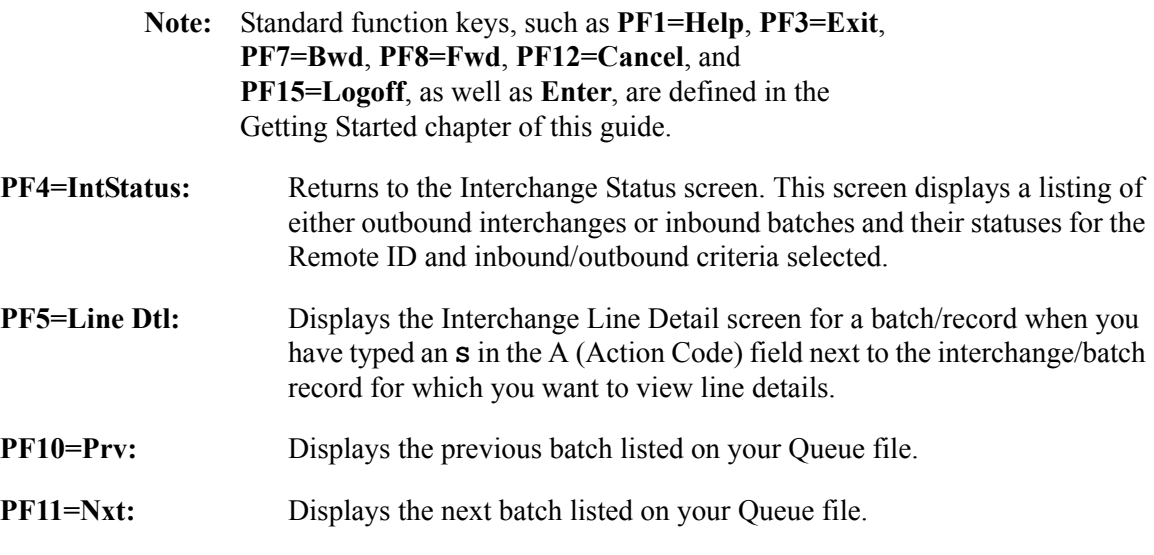

# **Field Descriptions**

# **(Jump Code):** (Optional)

A 10-position alphabetic or numeric field containing the jump code for this screen. A screen's jump code is automatically displayed in the Jump Code field for that screen.

To *jump* to another screen, press **Home**, type the jump code of the screen to which you want to jump, then press **Enter**.

See ["Jump Codes" on page 3-3](#page-90-0) for further information on using jump codes.

## **Mailbox Id:** (Required)

An 8-position alphanumeric field. This value is the same as the Communications subsystem Remote ID. It is a part of the key for both the Communication Profile and Remote files.

## **Inbound/Outbound:** (Protected)

A 1-position alphabetic field used to designate whether an inbound or outbound batch is displayed. Valid values are:

I = Displays outbound batch data details

O = Displays outbound batch data details

## **Batch Number: (Optional)**

A 7-position numeric field. The value entered in the field sets the display to begin with the batch whose number is greater than or equal to the value entered. This batch number is the same batch number used by Connect.

# **Line Number:** (Optional)

A 6-position numeric field used to designate a specific line number (record) from which to display the interchange or batch details. You can use this field as a browsing feature to further specify your display by typing a number in the field and pressing **Enter.** This displays details for that line and the next 10 lines. Entering a value of 999999 in the field displays the *last* lines of the interchange or batch.

## **Batch Id:** (Protected)

Displays either the system-generated outbound interchange number or the inbound Batch ID for which you want to view data details. The outbound interchange number or inbound Batch ID is displayed if you have navigated from another screen.

## **Nbr Blocks/Records:** (Protected)

A 9-position numeric field that displays the number of records or blocks for this batch.

## **SNA/BSC/FTP:** (Inbound only) (Protected)

This field indicates which protocol was used during the collection of a batch from a remote site.

## **A (Action Code):** (Optional)

A 1-position alphabetic field that indicates the action you want to perform for a particular data record. See the Screen Actions table previously in this section for the valid action codes for this screen and information on performing the actions.

## **(Data Display):** (Protected)

Displays first 73 characters of up to 10 data records stored on the communication data queues.

# **Interchange Line Detail Screen EDIM403**

# **Purpose**

The Interchange Line Detail screen enables you to view the individual data records on the communications data queues.

# **How to Access**

Access the Interchange Line Detail screen from the Interchange Detail screen by placing an **S** in the A (Action Code) field next to the record for which you want to view detail, then press **PF5**.

# **Screen Example**

The following illustrates the Interchange Line Detail screen for Inbound Character mode.

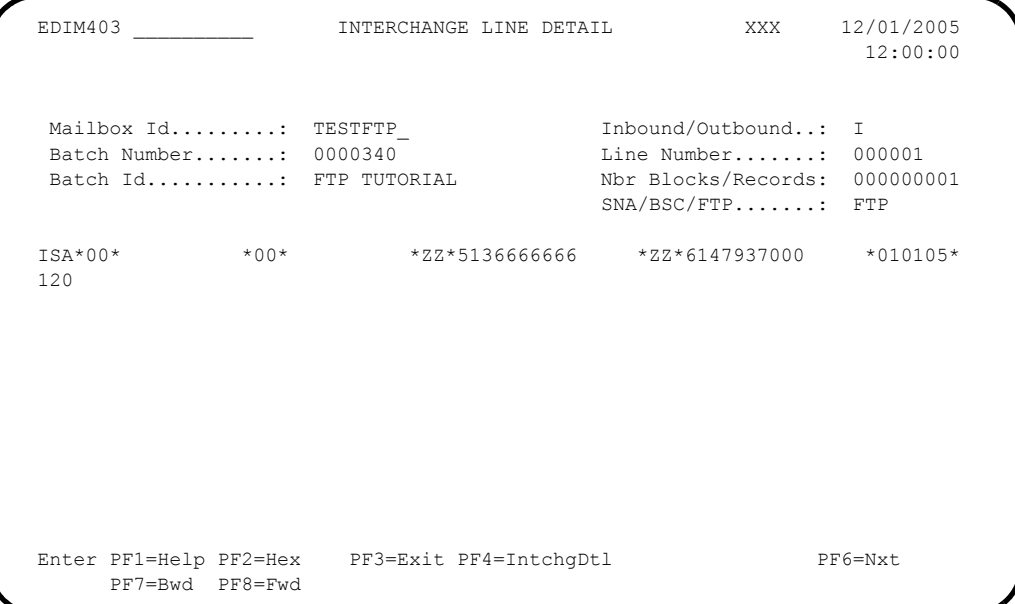

The following illustrates the Interchange Line Detail screen for Outbound Character mode.

```
EDIM403 ______________ INTERCHANGE LINE DETAIL \begin{array}{ccc} \tt XXX & 12/01/2005 \\ 12:00:00 \end{array} 12:00:00
  Mailbox Id.........: TESTSNA_ Inbound/Outbound..: O
 Batch Number.......: 0000317 Line Number.......: 000001
Batch Id..........: SNA TUTORIAL Nbr Blocks/Records: 000000100
  $$ADD ID=TESTSNA BATCHID='SNA TUTORIAL'
  BEGINNING OF LINE DETAIL
 Enter PF1=Help PF2=Hex PF3=Exit PF4=IntchgDtl PF6=Nxt
      PF7=Bwd PF8=Fwd
```
The following illustrates the Interchange Line Detail screen for Inbound Hexadecimal mode.

```
\begin{array}{cccccccccc} \texttt{IDIMA03} & \texttt{\textcolor{blue}12/01/2005} & \texttt{\textcolor{blue}12:00:00} & \texttt{\textcolor{blue}12:00:00} & \texttt{\textcolor{blue}12:00:00} & \texttt{\textcolor{blue}12:00:00} & \texttt{\textcolor{blue}12:00:00} & \texttt{\textcolor{blue}12:00:00} & \texttt{\textcolor{blue}12:00:00} & \texttt{\textcolor{blue}12:00:00} & \texttt{\textcolor{blue}12:00:00} & \texttt{\textcolor{blue} 12:00:00
 Mailbox Id.........: TESTFTP_ Inbound/Outbound..: I
 Batch Number.......: 0000340 Line Number.......: 000001
Batch Id..........: FTP TUTORIAL Nbr Blocks/Records: 000000001
                                                         SNA/BSC/FTP.......: FTP
 Pos 001-064 ISA*00* *00* *2Z*5136666666 *2Z*6147937000
                CEC5FF544444444445FF544444444445EE5FFFFFFFFFF444445EE5FFFFFFFFFF
                921C00C0000000000C00C0000000000C99C513666666600000C99C6147937000
  Pos 065-128 *010105*120
                444445FFFFFF5FFF444444444444444444444444444444444444444444444444
                00000C010105C120000000000000000000000000000000000000000000000000
  Pos 129-192
                 4444444444444444444444444444444444444444444444444444444444444444
                 0000000000000000000000000000000000000000000000000000000000000000
 Enter PF1=Help PF2=Chars PF3=Exit PF4=IntchgDtl PF6=Nxt
         PF7=Bwd PF8=Fwd
```
The following illustrates the Interchange Line Detail screen for Outbound Hex mode.

```
 EDIM403 __________ INTERCHANGE LINE DETAIL XXX 12/01/2005
 12:00:00
   Mailbox Id.........: TESTSNA_ Inbound/Outbound..: O
 Batch Number.......: 0000317 Line Number.......: 000001
Batch Id..........: SNA TUTORIAL Nbr Blocks/Records: 000000100
  Pos 001-064 $$ADD ID=TESTSNA BATCHID='SNA TUTORIAL'
           55CCC4CC7ECEEEDC4CCECCCC77EDC4EEEDDCCD74444444444444444444444444
            BB144094E352325102133894ED251034369913D0000000000000000000000000
  Pos 065-128
            4444444444444444444444444444444444444444444444444444444444444444
           0000000000000000000000000000000000000000000000000000000000000000
  Pos 129-192
            4444444444444444444444444444444444444444444444444444444444444444
            0000000000000000000000000000000000000000000000000000000000000000
  Enter PF1=Help PF2=Chars PF3=Exit PF4=IntchgDtl PF6=Nxt
       PF7=Bwd PF8=Fwd
```
# **Function Key Descriptions**

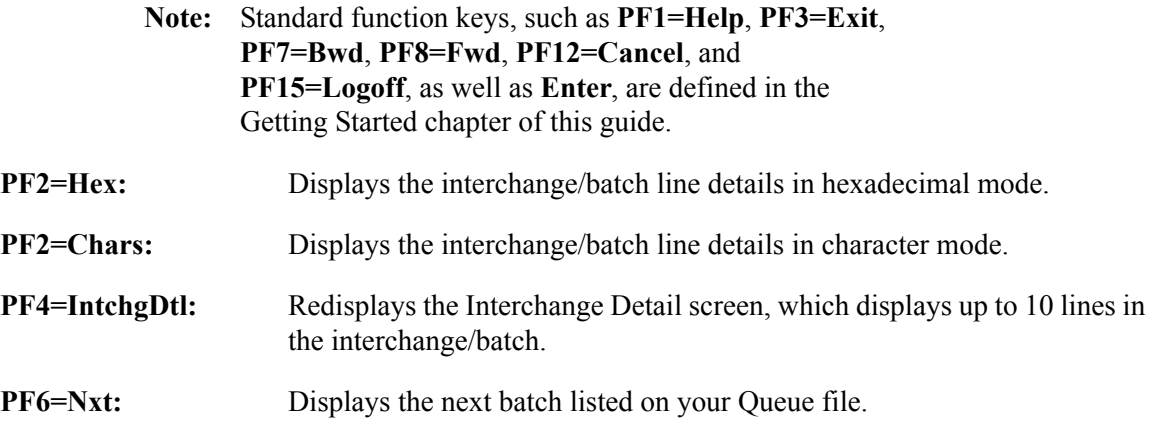

## **Field Descriptions**

## **(Jump Code):** (Optional)

A 10-position alphabetic or numeric field containing the jump code for this screen. If a screen has a jump code, the jump code is automatically displayed in the Jump Code field for that screen.

To *jump* to another screen, press **Home**, type the jump code of the screen to which you want to jump, then press **Enter**.

See ["Jump Codes" on page 3-3](#page-90-0) for further information on using jump codes.

## **Mailbox Id:** (Required)

An 8-position alphanumeric field, the value of which is the same as the Communications subsystem remote ID. This value is a part of the key for both the Communication Profile and Remote files.

# **Inbound/Outbound:** (Protected)

A 1-position alphabetic field used to designate whether an inbound or outbound batch is displayed. Valid values are:

I = Displays inbound batch line details

 $\Omega$  = Displays outbound batch line details

## **Batch Number: (Optional)**

A 7-position numeric field. The value entered in the field sets the display to begin with the batch whose number is greater than or equal to the value entered. This batch number is the same batch number used by Connect.

## **Line Number:** (Optional)

A 6-position numeric field used to designate a specific line number (record) from which to display the interchange or batch details. You can use this field as a browsing feature to further specify your display by typing a number in the field and pressing **Enter.** This displays details for that specific line. Entering a value of 999999 displays the details of the *last* line in the interchange or batch. If you have navigated from the Interchange Detail screen, where you must select a line number, the line number displays in this field. If you have navigated from the menu, the value in this field is the default line number 000001.

## **Batch Id:** (Protected)

Displays either the system-generated outbound interchange number, or the sequential, system-generated inbound batch ID for which you want to view details for a particular line.

## **Nbr Blocks/Records:** (Protected)

A 9-position numeric field that displays the number of records or blocks for this batch.

## **SNA/BSC/FTP:** (Inbound only) (Protected)

This field indicates which protocol was used during the collection of a batch from a remote site.

## **(Data Display):** (Protected)

In "Character" mode, for both inbound and outbound, the screen will display up to 8 lines of 77 bytes each for a total of 616 bytes.

In Hex mode:

- Outbound will only display *one* screen of 192 bytes.
- Inbound will display up to *three* screens of 192 bytes for a total of 576 bytes.

# **Communication Directory Screen EDIM404**

# **Purpose**

The Communication Directory screen enables you to view Gentran:Plus communications profiles in either List Name or Mailbox/Remote ID sequence.

# **How to Access**

Access the Communication Directory screen in one of the following ways:

- From the Plus Main Menu, type **1** to select Communication Directory, and press **Enter**.
- From the Communications Session Maintenance Selection Menu, type **1** to select Communications Directory, and press **Enter**.
- Type **6.1** in the Jump Code field of any screen, and press **Enter**.

# **Screen Example**

The following illustrates the Communication Directory screen in List Name sequence.

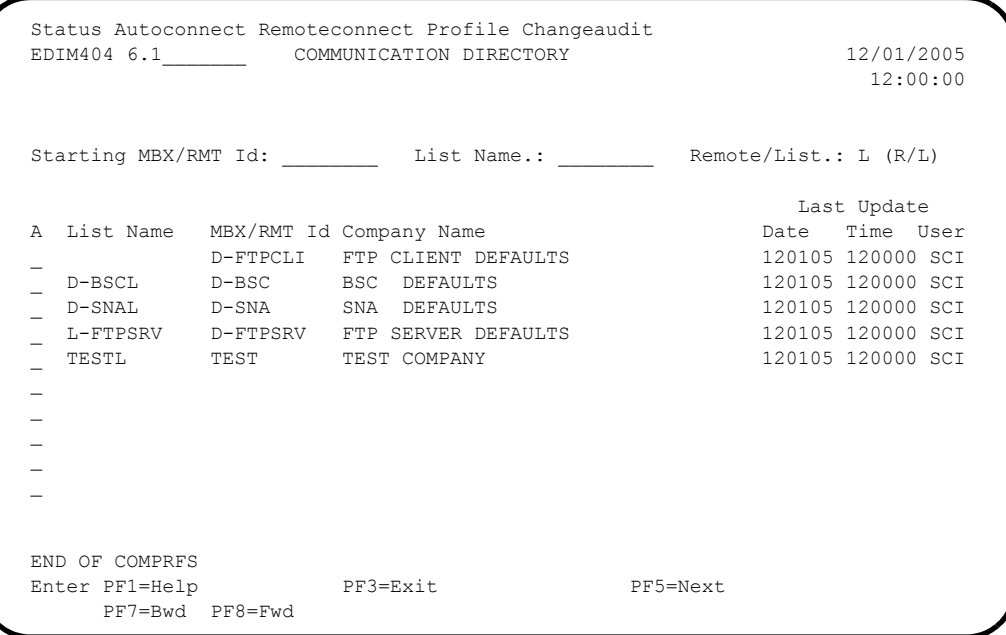

The following illustrates the Communication Directory screen in Mailbox/Remote Id sequence.

```
 Status Autoconnect Remoteconnect Profile Changeaudit
 EDIM404 6.1__________ COMMUNICATION DIRECTORY 12/01/2005
 12:00:00
  Starting MBX/RMT Id: ________ List Name.: ________ Remote/List.: R (R/L)
 Last Update
A MBX/RMT Id List Name Company Name Date Time User
 _ D-BSC D-BSCL BSC DEFAULTS 120105 120000 SCI
 _ D-FTPCLI FTP CLIENT DEFAULTS 120105 120000 SCI
 _ D-FTPSRV L-FTPSRV FTP SERVER DEFAULTS 120105 120000 SCI
 _ D-SNA D-SNAL SNA DEFAULTS 120105 120000 SCI
 _ TEST TESTL TEST COMPANY 120105 120000 SCI
\bar{a} _
\overline{a} _
\overline{a} END OF MBX/RMT ID
 Enter PF1=Help PF3=Exit PF5=Next
     PF7=Bwd PF8=Fwd
```
# **Screen Actions**

The screen actions are displayed on the top line of the Communication Directory screen. The following table describes each screen action and gives instructions on performing the actions.

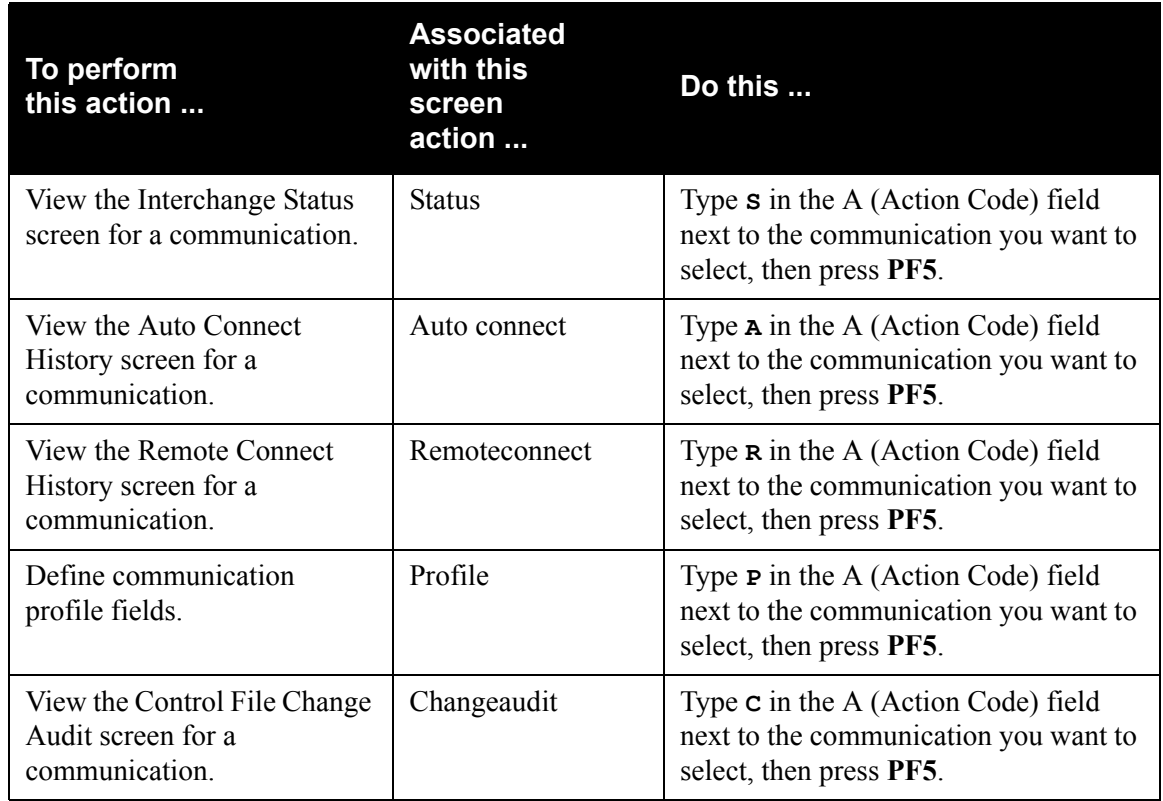

# **Function Key Descriptions**

**Note:** Standard function keys, such as **PF1=Help**, **PF3=Exit**, **PF7=Bwd**, **PF8=Fwd**, **PF12=Cancel**, and **PF15=Logoff**, as well as **Enter**, are defined in the Getting Started chapter of this guide.

**PF5=Next:** Displays the next applicable screen for the action you are performing, depending on the value you type in the A (Action Code) field. For example, if the A (Action Code) field for an item contains an **S** when you press **PF5=Next**, the Interchange Status screen displays.

> The following table lists the valid values you can type in the A (Action Code) field, the name of the associated screen action, and the next screen that displays when you press **PF5=Next** from this screen.

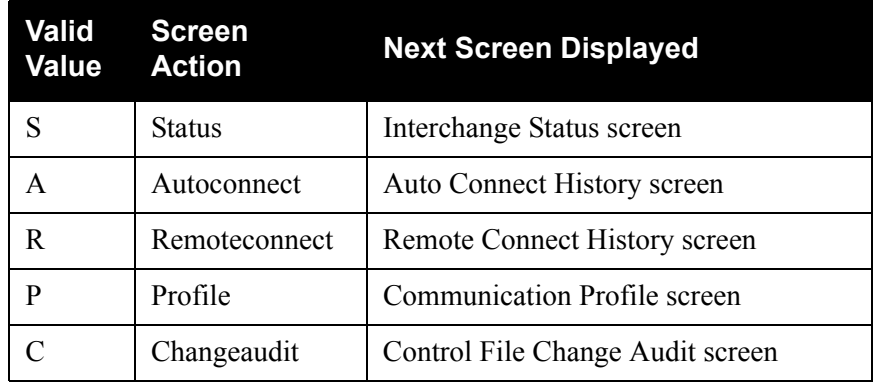

# **Field Descriptions**

# **(Jump Code):** (Optional)

A 10-position alphabetic or numeric field containing the jump code for this screen. A screen's jump code is automatically displayed in the Jump Code field for that screen.

To *jump* to another screen, press **Home**, type the jump code of the screen to which you want to jump, then press **Enter**.

See ["Jump Codes" on page 3-3](#page-90-0) for further information on using jump codes.

# **Starting MBX/RMT Id:** (Optional)

An 8-position alphanumeric field. This field is the same as the Communications subsystem Remote ID. This value is a part of the key for both the Communication Profile and Remote files. This field position displays a list and begins with the Mailbox or Remote ID specified. This field is only valid when display is in Remote sequence.

# List Name: (Optional)

An 8-position alphanumeric field, which is the same as the Communications subsystem list name. This value is a part of the key for both the Communication Profile and Remote files; it is needed to identify auto connect log records that supply the date and time sent or received. This field position displays a list and begins with the list name specified. This field is only valid when the display is in List Name sequence.

## **Remote/List:** (Required)

A 1-position alphanumeric field that dictates the sequence of the display. Valid values are:

- R = The display is in Mailbox/Remote ID sequence and Mailbox/Remote ID is the first display field.
- $L =$ The display is in List Name sequence and List Name is the first display field.

The initial value used for this field is defined on the Configuration Maintenance screen (EDIM231) for the Gentran:Plus Options – Record type 3. If a value is not specified there, the initial value used will be "R".

## **A (Action Code):** (Optional)

A 1-position alphabetic field that indicates the action you want to perform for a particular Remote ID/List Name pair. See the Screen Actions table previously in this section for the valid action codes for this screen and information on performing the actions.

## List Name: (Protected)

The Communications subsystem List Name.

## **MBX/RMT Id:** (Protected)

The Communication subsystem Mailbox or Remote ID.

## **Company Name:** (Protected)

Displays the company name associated with the profile. If a name has not been assigned this field is blank.

## **Last Update Date** (Protected)

An 8-position field that displays the date on which the information on this screen was created or last changed. The date format is MM/DD/YY.

## Last Update Time (Protected)

An 8-position field that displays the time at which the information on this screen was created or last changed. The time format is HH:MM:SS.

## Last Update User (Protected)

A 3-position field that displays the initials of the user who created or last changed the information on this screen.

# **Control File Change Audit Screen Control File Change Audit Screen**

# **Purpose**

The Control File Change Audit screen displays an audit trail of Communication Control file status changes that were updated by the Status Maintenance (EDIM413) screen.

# **How to Access**

Access the Control File Change Audit screen in one of the following ways:

- From the Plus Main Menu, type **5** to select Control File Change Audit, and press **Enter**.
- Type **c** in the A (Action Code) field next to the Remote ID/ListName for which you want to view change audit information on the Communication Directory, and press **PF5**.
- Type **6.5** in the Jump Code field of any screen, and press **Enter**.

# **Screen Example**

The following illustrates the Control File Change Audit screen.

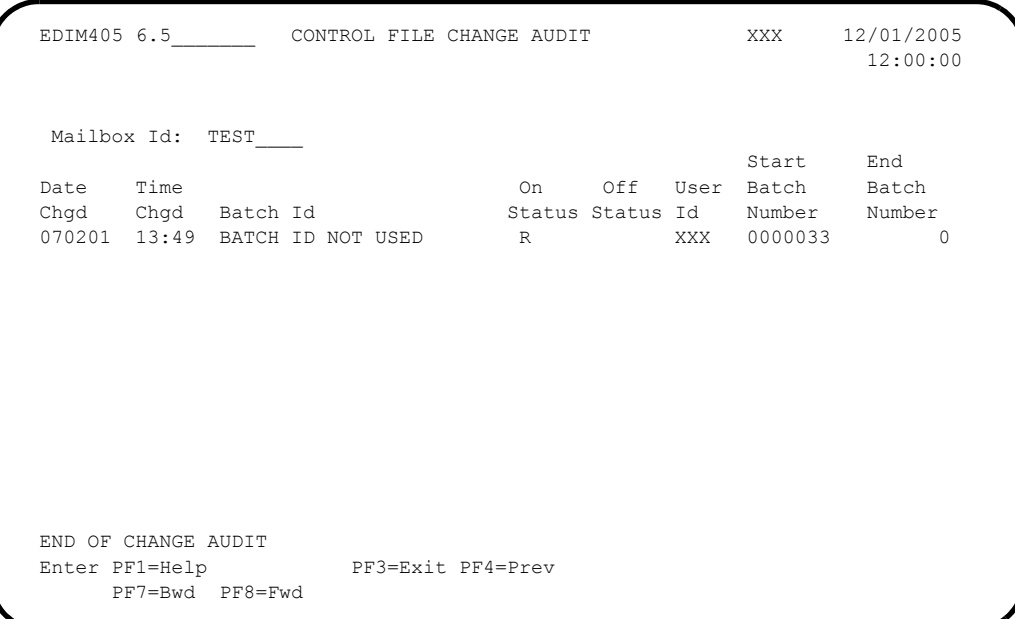

## **Function Key Descriptions**

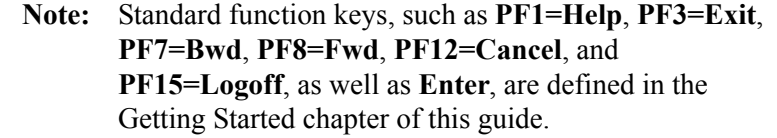

**PF4=Prev:** Returns to the previous screen.

## **Field Descriptions**

### **(Jump Code):** (Optional)

A 10-position alphabetic or numeric field containing the jump code for this screen. A screen's jump code is automatically displayed in the Jump Code field for that screen.

To *jump* to another screen, press **Home**, type the jump code of the screen to which you want to jump, then press **Enter**.

See ["Jump Codes" on page 3-3](#page-90-0) for further information on using jump codes.

## **Mailbox Id:** (Required)

An 8-position alphanumeric field. This value is the same as the Communications subsystem Remote ID, and is a part of the key for both the Communication Profile and Remote files.

## **Date Chgd:** (Protected)

Displays the date on which the interchange or batch status was changed. The valid format is **MMDDYY**.

### **Time Chgd:** (Protected)

Displays the time when the interchange or batch status was changed. The valid format is **HH:MM**.

## **Batch Id:** (Protected)

Displays the sequential, system-generated outbound interchange number, or the sequential, system-generated inbound batch ID in which the changed record is selected. If the Batch ID is not used, the literal BATCH ID NOT USED displays.

### **On Status:** (Protected)

A 5-position alphanumeric field that displays any of the five status update flags that were set to Y on the Status Maintenance (EDIM413) screen. Valid values are:

- $R = \text{Request}$  Allowed
- $D = Delete$
- $T =$  Transmit Done
- $E =$ Extracted
- M = Multiple Transmission

# **Off Status:** (Protected)

A 5-position alphanumeric field that displays any of the five status update flags that were set to N on the Status Maintenance (EDIM413) screen. Valid values are:

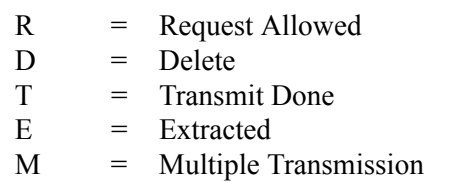

## **User Id:** (Protected)

Displays the User ID of the user who changed the record's status code.

## **Start Batch Number:** (Protected)

The starting batch number if used from the Status Maintenance (EDIM413) screen.

## **End Batch Number:** (Protected)

The ending batch number if used from the Status Maintenance (EDIM413) screen.

# **Purpose**

The Communication Profile screen defines the communication profile fields common to BSC, SNA, and FTP. Also, you can use the screen as an inquiry screen. You can add new communication profile definitions, and update, delete, or view existing communication profile definitions.

# **How to Access**

Access the Communication Profile screen in one of the following ways:

- From the Communications Session Maintenance Selection Menu, type 2 to select Communication Profile, and press **Enter**.
- Type **P** in the A (Action Code) field next to the Remote ID/ListName for which you want to view Communication profile information on the Communication Directory and press **PF5**.
- Type **6.6.2** in the Jump Code field of any screen, and press **Enter**.

# **Screen Example**

The following illustrates the Communication Profile screen.

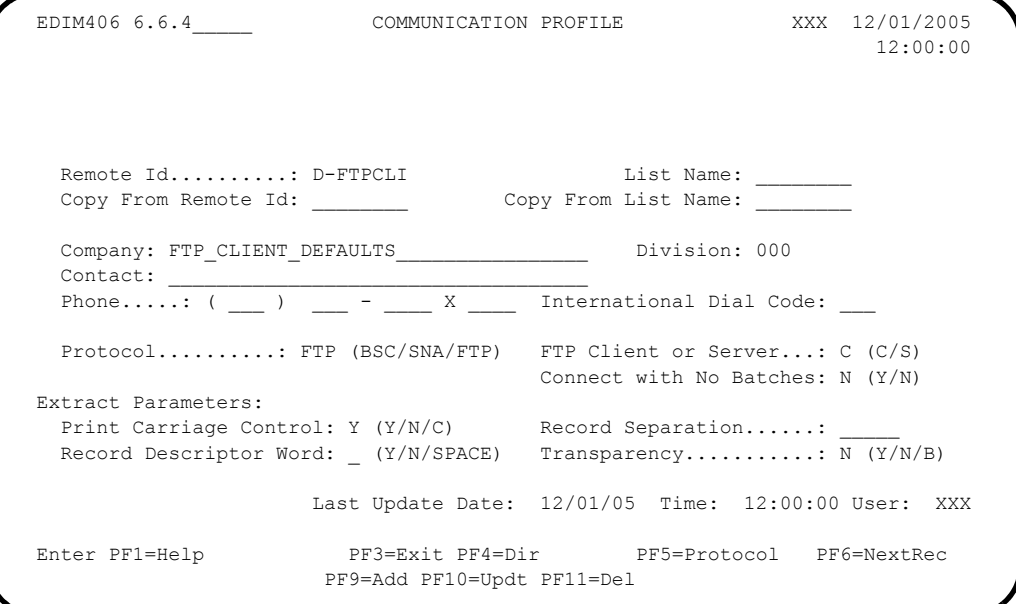

# **Screen Actions**

The following table describes each screen action of the Communication Profile screen, and gives instructions on performing the actions.

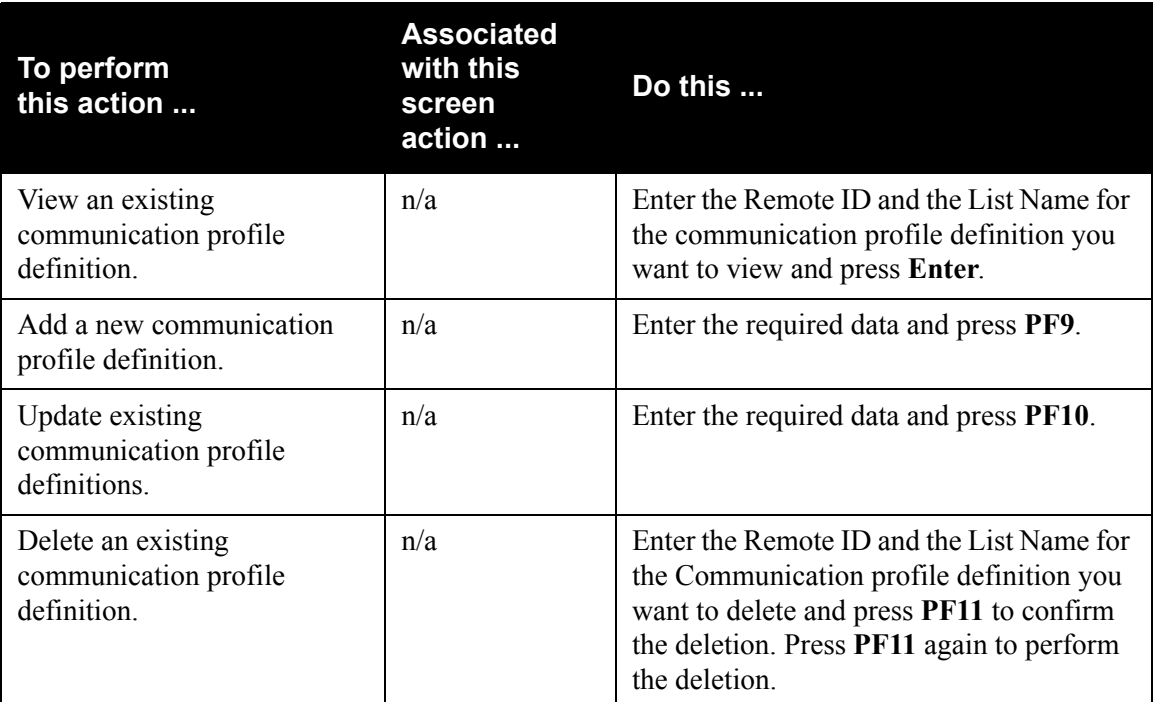

**Note:** When viewing, updating, or deleting data on this screen, the value in the Division field is compared to the value in the Division field on the Remote file. If they do not match, or your division is not 000, then you cannot access the record.

# **Function Key Descriptions**

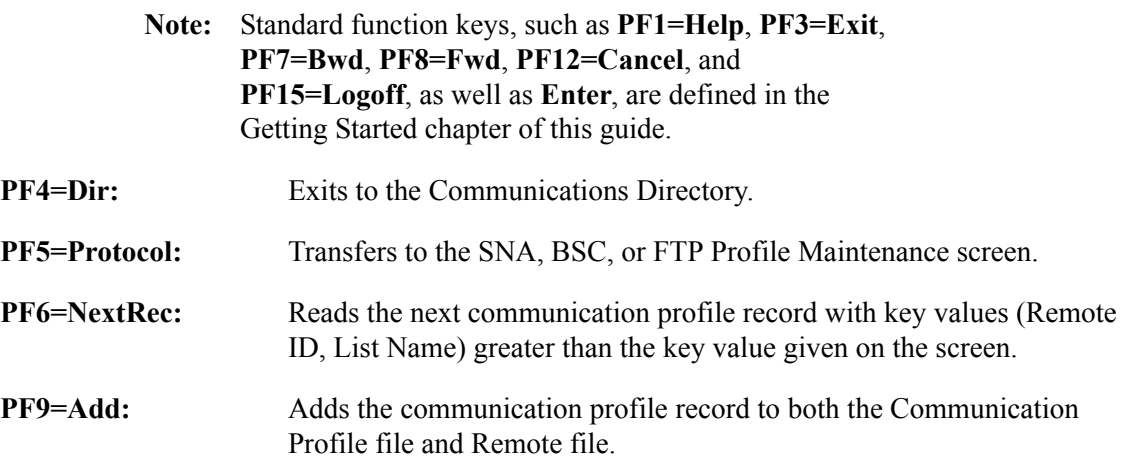

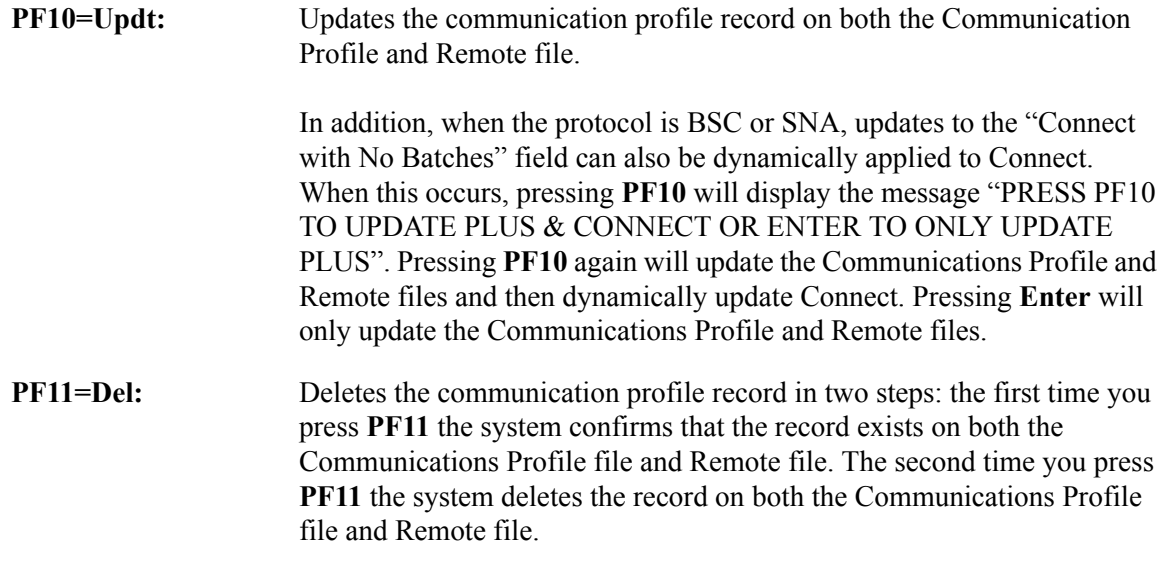

## **Field Descriptions**

## **(Jump Code):** (Optional)

A 10-position alphabetic or numeric field containing the jump code for this screen. A screen's jump code is automatically displayed in the Jump Code field for that screen.

To *jump* to another screen, press **Home**, type the jump code of the screen to which you want to jump, then press **Enter**.

See ["Jump Codes" on page 3-3](#page-90-0) for further information on using jump codes.

## **Remote Id:** (Required)

An 8-position alphanumeric field. This value is the same as the Communications subsystem Remote ID, and is part of the key to the Remote and Communication Profile files.

## **List Name:** (Optional or Required)

An 8-position alphanumeric field. This value is the identifier for auto connects, and is part of the key to the Communication Profile and Remote files. The field is required if the protocol is BISYNC, SNA, or FTP Server. It must be blank if the protocol is FTP Client.

### **Copy From Remote Id:** (Optional)

An 8-position alphanumeric field. This is a previously-added Remote ID and *must* be on file. This field is used to allow a profile record to be copied from an existing remote.

### **Copy From List Name:** (Optional)

An 8-position alphanumeric field. This is a previously-added List Name. This field works with copy from Remote ID.

## **Company:** (Optional)

A 35-position alphanumeric field that displays the name of the company with whom you are communicating.

## **Division:** (Optional)

A 3-position alphanumeric field. If your user division code is 000, this field can be set to any value during an add or update. If you have any other user division code, this field is set to that value during an update or add.

## **Contact:** (Optional)

A 35-position alphanumeric field that displays the name of the contact at the company with whom you are communicating.

## Phone: (Optional)

A 13-position alphanumeric field that displays the phone number of the contact at the company with whom you are communicating.

## **International Dial Code:** (Optional)

A 3-position alphanumeric field that displays international telephone numbers.

## **Protocol:** (Required)

A 3-position alphabetic field that defines the protocol associated with this Remote Id. Valid values are:

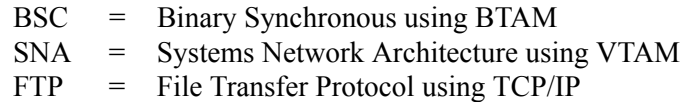

## **FTP Client or Server:** (Required if Protocol is FTP)

A 1-position alphabetic field that further defines the FTP Remote Id. Valid values are:

- $C =$  This Remote Id is an FTP Client that can access, retrieve data from, and send data to your Connect FTP Server.
- S = This Remote Id is an FTP Server that your Connect FTP Client can access, retrieve data from, and send data to.

**Note:** List Name must be spaces for FTP Client remotes.

## **Connect with No Batches: (Required)**

A 1-position alphanumeric field. Valid values are:

Y = Connect whether data is on the queue to send or not.

 $N =$  If no data is available to send, do not attempt the connection.

Option Definition file: \*CONNECT Parameter: NOBATCH=

## **Extract Parameters:**

## **Print Carriage Control: (Required)**

A 1-position alphanumeric field. This is a BISYNC-only field that sets print carriage control values. Valid values are:

- $N =$  Drop the carriage control.
- $Y = Keep$  the carriage control as is.
- $C =$  Carriage control is converted as documented in the Connect manual.

## **Record Separation: (Optional)**

A 5-position alphanumeric field used to re-block data as it is extracted from the queues. Valid values are:

 $X =$  (Valid hex value), where a hex value of 15 is represented X15.

 $Tnnnn =$  Where nnnn is a numeric value (max 4096),

Cnnnn = Where nnnn is a numeric value (max 4096).

## **Record Descriptor Word:** (Optional)

A 1-position alphanumeric field that indicates whether or not to create the length for variable length records as the extracted records are being written. Valid values are:

- Y = Create the length for variable length records as the extracted records are being written.
- $N = Do$  not create the length for variable length records as the extracted records are being written.

blank  $=$  The file is a fixed-length file.

## **Transparency:** (Required)

A 1-position alphanumeric field that indicates which batches are extracted. Valid values are:

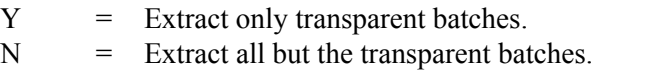

B = Extract both transparent and non-transparent batches.

## **Last Update Date** (Protected)

An 8-position field that displays the date on which the information on this screen was created or last changed. The date format is MM/DD/YY.

## Last Update Time (Protected)

An 8-position field that displays the time at which the information on this screen was created or last changed. The time format is HH:MM:SS.

## Last Update User (Protected)

A 3-position field that displays the initials of the user who created or last changed the information on this screen.

# **BISYNC Communications Profile Screen EDIM407**

# **Purpose**

The BISYNC Communications Profile screen defines the BISYNC communication profile fields. You also can use the screen as an inquiry screen. You can update existing BISYNC communication profile records, or view existing BISYNC communication profile definitions.

# **How to Access**

Access the BISYNC Communications Profile screen from the Communication Profile screen by pressing **PF5=Protocol**.

# **Screen Example**

The following illustrates the BISYNC Communications Profile screen.

```
EDIM407 BISYNC COMMUNICATIONS PROFILE XXX 12/01/2005
 12:00:00
Remote Id.........: D-BSC List Name..............: D-BSCL
 2780...............: N (Y/N) 3780....................: Y (Y/N)
  Host Id Verify.....: N(Y/N) Remote Site Id...........
  Phone Number.......: (999)999-9999 Mode...: SR (SR/SO/RS/RO)
 Transparency.......: N (Y/N) Records per Block.......: 01_
 Blank Compress.....: N (Y/N) Trailing Blank Trunc....: N (Y/N)
  Switched Line......: Y (Y/N) Auto Dial..............: Y (Y/N)
  Retries...........: 00 Queue Auto Connects.....: N (Y/N)
   One Batch........... _ (Y/N) Batch Separation........: _ (BLANK/1/2/3)
  Jes/Power Processing:
  Jes...............: N (Y/N) Disconnect Interval.....: 0000
  \text{VSE/Power}\dots\dots\dots\dots\colon\thinspace N\quad (Y/N)\qquad \text{Signoff}\dots\dots\dots\dots\dots\dots\dots\quad \text{(BLANK/Y/N)} Signon.............: ....+....1....+....2....+....3....+....4
                                                          \frac{\text{COLS. } 01-401}{\text{COLS.}} ________________________________________ (COLS. 41-80)
                        Last Update Date: 12/01/05 Time: 12:00:00 User: XXX
  Enter PF1=Help PF3=Exit PF4=Profile PF5=Schedule PF6=LineMnt
                               PF10=Updt
```
# **Screen Actions**

The following table describes each screen action of the BISYNC Communications Profile screen, and gives instructions on performing the actions.

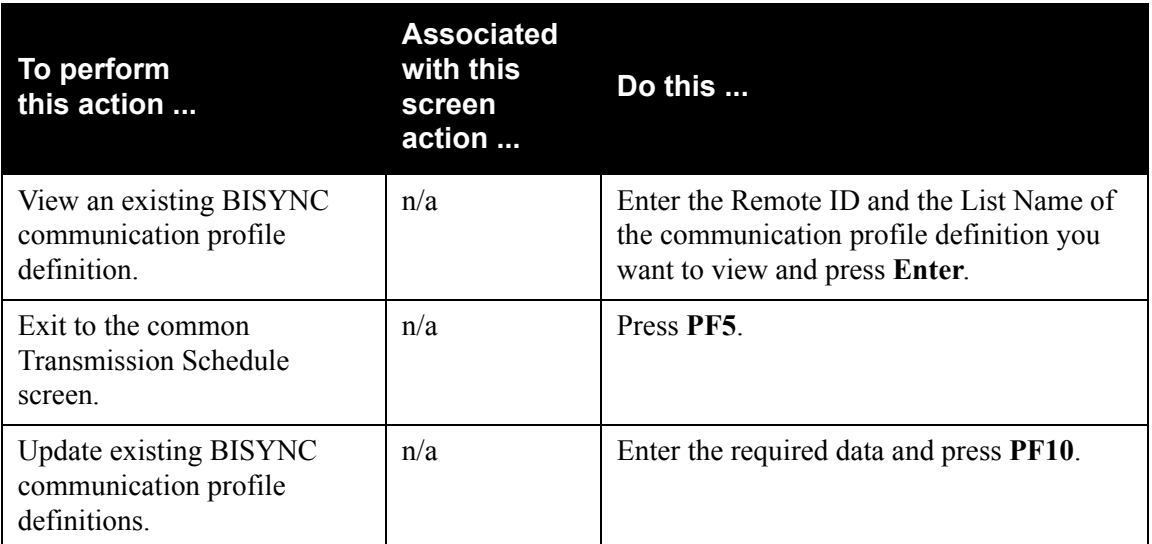

**Note:** When viewing, updating, or deleting data on this screen, the value in the Division field is compared to the value in the Division field on the Remote file. If they do not match, or your division is not 000, then you cannot access the record.

# **Function Key Descriptions**

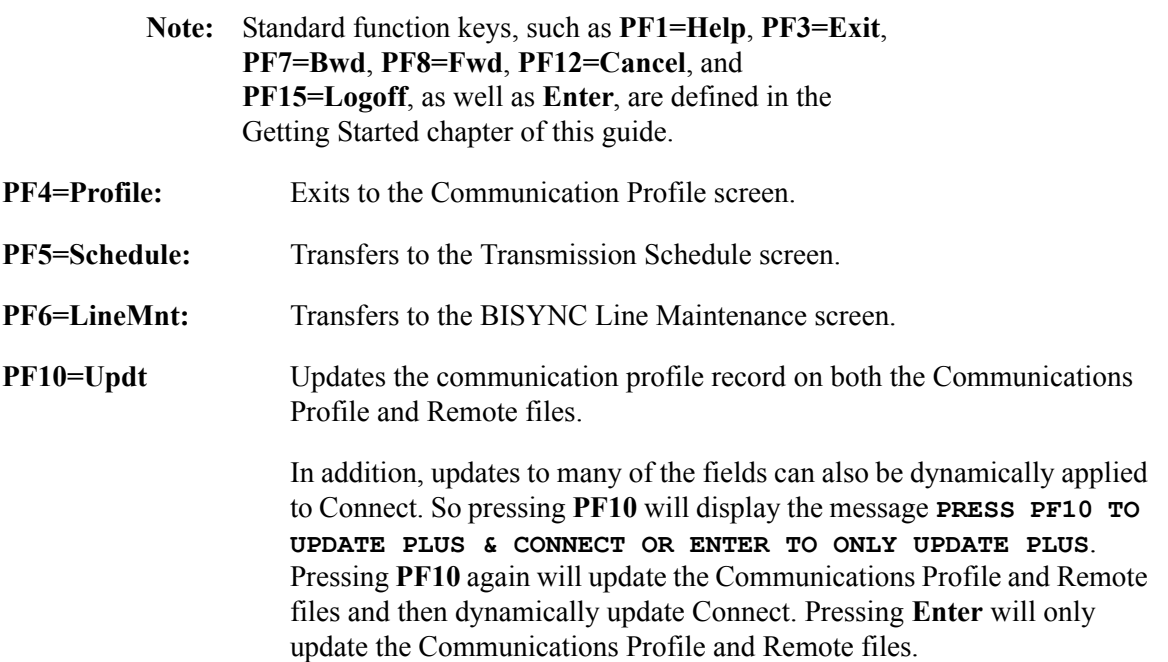

# **Field Descriptions**

# **(Jump Code):** (Optional)

A 10-position alphabetic or numeric field containing the jump code for this screen. If a screen has a jump code, the screen's jump code is automatically displayed in the Jump Code field for that screen.

To *jump* to another screen, press **Home**, type the jump code of the screen to which you want to jump, then press **Enter**.

See ["Jump Codes" on page 3-3](#page-90-0) for further information on using jump codes.

## **Remote Id:** (Required)

An 8-position alphanumeric field. This value is the same as the Communications subsystem Remote ID and is part of the key to the Remote and Communication Profile files.

Option Definition file: \*CONNECT – Remote Record Parameter: First value of Remote Record

## **List Name:** (Required)

An 8-position alphanumeric field. This value is the identifier for auto connects, and is part of the key to the Communication Profile and Remote files.

Options Definition file: \*CONNECT Parameter: LISTNAME=

## **2780:** (Required)

A 1-position alphanumeric field indicating that all sessions for this Remote ID/List Name pair are done using 2780 BISYNC emulation; inter-record separator 1F.

```
Options Definition file: *CONNECT – Remote Record
Parameter: RECSEP=
```
## **3780:** (Required)

A 1-position alphanumeric field indicating that all sessions for this Remote ID/List Name pair are done using 3780 BISYNC emulation; inter-record separator 1E.

Options Definition file: \*CONNECT – Remote Record Parameter: RECSEP=

# **Host ID Verify:** (Required)

A 1-position alphabetic field used to designate to Gentran:Plus whether or not to use BTAMID verify for the remote site. The corresponding Communications subsystem field is HID.

Y = Yes, use BTAMID verify for remote site.

N = No, do not use BTAMID verify for remote site.

Options Definition file: \*CONNECT – Remote Record Parameter: HID=
#### **Remote Site ID:** (Optional)

An 18-position alphanumeric field used to identify the name of the remote site that is used only if BTAMID verification is used. The corresponding Communications subsystem field is RID.

Options Definition file: \*CONNECT – Remote Record Parameter: RID=

#### **Phone Number:** (Required for switched connection)

A 25-position alphanumeric field used to enter the modem phone number for remote auto connect dialing. This field is invalid for non-switch lines. The corresponding Communications subsystem field is in remote specifications.

Options Definition file: \*CONNECT – Remote Record Parameter: Coded on Remote Record

#### Mode: (Required)

A 2-position alphabetic field used to designate to Gentran:Plus which mode to use for communications. Valid values for line types BSCAD and BSCMD are:

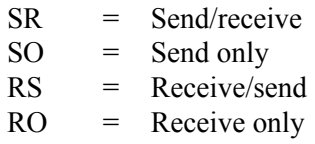

Valid values for line type BSCNS are SR and SO only. The corresponding Communication subsystem field is MODE.

Options Definition file: \*CONNECT – Remote Record Parameter: MODE=

#### **Transparency:** (Required)

A 1-position alphabetic field used to designate to Gentran:Plus whether or not to use BSC transparency. The corresponding Communications subsystem field is TRANSPAR. Valid values are:

Y = Yes, use BSC transparency  $N = No$ , do not use BSC transparency

Options Definition file: \*CONNECT – Remote Record Parameter: TRANSPAR=

#### **Records per Block:** (Optional)

A 2-position numeric field used to define to Gentran:Plus the number of records to transmit as a single block of data. The corresponding Communications subsystem field name is BLOCK. Valid values are 01 through 99. If an \* is placed in position 1 with a value greater than 01 in positions 2 and 3, Connect will allow the first write to the remote site to be unblocked (\*02).

Options Definition file: \*CONNECT – Remote Record Parameter: BLOCK=

#### **Blank Compress: (Required)**

A 1-position alphabetic field used to designate to Gentran:Plus whether or not to compress blanks before transmitting data across communication lines. The corresponding Communications subsystem field is CMP. Valid values are:

Y = Yes, compress blanks before transmission.

N = No, do not compress blanks before transmission.

Options Definition file: \*CONNECT – Remote Record Parameter: CMP=

#### **Trailing Blank Trunc:** (Required)

A 1-position alphabetic field used to designate to Gentran:Plus whether or not to truncate trailing blanks. The corresponding Communications subsystem field is TRUNC. Valid values are:

 $Y = Yes$ , truncate trailing blanks.  $N = No$ , do not truncate trailing blanks.

Options Definition file: \*CONNECT – Remote Record Parameter: TRUNC=

#### **Switched Line: (Required)**

A 1-position alphanumeric field. Valid values are:

 $Y =$  This is a switched line.  $N =$  This is not a switched line (leased line).

Options Definition file: \*CONNECT Parameter: TYPE=

\* Updates to this field cannot be made to Connect. Attempts to change this field in Connect will result in a return code 102.

#### **Auto Dial:** (Required)

A 1-position alphanumeric field indicating whether the connection is auto dial or manual dial. Y is not valid for a leased line (switched line  $= N$ ). Valid values are:

 $Y =$  This is an auto dial/connect connection.  $N =$  This is a manual dial connection.

Options Definition file: \*CONNECT Parameter: TYPE=

\* Updates to this field cannot be made to Connect. Attempts to change this field in Connect will result in a return code 103.

#### **Retries:** (Optional)

A 2-position numeric field designating the number of times Gentran:Plus retries any communication failure. The default value is 00. The corresponding Communications subsystem field is RETRY.

Options Definition file: \*CONNECT Parameter: RETRY=

#### **Queue Auto Connects:** (Required)

A 1-position alphanumeric field indicating whether an auto connect transaction is queued and started later if a session cannot be established. Valid values are:

- Y = Queue and start the auto connect later if a session cannot be established.
- $N =$  The auto connect is not queued and fails if a session cannot be established.

Options Definition file: \*CONNECT Parameter: ACQUEUE=

#### **One Batch:** (Optional)

A 1-position alphabetic field indicating whether multiple batches are transmitted to a remote. Valid values are:

 $Y =$  Only the first eligible batch is transmitted. N = Default. All eligible batches will be transmitted.

Options Definition file: \*CONNECT – Remote Record Parameter: ONEBATCH=

#### **Batch Separation: (Optional)**

A 1-position alphanumeric field that specifies the method, if any, by which batches are separated within a transmission. Valid values are:

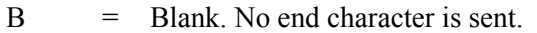

- 1 = The Communications subsystem sends an EOT, reads the response and then sends an ENQ.
- 2 = The Communications subsystem sends an ETX between batches.
- 3 = Batches are not separated, but also are not flagged as transmitted until the entire transmission has completed successfully.

Options Definition file: \*CONNECT – Remote Record Parameter: BCHSEP=

#### **Jes/Power Processing:**

#### **Jes:** (Required)

A 1-position alphanumeric field used to designate to Gentran:Plus whether or not to use the JES protocols communication support transmitting or receiving data. Valid values are:

Y = Use the appropriate input/output from JES.

 $N = Do$  not use the input/output from JES.

Options Definition file: \*CONNECT Parameter: JES=

\* Updates to this field cannot be made to Connect. Attempts to change this field in Connect will result in a return code 104.

### **Disconnect Interval:** (Optional)

A 4-position numeric field that enables you to define the number of seconds Gentran:Plus should wait before dropping a session. The default value is 0010. The corresponding communication field is DISCINTV.

Options Definition file: \*CONNECT Parameter: DISCINTV=

## **VSE/Power:** (Required)

A 1-position alphanumeric field indicating whether the remote site is a Power site. Valid values are:

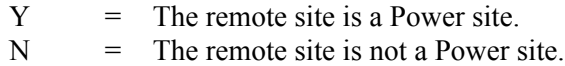

**Note:** This parameter is mutually exclusive with JES.

Options Definition file: \*CONNECT Parameter: POWER=

\* Updates to this field cannot be made to Connect. Attempts to change this field in Connect will result in a return code 105.

### **Signoff:** (Optional)

A 1-position alphanumeric field. Valid values are Y or N.

Options Definition file: \*CONNECT Parameter: SIGNOFF=

#### **Signon:** (Optional)

An 80-position alphanumeric field used to send JES formatted sign-ons.

#### **Last Update Date** (Protected)

An 8-position field that displays the date on which the information on this screen was created or last changed. The date format is MM/DD/YY.

#### **Last Update Time** (Protected)

An 8-position field that displays the time at which the information on this screen was created or last changed. The time format is HH:MM:SS.

#### Last Update User (Protected)

A 3-position field that displays the initials of the user who created or last changed the information on this screen.

# **SNA Communication Profile Screen EDIM408**

## **Purpose**

The SNA Communication Profile screen defines the SNA communication profile fields and also can be used as an inquiry screen.

#### **How to Access**

Access the SNA Communication Profile screen from the Communication Profile screen by pressing **PF5=Protocol**.

## **Screen Example**

The following illustrates the SNA Communication Profile screen.

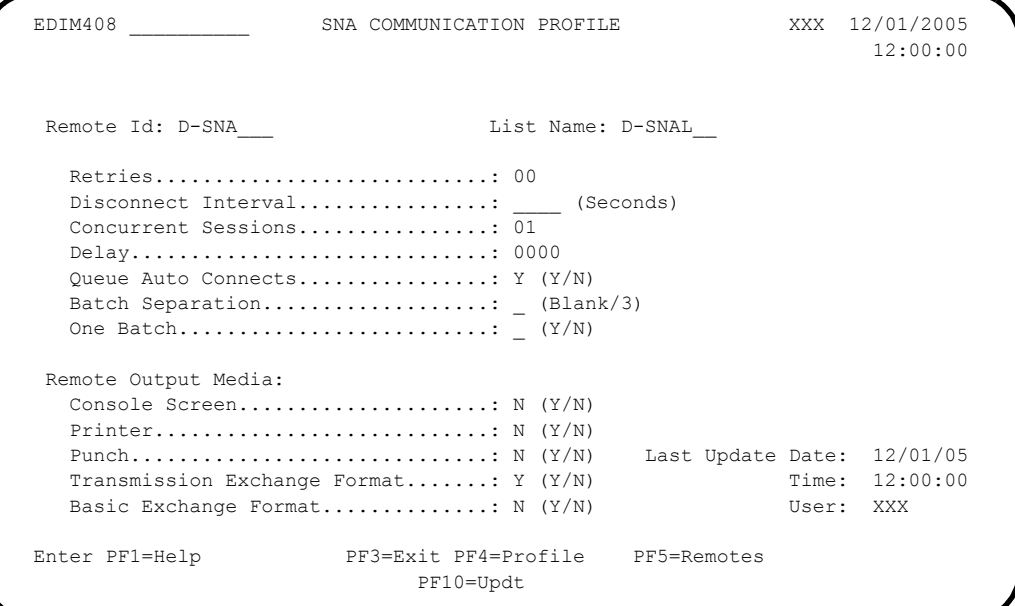

## **Screen Actions**

The following table describes each screen action of the SNA Communication Profile screen, and gives instructions on performing the actions.

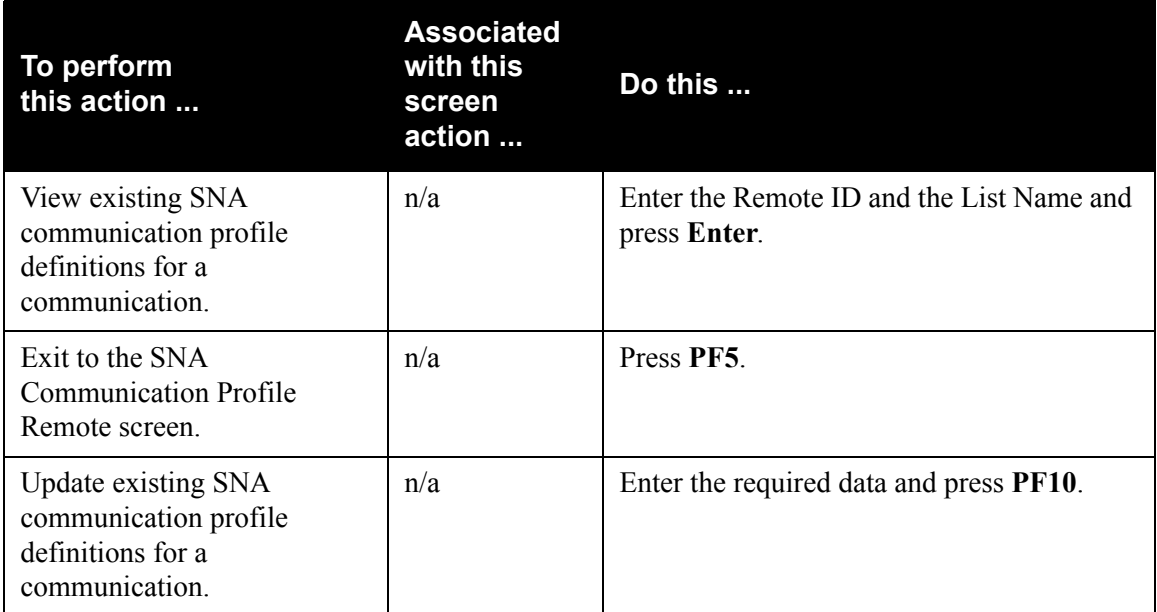

**Note:** When viewing, updating, or deleting data on this screen, the value in the Division field is compared to the value in the Division field on the Remote file. If they do not match, or your division is not 000, then you cannot access the record.

## **Function Key Descriptions**

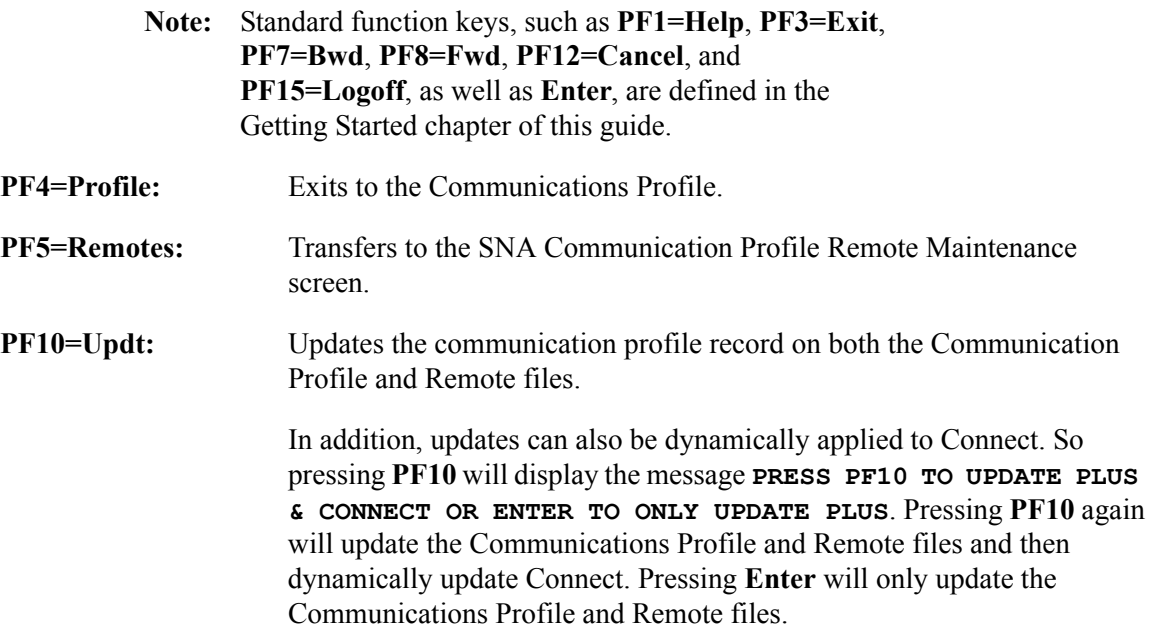

#### **Field Descriptions**

#### **(Jump Code):** (Optional)

A 10-position alphabetic or numeric field containing the jump code for this screen. If a screen has a jump code, the screen's jump code is automatically displayed in the Jump Code field for that screen.

To *jump* to another screen, press **Home**, type the jump code of the screen to which you want to jump, then press **Enter**.

See ["Jump Codes" on page 3-3](#page-90-0) for further information on using jump codes.

#### **Remote Id:** (Required)

An 8-position alphanumeric field. This value is the same as the Communications subsystem Remote ID and is part of the key to the Remote and Communication Profile files.

Options Definition file: \*CONNECT Parameter: First value of Remote Record *and* Options Definition file: \*REMOTES Parameter: NAME=

#### **List Name:** (Required)

An 8-position alphanumeric field, this value is the identifier for auto connects, and is part of the key to the Communication Profile and Remote files.

Options Definition file: \*CONNECT Parameter: LISTNAME=

#### **Retries:** (Optional)

A 2-position numeric field used to enter the number of times Gentran:Plus retries any communication failure. The default value is 00. The corresponding Communications subsystem field is RETRY.

Options Definition file: \*CONNECT Parameter: RETRY=

#### **Disconnect Interval: (Optional)**

A 4-position numeric field that enables you to define the number of seconds that Gentran:Plus should wait before dropping a session. The corresponding communication field is DISCINTV.

Options Definition file: \*CONNECT Parameter: DISCINTV=

#### **Concurrent Sessions:** (Required)

A 2-position numeric field used to designate the number of concurrent sessions that Gentran:Plus should initiate for an auto connect. Valid values are 01 through 48. The corresponding Communications subsystem field is ACSESS#.

Options Definition file: \*CONNECT Parameter: ACSESS#=

### **Delay:** (Optional)

A 4-position numeric field that specifies the number of seconds the Communications subsystem is delayed before starting another connect. This delay allows the attached communication network to free resources.

Options Definition file: \*CONNECT Parameter: DELAY=

### **Queue Auto Connects: (Required)**

A 1-position alphanumeric field indicating whether an auto connect transaction is queued and started later if a session cannot be established. Valid values are:

- $Y =$  Queue and start the auto connect later if a session cannot be established.
- $N =$ The auto connect is not queued and fails if a session cannot be established.

Options Definition file: \*CONNECT Parameter: ACQUEUE=

## **Batch Separation: (Optional)**

A 1-position alphanumeric field that specifies the method, if any, by which batches are separated within a transmission. Valid values are:

- space = Blank. Batches are separated by intermediary chaining and bracket indicators.
- 3 = Batches are not separated but are not flagged as transmitted until the entire transmission has completed successfully.

Options Definition file: \*CONNECT – Remote Record Parameter: BCHSEP=

#### **One Batch:** (Optional)

A 1-position alphabetic field indicating whether multiple batches are transmitted to a remote.

Y = Only the first eligible batch is transmitted. N = Default. All eligible batches will be transmitted.

Options Definition file: \*CONNECT – Remote Record Parameter: ONEBATCH=

#### **Remote Output Media:**

#### **Console Screen:** (Required)

A 1-position Yes/No field that determines whether the output batches are displayed on the Remote Console screen.

Options Definition file: \*CONNECT – Remote Record Parameter: MEDIA=

#### **Printer:** (Required)

A 1-position Yes/No field that determines whether the output batches are printed on the remote printer.

Options Definition file: \*CONNECT – Remote Record Parameter: MEDIA=

#### **Punch:** (Required)

A 1-position Yes/No field that determines whether the output batches are directed to the remote card punch.

Options Definition file: \*CONNECT – Remote Record Parameter: MEDIA=

#### **Transmission Exchange Format:** (Required)

A 1-position Yes/No field that determines whether the output batches are directed to the remote exchange diskette and the transmission exchange format used.

Options Definition file: \*CONNECT – Remote Record Parameter: MEDIA=

#### **Basic Exchange Format: (Required)**

A 1-position Yes/No field that determines whether the output batches are directed to the remote exchange diskette and the basic exchange format used.

Options Definition file: \*CONNECT – Remote Record Parameter: MEDIA=

#### **Last Update Date** (Protected)

An 8-position field that displays the date on which the information on this screen was created or last changed. The date format is MM/DD/YY.

#### Last Update Time (Protected)

An 8-position field that displays the time at which the information on this screen was created or last changed. The time format is HH:MM:SS.

#### Last Update User (Protected)

A 3-position field that displays the initials of the user who created or last changed the information on this screen.

# **SNA Communication Profile Remote Maintenance Screen EDIM409**

## **Purpose**

The SNA Communication Profile Remote Maintenance screen defines the SNA communication profile remote fields. The screen also can be used as an inquiry screen.

## **How to Access**

Access the SNA Communication Profile Remote Maintenance screen from the SNA Communication Profile screen by pressing **PF5=Remotes**.

## **Screen Example**

The following illustrates the SNA Communication Profile Remote Maintenance screen.

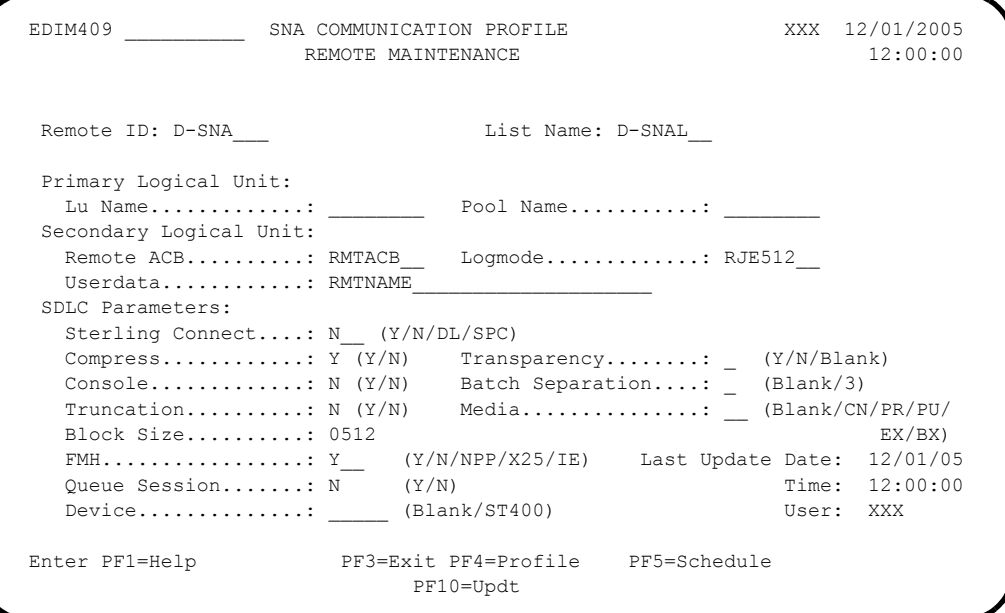

## **Screen Actions**

The following table describes each screen action of the SNA Communication Profile Remote Maintenance screen, and gives instructions on performing the actions.

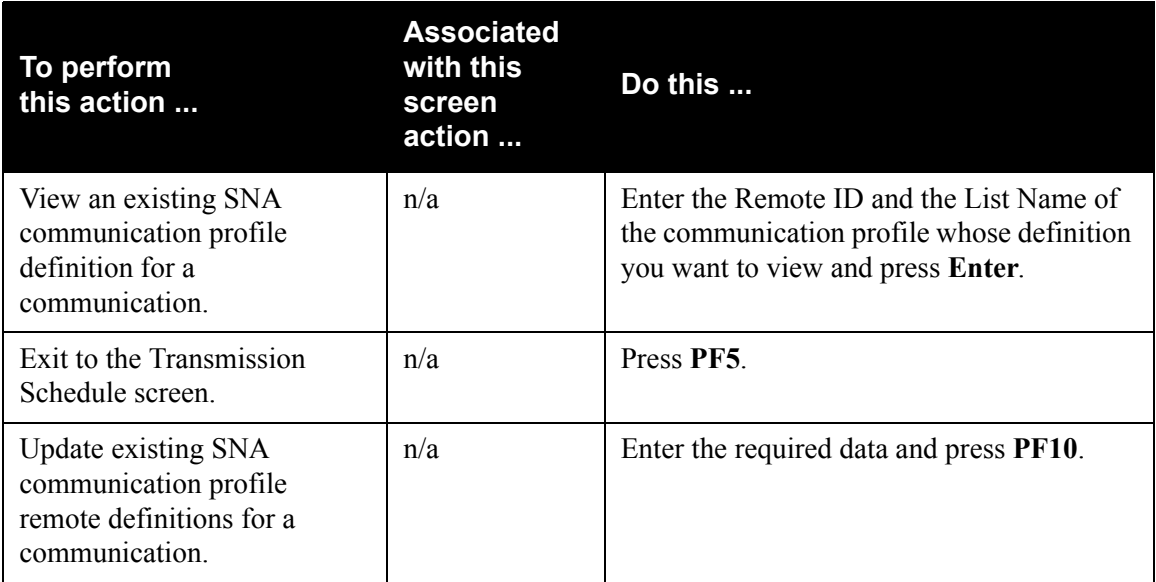

**Note:** When viewing, updating, or deleting data on this screen, the value in the Division field is compared to the value in the Division field on the Remote file. If they do not match, or your division is not 000, then you cannot access the record.

## **Function Key Descriptions**

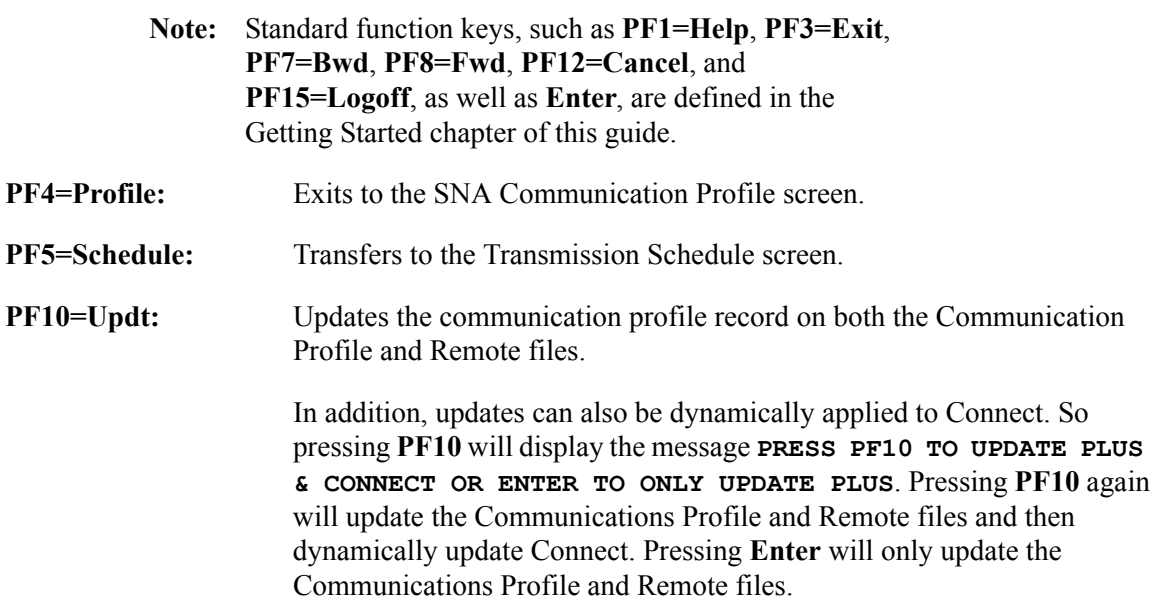

## **Field Descriptions**

## **(Jump Code):** (Optional)

A 10-position alphabetic or numeric field containing the jump code for this screen. If a screen has a jump code, the screen's jump code is automatically displayed in the Jump Code field for that screen.

To *jump* to another screen, press **Home**, type the jump code of the screen to which you want to jump, then press **Enter**.

See ["Jump Codes" on page 3-3](#page-90-0) for further information on using jump codes.

#### **Remote Id:** (Required)

An 8-position alphanumeric field. This value is the same as the Communications subsystem Remote ID, and is part of the key to the Remote and Communication Profile files.

#### List Name: (Required)

An 8-position alphanumeric field. This value is the identifier for auto connects, and is part of the key to the Communication Profile and Remote files.

#### **Primary Logical Unit:**

#### Lu Name: (Optional)

An 8-position alphanumeric field. Use of this field indicates that this is a primary logical unit (PLU) definition. This value is the LU Name defined in VTAM for the session. This field is mutually exclusive with the Secondary Logical Unit fields.

Options Definition file: \*REMOTES Parameter: LUNAME=

#### Pool Name: (Optional)

An 8-position alphanumeric field used to select a logical unit pool defined in the Pools section of the Options Definition file. Logical Unit Names then are selected from the pool during auto connect processing.

Options Definition file: \*REMOTES Parameter: POOL=

#### **Secondary Logical Unit:**

#### **Remote ACB:** (Optional)

An 8-position alphanumeric field required for Secondary Logical Units. This field corresponds to the Application ID in VTAM for the Primary Logical Unit.

Options Definition file: \*REMOTES Parameter: RMTACB=

#### **Logmode:** (Optional)

An 8-position alphanumeric field that specifies the logmode table in VTAM that is used to define the session parameters to be used.

Options Definition file: \*REMOTES Parameter: LOGMODE=

#### **Userdata:** (Optional)

A 27-position alphanumeric field for Connect-to-Connect sessions and sessions with JES2. The Userdata value corresponds to a Remote ID defined at the host site. For JES2 communications, this value is the Remote ID and Password.

Options Definition file: \*REMOTES Parameter: USERDATA=

#### **SDLC Parameters:**

#### **Sterling Connect:** (Required)

A 3-position alphanumeric field indicating the type of connection. Valid values are:

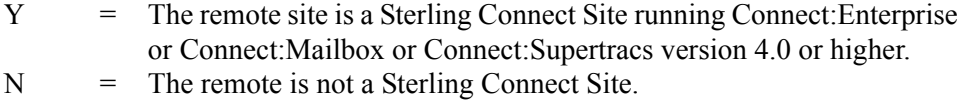

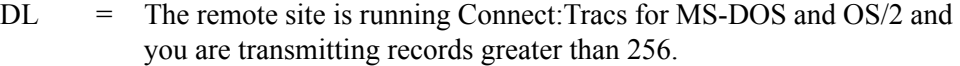

 $SPC =$  The remote site is running SPC version 1.4 or higher.

Options Definition file: \*REMOTES Parameter: SC=

#### **Compress: (**Required)

An alphanumeric field indicating whether outbound communication data compression is supported. Valid values are:

 $Y =$  Compression is supported (this is the default).  $N =$  Compression is not supported.

Options Definition file: \*REMOTES Parameter: COMPRESS=

#### **Transparency:** (Optional)

An alphanumeric field indicating whether the transmission of transparent data is supported. This parameter is only supported in conjunction with PUNCH MEDIA. Valid values are:

Y = Transparent data is supported. N = Transparent data is not supported. Blank = Either the media is not punch or the Connect default is to be used.

Options Definition File: \*REMOTES Parameter: TRANSPAR=

#### **Console:** (Required)

A 1-position alphanumeric field indicating whether the remote device for the session has a console terminal attached. Valid values are:

- $Y =$ The remote device for this session has a console terminal attached (this is the default value).
- $N =$  The remote device does not have a console terminal attached.

**Note:** For Sterling connects and sessions with the INS TRADANET or IBM network, the Console field must contain a value of N.

Options Definition file: \*REMOTES Parameter: CONSOLE=

#### **Batch Separation: (Optional)**

A 1-position alphanumeric field that specifies the method, if any, by which batches are separated within a transmission. Valid values are:

Blank = Batches are separated by intermediary chaining and bracket indicators.

3 = Batches are not separated but are not flagged as transmitted until the entire transmission has completed successfully.

Options Definition file: \*REMOTES Parameter: BCHSEP=

#### **Truncation:** (Required)

A 1-position alphanumeric field indicating whether trailing blanks are truncated. Valid values are:

Y = Trailing blanks are truncated.

 $N =$  Trailing blanks are not truncated (this is the default).

Options Definition file: \*REMOTES Parameter: TRUNC=

#### Media: (Optional)

A 2-position alphanumeric field that allows you to direct outbound batches to a specific output media on the remote device. Valid values are:

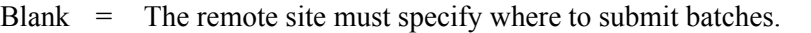

- $CN =$  Directs output batches to be displayed on the remote console screen.
- PR = Directs output batches to be printed on the remote printer.
- PU = Directs output batches to the remote card punch.
- $EX =$  Directs output batches to the remote exchange diskette and uses Transmission Exchange format.
- $BX = Directs output batches to the remote exchange diskette and uses Basic$ Exchange format.

Options Definition file: \*REMOTES Parameter: MEDIA=

#### **Block Size:** (Optional)

A 4-position numeric field that specifies the maximum size of a block of data to be sent or received from a remote site. The default value is 512. The block size, if used, should be equal to the RU size of the remote site. Valid values are 256 through 4096.

Options Definition file: \*REMOTES Parameter: BLKSIZE=

#### **FMH (Function Management Header)** (Required)

A 3-position alphanumeric field that specifies whether FMHs are used for the session. Valid values are:

- $Y = FMH$  are used (this is the default value).
- $N = FMHs$  are not sent, but can be received. The primary use for this value is for the INS TRADANET network 56KB connection.
- $NPP = \text{This is a connection with the INS TRADANET network NPP}$ protocol converter 9.6KB connection. No FMHs are sent and the INS TRADANET SNA protocol interpretation is supported.
- X25 = FMH outbound support is disabled and NPSI support is enabled.
- IE = A proprietary protocol is used, IBM Expedite Direct Network.
- **Note:** When NPP, X25, or IE is specified, the Sterling Connect, Compress, Console, and Truncation fields all must be set to the value N.

Options Definition file: \*REMOTES Parameter: FMH=

#### **Queue Session: (Required)**

A 1-position alphanumeric field indicating whether VTAM can queue the session of the remote Secondary Logical Unit when it is unable to immediately accept the session. Valid values are:

- Y = The communications system allows VTAM to queue the session of the remote Secondary Logical Unit when it is unable to immediately accept the session (disabled).
- $N = VTAM$  cannot queue the session of the remote Secondary Logical Unit when it is unable to immediately accept the session.
- **Note:** There is no time-out value in effect for session startup when this parameter is used.

Options Definition file: \*REMOTES Parameter: QSESS=

#### **Device: (Optional)**

A 5-position alphanumeric field that enables the communication system to control the READY FOR INPUT message based on the remote device to which it is talking. Valid values are:

blank = The remote site is not Connect:Mailbox for OS/400 via SPC.

ST400 = This value must be used when connecting with Connect:Mailbox for OS/400 via SPC.

Options Definition file: \*REMOTES Parameter: DEVICE=

#### **Last Update Date** (Protected)

An 8-position field that displays the date on which the information on this screen was created or last changed. The date format is MM/DD/YY.

### **Last Update Time** (Protected)

An 8-position field that displays the time at which the information on this screen was created or last changed. The time format is HH:MM:SS.

#### Last Update User (Protected)

A 3-position field that displays the initials of the user who created or last changed the information on this screen.

## **Purpose**

The Transmission Schedule screen enables you to update and view schedule information on the Communication Profile file.

This Transmission schedule is used by the Options Definition File Creation program (EBDI020). See program descriptions in Chapter 4 of this guide to determine whether an auto connect is to be initiated, and if so, at what time(s).

EBDI020 generates the parameter(s) TIME= in the \*CONNECT section of the Options Definition file based on the start, stop, and interval settings on this screen.

### **How to Access**

Access the Transmission Schedule screen in one of the following ways:

- From the Communications Session Maintenance Selection Menu, type **4** to select Communications Schedule Maintenance, and press **Enter**.
- From the SNA Communication Profile Remote Maintenance screen, press **PF5=Schedule**.
- From the BISYNC Communications Profile screen, press **PF5=Schedule**.
- Type **6.6.4** in the Jump Code field of any screen, and press **Enter**.

## **Screen Example**

The following illustrates the Transmission Schedule screen.

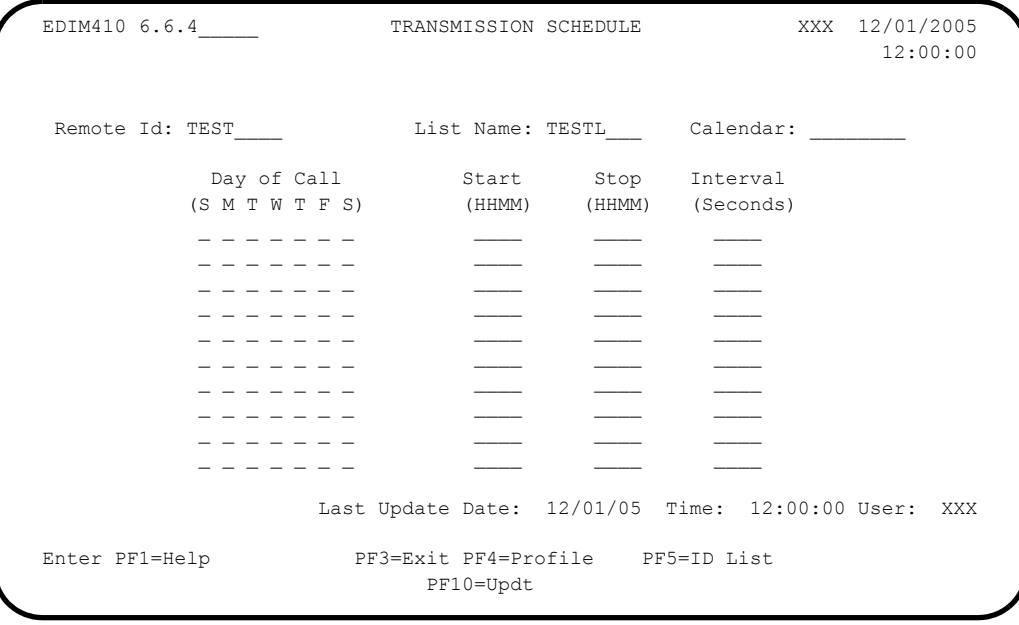

**Note:** When viewing, updating, or deleting data on this screen, the value in the Division field is compared to the value in the Division field on the Remote file. If they do not match, or your division is not 000, then you cannot access the record.

## **Function Key Descriptions**

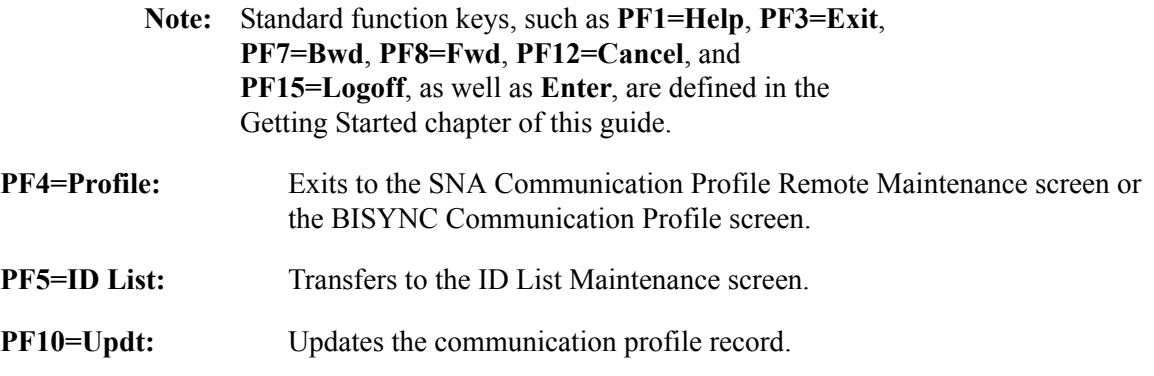

## **Field Descriptions**

#### **(Jump Code):** (Optional)

A 10-position alphabetic or numeric field containing the jump code for this screen. A screen's jump code is automatically displayed in the Jump Code field for that screen.

To *jump* to another screen, press **Home**, type the jump code of the screen to which you want to jump, then press **Enter**.

See ["Jump Codes" on page 3-3](#page-90-0) for further information on using jump codes.

#### **Remote Id:** (Required)

An 8-position alphanumeric field. This value is the same as the Communications subsystem Remote ID and is part of the key for both the Communication Profile and Remote files.

#### List Name: (Required)

An 8-position alphanumeric field. This value is the same as the Communications subsystem List Name and is part of the key for both the Communication Profile and Remote files. The List Name is needed to identify auto connect log records which supply the date and time sent or received.

#### **Calendar:** (Optional)

An 8-position alphanumeric field. This value is the name of the calendar to be used for time-activated Auto Connects. This value will be the same value as the NAME= parameter in the CALENDAR section of the ODF.

#### Day of Call: (Optional)

A 1-position alphanumeric field composed of seven fields (one for each day of the week) used to designate which day(s) of the week you want Gentran:Plus to perform an auto-dial to the trading partner specified. Enter any non-blank character to designate a day.

#### **Start:** (Optional)

A 4-position numeric field used to designate the time when you want Gentran:Plus to begin auto-dialing (open communication window) this trading partner for the day(s) you have indicated. The valid format is HHMM (H is hour and M is minutes). Valid values are 0001 through 2359.

#### **Stop:** (Optional)

A 4-position numeric field used to designate the time when you want Gentran:Plus to cease auto-dialing (close communication window) this trading partner for the day(s) you have indicated. The valid format is HHMM (H is hour and M is minutes). Valid values are 0001 through 2359.

#### **Interval:** (Optional)

A 4-position numeric field used to designate the number of seconds between auto-dial initiations performed by Gentran:Plus for this trading partner. Valid values are 0300 through 9999.

### **Last Update Date** (Protected)

An 8-position field that displays the date on which the information on this screen was created or last changed. The date format is MM/DD/YY.

### Last Update Time (Protected)

An 8-position field that displays the time at which the information on this screen was created or last changed. The time format is HH:MM:SS.

#### Last Update User (Protected)

A 3-position field that displays the initials of the user who created or last changed the information on this screen.

# Auto Connect History Screen **EDIM411**

## **Purpose**

The Auto Connect History screen displays the Communications subsystem Auto Connect History Log file and the status codes that are unique to an FTP Auto Connect. From this screen, you can transfer to the User Log Maintenance screen to display the complete User Log text.

## **How to Access**

Access the Auto Connect History screen in one of the following ways:

- From the Communications Maintenance History Log Menu, type **1** to select Auto Connect History, and press **Enter**.
- From the Communication Directory type **S** in the A (Action Code) field next to the Remote ID/List Name that you want to view Auto Connect History and press **PF5.**
- From Interchange Status type **A** in any A (Action Code) field to view Auto Connect History and press **PF5**.
- Type **6.4.1** in the Jump Code field of any screen, and press **Enter**.

## **Screen Example**

The following illustrates the Auto Connect History screen.

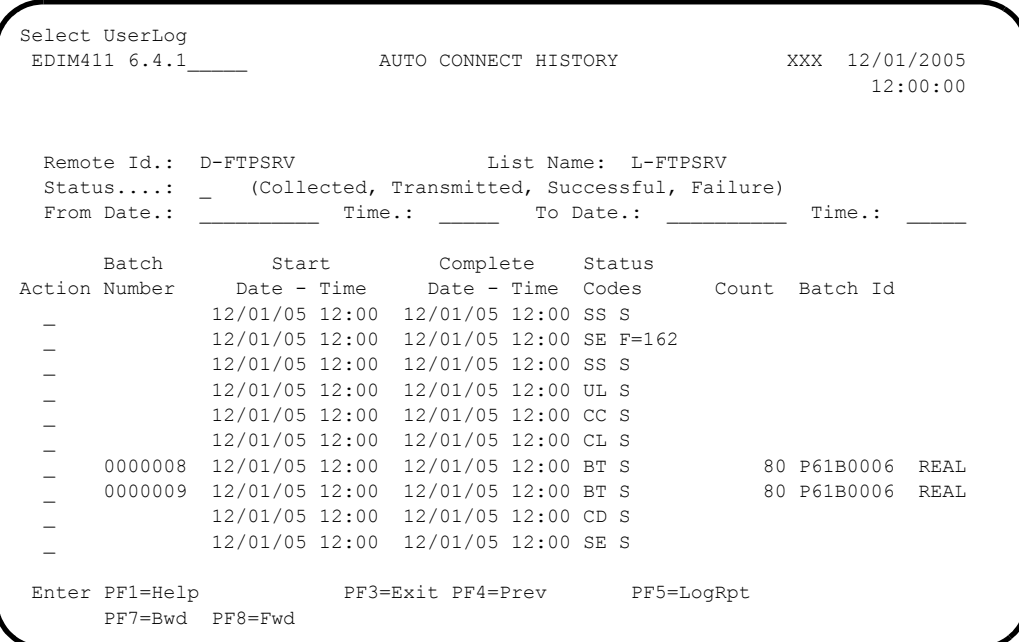

## **Screen Actions**

The screen actions are displayed on the top line of the Auto Connect History screen. The following table describes each screen action and gives instructions on performing the actions.

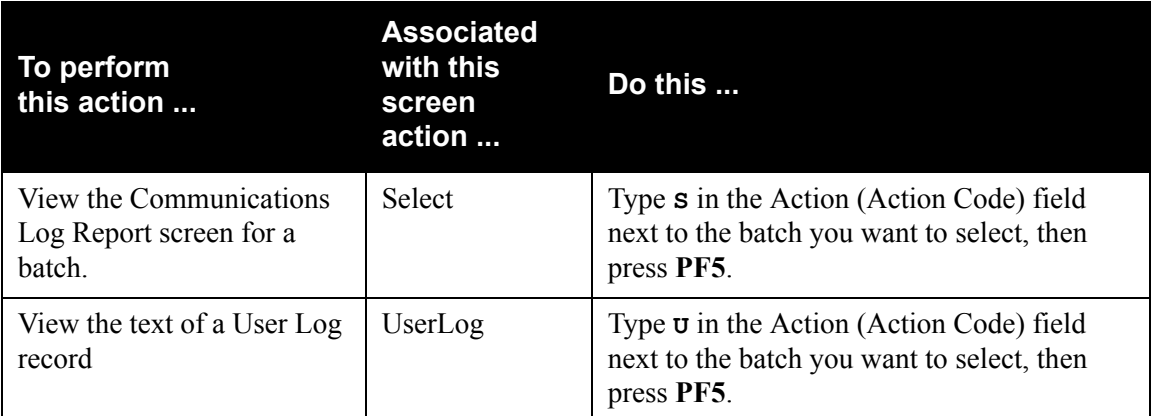

**Note:** When viewing data on this screen, the value in the Division field is compared to the value in the Division field on the Remote file. If they do not match, or the division is not 000, then you cannot access the record.

## **Function Key Descriptions**

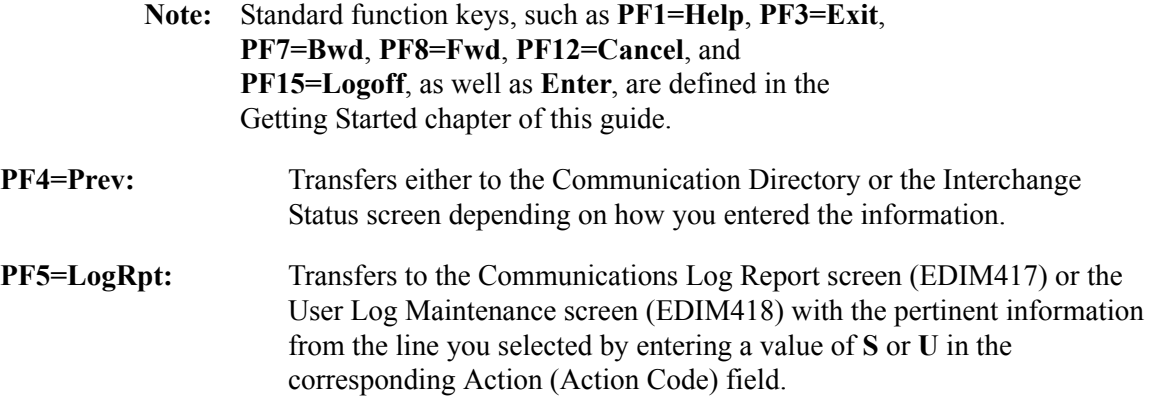

## **Field Descriptions**

#### **(Jump Code):** (Optional)

A 10-position alphabetic or numeric field containing the jump code for this screen. A screen's jump code is automatically displayed in the Jump Code field for that screen.

To *jump* to another screen, press **Home**, type the jump code of the screen to which you want to jump, then press **Enter**.

See ["Jump Codes" on page 3-3](#page-90-0) for further information on using jump codes.

#### **Remote Id:** (Required)

An 8-position alphanumeric field. This value corresponds to the Communications subsystem Remote ID.

#### List Name: (Required)

An 8-position alphanumeric field used as the identifier for auto connects. This value is part of the key to the Communication Profile and Remote files.

### **Status:** (Optional)

A 1-position alphanumeric field indicating which sessions to display. Valid values are:

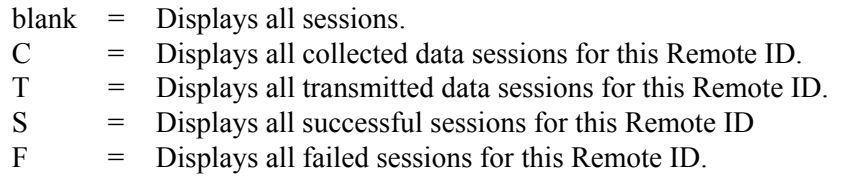

### **From Date:** (Optional)

An 10-position alphanumeric field indicating the first date on which the display is to list connect data. This field's primary function is to limit the size of the display to a pertinent time frame. The valid format is MM/DD/YYYY.

### From Time: (Optional)

A 5-position alphanumeric field indicating the first time when the display is to list connect data. This field's primary function is to limit the size of the display to a pertinent time frame. The valid format is HH:MM; this field is used in conjunction with the From Date field.

## **To Date:** (Optional)

An 10-position alphanumeric field indicating the last date on which the display is to list connect data. This field's primary function is to limit the size of the display to a pertinent time frame. The valid format is MM/DD/YYYY.

## **To Time:** (Optional)

A 5-position alphanumeric field indicating the last time when the display is to list connect data. This field's primary function is to limit the size of the report to a pertinent time frame. The valid format is HH:MM; this field is used in conjunction with the To Date field.

#### **The following fields occur 10 times on the screen.**

#### **Action (Action Code):** (Optional)

A 1-position alphanumeric field. When the value **S** is entered, control transfers to the Communications Log Report screen. When the value of **U** is entered, control transfers to the User Log Maintenance screen. See the Screen Actions table previously in this section for additional information on performing the actions.

## **Batch Number:** (Protected)

A 7-position numeric field that displays the batch number on the screen. This value is the Communications subsystem assigned Batch Number.

#### **Start Date: (Protected)**

An 8-position alphanumeric field indicating the date on which the auto connect started. The valid format is MM/DD/YY.

#### **Start Time:** (Protected)

A 5-position alphanumeric field indicating the time when the auto connect started. The valid format is HH:MM.

#### **Complete Date:** (Protected)

An 8-position alphanumeric field indicating the date on which the auto connect completed. The valid format is MM/DD/YY.

#### **Complete Time:** (Protected)

A 5 position alphanumeric field indicating the time when the auto connect completed. The valid format is HH:MM.

#### **Status Codes:** (Protected)

A 6-position alphanumeric field indicating the status of the connection. If the connection failed, the Communications subsystem failure code is specified. Valid values are:

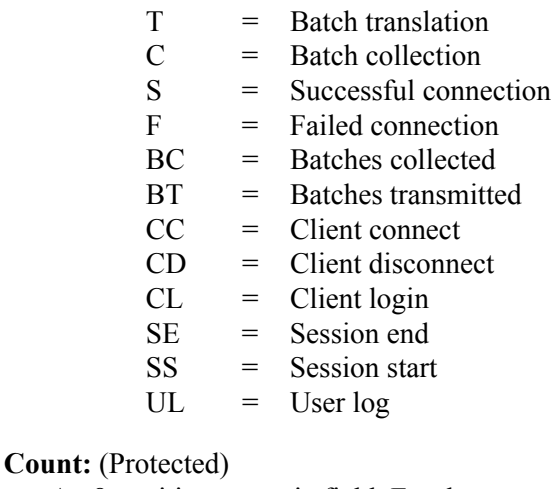

An 8-position numeric field. For data transmissions, Count is the number of records sent to the remote site. For data collections, Count is the number of blocks received from the remote site.

#### **Batch Id:** (Protected)

A 13-position alphanumeric field that displays the first 13 positions of the Batch ID for the batch.

# **Remote Connect History Screen EDIM412**

## **Purpose**

The Remote Connect History screen displays the Communications subsystem Remote Connect History Log file.

## **How to Access**

Access the Remote Connect History screen in one of the following ways:

- From the Communications Maintenance History Log Menu, type 2 to select Remote Connect History, and press **Enter**.
- Type **R** in the Action (Action Code) field next to the batch for which you want to view Remote Connect History on the Interchange Status screen, then press **PF5**.
- From the Communication Directory type **S** in the Action (Action Code) field next to the Remote ID/List Name that you want to view Remote Connect History and press **PF5**.
- Type **6.4.2** in the Jump Code field on any screen, and press **Enter**.

## **Screen Example**

The following illustrates the Remote Connect History screen.

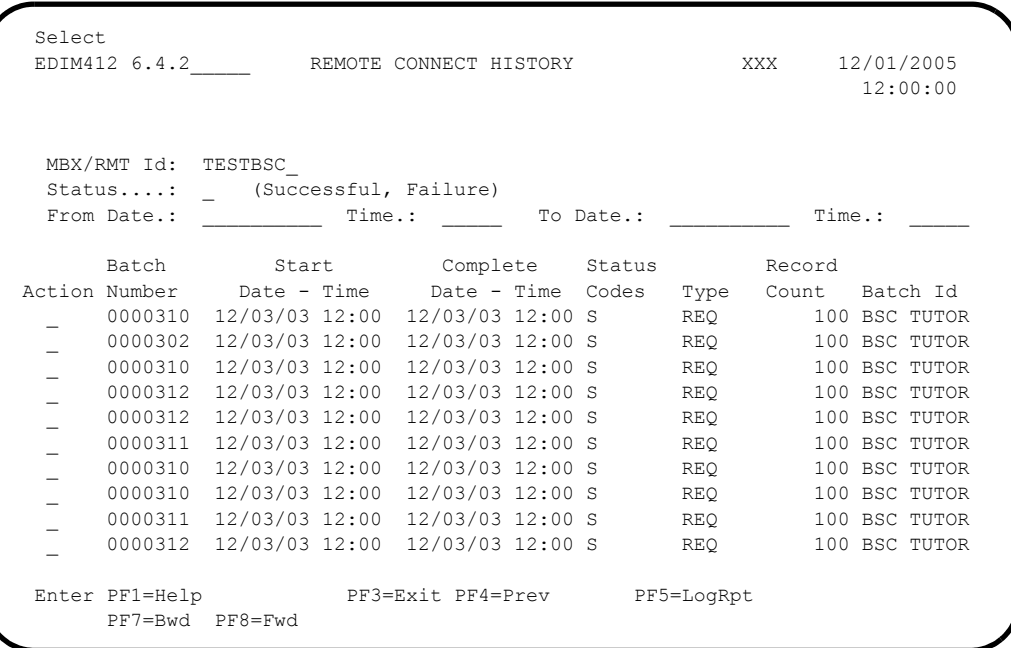

## **Screen Actions**

The screen actions are displayed on the top line of the Remote Connect History screen. The following table describes each screen action and gives instructions on performing the actions.

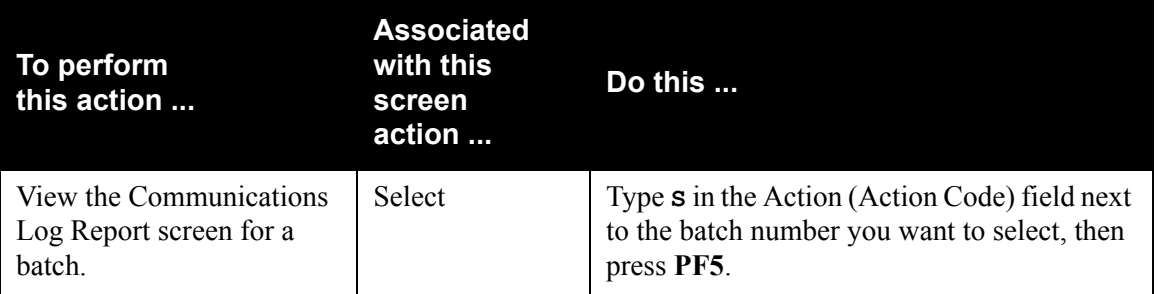

## **Function Key Descriptions**

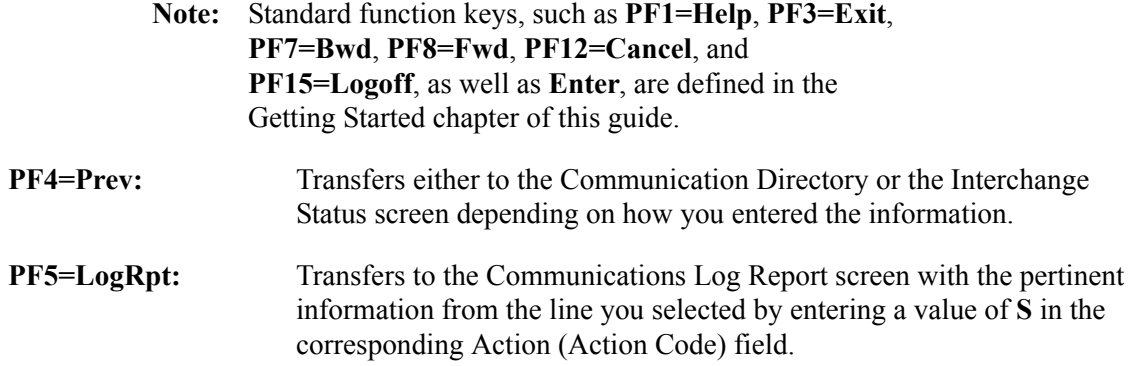

#### **Field Descriptions**

#### **(Jump Code):** (Optional)

A 10-position alphabetic or numeric field containing the jump code for this screen. A screen's jump code is automatically displayed in the Jump Code field for that screen.

To *jump* to another screen, press **Home**, type the jump code of the screen to which you want to jump, then press **Enter**.

See ["Jump Codes" on page 3-3](#page-90-0) for further information on using jump codes.

#### **MBX/RMT Id:** (Required)

An 8-position alphanumeric field that corresponds to the Communications subsystem Mailbox or Remote ID.

#### **Status:** (Optional)

A 1-position alphanumeric field indicating which sessions to display. Valid values are:

S = Displays all successful sessions for this Remote ID. F = Displays all failed sessions for this Remote ID

blank = Displays all sessions.

## **From Date: (Optional)**

A 10-position alphanumeric field indicating the first date on which the display is to list connect data. This field's primary function is to limit the size of the display to a pertinent time frame. The valid format is MM/DD/YYYY.

## **From Time:** (Optional)

A 5-position alphanumeric field indicating the first time when the display is to list connect data. This field's primary function is to limit the size of the display to a pertinent time frame. The valid format is HH:MM. This field is used in conjunction with the From Date field.

### **To Date:** (Optional)

A 10-position alphanumeric field indicating the last date on which the display is to list connect data. This field's primary function is to limit the size of the display to a pertinent time frame. The valid format is MM/DD/YYYY.

### **To Time:** (Optional)

A 5-position alphanumeric field indicating the last time when the display is to list connect data. This field's primary function is to limit the size of the report to a pertinent time frame. The valid format is HH:MM. This field is used in conjunction with the To Date field.

### **The following fields occur 10 times on the screen:**

### **Action (Action Code):** (Optional)

A 1-position alphanumeric field. When the valid value of S is entered for this field, information is conveyed to the Communications Log Report screen when **PF5** is pressed. See the Screen Actions table previously in this section for additional information on performing the actions.

#### **Batch Number: (Protected)**

A 7-position numeric field that displays the first batch number on the screen. This value is the Communications subsystem assigned batch number.

#### **Start Date:** (Protected)

An 8-position alphanumeric field indicating the date on which the remoteconnect started. The valid format is MM/DD/YY.

#### **Start Time:** (Protected)

A 5-position alphanumeric field indicating the time when the remoteconnect started. The valid format is HH:MM.

#### **Complete Date:** (Protected)

An 8-position alphanumeric field indicating the date on which the remoteconnect completed. The valid format is MM/DD/YY.

#### **Complete Time:** (Protected)

A 5-position alphanumeric field indicating the time when the remoteconnect completed. The valid format is HH:MM.

#### **Status Codes:** (Protected)

A 6-position alphanumeric field indicating the status of the connection. If the connection failed, the Communications subsystem failure code is specified. Valid values are:

S = Successful connection  $F =$  Failed connection

#### **Status Type: (Protected)**

A 4-position alphanumeric field that indicates the type of connection made. Valid values are:

 $CONN =$  Connect session DISC = Disconnect session ADD = Add command REQ = Request commands DEL = Delete command DIR = Directory command EXTR = Extract command

#### **Record Count:** (Protected)

A 7-position numeric field. This value is the record/block count for that session step.

#### **Batch Id:** (Protected)

A 9-position alphanumeric field that displays the Communications subsystem Batch ID for this batch. The field is truncated due to limited screen space.

# **Status Maintenance Screen** EDIM413

## **Purpose**

The Status Maintenance screen enables you to update up to five status flags for either an individual batch number or a range of batch numbers within Remote ID.

The Status Maintenance report is produced by a batch job that is submitted to the internal reader for processing. The output from this job is routed according to the job card provided on the JCL. The JCL for this job was edited for your site during the Gentran:Plus installation procedure. For more information about Status Maintenance, see the STATFLG function in the "Offline Utilities" chapter of the *Connect:Enterprise OS/390 User's Guide*.

> **Note:** To help identify the output from this job, the job card is examined for ###. If present, then the ### is replaced with the user's initials from their security profile.

## **How to Access**

Access the Status Maintenance screen in one of the following ways:

- From the Communications Maintenance Utility Menu (Jump Code 6.8), type **1** to select Status Update, and press **Enter**. Type **U** in the A (Action Code) field next to the batch for which you want to update the status flags on the Interchange Status screen, then press **PF5=Next**.
- Type **6.8.1** in the Jump Code field of any screen, and press **Enter**.

## **Screen Example**

The following illustrates the Status Maintenance screen.

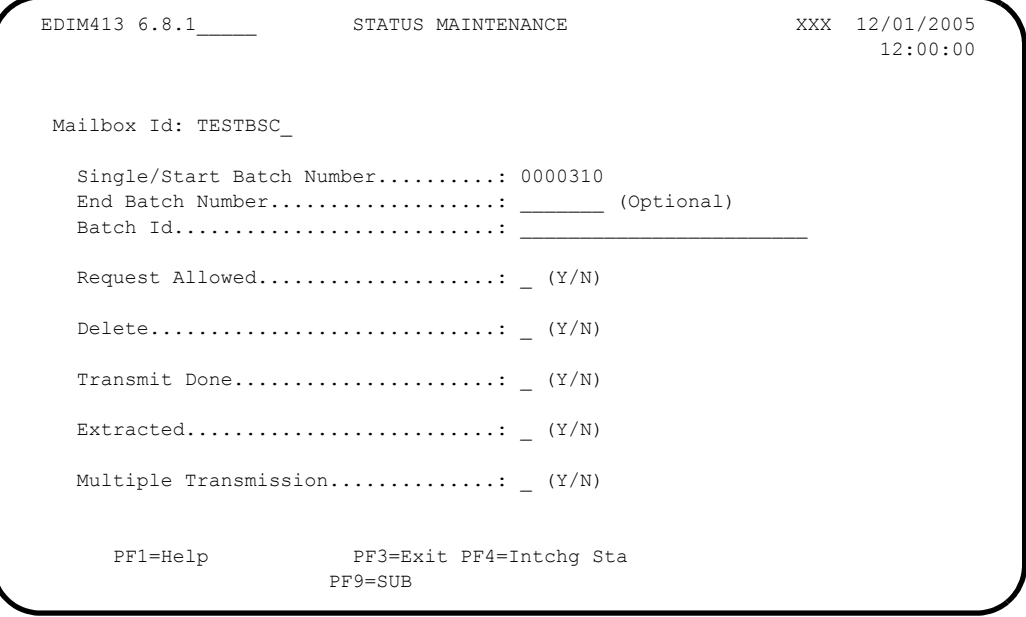

## **Function Key Descriptions**

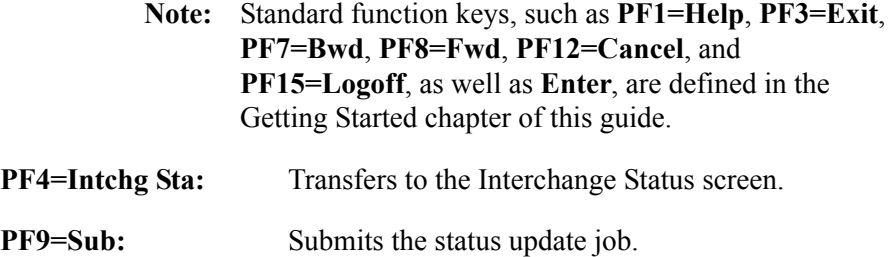

## **Field Descriptions**

#### **(Jump Code):** (Optional)

A 10-position alphabetic or numeric field containing the jump code for this screen. A screen's jump code is automatically displayed in the Jump Code field for that screen.

To *jump* to another screen, press **Home**, type the jump code of the screen to which you want to jump, then press **Enter**.

See ["Jump Codes" on page 3-3](#page-90-0) for further information on using jump codes.

#### **Mailbox Id:** (Required)

An 8-position alphanumeric field. This value is the same as the Communications subsystem Remote ID, and is part of the key to the Remote and Communication Profile files.

#### **Single/Start Batch Number:** (Required if Batch ID is not used)

A 7-position numeric field. This value is the Batch Number from the Communications subsystem Control file. When you transfer to this screen from the Interchange Status screen, the Starting Batch Number is the batch number displayed for the Action Code field used.

#### **End Batch Number:** (Optional)

A 7-position numeric field. This value is the batch number from the Communications subsystem Control file.

**Note:** If you wish to update a range of batch numbers, the Starting Batch Number and Ending Batch Number delineate the selection within that Remote ID.

#### **Batch Id:** (Optional)

This value is the Batch ID from the Communications subsystem. Batch ID cannot be used at the same time as Starting and Ending Batch Number.

#### **Request Allowed:** (Optional)

A 1-position alphanumeric field used to set the Communication Control file requestable status flag. Valid values are:

Y = Communication Control file requestable status flag On.

N = Communication Control file requestable status flag Off.

#### **Delete:** (Optional)

A 1-position alphanumeric field used to set the Communication Control file delete status flag. Valid values are:

Y = Communication Control file delete status flag On.

N = Communication Control file delete status flag Off.

#### **Transmit Done:** (Optional)

A 1-position alphanumeric field used to set the Communication Control file transmit status flag. Valid values are:

Y = Communication Control file transmit status flag On.

N = Communication Control file transmit status flag Off.

### **Extracted:** (Optional)

A 1-position alphanumeric field used to set the Communication Control file extracted status flag. Valid values are:

Y = Communication Control file extracted status flag On.

N = Communication Control file extracted status flag Off.

### **Multiple Transmission:** (Optional)

A 1-position alphanumeric field used to set the Communication Control file multiple transmit status flag. Valid values are:

Y = Communication Control file multiple transmit status flag On.

N = Communication Control file multiple transmit status flag Off.

# **BISYNC Line Maintenance Screen Communication Communication EDIM414**

## **Purpose**

The BISYNC Line Maintenance screen enables you to attach up to 10 BISYNC communications lines to a List Name.

> **Note:** The Line Ids listed on this screen must match the Line Ids defined in the Connect User Assembly.

The BISYNC Line Maintenance screen is used by the Options Definition File Creation program (EBDI020) to tie specific lines to specific auto connects, as described in the following paragraphs.

#### **Switched (Dial) Lines:**

EBDI020 generates the parameter LINES= in the \*CONNECT section of the Options Definition file for each Line Id defined on this screen.

#### **Non-Switched (Leased) Lines:**

Only one Line Id on this screen can be coded for a profile that is defined as BISYNC Nonswitched. EBDI020 generates the parameter LINEID= on the Remote record in the \*CONNECT section of the Options Definition file.

## **How to Access**

Access the BISYNC Line Maintenance screen in one of the following ways:

- From the Communication Session Maintenance Selection Menu, type **3** to select Communication Line Maintenance, and press **Enter**.
- From the BISYNC Communications Profile screen, press **PF6=LineMnt**.
- Type **6.6.3** in the Jump Code field of any screen, and press **Enter**.

## **Screen Example**

The following illustrates the BISYNC Line Maintenance screen.

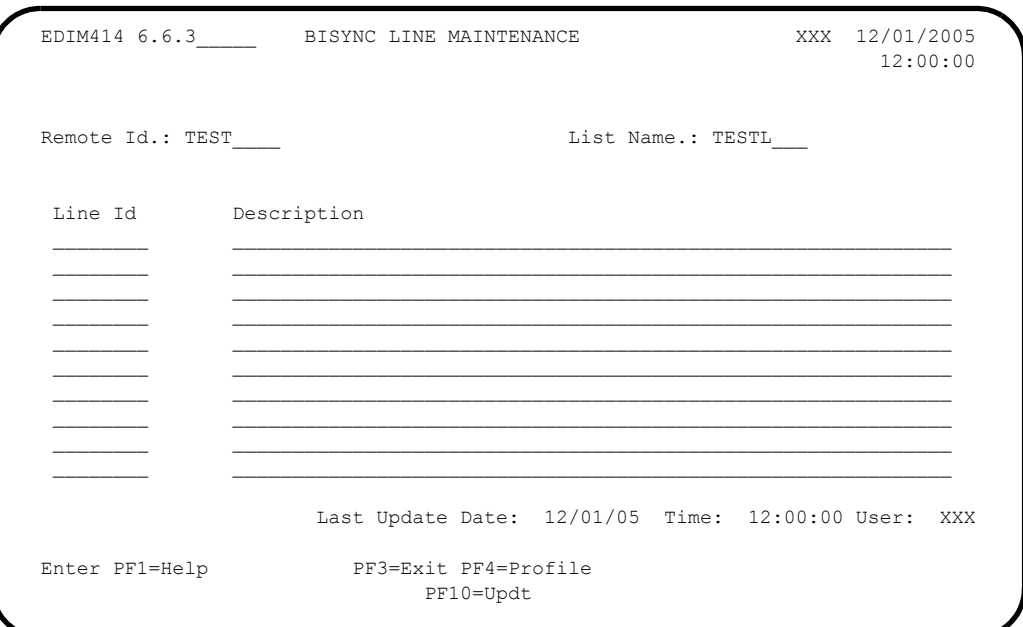

## **Screen Actions**

The following table describes the screen action of the BISYNC Line Maintenance screen, and gives instructions on performing the action.

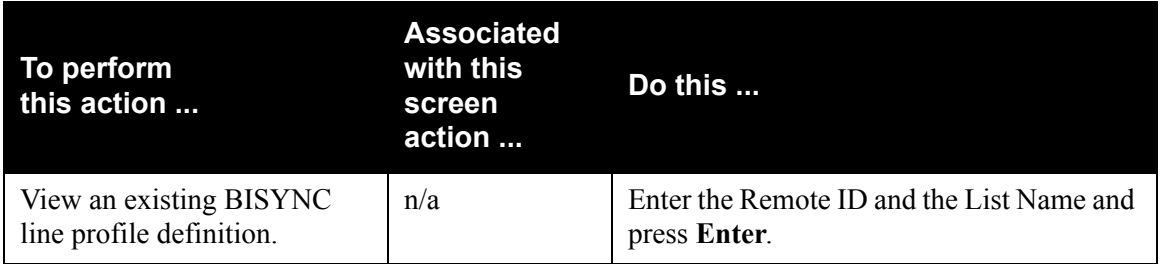

**Note:** When viewing or updating data in the BISYNC profile, the value in the Division field is compared to the value in the Division field on the Remote file. If they do not match, or the division is not 000, then you cannot access the record.

## **Function Key Descriptions**

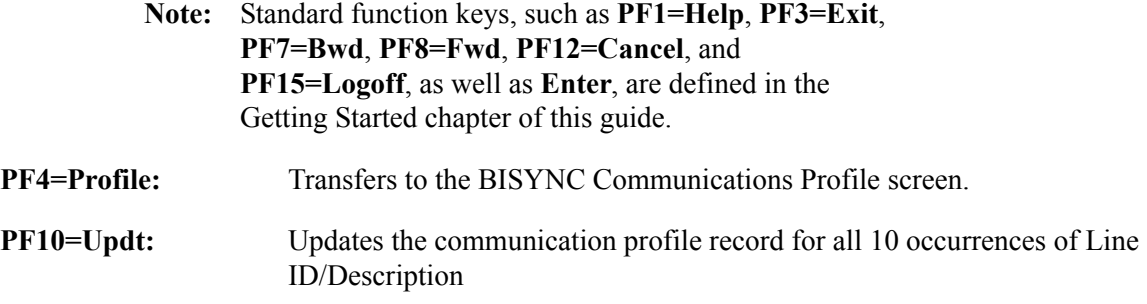

### **Field Descriptions**

**Note:** The following Required fields are required only when you use this screen; if you leave the BISYNC Line Maintenance screen blank, no fields are required.

#### **(Jump Code):** (Optional)

A 10-position alphabetic or numeric field containing the jump code for this screen. A screen's jump code is automatically displayed in the Jump Code field for that screen.

To *jump* to another screen, press **Home**, type the jump code of the screen to which you want to jump, then press **Enter**.

See ["Jump Codes" on page 3-3](#page-90-0) for further information on using jump codes.

#### **Remote Id:** (Required)

An 8-position alphanumeric field. This value is the same as the Communications subsystem Remote ID, and is part of the key to the Remote and Communication Profile files.

#### List Name: (Required)

An 8-position alphanumeric field used as the identifier for auto connects. This value also is part of the key to the Communication Profile and Remote files.

The following fields occur 10 times on the screen:

#### **Line Id:** (Required)

An 8-position alphanumeric field. This value is the ID in the linked user assembly for the BISYNC line.

#### **Description:** (Optional)

A 60-position alphanumeric field. This field contains a literal description of the line, used primarily for documentation purposes.

#### **Last Update Date** (Protected)

An 8-position field that displays the date on which the information on this screen was created or last changed. The date format is MM/DD/YY.

#### **Last Update Time** (Protected)

An 8-position field that displays the time at which the information on this screen was created or last changed. The time format is HH:MM:SS.

#### Last Update User (Protected)

A 3-position field that displays the initials of the user who created or last changed the information on this screen.

# **Holiday Processing Schedule Screen EDIM415**

## **Purpose**

The Holiday Processing Schedule screen defines the communication holiday processing schedule.

You can designate holidays, both specific and global (year=XXXX) for which you don't want connect schedules to be generated. The system enables you to schedule around holidays when no business is transacted using a one-time procedure that can be completed at any time. This screen also may be used as an inquiry screen.

### **How to Access**

Access the Holiday Processing Schedule screen in either of the following ways:

- From the Plus Main Menu, type **7** to select Communication Holiday Schedule Maintenance, and press **Enter**.
- Type **6.7** in the Jump Code field of any screen, and press **Enter**.

## **Screen Example**

The following illustrates the Holiday Processing Schedule screen.

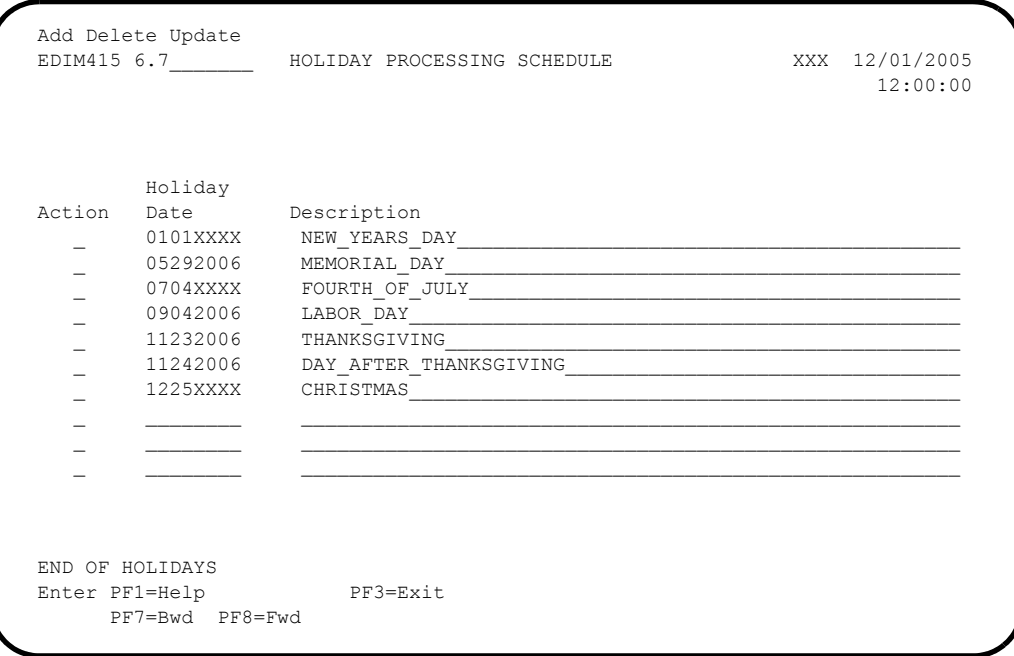

## **Screen Actions**

The screen actions are displayed on the top line of the Holiday Processing Schedule screen. The following table describes each screen action and gives instructions on performing the actions.

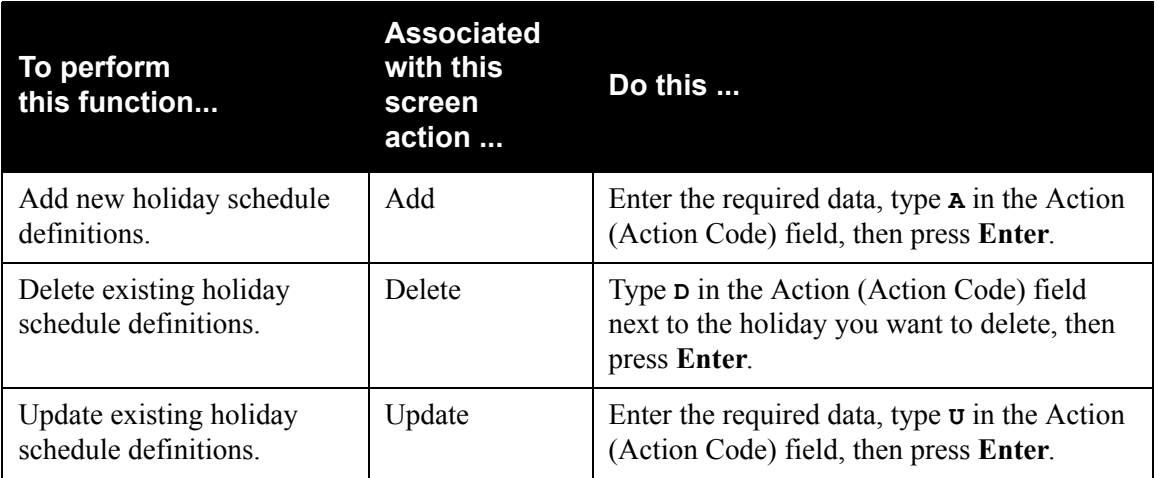

## **Function Key Descriptions**

**Note:** Standard function keys, such as **PF1=Help**, **PF3=Exit**, **PF7=Bwd**, **PF8=Fwd**, **PF12=Cancel**, and **PF15=Logoff**, as well as **Enter**, are defined in the Getting Started chapter of this guide.

## **Field Descriptions**

**Note:** The following Required fields are required only if this screen is used. If you leave the Holiday Processing Schedule screen blank, no fields are required.

## **(Jump Code):** (Optional)

A 10-position alphabetic or numeric field containing the jump code for this screen. A screen's jump code is automatically displayed in the Jump Code field for that screen.

To *jump* to another screen, press **Home**, type the jump code of the screen to which you want to jump, then press **Enter**.

See ["Jump Codes" on page 3-3](#page-90-0) for further information on using jump codes.

## **Action (Action Code):** (Optional)

A 1-position alphanumeric field. Valid values are:

 $A = Add a new holiday schedule record.$ 

- $D =$  Delete this holiday schedule record.
- $U = U<sub>p</sub>$  Update the description of this holiday schedule record.

See the Screen Actions table previously in this section for additional information on performing the actions.
# **Holiday Date:** (Required)

A 6-position alphanumeric field indicating the date on which option file creation connect records are to be by-passed. The field is date validated in the format MMDDYYYY, with the addition of format XXXX indicating the year for recurring dates that remain the same every year (e.g. December 25 in the format 1225XXXX, as Christmas).

# **Description:** (Optional)

A 60-position alphanumeric field. This value is a literal description of the holiday date, used primarily for documentation purposes.

# **Communications List Report Screen EDIM416**

# **Purpose**

The Communications List Report screen enables you to submit batch report jobs for a printout of the Communication Control file.

The Communications List report is produced by a batch job that is submitted to the internal reader for processing. The output from this job is routed according to the job card provided on the JCL. The JCL for this job was edited for your site during the Gentran:Plus installation procedure. For more information about the Communications List report, see the LIST function in the "Offline Utilities" chapter of the *Connect:Enterprise OS/390 User's Guide*.

# **How to Access**

Access the Communications List Report screen in one of the following ways:

- From the Communications Maintenance Utility Menu, type **3** to select Communication List Report, and press **Enter**.
- Type **L** in the A (Action Code) field next to the batch for which you want to run a list report on the Interchange Status screen, then press **PF5=Next**.
- Type **6.8.3** in the Jump Code field of any screen, and press **Enter**.

# **Screen Example**

The following illustrates the Communications List Report screen.

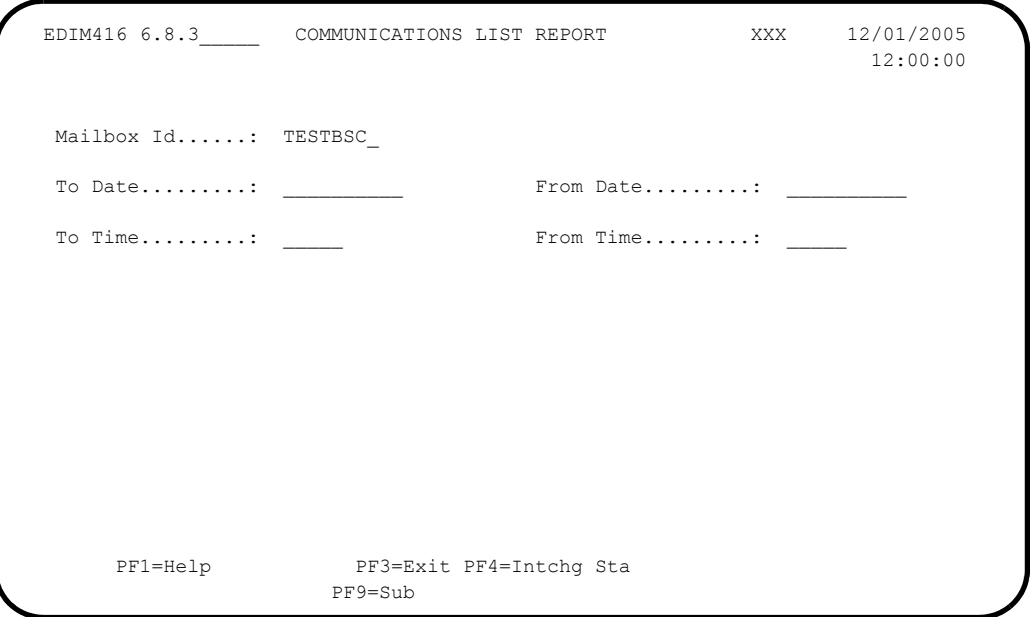

**Note:** To help identify the output from this job, the job card is examined for ###. If present, then the ### is replaced with the user's initials from their security profile.

# **Screen Actions**

The following table describes the screen action of the Communications List Report screen, and gives instructions on performing the action.

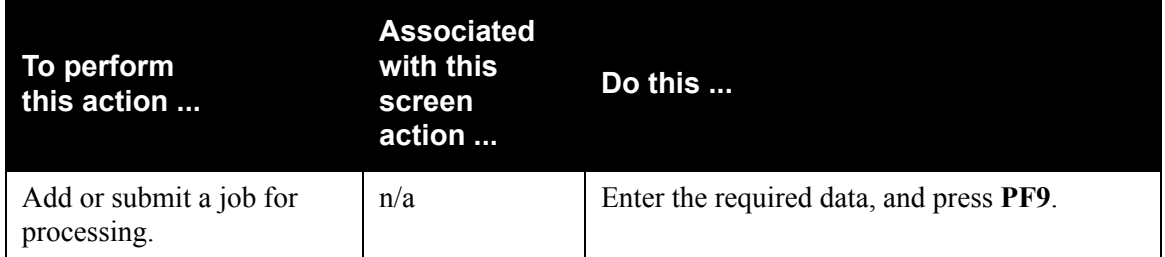

**Note:** When you submit a report job, the value in the Division field is compared to the value in the Division field on the Remote file. If they do not match, or the division is not 000, then you cannot access the record.

# **Function Key Descriptions**

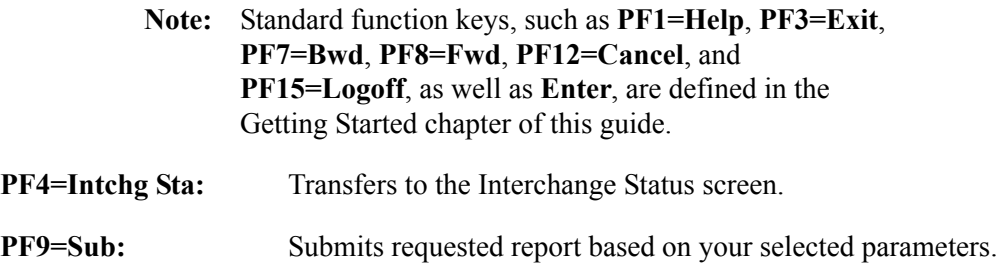

# **Field Descriptions**

## **(Jump Code):** (Optional)

A 10-position alphabetic or numeric field containing the jump code for this screen. A screen's jump code is automatically displayed in the Jump Code field for that screen.

To *jump* to another screen, press **Home**, type the jump code of the screen to which you want to jump, then press **Enter**.

See ["Jump Codes" on page 3-3](#page-90-0) for further information on using jump codes.

## **Mailbox Id:** (Required)

An 8-position alphanumeric field that identifies the Communications Remote ID for the generated report. This field is required only when the user's division code is not equal to 000.

## **To Date:** (Optional)

An 8-position alphanumeric field indicating the last date on which the report is to list control data. This field's primary function is to limit the size of the report to a pertinent time frame. The valid format is MM/DD/YYYY.

# **From Date: (Optional)**

An 8-position alphanumeric field indicating the first date on which the report is to list control data. This field's primary function is to limit the size of the report to a pertinent time frame. The valid format is MM/DD/YYYY.

# **To Time:** (Optional)

A 5-position alphanumeric field indicating the last time when the report is to list control data. This field's primary function is to limit the size of the report to a pertinent time frame. The valid format is HH:MM. This field is used in conjunction with the To Date field.

# **From Time:** (Optional)

A 5-position alphanumeric field indicating the first time when the report is to list control data. This field's primary function is to limit the size of the report to a pertinent time frame. The valid format is HH:MM. This field is used in conjunction with the From Date field.

# **Communications Log Report Screen EDIM417**

# **Purpose**

The Communications Log Report screen enables you to submit batch report jobs, including the new FTP Auto Connect Detail report, for a printout of the Communication History Log file.

The Communications Log report is produced by a batch job that is submitted to the internal reader for processing. The output from this job is routed according to the job card provided on the JCL. The JCL for this job was edited for your site during the Gentran:Plus installation procedure. For more information about the Communications Log report, see the REPORT function in the "Offline Utilities" chapter of the *Connect:Enterprise OS/390 User's Guide*.

# **How to Access**

Access the Communications Log Report screen in one of the following ways:

- From the Communications Maintenance Utility Menu, type **2** to select Communication Log Report, and press **Enter**.
- Press **PF5=LogRpt** from the Auto Connect History Screen.
- Press **PF5=LogRpt** from the Remote Connect History Screen.
- Type **6.8.2** in the Jump Code field of any screen, and press **Enter**.

**Note:** To help identify the output from this job, the job card is examined for ###. If present, then the ### is replaced with the user's initials from their security profile.

# **Screen Example**

The following illustrates the Communications Log Report screen.

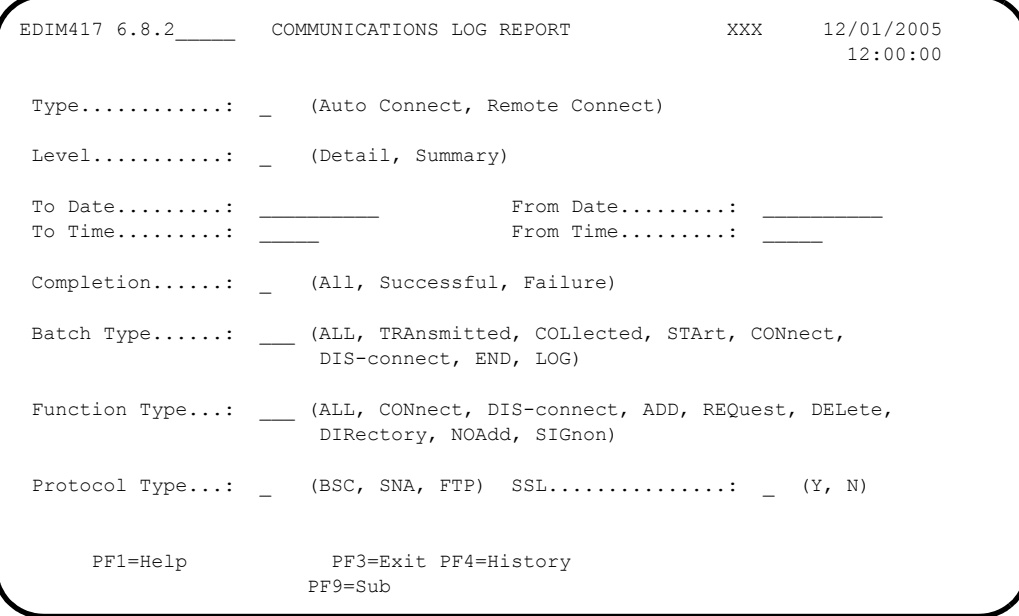

# **Screen Actions**

The following table describes the screen action of the Communications Log Report screen, and gives instructions on performing the action.

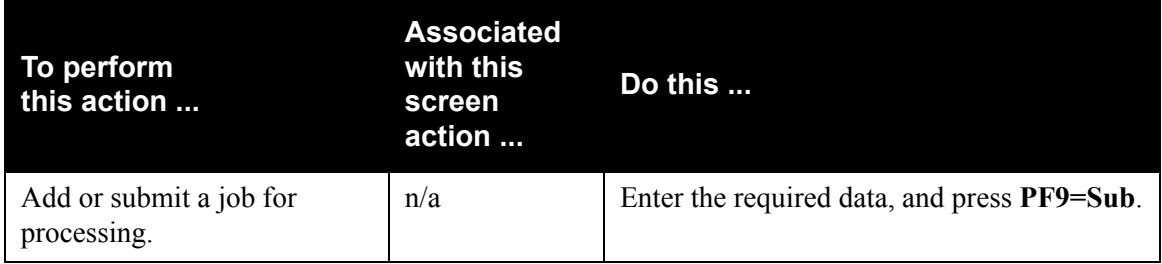

# **Function Key Descriptions**

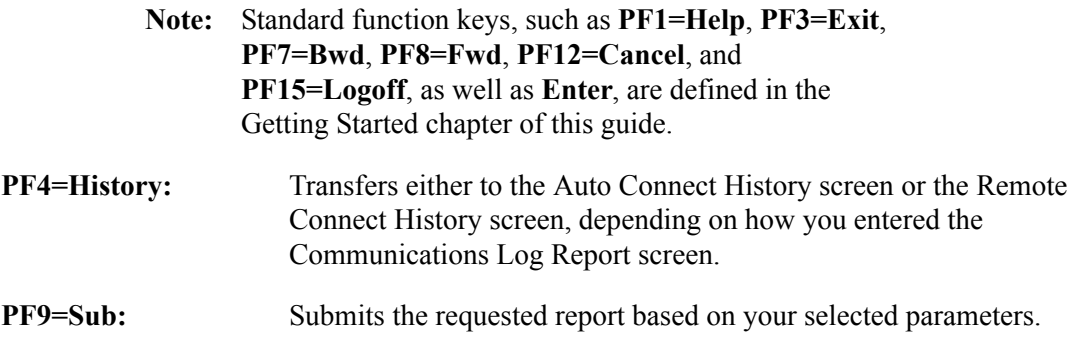

#### **(Jump Code):** (Optional)

A 10-position alphabetic or numeric field containing the jump code for this screen. A screen's jump code is automatically displayed in the Jump Code field for that screen.

To *jump* to another screen, press **Home**, type the jump code of the screen to which you want to jump, then press **Enter**.

See ["Jump Codes" on page 3-3](#page-90-0) for further information on using jump codes.

#### **Type:** (Required)

A 1-position alphanumeric field indicating whether to print auto connect or remote connect data. Valid values are:

 $A =$  Print auto connect data.  $R =$  Print remote connect data.

#### Level: (Required)

A 1-position alphanumeric field indicating the format in which to print the data. Valid values are:

D = Print each log record in a detail report.

 $S = Summarize the data for the connections.$ 

#### **To Date:** (Optional)

A 10-position alphanumeric field indicating the last date on which the report is to list connect data. This field's primary function is to limit the size of the report to a pertinent time frame. The valid format is MM/DD/YYYY.

#### **From Date:** (Optional)

A 10-position alphanumeric field indicating the first date on which the report is to list connect data. This field's primary function is to limit the size of the report to a pertinent time frame. The valid format is MM/DD/YYYY.

#### **To Time:** (Optional)

A 5-position alphanumeric field indicating the last time when the report is to list connect data. This field's primary function is to limit the size of the report to a pertinent time frame. The valid format is HH:MM. This field is used in conjunction with the To Date field.

## From Time: (Optional)

A 5-position alphanumeric field indicating the first time when the report is to list connect data. This field's primary function is to limit the size of the report to a pertinent time frame. The valid format is HH:MM. This field is used in conjunction with the From Date field.

# **Completion:** (Optional)

A 1-position alphanumeric field used to limit printed data according to certain connection characteristics. Valid values are:

- $A =$  Print all data for this Remote ID.
- $S =$  Print all successful connections for this Remote ID.
- $F =$  Print all failed connections for this Remote ID.
- **Note:** This field is only accepted if the Type is Auto Connect or Remote Connect and the Level is Detail.

## **Batch Type:** (Optional)

A 3-position alphanumeric field indicating the type of batches to report. Valid values are:

- ALL = All batches are reported.
- TRA = Outbound transmitted batches are reported.
- COL = Inbound collected batches are reported.
- STA = FTP session start log records are reported.
- $CON = FTP client connect log records are reported$
- DIS = FTP client disconnect log records are reported.
- END = FTP session end log records are reported.
- LOG = FTP user log records are reported.
- **Note:** This field is only accepted if the Type is Auto Connect and the Level is Detail.

## **Function Type: (Optional)**

A 3-position alphanumeric field used to limit printed data according to certain characteristics. Valid values are:

- $ALL =$  Print all connect functions for this Remote ID.
- $CON = Print all connect sessions for this Remote ID.$
- DIS = Print all disconnect sessions for this Remote ID.
- ADD = Print all add commands for this Remote ID.
- REQ = Print all request commands for this Remote ID.
- DEL = Print all delete commands for this Remote ID.
- DIR = Print all directory commands for this Remote ID.
- NOA = Print all no add commands for this Remote ID.
- SIG = Print all signon commands for this Remote ID.
- **Note:** This field is only accepted if the Type is Remote Connect and the Level is Detail.

# **Protocol Type:** (Optional)

A 1-position alphanumeric field indicating the protocol to be reported. Valid values are:

- B = Only BISYNC records will be reported.
- $S =$  Only SNA records will be reported.
- $F =$  Only FTP records will be reported.
- **Note:** This field is only accepted if the Type is Remote Connect and the Level is Detail or Summary.

# **Protocol Type:** (Optional)

A 1-position alphanumeric field indicating the protocol to be reported. Valid values are:

- B = Only BISYNC records will be reported.
- S = Only SNA records will be reported.
- $F =$  Only FTP records will be reported.

**Note:** This field is only accepted if one of the following sets of conditions is true:

- The Type is Remote Connect and the Level is Detail or Summary
- The Type is Auto Connect and the Level is Detail when the Protocol Type is FTP.

## **SSL:** (Optional)

A 1-position alphabetic field indicating whether to report secure or non-secure sessions. Valid values are:

- N = Default. Report only non-secure sessions.
- $Y =$  Report only secure sessions.
- **Note:** This field is only accepted if the Type is Remote Connect and the Level is Detail or Summary.

# **Auto Connect History User Log Message Screen EDIM418**

# **Purpose**

The Auto Connect History User Log Message screen is new with Release 6.4. It displays the complete text of a User Log record.

# **How to Access**

Access the Auto Connect History User Log Message screen from the Auto Connect History screen (EDIM411) by typing **U** in the A (Action Code) field to select a batch and pressing **PF5=LogRpt**.

# **Screen Example**

The following illustrates the Auto Connect History User Log Message screen.

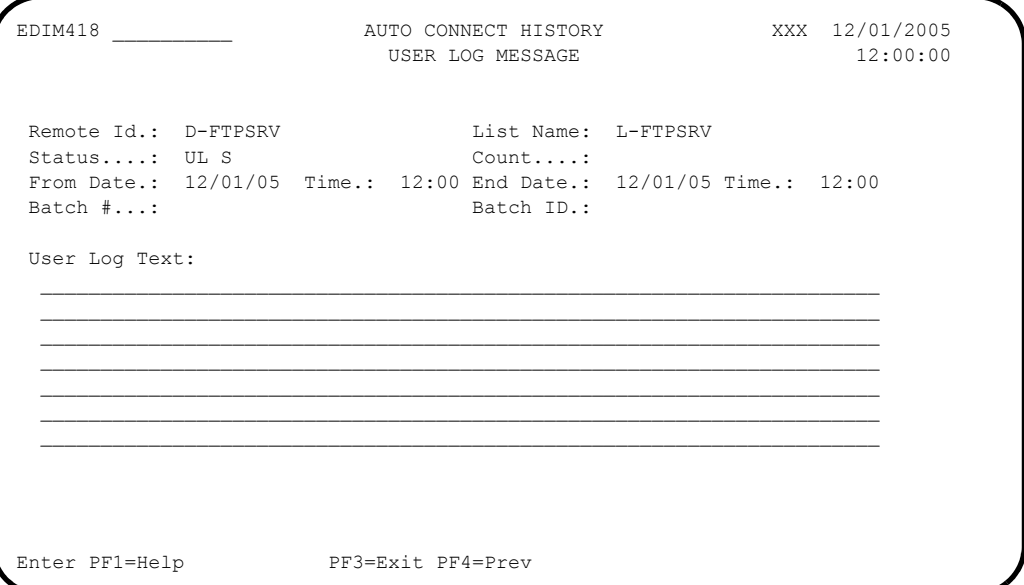

# **Function Key Descriptions**

**Note:** Standard function keys, such as **PF1=Help**, **PF3=Exit**, **PF7=Bwd**, **PF8=Fwd**, **PF12=Cancel**, and **PF15=Logoff**, as well as **Enter**, are defined in the Getting Started chapter of this guide.

**PF4=Prev:** Returns to the Auto Connect History screen.

# **Field Descriptions**

## **(Jump Code):** (Optional)

A 10-position alphabetic or numeric field containing the jump code for this screen. A screen's jump code is automatically displayed in the Jump Code field for that screen.

To *jump* to another screen, press **Home**, type the jump code of the screen to which you want to jump, then press **Enter**.

See ["Jump Codes" on page 3-3](#page-90-0) for further information on using jump codes.

#### **Remote Id:** (Protected)

An 8-position alphanumeric field. This value is the same as the Communications subsystem Remote ID and is part of the key to the Communication Profile and Remote files.

#### List Name: (Protected)

An 8-position alphanumeric field used as the identifier for auto connects. This value is part of the key to the Communication Profile and Remote files.

#### **Status:** (Protected)

A 6-position alphanumeric field indicating the status of the connection. If the connection failed, the Communications subsystem failure code is specified. Valid values are:

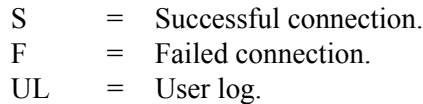

#### **Count:** (Protected)

An 8-position numeric field. For data transmissions, Count is the number of records sent to the remote site. For data collections, Count is the number of blocks received from the remote site.

#### **From Date:** (Protected)

An 8-position alphanumeric field indicating the date on which the auto connect started. The valid format is MM/DD/YY.

#### **From Time:** (Protected)

A 5-position alphanumeric field indicating the time when the auto connect started. The valid format is HH:MM.

#### **End Date:** (Protected)

An 8-position alphanumeric field indicating the date on which the auto connect completed. The valid format is MM/DD/YY.

#### **End Time:** (Protected)

A 5-position alphanumeric field indicating the time when the auto connect completed. The valid format is HH:MM.

### **Batch Number: (Protected)**

A 7-position numeric field that displays the batch number on the screen. This value is the Communications subsystem assigned Batch Number.

#### **Batch ID:** (Protected)

A 24-position alphanumeric field that displays the Batch ID for the batch.

### **User Log Text:** (Protected)

A 490-position alphanumeric field that displays the complete text of the User Log record.

# **ID List Maintenance Screen** EDIM419

# **Purpose**

The ID List Maintenance screen maintains ID List/End List IDs that are transmitted to a remote site during an auto connect.

See the "Options Definition File" chapter of the *Connect:Enterprise OS/390 Installation Guide* for additional information about using Begin List, ID List, and End List.

# **How to Access**

Access the ID List Maintenance screen in one of the following ways:

- Access the ID List Maintenance screen from the Transmission Schedule screen by pressing **PF5=IDList.**
- Type **6.6.4** in the Jump Code field of any screen, and press **Enter** to access the Transmission Schedule screen. Press **PF5=IDList** to access the ID List Maintenance screen.

# **Screen Example**

The following illustrates the ID List Maintenance screen.

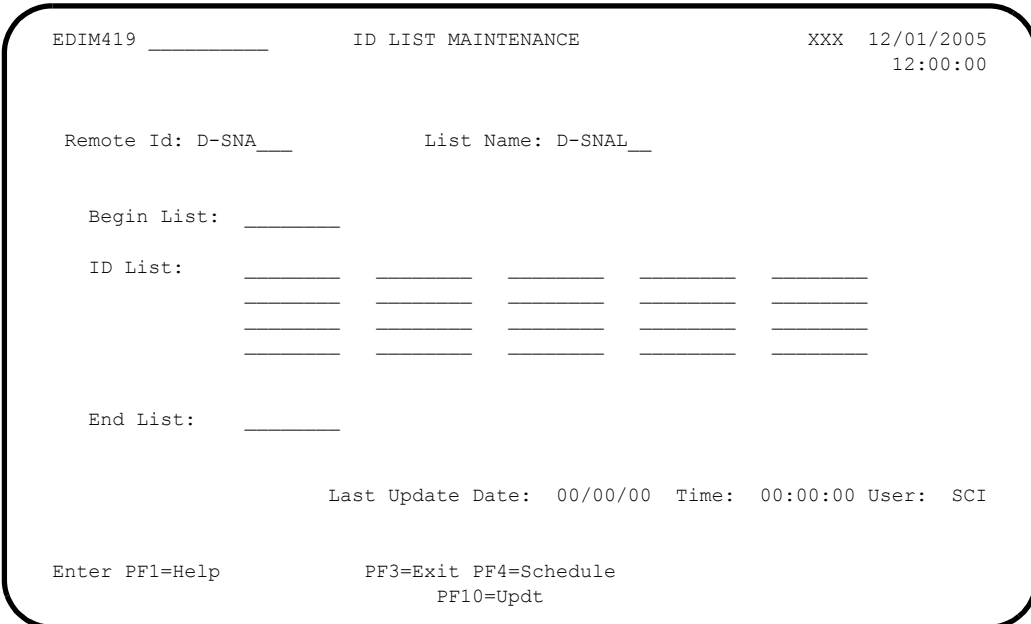

# **Function Key Descriptions**

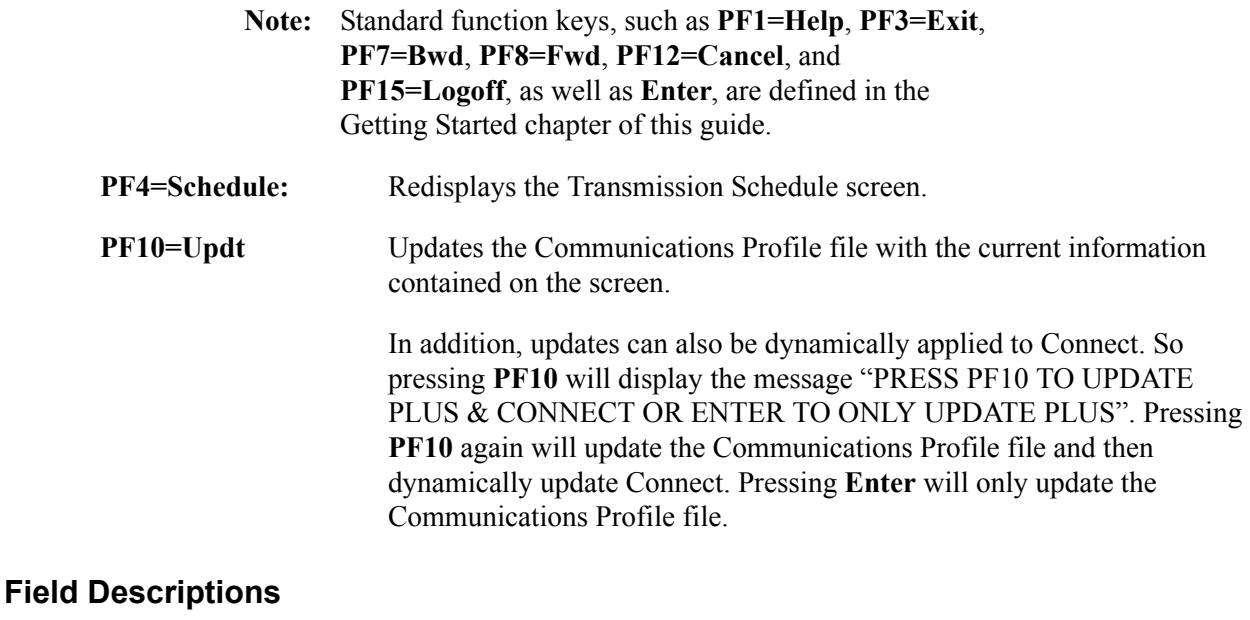

**Note:** The following Required fields are required only if this screen is used. If you leave the ID List Maintenance screen blank, no fields are required.

### **(Jump Code):** (Optional)

A 10-position alphabetic or numeric field containing the jump code for this screen. If a screen has a jump code, the screen's jump code is automatically displayed in the Jump Code field for that screen.

To *jump* to another screen, press **Home**, type the jump code of the screen to which you want to jump, then press **Enter**.

See ["Jump Codes" on page 3-3](#page-90-0) for further information on using jump codes.

#### **Remote Id:** (Required)

An 8-position alphanumeric field. This value is the Communications subsystem Remote ID and is part of the key to the Communication Profile and Remote files.

#### List Name: (Required)

An 8-position alphanumeric field used as the identifier for auto connects. This value is part of the key to the Communication Profile and Remote files.

#### **Begin List: (Optional)**

An 8-position alphanumeric field that is valid only when accompanied by an ID list value. Transmittable batches identified by Begin List value are transmitted before ID list batches are sent, and only if at least one ID list batch actually was transmitted.

Options Definition file: \*CONNECT – Remote Record Parameter: BEGINLIST=

# **ID List:** (Required)

Twenty, 8-position alphanumeric fields used to designate a list of specific batches to be transmitted to a remote site during an auto connect. If you do not use this option, only batches that match the Remote ID and List Name values are transmitted to the remote site.

Options Definition file: \*CONNECT – Remote Record Parameter: IDLIST=

## **End List:** (Optional)

An 8-position alphanumeric field that is valid only when accompanied by an ID List value. Transmittable batches identified by End List value are transmitted after ID List batches are sent, and only if at least one ID List batch actually was transmitted.

Options Definition file: \*CONNECT – Remote Record Parameter: ENDLIST=

## **Last Update Date** (Protected)

An 8-position field that displays the date on which the information on this screen was created or last changed. The date format is MM/DD/YY.

## Last Update Time (Protected)

An 8-position field that displays the time at which the information on this screen was created or last changed. The time format is HH:MM:SS.

## Last Update User (Protected)

A 3-position field that displays the initials of the user who created or last changed the information on this screen.

# **FTP Client Communication Profile Screen EDIM420**

# **Purpose**

The FTP Client Communication Profile screen defines the FTP communication profile fields and also can be used as an inquiry screen. These characteristics will be used by the Options Definition File Creation Program (EBDI020) when building the parameters for FTP Client remotes in the \*REMOTES section of the ODF. From this screen, you can transfer to the FTP Client Communication Ports screen.

# **How to Access**

Access the FTP Client Communication Profile screen in one of the following ways:

- You access the FTP Client Communication Profile screen from the Communication Profile screen (EDIM406) by pressing **PF5=Protocol**.
- Type **6.6.2** in the Jump Code field of any screen, and press **Enter** to access the Communication Profile screen. Follow the requirements in the bullet above.

# **Screen Example**

The following illustrates the FTP Client Communication Profile screen.

```
EDIM420 EXAMPLE FTP CLIENT COMMUNICATION PROFILE XXX 12/01/2005
 12:00:00
  Remote Id: D-FTPCLI
  Batch Separation........: _ (Blank/3/4) One Batch.....: _ (Y/N)
   Dir Form................: _______ (1/2/3/4/MIBNSDF) EDI...........: _ (Y/N)
  Disconnect Interval.....: _____ (Seconds)
  Remote File Name Length.: (L/S)SSL Policy.............: \frac{}{\cdot} (R/O/D) KIRN..........: (Y/N)<br>SSL CCC Policy.........: (R/O/D) RIFS.........: (Y/N)
  SSL CCC Policy.........: _ (R/O/D) RIFS..........: _ (Y/N)<br>SSL Client Auth Policy..: _ (R/O/D) Scan.........: _ (Y/N/A)
  SSL Client Auth Policy..: _K (R/O/D)
  Translate Table Name....: \frac{1}{\sqrt{2}}<br>Dir Filter.............: \frac{1}{\sqrt{2}} Dir Filter..............: _________________ Encrypted.....: _ (Y)
Ls Filter..............: \qquad \qquad Encrypted.....: (Y/N) Receive Options:
  Extract Once...........: (Y/N)<br>Rename...............: (B/F/L)<br>Transmit Once.: (Y/N)<br>Multixmit....: (Y/N)\texttt{Rename}\ldots\ldots\ldots\ldots\ldots\ldots\ldots\quad \quad \texttt{(B/F/L)} Xmit....................: _ (Y/N)
  User Batch ID............
  Enter PF1=Help PF3=Exit PF4=Profile PF6=Ports
                                  PF10=Updt PF14=Info
```
# **Screen Actions**

The following table describes each screen action of the FTP Client Communication Profile screen, and gives instructions on performing the action.

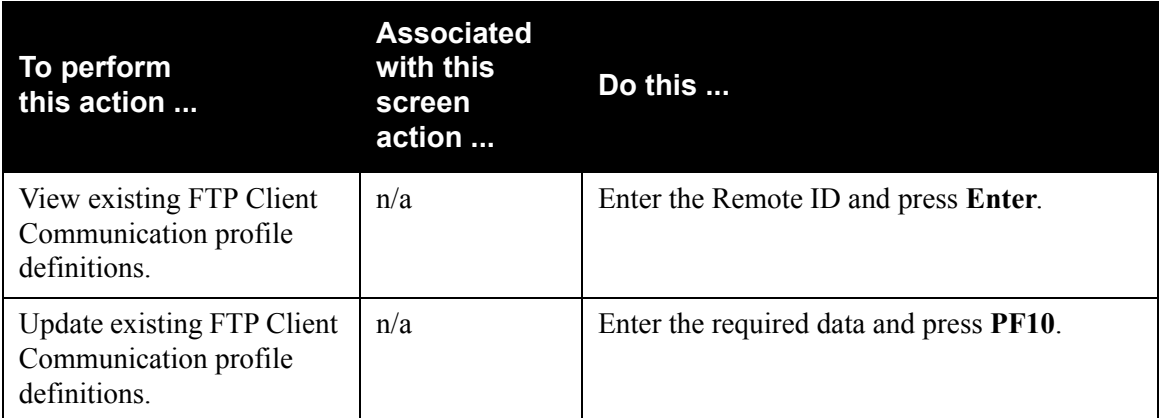

**Note:** When viewing, updating, or deleting data on this screen, the value in the Division field is compared to the value in the Division field on the Remote file. If they do not match, or your division is not 000, then you cannot access the record.

# **Function Key Descriptions**

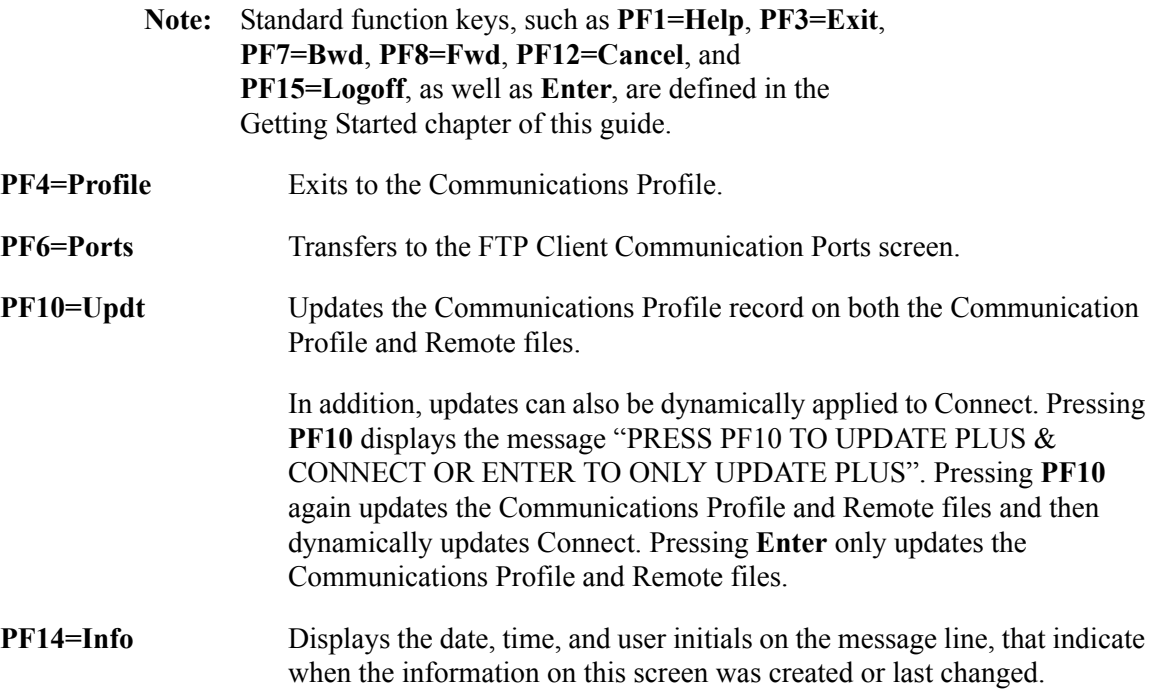

# **Field Descriptions**

### **(Jump Code):** (Optional)

A 10-position alphabetic or numeric field containing the jump code for this screen. A screen's jump code is automatically displayed in the Jump Code field for that screen.

To *jump* to another screen, press **Home**, type the jump code of the screen to which you want to jump, then press **Enter**.

See ["Jump Codes" on page 3-3](#page-90-0) for further information on using jump codes.

### **Remote Id:** (Required)

An 8-position alphanumeric field. This value is the same as the Communications subsystem Remote ID and is part of the key to the Communication Profile and Remote files.

To specify a generic remote name use 1-7 characters followed by an asterisk (\*). For example, RMT\*.

Options Definition File: \*REMOTES Parameter: NAME=

## **Batch Separation: (Optional)**

A 1-position alphanumeric field that specifies the method, if any, by which batches are separated within a transmission and the NLST responses. Valid values are:

- space = Blank. Default value. Multiple batches are concatenated and sent as a single batch. The transmit flag is set after the last record for a batch is transmitted. NLST responses will display a single entry for multiple occurrences of the same User Batch ID.
- 3 = Multiple batches are concatenated and sent as a single batch. The transmit flag is set after the last batch is transmitted. Any failure will prevent setting the transmit flag so all batches are available for retransmission. NLST responses will display a single entry for multiple occurrences of the same User Batch Id, same as BCHSEP=NONE.
- 4 = Multiple batches are concatenated and sent as a single batch. The transmit flag is set after the last record for a batch is transmitted, same as BCHSEP=NONE. NLST responses will display multiple occurrences of the same User Batch Id.
- **Note:** Batch Separation may have an effect on Remote File Name Length.

Options Definition File: \*REMOTES Parameter: BCHSEP=

## **One Batch:** (Optional)

A 1-position alphabetic field indicating whether multiple batches are transmitted to a remote.

 $Y =$  Only the first eligible batch is transmitted.

N = Default. All eligible batches will be transmitted.

Options Definition File: \*REMOTES Parameter: ONEBATCH=

## **Dir Form:** (Optional)

A 1 to 7-position alphanumeric field indicating the format of responses to the LIST command. Specify one of the following numbers or a string of one or more letters. Numbers and letters cannot be specified together.

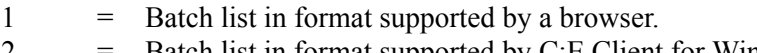

- 2 = Batch list in format supported by C:E Client for Windows, Web Access Option, and C:E UNIX HTTP Option.
- 3 = Batch list in the \$\$DIR format. This is the default value.
- 4 = Batch list in the format supported by UNIX.

The following letters can be specified in any order or combination to create a user defined directory format. The letters cannot be specified with the above numbers.

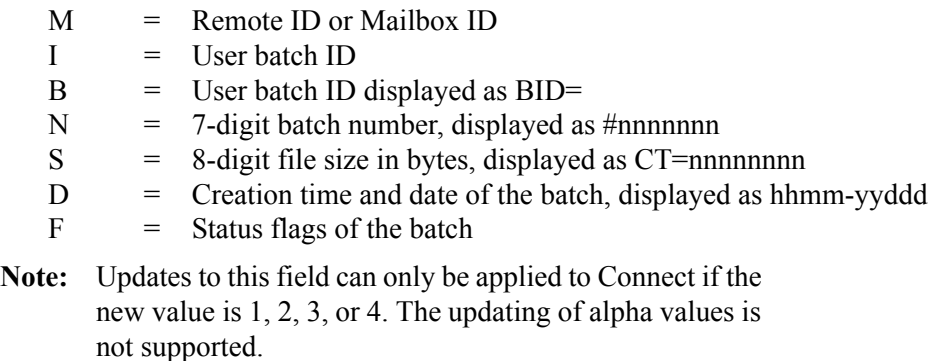

Options Definition File: \*REMOTES Parameter: DIRFORM=

## **EDI:** (Optional)

A 1-position alphabetic field that enables you to define whether single byte hex-15 segment terminators are used. Valid values are:

- $Y = Yes$ , use single byte hex-15 terminators.
- $N = No$ , do not use single byte hex-15 terminators. This is the default value.

Options Definition File: \*REMOTES Parameter: EDI=

### **Disconnect Interval: (Optional)**

A 4-position numeric field that defines the number of seconds of inactivity that Connect should wait before disconnecting the session. Cannot exceed 3600 seconds.

Note: The FTP\_DEFAULT\_DISCINTV value, if specified, takes precedence over the DISCINTV value.

Options Definition File: \*REMOTES Parameter: DISCINTV=

#### **Remote File Name Length:** (Optional)

A 1-position alphabetic field that enables you to define the format of the file name for responses to the NLST command.

- L = Long. Default. Names are composed of the 1-24 character User Batch Id followed by the 7-digit batch number.
- S = Short. Names are composed of the 7-digit batch number followed by the letters '.dat'.
- **Note:** This parameter is only effective if Batch Separation is 4. If Batch Separation is not 4, responses to NLST contain only the User Batch Id.

Options Definition File: \*REMOTES Parameter: REMOTE\_FILENAME\_LENGTH=

#### **SSL Policy:** (Optional)

A 1-position alphabetic field that enables you to define the SSL requirements for this remote.

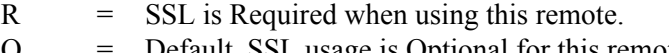

- $\upsilon$  = Detault. SSL usage is Optional for this remote.
- $D =$  SSL is Disallowed for use with this remote.

Options Definition File: \*REMOTES Parameter: SSL\_POLICY=

#### **KIRN:** (Optional)

A 1-position field that indicates if Connect is to keep the record separator string and store data as record oriented. Valid values are:

- space = blank. Default comes from FTP\_DEFAULT\_KIRN setting in the \*OPTIONS record.
- $N = No$ . Connect is to remove the record separator string after recordizing the batch.

Y = Yes. The record separator strings are kept in the batch.

Option Definition File: \*REMOTES Parameter: KIRN=

## **SSL CCC Policy: (Optional)**

A 1-position alphabetic field that enables you to define the SSL CCC requirements for this remote. Valid values are:

- R = Required, the CCC command must process before any data port operation can be attempted.
- $O =$  Optional, the CCC command is honored if received.
- $D =$  Disallowed, the CCC command is not honored. This is the default.

Options Definition File: \*REMOTES Parameter: SSL\_CCC\_POLICY=

### **RIFS:** (Optional)

A 1-position field that indicates if Connect is to change a batch that has been stored as a file structure to a record structure. Valid values are:

- space = blank. Default comes from FTP\_DEFAULT\_RIFS setting in the \*OPTIONS record.
- $N = No$ . Connect is to retain the file structure of the batch and does not recognize record separator strings in SFA or SFE batches.
- Y = Yes. Connect if to recordize the batch after recognizing a record separator string and uses CRLF for SFA batches and NL for SFE batches.

Option Definition File: \*REMOTES Parameter: RIFS=

### **SSL Client Auth Policy:** (Optional)

A 1-position alphabetic field that enables you to define the Client SSL requirements for this remote. Valid values are:

- $R =$  SSL is Required when using this remote.
- $\Omega$  = Default. SSL usage is Optional for this remote.
- $D =$  SSL is Disallowed for use with this remote.

Options Definition File: \*REMOTES Parameter: SSL\_CLIENT\_AUTH\_POLICY=

#### **Scan:** (Optional)

A 1-position field that indicates if Connect is to scan received batches for \$\$ commands. Valid values are:

- $N = No.$  Scanning is not enabled.
- Y = Yes. Scanning is enabled initially. To keep scanning \$\$ADD card must contain SCAN=YES parameter.
- A = All. Scanning is enabled for the entire batch unless \$\$ADD card contain SCAN=NO parameter.

Option Definition File: \*REMOTES Parameter: SCAN=

### **Translate Table Name:** (Optional)

A 1 to 8-position alphanumeric field indicating the name of the translate table to be used for data sent and received from this remote.

STANDARD = Default.

Options Definition File: \*REMOTES Parameter: TRANSLATE=

### **Dir Filter:** (Optional)

A 1 to 17-position alphanumeric field used to specify batch status flags to be excluded from LIST output returned to this remote. Refer to the *Connect:Enterprise OS/390 User's Quick Reference* for a description of the flag values. Any of the flags can be specified except for the lower case "e" Encrypted flag which is specified in the following Encrypted field.

D = Default. Batches with status flag D are excluded from LIST output.

Options Definition File: \*REMOTES Parameter: DIR\_FILTER=

### **Encrypted:** (Optional)

A 1-position alphabetic field used to specify the encrypted flag on the Dir Filter field. The Encrypted Batch Status Flag cannot be specified in the Dir Filter field because it is a lower case "e" which is not normally supported by CICS terminal definitions.

Y = Exclude encrypted batches from LIST output.

Options Definition File: \*REMOTES Parameter: DIR\_FILTER=e

## **Ls Filter:** (Optional)

A 1 to 17-position alphanumeric field used to specify batch status flags to be excluded from NLST output returned to this remote. A logical not (!) can be specified in front of particular flags to not excluded them. Refer to the *Connect:Enterprise OS/390 User's Quick Reference* for a description of the flag values.

BDI!RST = Default. Batches with status flag B, D, I, S and T, but not R, are excluded from NLST output.

Options Definition File: \*REMOTES Parameter: LS\_FILTER=

## **Encrypted:** (Optional)

A 1-position alphabetic field used to specify the encrypted flag on the Ls Filter field. The Encrypted Batch Status Flag cannot be specified in the Ls Filter field because it is a lower case "e" which is not normally supported by CICS terminal definitions.

- Y = Exclude encrypted batches from NLST output.
- N = Do not exclude encrypted batches from NLST output.

Options Definition File: \*REMOTES Parameter: LS\_FILTER=e|!e

### **Receive Options**

The following parameters are used to specify the default options for any inbound batches received on this remote.

#### **Extract Once:** (Optional)

A 1-position alphabetic field used to specify that inbound batches are to be flagged as Extract Once.

 $N =$  Default. Batches received on this remote are not flagged as Extract Once.

Y = Batches received on this remote can only be extracted one time. Following extract the batch is locked from extract.

Options Definition File: \*REMOTES Parameter:RECEIVE\_OPTIONS=(EO=NO|YES)

### **Transmit Once:** (Optional)

A 1-position alphabetic field used to specify that inbound batches received from this remote are to be flagged with the Transmit Only status.

- $N =$  Default. Batches received on this remote will not be flagged as Transmit Only.
- Y = Batches received on this remote will be flagged with the Transmit Only batch status flag.

Options Definition File: \*REMOTES Parameter:RECEIVE\_OPTIONS=(TO=NO|YES)

## **Rename: (**Optional)

A 1-position alphabetic field used to specify how to handle a filename returned by the STOR command that is larger than 24 bytes. Valid values are:

- B = BID. Replace any filename over 24 bytes with the value specified in the RECEIVE\_OPTIONS.
- $F = FIRST24$ . Truncate the filename.
- $L = LAST24$ . Use the last 24 bytes of the filename.

Options Definition File: \*REMOTES Parameter: RECEIVE\_OPTIONS=(RENAME=BID|FIRST24|LAST24)

## **Multixmit:** (Optional)

A 1-position alphabetic field used to specify that inbound batches are to be flagged as multiple transmit.

- $N =$  Default. Batches received on this remote will not be flagged as multiple transmit.
- $Y =$  Batches received on this remote will be flagged with the multiple transmit batch status flag.

Options Definition File: \*REMOTES Parameter:RECEIVE\_OPTIONS=(MULTXMIT=NO|YES)

### **Xmit:** (Optional)

A 1-position alphabetic field used to specify that inbound batches received from this remote are to be flagged with the Transmit status.

- $N =$  Default. Batches received on this remote will not be flagged as Transmittable.
- Y = Batches received on this remote will be flagged as Transmittable.

Options Definition File: \*REMOTES

```
Parameter:RECEIVE_OPTIONS=(XMIT=NO|YES)
```
### **User Batch ID:** (Optional)

A 1 to 24-position alphanumeric field used to specify the User Batch ID for inbound batches received from this remote if stored using the STOU command. Do not specify quotes in this field.

NONE = Default. Any batch received using the STOU will have the User Batch ID of NONE if User Batch ID is not specified.

**Note:** This parameter only affects batches received using the STOU command.

Options Definition File: \*REMOTES Parameter:RECEIVE\_OPTIONS=(BID='NONE'|'24 byte string')

### **Last Update Date** (Protected)

An 8-position field that displays the date on which the information on this screen was created or last changed. The date format is MM/DD/YY.

## Last Update Time (Protected)

An 8-position field that displays the time at which the information on this screen was created or last changed. The time format is HH:MM:SS.

## **Last Update User** (Protected)

A 3-position field that displays the initials of the user who created or last changed the information on this screen.

# **FTP Client Communication Ports Screen FTP Client Communication Ports Screen**

The FTP Client Communication Ports screen complements the FTP Client Communications Profile screen (EDIM420) to allow the specification of port parameters for FTP Client definitions.

# **Purpose**

The FTP Client Communication Ports screen defines the FTP communication profile fields and also can be used as an inquiry screen. These characteristics will be used by the Options Definition File Creation Program (EBDI020) when building the parameters for FTP Client remotes in the \*REMOTES section of the ODF.

# **How to Access**

Access the FTP Client Communication Ports screen from the FTP Client Communication Profile screen (EDIM420) by pressing **PF6=Ports**.

# **Screen Example**

The following illustrates the FTP Client Communication Ports screen.

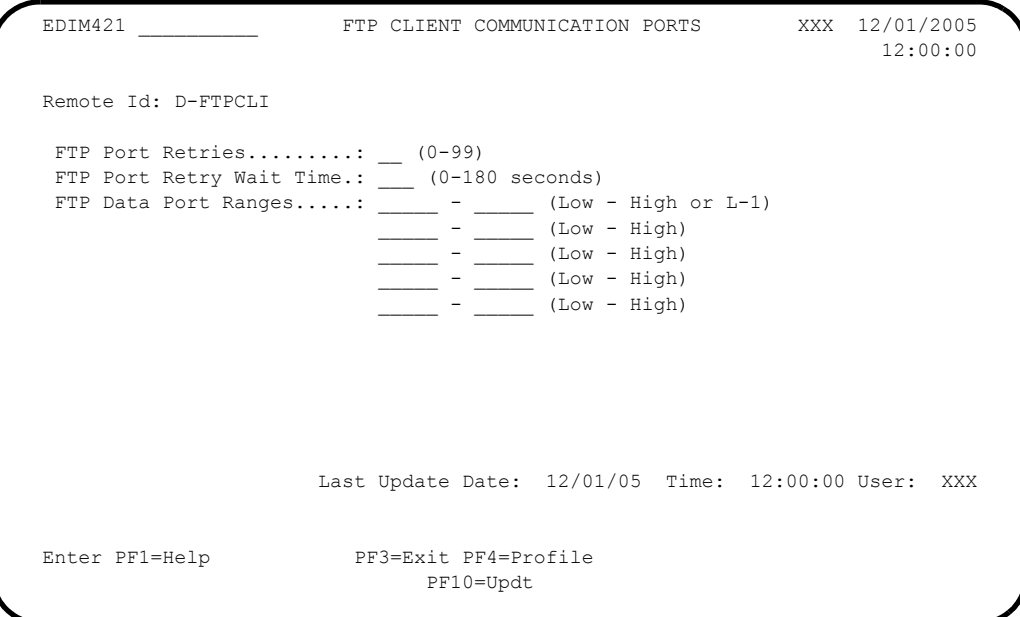

# **Screen Actions**

The following table describes each screen action of the FTP Client Communication Ports screen, and gives instructions on performing the action.

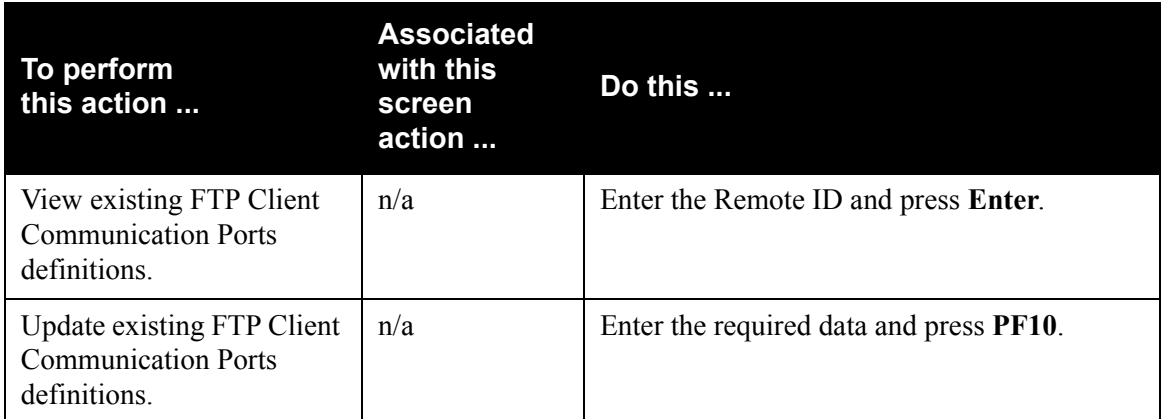

**Note:** When viewing, updating, or deleting data on this screen, the value in the Division field is compared to the value in the Division field on the Remote file. If they do not match, or your division is not 000, then you cannot access the record.

# **Function Key Descriptions**

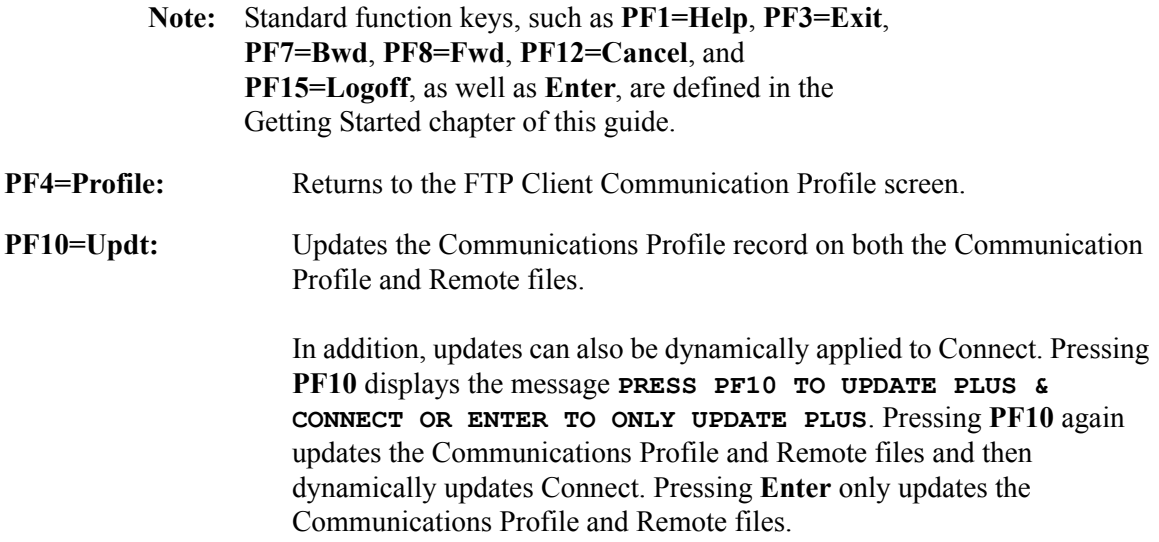

# **Field Descriptions**

## **(Jump Code):** (Optional)

A 10-position alphabetic or numeric field containing the jump code for this screen. A screen's jump code is automatically displayed in the Jump Code field for that screen.

To *jump* to another screen, press **Home**, type the jump code of the screen to which you want to jump, then press **Enter**.

See ["Jump Codes" on page 3-3](#page-90-0) for further information on using jump codes.

# **Remote Id:** (Required)

An 8-position alphanumeric field. This value is the same as the Communications subsystem Remote ID and is part of the key to the Communication Profile and Remote files.

To specify a generic remote name, use 1-7 characters followed by an asterisk (\*). For example, RMT\*.

Options Definition File: \*REMOTES Parameter: NAME=

# **FTP Port Retries: (Optional)**

A 2-position numeric field used to specify how many times a connection attempt is made for each port in the defined range or ranges. Valid values are 0 through 99.

Options Definition File: \*REMOTES Parameter: FTP\_PORT\_RETRIES=

# **FTP Port Retry Wait Time: (Optional)**

A 3-position numeric field used to specify the number of seconds the server waits between connection attempts. Valid values are 0 through 180.

Options Definition File: \*REMOTES Parameter: FTP\_PORT\_RETRY\_WAIT\_TIME=

# **FTP Data Port Ranges:** (Optional)

Ten, 5-position alphanumeric fields used to specify the data ports that the Connect FTP Server uses to transfer data to a remote FTP Client. Valid values are:

- Up to five ranges of port numbers (from 1-65535). Each range contains the lowest to the highest port numbers available in that range. Setting the same value in both the low and high fields designates a single port.
- The special value 'L-1' in the first field with the other fields blank. This sets the data port to the logon listen port number minus one.

Options Definition File: \*REMOTES Parameter: FTP\_DATA\_PORT\_RANGE=

## **Last Update Date** (Protected)

An 8-position field that displays the date on which the information on this screen was created or last changed. The date format is MM/DD/YY.

## **Last Update Time** (Protected)

An 8-position field that displays the time at which the information on this screen was created or last changed. The time format is HH:MM:SS.

## **Last Update User** (Protected)

A 3-position field that displays the initials of the user who created or last changed the information on this screen.

# **FTP Server Communication Profile Screen FTP Server Communication Profile Screen**

The FTP Server Communication Profile screen is used to define the FTP Server characteristics that will be used by the Options Definition File Creation Program (EBDI020) when building the parameters for FTP Server remotes in the \*CONNECT and \*REMOTES sections of the ODF.

# **Purpose**

The FTP Server Communication Profile screen defines the FTP communication profile fields and also can be used as an inquiry screen. These characteristics will be used by the Options Definition File Creation Program (EBDI020) when building the parameters for FTP Server remotes in the \*CONNECT and \*REMOTES sections of the ODF.

# **How to Access**

Access the FTP Server Communication Profile screen from the Communication Profile screen (EDIM406) by pressing **PF5=Protocol**.

# **Screen Example**

The following illustrates the FTP Server Communication Profile screen.

```
 EDIM422 __________ FTP SERVER COMMUNICATION PROFILE xxx 12/01/2005
 12:00:00
 Remote Id: D-FTPSRV List Name: L-FTPSRV
  Auto Connect Parameters:
  Queue Auto Connects.......: _ (Y/N)
   Concurrent Sessions.......: ___
  Remote Site Specification Parameters:
 Auto Connect Script Name..: _
  Batch Separation.........: ( \text{Blank}/3/4) One Batch.................: _ (Y/N)
                    Last Update Date: 12/01/05 Time: 12:00:00 User: XXX
 Enter PF1=Help PF3=Exit PF4=Profile PF5=Remote1
                            PF10=Updt
```
# **Screen Actions**

The following table describes each screen action of the FTP Server Communication Profile screen, and gives instructions on performing the action.

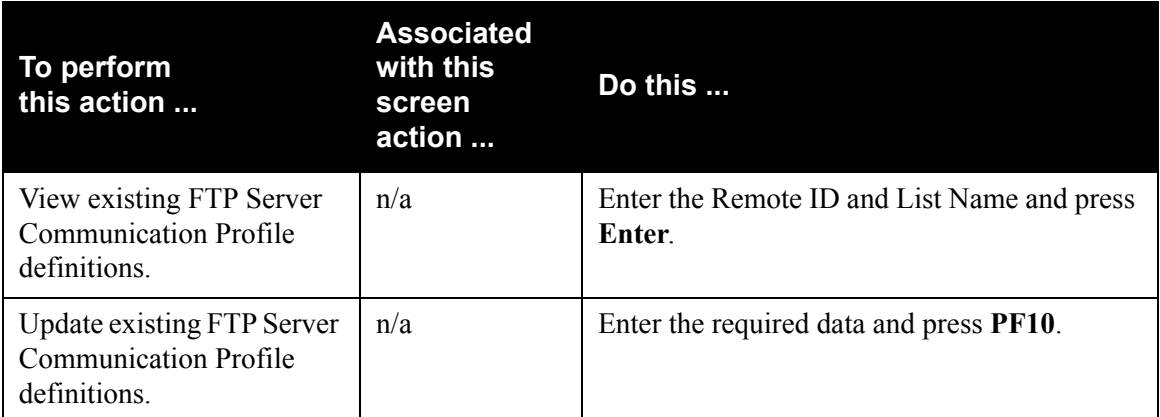

**Note:** When viewing, updating, or deleting data on this screen, the value in the Division field is compared to the value in the Division field on the Remote file. If they do not match, or your division is not 000, then you cannot access the record.

# **Function Key Descriptions**

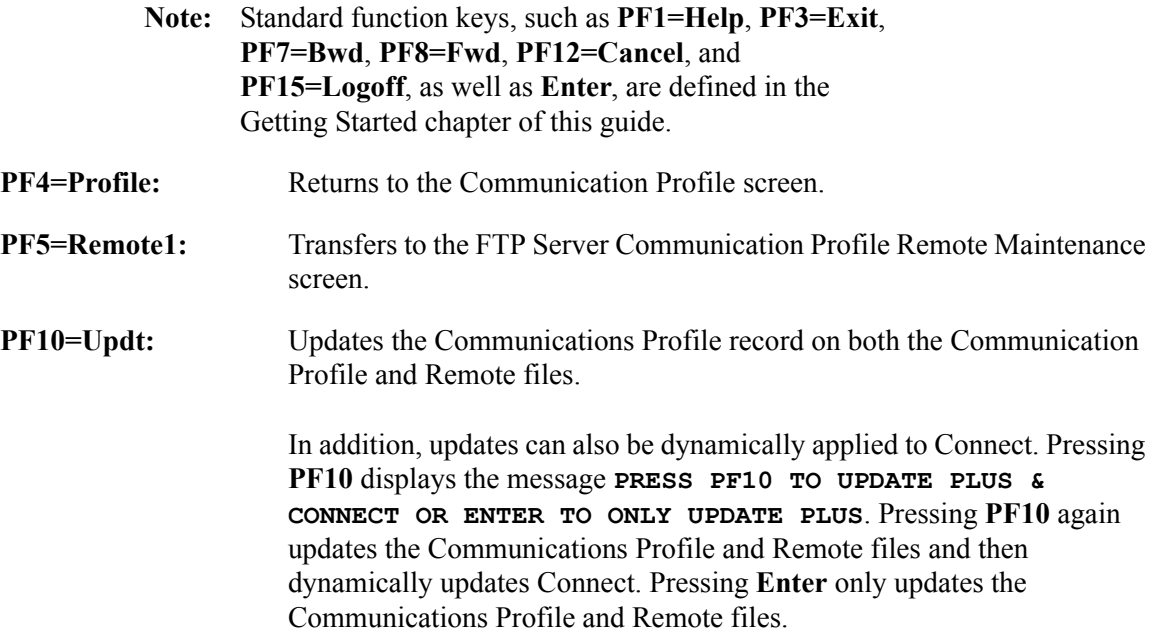

## **Field Descriptions**

#### **(Jump Code):** (Optional)

A 10-position alphabetic or numeric field containing the jump code for this screen. A screen's jump code is automatically displayed in the Jump Code field for that screen.

To *jump* to another screen, press **Home**, type the jump code of the screen to which you want to jump, then press **Enter**.

See ["Jump Codes" on page 3-3](#page-90-0) for further information on using jump codes.

#### **Remote Id:** (Required)

An 8-position alphanumeric field. This value is the same as the Communications subsystem Remote ID and is part of the key to the Communication Profile and Remote files.

Options Definition File: \*CONNECT Parameter: First value of Remote Record

and

Options Definition File: \*REMOTES Parameter: NAME=

### List Name: (Required)

An 8-position alphanumeric field used as the identifier for auto connects. This value is part of the key to the Communication Profile and Remote files.

Options Definition File: \*CONNECT Parameter: LISTNAME=

## **Queue Auto Connects: (Optional)**

A 1-position alphabetic field used to specify whether the auto connect should be queued and started later if a session cannot be established. Valid values are:

- Y = Queue and start the auto connect later if a session cannot be established.
- $N =$ The auto connect is not queued and fails if a session cannot be established.

Options Definition File: \*CONNECT Parameter: ACQUEUE=

#### **Concurrent Sessions:** (Optional)

A 3-position numeric field used to specify the maximum number of concurrent sessions that can be executed during an auto connect.

Options Definition File: \*CONNECT Parameter: SESSIONS=

#### **Auto Connect Script Name:** (Optional)

An 8-position alphanumeric field used to specify a member of a PDS that contains the auto connect script for this session. The specified member must be located in the PDS allocated to the SYSEXEC DD statement in the Connect JCL.

Options Definition File: \*CONNECT – Remote record Parameter: AC\_SCRIPT=

# **Batch Separation: (Optional)**

A 1-position alphanumeric field used to specify the method used to separate batches sent to remote sites when multiple batches are sent in a single connection. Valid values are:

- Space = None. Concatenates all batches into a single file. Each batch is flagged transmitted after its last record is sent. This is the default value.
- 3 = OPT3. Concatenates all batches into a single file. Each batch is flagged transmitted after all batches are sent.
- 4 = OPT4. Sends each batch as an individual file. Each batch is flagged transmitted after transmission.

Options Definition File: \*CONNECT – Remote record Parameter: BCHSEP=

### **One Batch: (Optional)**

A 1-position alphabetic field used to specify whether multiple batches are transmitted to a remote. Valid values are:

Y = Only the first eligible batch is transmitted.

 $N =$  All eligible batches will be transmitted. This is the default value.

Options Definition File: \*CONNECT – Remote Record Parameter: ONEBATCH=

## **Last Update Date** (Protected)

An 8-position field that displays the date on which the information on this screen was created or last changed. The date format is MM/DD/YY.

## Last Update Time (Protected)

An 8-position field that displays the time at which the information on this screen was created or last changed. The time format is HH:MM:SS.

## Last Update User (Protected)

A 3-position field that displays the initials of the user who created or last changed the information on this screen.

# **FTP Server Communication Profile Remote Maintenance Screen—Part 1 EDIM423**

The FTP Server Communication Profile Remote Maintenance screen is used to define the FTP Server characteristics that will be used by the Options Definition File Creation Program (EBDI020) when building the parameters for FTP Server remotes in the \*CONNECT and \*REMOTES sections of the ODF.

# **Purpose**

The FTP Server Communication Profile Remote Maintenance screen defines the FTP communication profile fields and also can be used as an inquiry screen. These characteristics will be used by the Options Definition File Creation Program (EBDI020) when building the parameters for FTP Server remotes in the \*CONNECT and \*REMOTES sections of the ODF.

# **How to Access**

Access the FTP Server Communication Profile Remote Maintenance screen from the FTP Server Communication Profile screen (EDIM422) by pressing **PF5=Remote1**.

# **Screen Example**

The following illustrates the FTP Server Communication Profile Remote Maintenance screen.

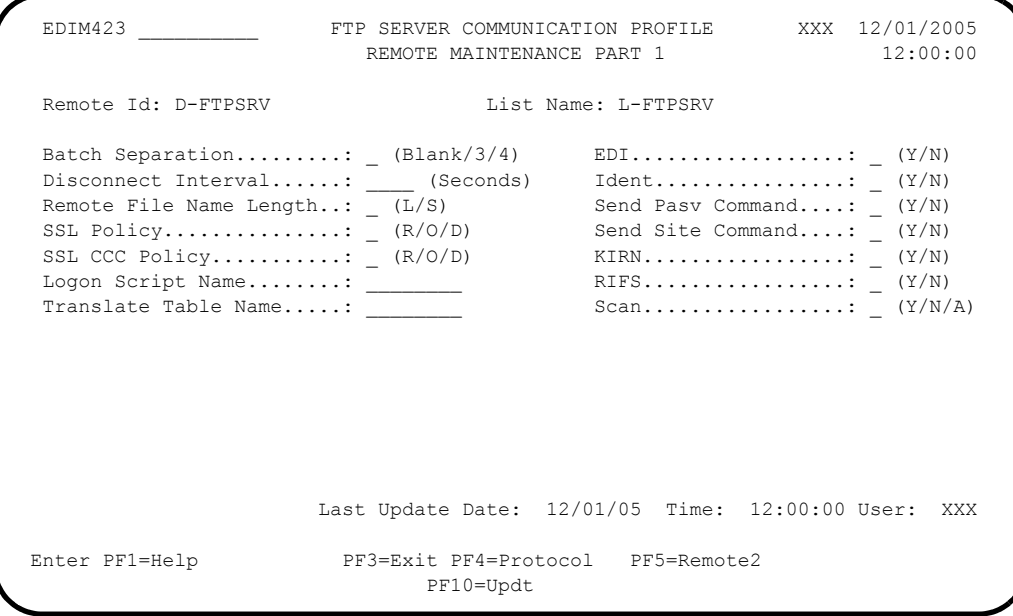

# **Screen Actions**

The following table describes each screen action of the FTP Server Communication Profile Remote Maintenance screen, and gives instructions on performing the action.

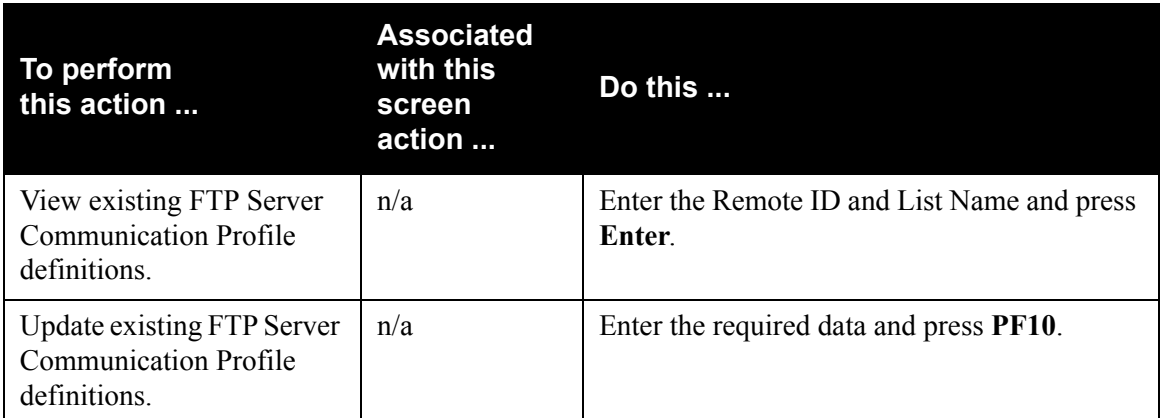

**Note:** When viewing, updating, or deleting data on this screen, the value in the Division field is compared to the value in the Division field on the Remote file. If they do not match, or your division is not 000, then you cannot access the record.

# **Function Key Descriptions**

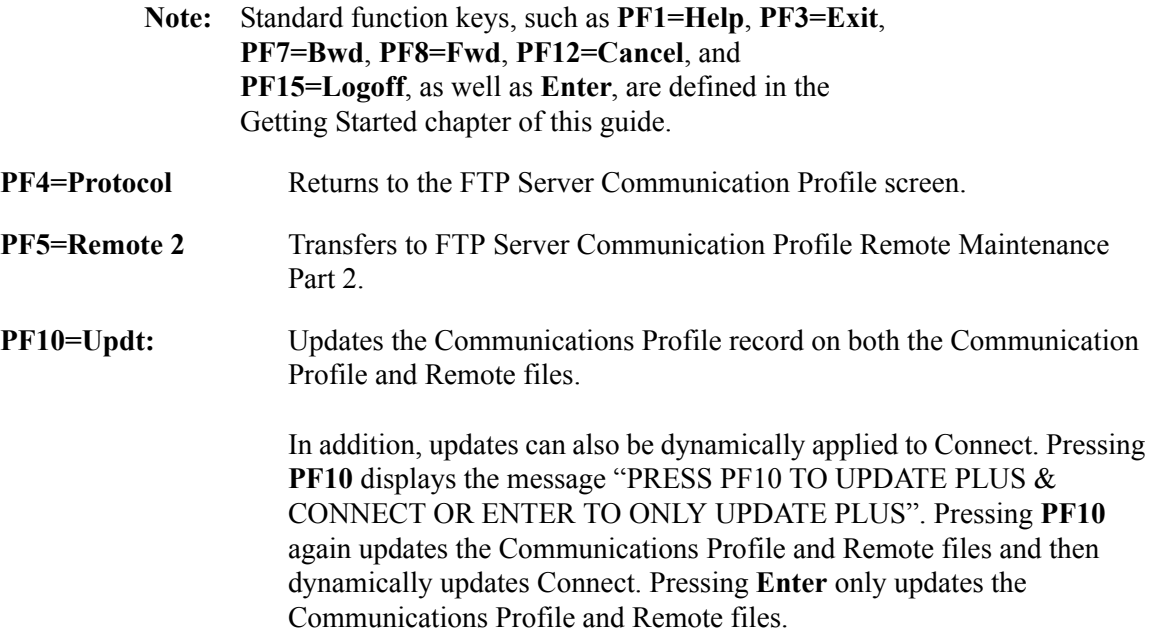

## **Field Descriptions**

#### **(Jump Code):** (Optional)

A 10-position alphabetic or numeric field containing the jump code for this screen. A screen's jump code is automatically displayed in the Jump Code field for that screen.

To *jump* to another screen, press **Home**, type the jump code of the screen to which you want to jump, then press **Enter**.

See ["Jump Codes" on page 3-3](#page-90-0) for further information on using jump codes.

#### **Remote Id:** (Required)

An 8-position alphanumeric field. This value is the same as the Communications subsystem Remote ID and is part of the key to the Communication Profile and Remote files.

Options Definition File: \*CONNECT Parameter: First value of Remote Record

and

Options Definition File: \*REMOTES Parameter: NAME=

#### List Name: (Required)

An 8-position alphanumeric field used as the identifier for auto connects. This value is part of the key to the Communication Profile and Remote files.

Options Definition File: \*CONNECT Parameter: LISTNAME=

### **Batch Separation: (Optional)**

A 1-position alphanumeric field used to specify the method used to separate batches sent to remote sites when multiple batches are sent in a single connection. Valid values are:

- Space = None. Concatenates all batches into a single file. Each batch is flagged transmitted after its last record is sent. This is the default value.
- 3 = OPT3. Concatenates all batches into a single file. Each batch is flagged transmitted after all batches are sent.
- 4 = OPT4. Sends each batch as an individual file. Each batch is flagged transmitted after transmission.

Options Definition File: \*REMOTES Parameter: BCHSEP=

#### **EDI:** (Optional)

A 1-position alphabetic field that enables you to define whether single byte hex-15 segment terminators are used. Valid values are:

 $Y = Yes$ .  $N = No$ . This is the default value.

Options Definition File: \*REMOTES Parameter: EDI=

#### **Disconnect Interval: (Optional)**

A 4-position numeric field that defines the number of seconds of inactivity that Connect should wait before disconnecting the session. Cannot exceed 3600 seconds.

Options Definition File: \*REMOTES Parameter: DISCINTV=

#### **Ident: (**Optional)

A 1-position alphabetic field used to specify whether Connect attempts to determine whether the FTP Server is another Connect product. Valid values are:

 $Y = Yes.$  $N = No$ . This is the default.

Options Definition File: \*REMOTES Parameter: IDENT=

#### **Remote File Name Length: (Optional)**

A 1-position alphabetic field that enables you to define the format of the file name created by the Connect FTP Server when using the STOR command. Valid values are:

- $L = Long$ . Names are composed of the 1-24 character User Batch Id followed by the 7-digit batch number. This is the Default.
- S = Short. Names are composed of the 7-digit batch number followed by the letters '.dat'.

Options Definition File: \*REMOTES Parameter: REMOTE\_FILENAME\_LENGTH=

#### **Send PASV Command: (Optional)**

A 1-position alphabetic field that enables you to specify whether Connect sends the PASV or PORT command to the remote FTP Server to open a data connection. Valid values are:

Y = Yes, send a PASV command.

 $N = No$ , send a PORT command. This is the default value.

Options Definition File: \*REMOTES Parameter: SENDPASV=

#### **SSL Policy: (Optional)**

A 1-position alphabetic field that enables you to define the SSL requirements between the remote client and the server. Valid values are:

 $R =$  SSL is Required.

 $O =$  SSL is Optional. This is the default.

 $D = SSL$  is Disallowed.

Options Definition File: \*REMOTES Parameter: SSL\_POLICY=

#### **Send SITE Command: (Optional)**

A 1-position alphabetic field that enables you to specify whether Connect sends a SITE command to identify the file prior to issuing the STOR or STOU command. Valid values are:

 $Y = Yes$ , send a SITE command.

 $N = No$ , do not send a SITE command. This is the default value.

Options Definition File: \*REMOTES Parameter: SENDSITE=

#### **SSL CCC Policy: (**Optional)

A 1-position alphabetic field that enables you to define the SSL CCC requirements for a remote server. Valid values are:

- R = Required, the CCC command is issued.
- $\Omega$  = Optional, the CCC command is issued and honored if accepted.
- $D = Disallowed$ , the CCC command is not issued. This is the default value.

Options Definition File: \*REMOTES Parameter: SSL\_CCC\_POLICY=

#### **KIRN:** (Optional)

A 1-position field that indicates if Connect is to keep the record separator string and store data as record oriented. Valid values are:

- $space = blank$ . Default comes from FTP\_DEFAULT\_KIRN setting in the \*OPTIONS record.
- $N = No$ . Connect is to remove the record separator string after recordizing the batch.

Y = Yes. The record separator strings are kept in the batch.

Option Definition File: \*REMOTES Parameter: KIRN=

#### Logon Script Name: (Optional)

An 8-position alphanumeric field used to specify a member of a PDS that contains the logon script for this session. The specified member must be located in the PDS allocated to the SYSEXEC DD statement in the Connect JCL.

Options Definition File: \*REMOTES Parameter: LOGON\_SCRIPT=

#### **RIFS:** (Optional)

A 1-position field that indicates if Connect is to change a batch that has been stored as a file structure to a record structure. Valid values are:

- space = blank. Default comes from FTP\_DEFAULT\_RIFS setting in the \*OPTIONS record.
- $N = No$ . Connect is to retain the file structure of the batch and does not recognize record separator strings in SFA or SFE batches.
- Y = Yes. Connect if to recordize the batch after recognizing a record separator string and uses CRLF for SFA batches and NL for SFE batches.

Option Definition File: \*REMOTES Parameter: RIFS=

#### **Translate Table Name:** (Optional)

An 8-position alphanumeric field used to specify a member of a PDS that contains the translation table to use when converting ASCII data to EBCDIC data or EBCDIC data to ASCII data. The specified member must be located in the PDS allocated to the TRANSLAT DD statement in the Connect JCL. A standard conversion is the default.

Options Definition File: \*REMOTES Parameter: TRANSLATE=

#### **Scan:** (Optional)

A 1-position field that indicates if Connect is to scan received batches for \$\$ commands. Valid values are:

 $N = No.$  Scanning is not enabled.

Y = Yes. Scanning is enabled initially. To keep scanning \$\$ADD card must contain SCAN=YES parameter.

A = All. Scanning is enabled for the entire batch unless \$\$ADD card contain SCAN=NO parameter.

Option Definition File: \*REMOTES Parameter: SCAN=

#### **Last Update Date** (Protected)

An 8-position field that displays the date on which the information on this screen was created or last changed. The date format is MM/DD/YY.

#### Last Update Time (Protected)

An 8-position field that displays the time at which the information on this screen was created or last changed. The time format is HH:MM:SS.

### Last Update User (Protected)

A 3-position field that displays the initials of the user who created or last changed the information on this screen.
# **FTP Server Communication Ports Screen FTP Server Communication Ports Screen**

# **Purpose**

The FTP Server Communication Ports screen defines the FTP communication profile fields and also can be used as an inquiry screen. These characteristics will be used by the Options Definition File Creation Program (EBDI020) when building the parameters for FTP Server remotes in the \*CONNECT and \*REMOTES sections of the ODF.

# **How to Access**

Access the FTP Server Communication Ports screen from the FTP Server Communication Profile screen (EDIM423) by pressing **PF6=Ports**.

## **Screen Example**

The following illustrates the FTP Server Communication Ports screen.

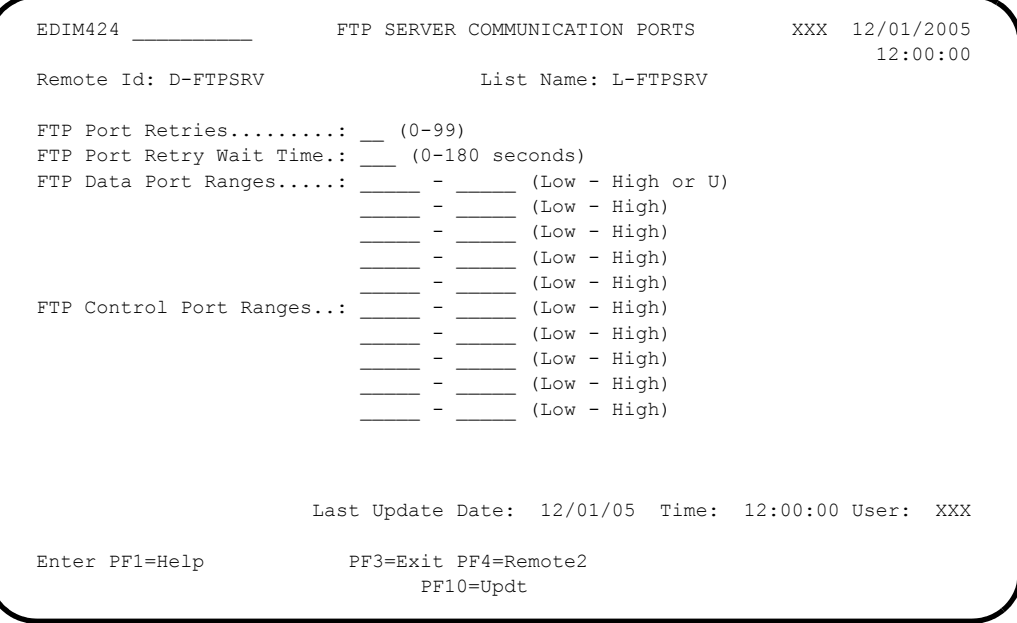

# **Screen Actions**

The following table describes each screen action of the FTP Server Communication Ports screen, and gives instructions on performing the action..

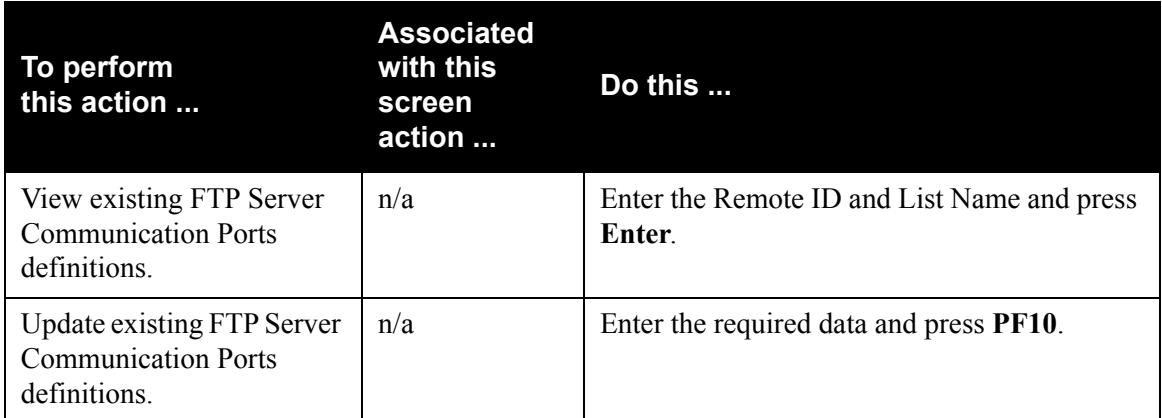

**Note:** When viewing, updating, or deleting data on this screen, the value in the Division field is compared to the value in the Division field on the Remote file. If they do not match, or your division is not 000, then you cannot access the record.

# **Function Key Descriptions**

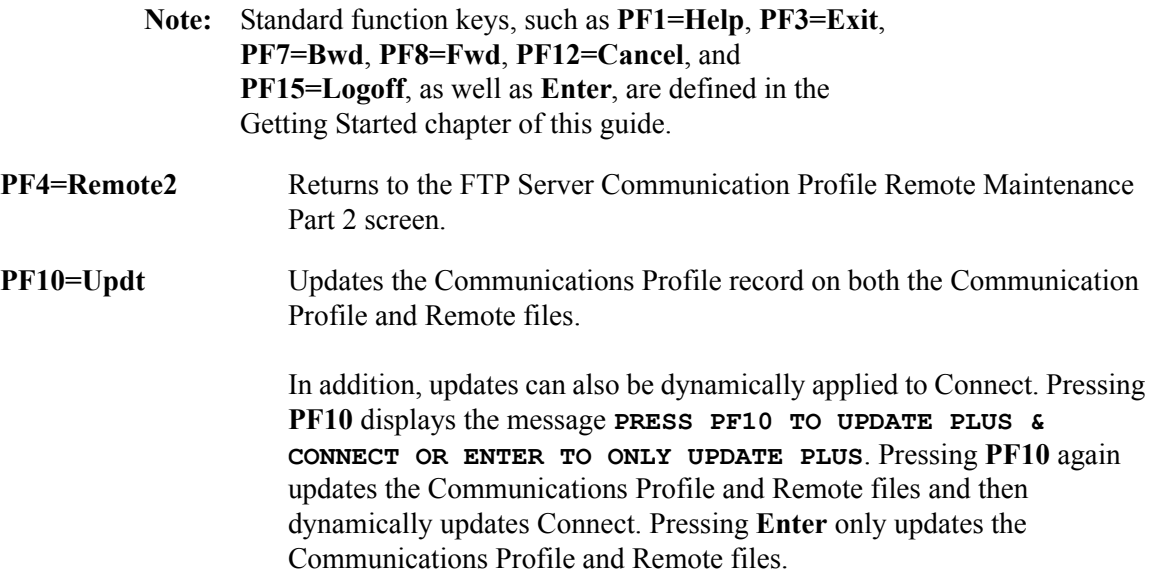

#### **Field Descriptions**

#### **(Jump Code):** (Optional)

A 10-position alphabetic or numeric field containing the jump code for this screen. A screen's jump code is automatically displayed in the Jump Code field for that screen.

To *jump* to another screen, press **Home**, type the jump code of the screen to which you want to jump, then press **Enter**.

See ["Jump Codes" on page 3-3](#page-90-0) for further information on using jump codes.

#### **Remote Id:** (Required)

An 8-position alphanumeric field. This value is the same as the Communications subsystem Remote ID and is part of the key to the Communication Profile and Remote files.

Options Definition File: \*CONNECT Parameter: First value of Remote Record

and

Options Definition File: \*REMOTES Parameter: NAME=

#### **List Name:** (Required)

An 8-position alphanumeric field used as the identifier for auto connects. This value is part of the key to the Communication Profile and Remote files.

Options Definition File: \*CONNECT Parameter: LISTNAME=

#### **FTP Port Retries: (Optional)**

A 2-position numeric field used to specify how many times a connection attempt is made for each port in the defined range or ranges. Valid values are 0 through 99.

Options Definition File: \*REMOTES Parameter: FTP\_PORT\_RETRIES=

#### **FTP Port Retry Wait Time: (Optional)**

A 3-position numeric field used to specify the number of seconds the server waits between connection attempts. Valid values are 0 through 180.

Options Definition File: \*REMOTES Parameter: FTP\_PORT\_RETRY\_WAIT\_TIME=

#### **FTP Data Port Ranges:** (Optional)

Ten, 5-position alphanumeric fields used to specify the data ports that the Connect FTP Client uses to transfer data to a remote FTP Server. Valid values are:

- Up to five ranges of port numbers (from 1-65535). Each range contains the lowest to the highest port numbers available in that range. Setting the same value in both the low and high fields designates a single port.
- The special value **U** in the first field with the other fields blank. This sets the client data port to re-use the client control port number used to logon.

Options Definition File: \*REMOTES Parameter: FTP\_DATA\_PORT\_RANGE=

#### **FTP Control Port Ranges:** (Optional)

Ten, 5-position numeric fields used to specify the control ports that the Connect FTP Client uses to connect to a remote FTP Server. Up to five ranges of port numbers (from 1- 65535) can be specified. Each range contains the lowest to the highest port numbers available in that range. Setting the same value in both the low and high fields designates a single port.

Options Definition File: \*REMOTES Parameter: FTP\_CONTROL\_PORT\_RANGE=

#### **Last Update Date** (Protected)

An 8-position field that displays the date on which the information on this screen was created or last changed. The date format is MM/DD/YY.

#### Last Update Time (Protected)

An 8-position field that displays the time at which the information on this screen was created or last changed. The time format is HH:MM:SS.

#### Last Update User (Protected)

A 3-position field that displays the initials of the user who created or last changed the information on this screen.

# **FTP Server Communication Profile Remote Maintenance Screen—Part 2 EDIM425**

The FTP Server Communication Profile Remote Maintenance screen is used to define the FTP Server characteristics that will be used by the Options Definition File Creation Program (EBDI020) when building the parameters for FTP Server remotes in the \*CONNECT and \*REMOTES sections of the ODF.

## **Purpose**

The FTP Server Communication Profile Remote Maintenance screen defines the FTP communication profile fields and also can be used as an inquiry screen. These characteristics will be used by the Options Definition File Creation Program (EBDI020) when building the parameters for FTP Server remotes in the \*CONNECT and \*REMOTES sections of the ODF.

## **How to Access**

Access the FTP Server Communication Profile Remote Maintenance—Part 2 screen from the FTP Server Communication Profile Remote Maintenance—Part 1 screen (EDIM425) by pressing **PF5=Remote2**.

# **Screen Example**

The following illustrates the FTP Server Communication Profile Remote Maintenance screen.

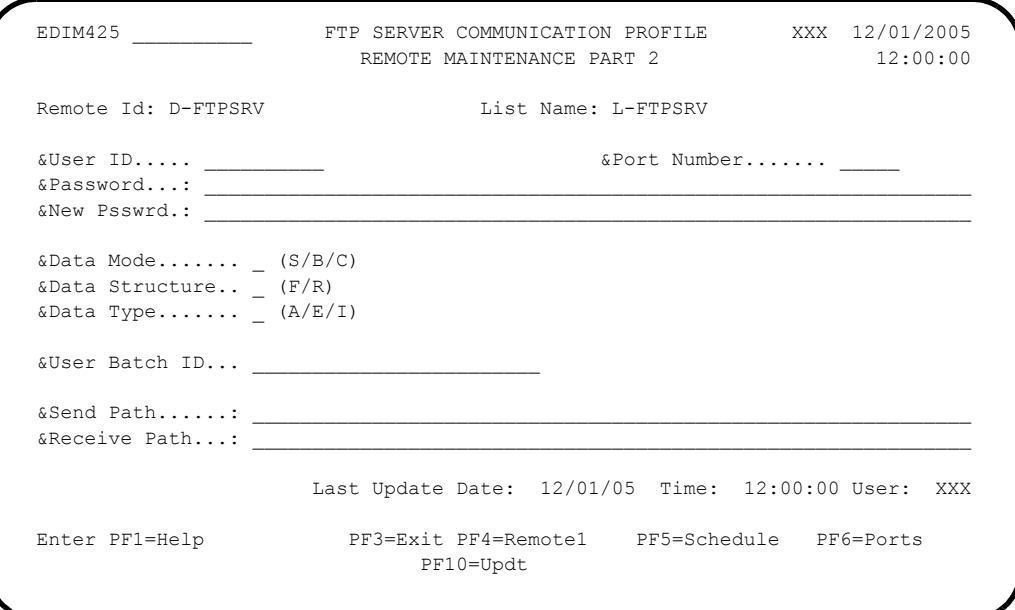

# **Screen Actions**

The following table describes each screen action of the FTP Server Communication Profile Remote Maintenance screen, and gives instructions on performing the action.

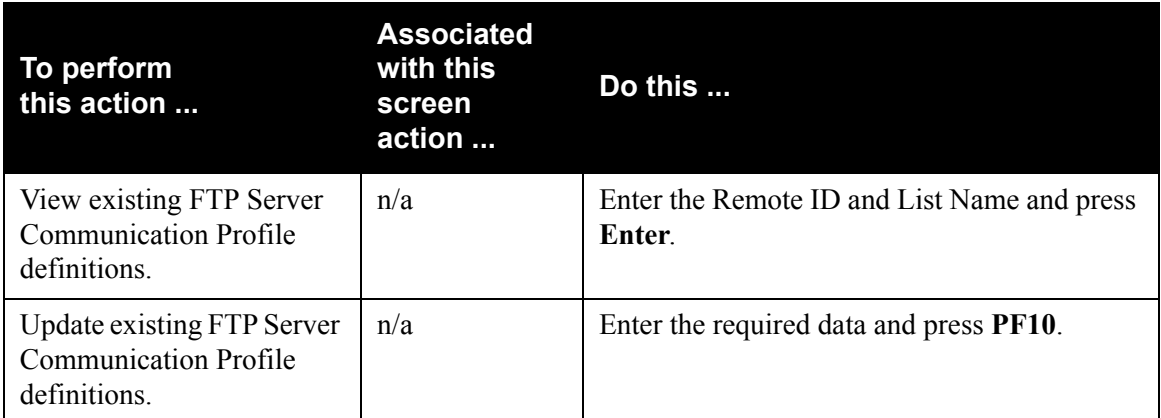

**Note:** When viewing, updating, or deleting data on this screen, the value in the Division field is compared to the value in the Division field on the Remote file. If they do not match, or your division is not 000, then you cannot access the record.

# **Function Key Descriptions**

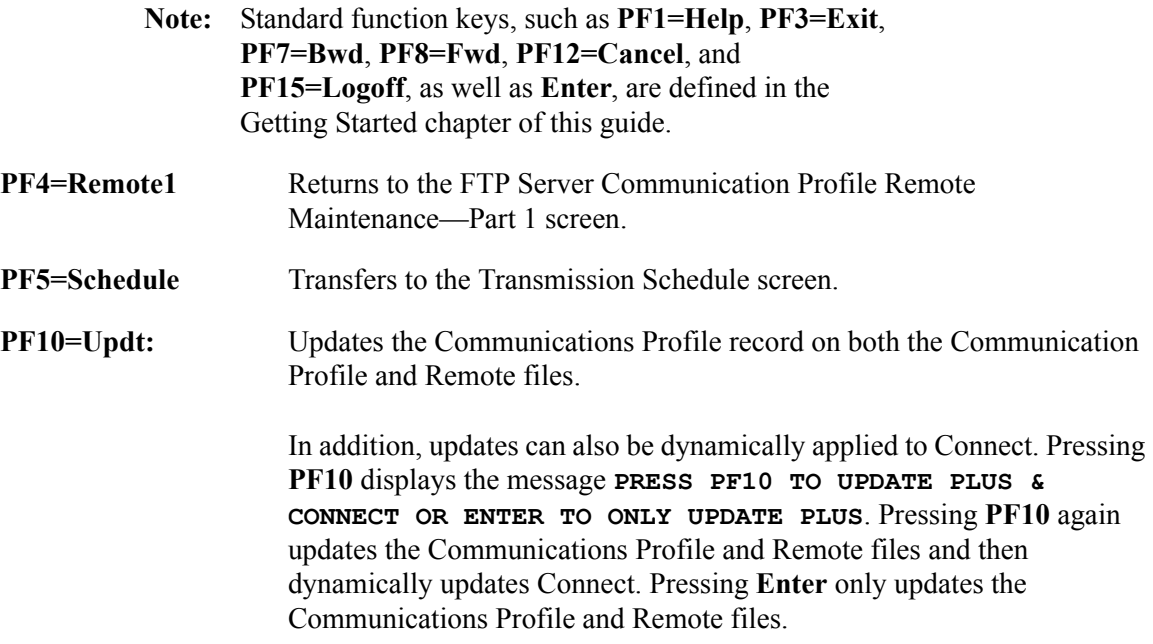

#### **Field Descriptions**

#### **(Jump Code):** (Optional)

A 10-position alphabetic or numeric field containing the jump code for this screen. A screen's jump code is automatically displayed in the Jump Code field for that screen.

To *jump* to another screen, press **Home**, type the jump code of the screen to which you want to jump, then press **Enter**.

See ["Jump Codes" on page 3-3](#page-90-0) for further information on using jump codes.

#### **Remote Id:** (Required)

An 8-position alphanumeric field. This value is the same as the Communications subsystem Remote ID and is part of the key to the Communication Profile and Remote files.

Options Definition File: \*CONNECT Parameter: First value of Remote Record

Options Definition File: \*REMOTES Parameter: NAME=

#### List Name: (Required)

An 8-position alphanumeric field used as the identifier for auto connects. This value is part of the key to the Communication Profile and Remote files.

Options Definition File: \*CONNECT Parameter: LISTNAME=

#### **&User ID:** (Optional)

A 10-position alphanumeric field used to set the value of the USERID variable used in the logon script.

Options Definition File: \*REMOTES Parameter: &USERID=

#### **&Port Number:** (Optional)

A 5-position numeric field used to set the value of the port number to use when connecting to the remote server.

Options Definition File: \*REMOTES Parameter: &PORTNO=

#### **&Password:** (Optional)

A 64-position alphanumeric field used to set the value of the PASSWORD variable used in the auto connect script.

Options Definition File: \*REMOTES Parameter: &PASSWORD=

#### **&New Psswrd:** (Optional)

A 64-position alphanumeric field used to set the value of the NEWPASS variable used in the auto connect script.

Options Definition File: \*REMOTES Parameter: &NEWPASS=

#### **&Data Mode: (Optional)**

A 1-position alphabetic field that enables you to set the value of the MODE variable used in the auto connect script. Valid values are:

- $S =$  Streamed. This is the default value.
- $B = Blocked$
- $C = Compressed.$

Options Definition File: \*REMOTES Parameter: &DATAMODE=

#### **&Data Structure:** (Optional)

A 1-position alphabetic field that enables you to set the value of the DATASTRU variable used in the auto connect script. Valid values are:

 $F =$  File. This is the default.

 $R = Record$ 

Options Definition File: \*REMOTES Parameter: &DATASTRU=

#### **&Data Type:** (Optional)

A 1-position alphabetic field that enables you to set the value of the DATATYPE variable used in the auto connect script. Valid values are:

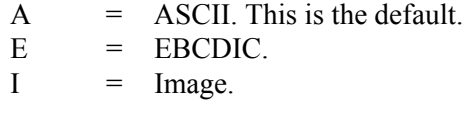

Options Definition File: \*REMOTES Parameter: &DATATYPE=

#### **&User Batch ID:** (Optional)

A 24-position alphanumeric field used to set the value of the BID variable used in the auto connect script.

Options Definition File: \*REMOTES Parameter: &BID=

#### **&Send Path: (Optional)**

A 60-position alphanumeric field used to set the value of the SENDPATH variable used in the auto connect script.

Options Definition File: \*REMOTES Parameter: &SENDPATH=

#### **&Receive Path:** (Optional)

A 60-position alphanumeric field used to set the value of the RECVPATH variable used in the auto connect script.

Options Definition File: \*REMOTES Parameter: &RECVPATH=

#### **Last Update Date** (Protected)

An 8-position field that displays the date on which the information on this screen was created or last changed. The date format is MM/DD/YY.

#### **Last Update Time** (Protected)

An 8-position field that displays the time at which the information on this screen was created or last changed. The time format is HH:MM:SS.

#### **Last Update User** (Protected)

A 3-position field that displays the initials of the user who created or last changed the information on this screen.

# **Network Command Interface Selection Menu EDIM450**

# **Purpose**

The Network Command Interface Selection Menu screen routes you to the appropriate screen for a selected function.

# **How to Access**

Access the Network Command Interface Selection Menu in either of the following ways:

- From the Communications Session Maintenance Selection Menu, type **5** to select Communication Network Command Interface, and press **Enter**.
- Type **6.6.5** in the Jump Code field of any screen, and press **Enter**.

# **Screen Example**

The following illustrates the Network Command Interface Selection Menu screen.

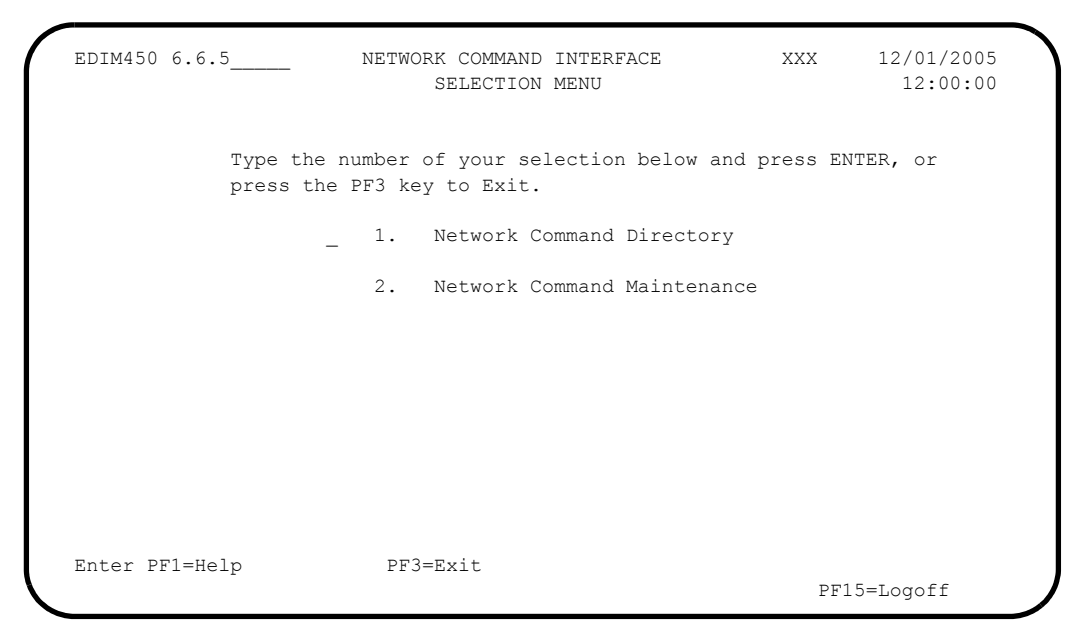

The Network Command Interface Selection Menu contains two menu options, which allow you to perform various functions within the Network Command subsystem. The menu options, as well as a brief description, follow:

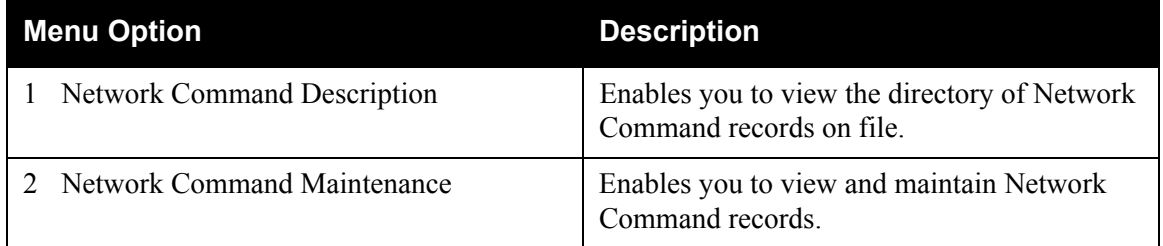

# **Function Key Descriptions**

**Note:** Standard function keys, such as **PF1=Help**, **PF3=Exit**, **PF7=Bwd**, **PF8=Fwd**, **PF12=Cancel**, and **PF15=Logoff**, as well as **Enter**, are defined in the Getting Started chapter of this guide.

# **Field Descriptions**

#### **(Jump Code):** (Optional)

A 10-position alphabetic or numeric field containing the jump code for this screen. A screen's jump code is automatically displayed in the Jump Code field for that screen.

To *jump* to another screen, press **Home**, type the jump code of the screen to which you want to jump, then press **Enter**.

See ["Jump Codes" on page 3-3](#page-90-0) for further information on using jump codes.

#### **(Selection):** (Optional)

A 1-character field used to make a menu selection. Enter a valid value (1 or 2) and press **Enter** to move to the selected screen.

# **Network Command Directory Screen EDIM451**

# **Purpose**

The Network Command Directory screen displays INS TRADANET Network Commands.

# **How to Access**

Access the Network Command Directory screen in either of the following ways:

- From the Network Communication and Interface Selection Menu, type **1** to select Network Command Directory, and press **Enter**.
- Type **6.6.5.1** in the Jump Code field on any screen, and press **Enter**.

# **Screen Example**

The following illustrates the Network Command Directory screen.

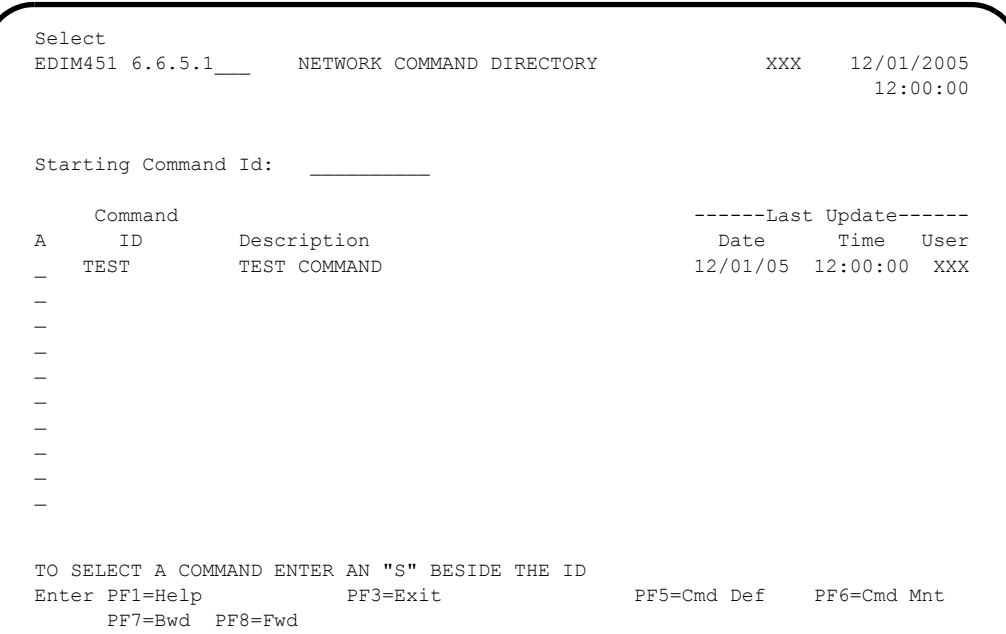

# **Screen Actions**

The screen actions are displayed on the top line of the Network Command Directory screen. The following table describes the screen actions and gives instructions on performing the actions.

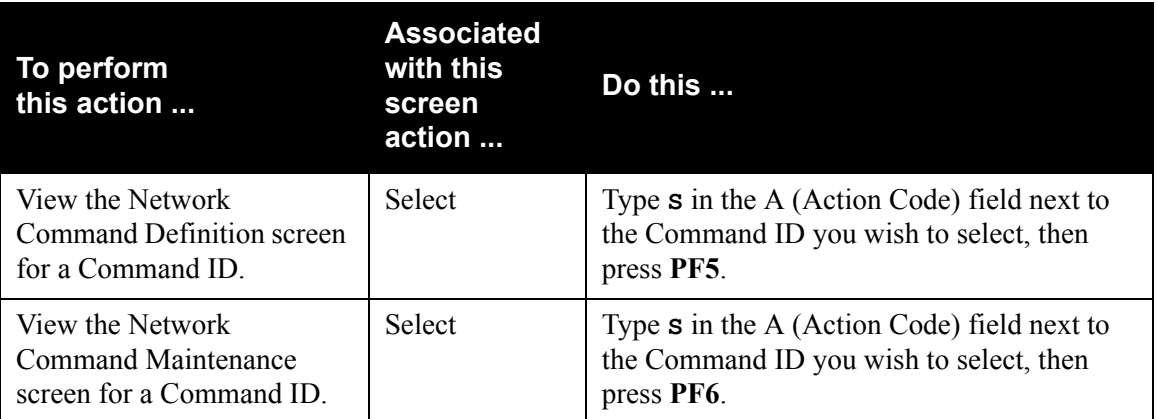

**Note:** When viewing data on this screen, the value in the User Division field is compared to the value in the Division field on the Command Header file. If they do not match or the user division is not 000, then you cannot access the record.

# **Function Key Descriptions**

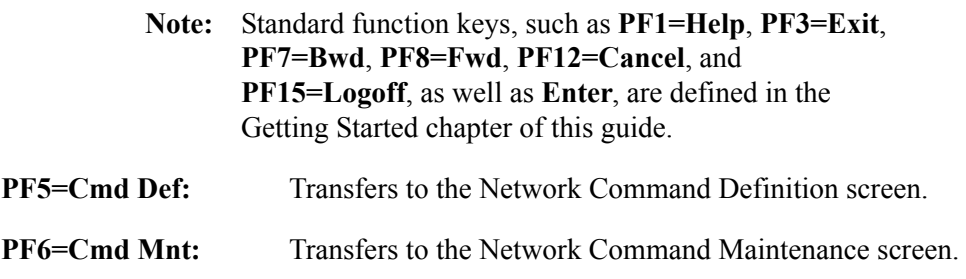

# **Field Descriptions**

#### **(Jump Code):** (Optional)

A 10-position alphabetic or numeric field containing the jump code for this screen. A screen's jump code is automatically displayed in the Jump Code field for that screen.

To *jump* to another screen, press **Home**, type the jump code of the screen to which you want to jump, then press **Enter**.

See ["Jump Codes" on page 3-3](#page-90-0) for further information on using jump codes.

#### **Starting Command Id: (Optional)**

A 10-position alphanumeric field used to select the first INS TRADANET Network command that is displayed.

## **A (Action Code):** (Optional)

A 1-position alphanumeric field. When the valid value of S is entered for this field, information is conveyed either to the Network Command Definition screen or the Network Command Maintenance screen, depending on the function key you press. See the Screen Actions table previously in this section for additional information on performing the actions.

## **Command Id:** (Protected)

A 10-position alphanumeric field that displays the name of the network command as defined to the Gentran:Plus system.

## **Description:** (Protected)

A 35-position alphanumeric customer description of the command entered into the Network Command Definition screen.

#### Last Update Date: (Protected)

An 8-position alphanumeric field that displays the date of the last update to a command.

## **Last Update Time:** (Protected)

An 8-position alphanumeric field that displays the time of the last update to a command.

#### Last Update User: (Protected)

A 3-position alphanumeric field that displays the initials of the last user to update the command.

# **Network Command Definition Screen Command Definition Screen**

# **Purpose**

The Network Command Definition screen enables you to create and maintain Command IDs.

The Command IDs are used during outbound batch processing to point to the command detail information which identify the INS TRADANET commands to be used and the sequence of the INS TRADANET commands.

## **How to Access**

Access the Network Command Definition screen in any of the following ways:

- From the Network Command Interface Selection menu, type **2** to select Network Command Maintenance, and press **Enter**.
- From the Network Command Directory screen, type **S** in the A (Action Code) field next to the Command ID for which you want to view details on the Network Command Definition screen and press **PF5=Cmd Mnt**.
- Type **6.6.5.2** in the Jump Code field on any screen, and press **Enter**.

# **Screen Example**

The following illustrates the Network Command Definition screen in Partner/Qualifier mode..

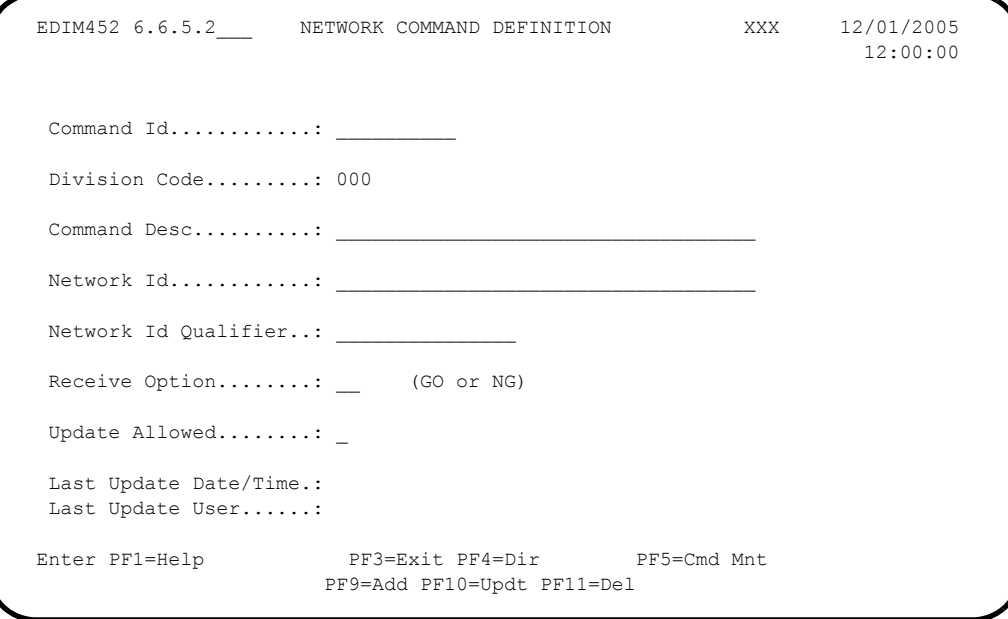

The following illustrates the Network Command Definition screen in Relationship mode.

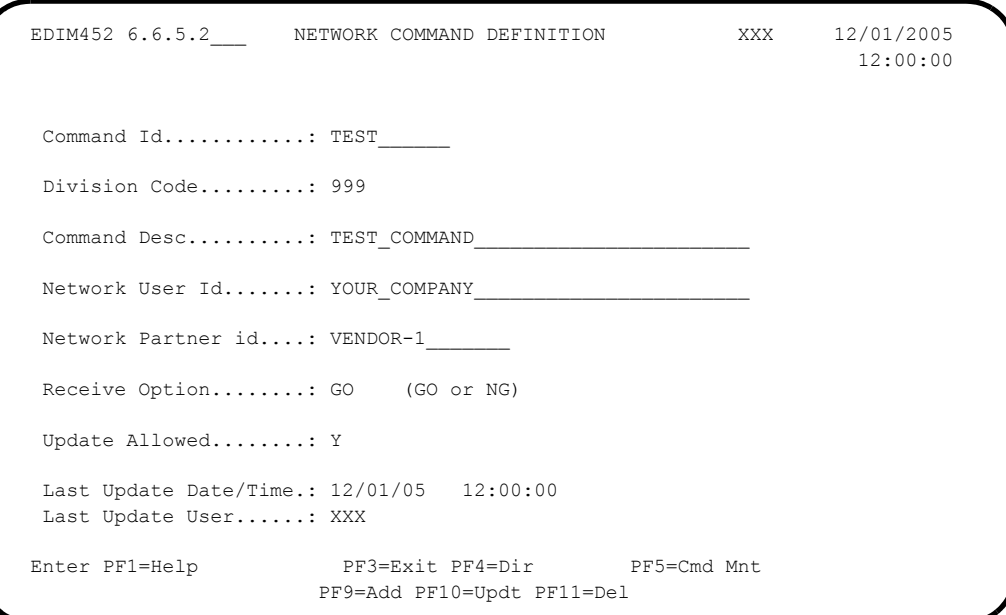

**Note:** When viewing, updating, or deleting data on this screen, the value in the User Division field is compared to the value in the Division field on the Remote file. If they do not match, or the user division is not 000, then you cannot access the record.

# **Function Key Descriptions**

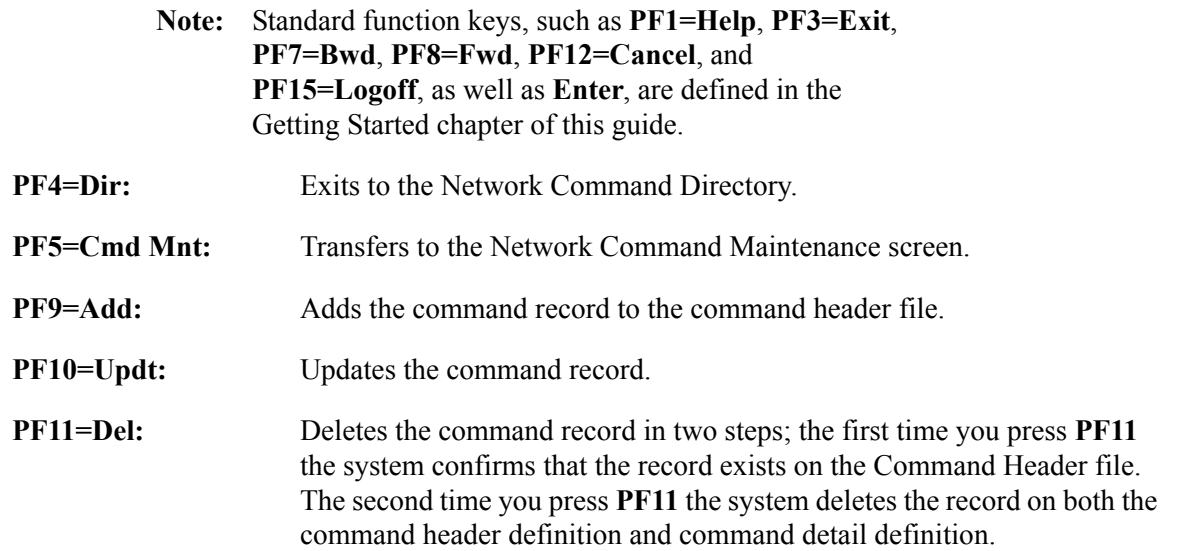

#### **Field Descriptions**

#### **(Jump Code):** (Optional)

A 10-position alphabetic or numeric field containing the jump code for this screen. A screen's jump code is automatically displayed in the Jump Code field for that screen.

To *jump* to another screen, press **Home**, type the jump code of the screen to which you want to jump, then press **Enter**.

See ["Jump Codes" on page 3-3](#page-90-0) for further information on using jump codes.

#### **Command Id:** (Required)

A 10-position alphanumeric field that displays the name of the network command as defined to the Gentran:Plus system.

#### **Division Code:** (Optional)

A 3-position alphanumeric field. If you have a Division Code value of 000, this field can be set to any value during an add or update. If you have any other Division Code value, this field is set to the value during an add.

#### **Command Desc:** (Required)

A 35-position alphanumeric field that displays the customer description of the command entered into the Network Command Definition screen.

#### **Network Id:** (Required for Partner/Qualifier mode)

A 35-position alphanumeric field that is used in conjunction with the Network ID Qualifier to define the Partner/Qualifier partner used to process network commands.

#### **Network Id Qualifier:** (Optional for Partner/Qualifier mode)

A 4-position alphanumeric field that is used in conjunction with the Network ID to define the Partner/Qualifier partner used to process network commands.

#### **Network User ID:** (Required for Relationship mode)

A 15-position alphanumeric field that is used in conjunction with the Network Partner ID to define the Relationship partner used to process network commands.

#### **Network Partner ID:** (Required for Relationship mode)

A 15-position alphanumeric field that is used in conjunction with the Network User ID to define the Relationship partner used to process network commands.

#### **Receive Option:** (Required)

A 2-position alphanumeric field used to specify whether the GO format is used or if NG processing is selected. Valid values are:

- GO = GO commands, when they are entered (online or batch), are always in the GO format.
- NG  $=$  NG processing is selected by entering NG on the Receive Option field on the Network Command ID screen for online commands, or by specifying the RECEIVE=NG parameter for batch commands.

See the *INS TRADANET User Guide* for a description of the GO/NG options.

## **Update Allowed:** (Optional)

A 1-position alphanumeric field indicating whether the command may be updated. Valid values:

Y = Allow updates for this command. N = Do not allow updates to this command.

#### **Last Update Date/Time:**

#### Date: (Protected)

An 8-position alphanumeric field that displays the date of the last update to a command.

#### **Time:** (Protected)

An 8-position alphanumeric field that displays the time of the last update to a command.

#### **Last Update User:** (Protected)

A 3-position alphanumeric field that displays the initials of the last user to update the command.

# **Network Command Maintenance Screen Community Community EDIM453**

## **Purpose**

The Network Command Maintenance screen enables you to enter the network commands to be sent to the INS network.

#### **How to Access**

Access the Network Command Maintenance screen in any of the following ways:

- From the Network Command Definition screen, press **PF5=Cmd Mnt**.
- From the Network Command Directory screen, type **S** in the A (Action Code) field next to the Command ID for which you want to view details on the Network Command Maintenance screen and press **PF6=Cmd Mnt**.
- Type **6.6.5.1** (Network Command Directory) in the Jump Code field on any screen, and press **Enter**. Type **S** in the Action (Action Code) field next to the Command ID for which you want to view details on the Network Command Maintenance screen and press **PF6=Cmd Mnt**.

## **Screen Example**

The following illustrates the Network Command Maintenance screen in Partner/Qualifier mode.

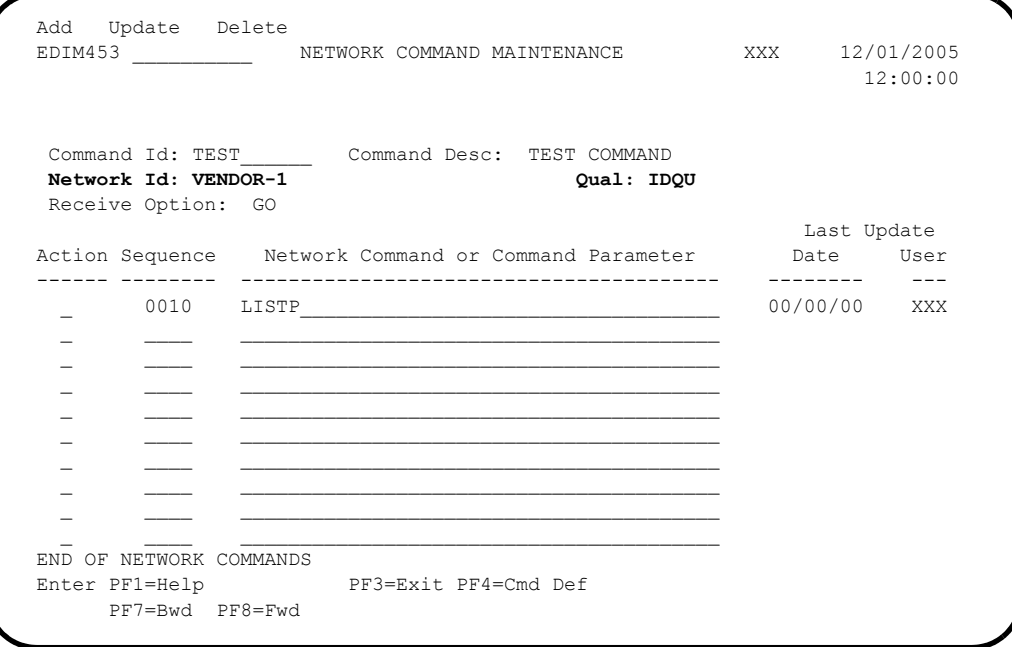

The following illustrates the Network Command Maintenance screen in Relationship mode.

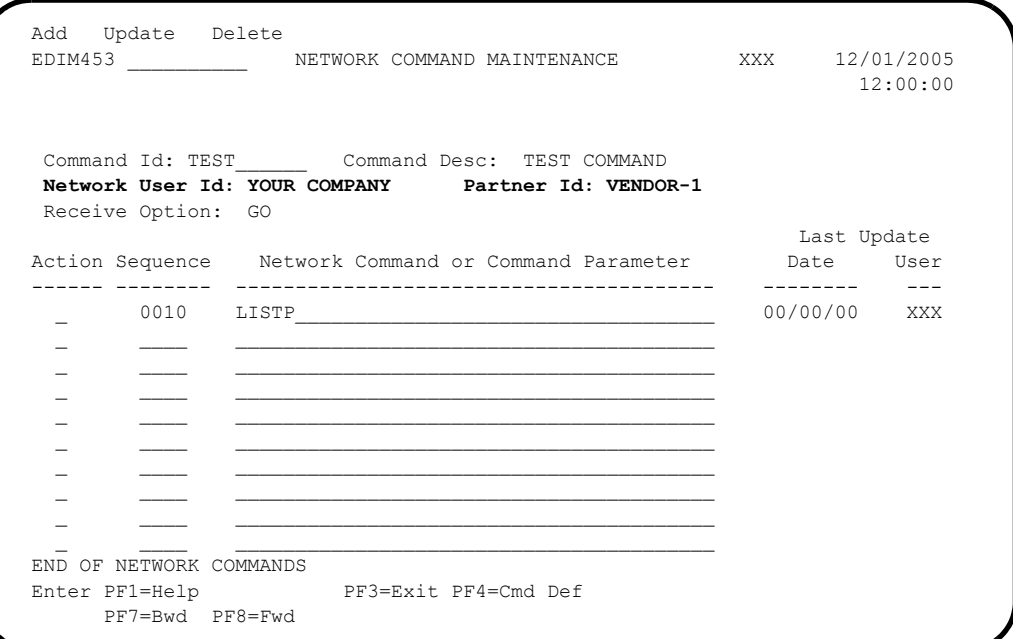

# **Screen Actions**

The screen actions are displayed on the top line of the Network Command Maintenance screen. The following table describes each screen action and gives instructions on performing the actions.

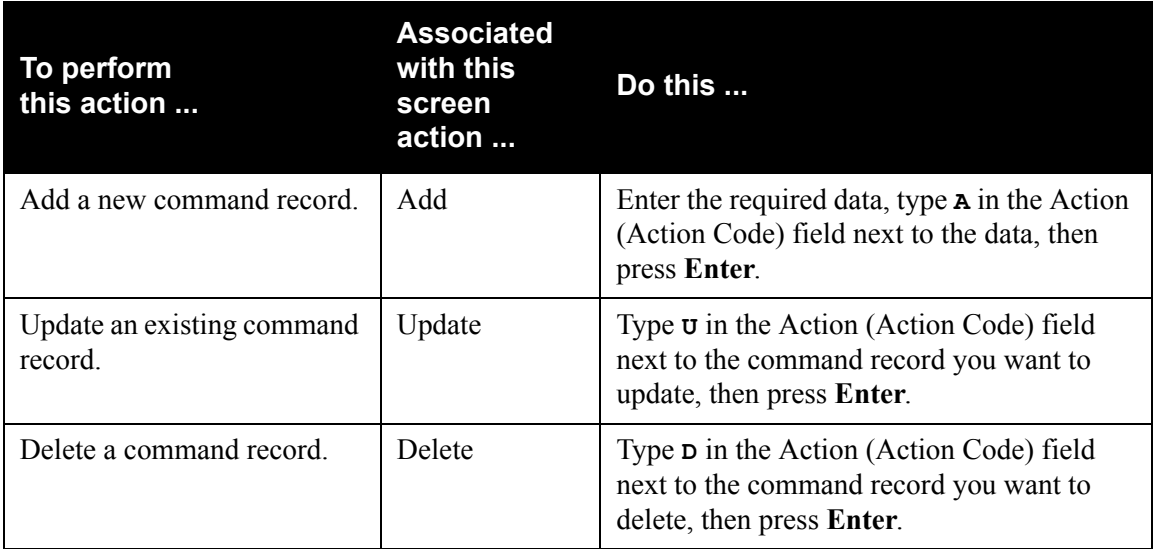

# **Function Key Descriptions**

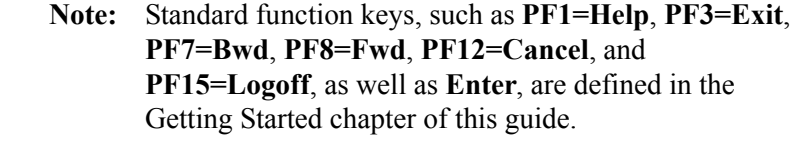

**PF4=Cmd Def:** Transfers to the Command Definition screen

#### **Field Descriptions**

#### **(Jump Code):** (Optional)

A 10-position alphabetic or numeric field containing the jump code for this screen. If a screen has a jump code, the screen's jump code is automatically displayed in the Jump Code field for that screen.

To *jump* to another screen, press **Home**, type the jump code of the screen to which you want to jump, then press **Enter**.

See ["Jump Codes" on page 3-3](#page-90-0) for further information on using jump codes.

#### **Command Id:** (Required)

A 10-position alphanumeric field that displays the name of the network command as defined to the Gentran:Plus system.

#### **Command Desc:** (Protected)

A 35-position alphanumeric field that displays the customer description of the command entered into the Network Command Definition screen.

#### **Network ID:** (Protected) (Partner/Qualifier mode only)

A 35-position alphanumeric field that is used in conjunction with the Qual to define the Partner/Qualifier partner used to process network commands.

#### **Qual:** (Protected) (Partner/Qualifier mode only)

A 4-position alphanumeric field that is used in conjunction with the Network ID to define the Partner/Qualifier partner used to process network commands.

#### **Network User ID:** (Protected) (Relationship mode only)

A 15-position alphanumeric field that is used in conjunction with the Partner ID to define the Relationship partner used to process network commands.

#### **Partner ID:** (Protected) (Relationship mode only)

A 15-position alphanumeric field that is used in conjunction with the Network User ID to define the Relationship partner used to process network commands.

# **Receive Option: (Protected)**

A 2-position alphanumeric field used to specify whether the GO format is used or if NG processing is selected. Valid values are:

- GO = GO commands, when they are entered (online or batch), are always in the GO format.
- $NG = NG processing is selected by entering NG on the Receiver Option$ field on the Network Command ID screen for online commands, or by specifying the RECEIVE=NG parameter for batch commands.

## **Action (Action Code):** (Optional)

A 1-position alphanumeric field. Valid values are:

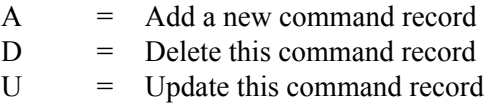

See the Screen Actions table previously in this section for additional information on performing the actions.

#### **Sequence:** (Required)

A 4-position numeric field used to enter the number that designates the order in which command parameters are processed.

#### **Network Command or Command Parameter:** (Required)

A 40-position alphanumeric field that contains the command or the parameter to be processed.

See Appendix B for a description of the valid command and parameter formats.

#### **Last Update:**

#### Date: (Protected)

An 8-position alphanumeric field that displays the date of the last update to a command.

#### **User:** (Protected)

A 3-position alphanumeric field that displays the initials of the last user to update the command.

# Chapter

# 4

# **Program Descriptions**

# **Overview**

This chapter contains the following sections related to programs in Gentran: Plus.

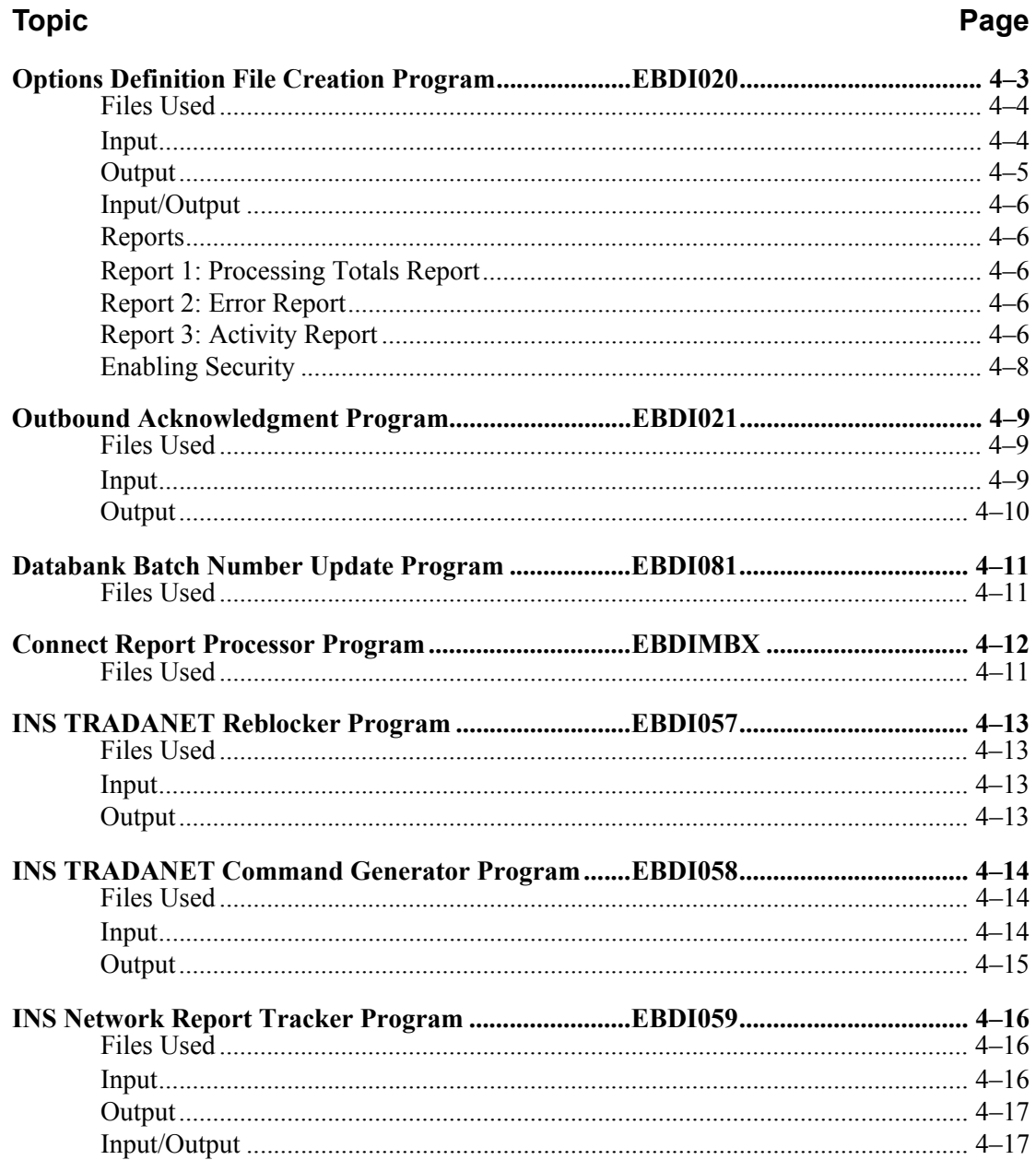

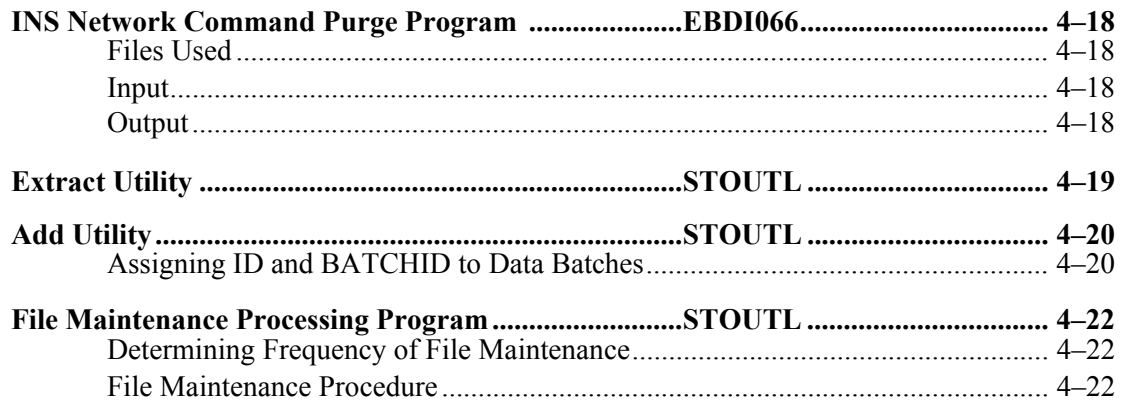

# <span id="page-240-0"></span>**Options Definition File Creation Program EBDI020**

The Gentran:Plus Options Definition File Creation program generates the run time Options Definition file (ODF) for the Connect Communications subsystem. The Options Definition file is the main configuration file for Connect. This program also produces the Extract file.

The Options Definition File Creation program (EBDI020) uses the Gentran:Plus Communication Profile, Remote, Holiday, and Base ODF files to generate the output files named above. Figure 4.1 illustrates the input and output files used in the generation of the ODF.

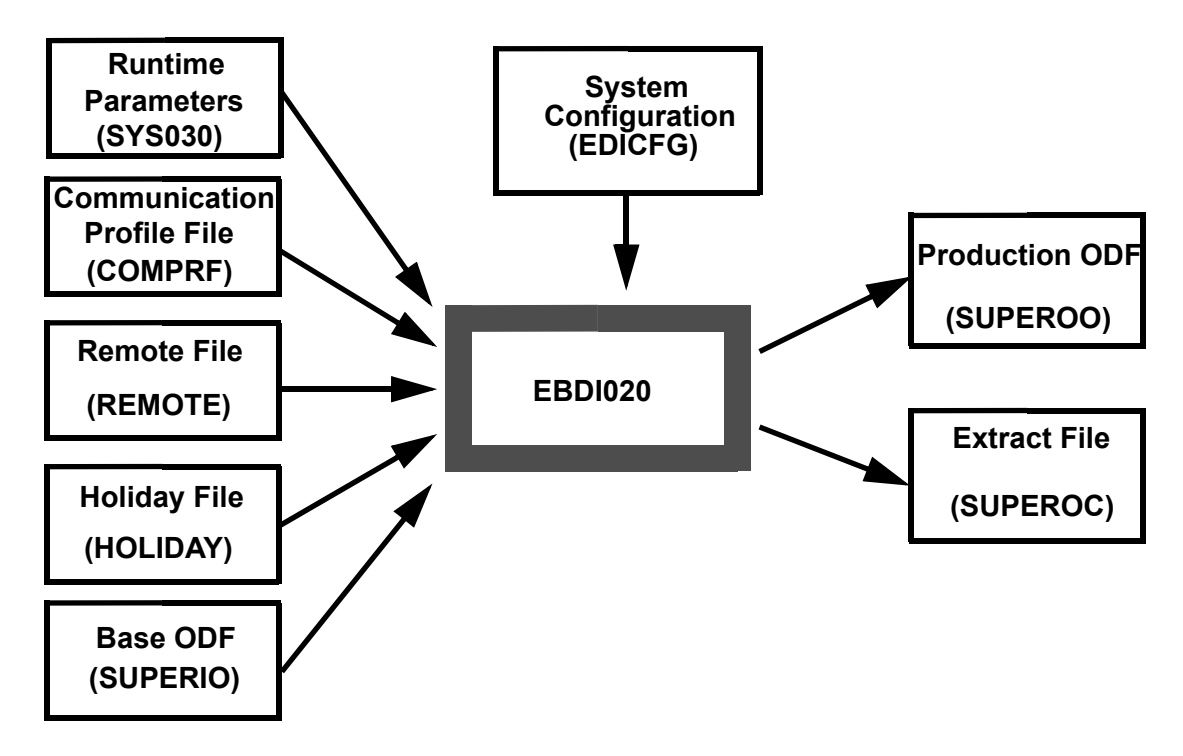

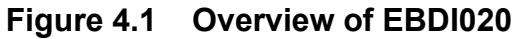

The transmission schedules created by the Options Definition File Creation program are for the following 24-hour period, based on the current system time. EBDI020 is designed to be run daily to load the current day's transmission schedule. The execution of EBDI020 requires that Connect be shut down in order to generate the new Options Definition file. After EBDI020 finishes, Connect may be restarted with the new ODF in place.

**Example:** If EBDI020 was executed at 10 p.m. on  $5/25/04$ , it would generate the ODF, including the transmission schedule communication profiles that have schedules that fall between 10 p.m. 5/25/04 and 10 p.m. 5/26/04. If a communication profile does not have a scheduled transmission within this date and time range, connect times are not generated for that profile.

The EDIM406, EDIM407, EDIM408, EDIM409, EDIM419, and EDIM420 screens permit simultaneous updating of Gentran:Plus and Connect. However, Connect must be using the Options Definition File created by EBDI020 and active when the Gentran:Plus updates are made.

# <span id="page-241-0"></span>**Files Used**

# <span id="page-241-1"></span>*Input*

# **COMPRF**

# **Communication Profile**

This is the primary Gentran:Plus communication file used to store communication profile information entered through the CICS online system.

# **REMOTE**

## **Remote File**

This is an additional Gentran:Plus communication file used to store communication profile information entered through the CICS online system.

# **HOLIDAY**

# **Holiday File**

This is the Gentran:Plus file used to store holiday processing records for each communication profile entered through the CICS online system.

## **SYS030**

# **Runtime Parameters**

The following parameters affect the way EBDI020 generates the SUPEROO (Options Definition file) output file:

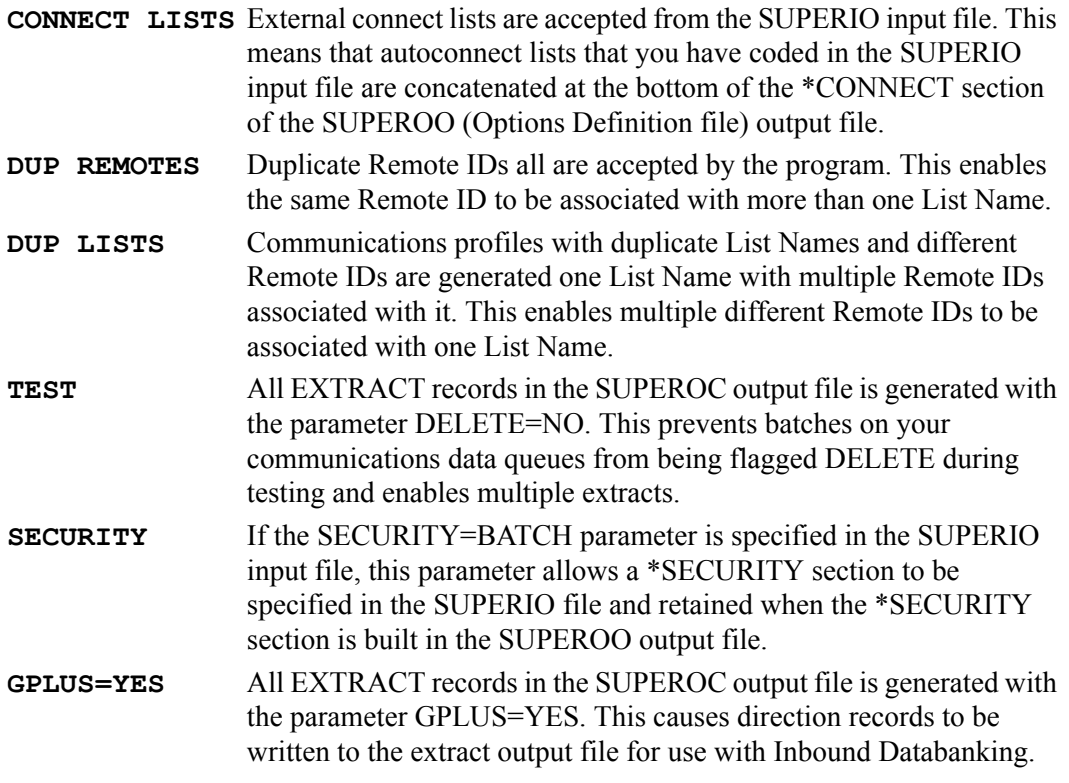

#### **EDICFG**

#### **System Configuration File**

This file contains Gentran system definitions.

#### **SUPERIO**

#### **Base ODF Input File**

This file is the base input for the Options Definition file to be used by Connect. This file must contain a minimum of several global parameters critical to the function of Connect. Consult the "Options Definition File" chapter of the *Connect:Enterprise OS/390 Installation Guide* for detailed information on the \*OPTIONS section of the ODF.

**Note:** A sample SUPERIO file is provided in the Gentran:Plus JCL Library in member SUPERIO.

This file also may contain other sections of the ODF, such as the \*CONNECT or the \*REMOTES. Code these sections only if you cannot enter the definitions in the Gentran:Plus CICS online system.

#### <span id="page-242-0"></span>*Output*

#### **SUPEROO**

#### **Production Option Definition File**

This output file contains your complete Production Option Definition file for Connect. The file is used in your Connect startup; it is the combined results of information in the SUPERIO and CICS online communication profiles.

#### **SUPEROC**

#### **Extract File**

This output file contains a list of EXTRACT records for each Remote ID in the Gentran:Plus communications profiles. This file can be used as the SYSIN for the Connect Offline Utility Extract function. If used, the Extract function extracts all available data for each ID in this file.

#### **ERROR**

#### **Error Report**

This output report contains an Error Report generated from the run of EBDI020. The report lists any invalid conditions from the run.

#### **ACTIVE**

#### **Activity Report**

This output report lists all records created during the run of EBDI020. The report includes the output from the SUPEROO and SUPEROC.

#### **SUPERSO**

This file statement is required, but is not used currently; it is created for future use.

# <span id="page-243-0"></span>*Input/Output*

# **SCHEDULE**

## **Call Schedule Store File**

The Call Schedule Store file is a temporary sort file used at runtime to ensure that no duplicate times are generated for any given connection.

# <span id="page-243-1"></span>**Reports**

# <span id="page-243-2"></span>*Report 1: Processing Totals Report*

The Processing Totals Report is contained in the SYSOUT of EBDI020. The report details the records created and lists fatal error conditions, if any exist.

A fatal error causes a Return Code of 16 during processing.

A portion of the Processing Totals Report is shown below.

```
************************ NORMAL END OF JOB **********************
OPTION RECS 00012
SECURITY RECS 00004<br>CONNECT RECS 00017
CONNECT
POOL RECS 00003<br>REMOTE RECS 00013
REMOTE RECS 00013<br>CALENDAR RECS 00000
{\tt CALENDAR}CALENDAR RECS 00000<br>SIGNON RECS 00003
VERIFY RECS 00003
USER SECURITY RECS 00000
EXTRACT RECS 00012
*** PROCESSING ENDED NORMALLY ***
```
# <span id="page-243-3"></span>*Report 2: Error Report*

The Error Report details any errors encountered in the Options Definition file.

A portion of the Error Report is shown below.

```
DATE: 12/01/2005 GENTRAN PLUS ERROR REPORT INPUT PAGE: 1
```
# <span id="page-243-4"></span>*Report 3: Activity Report*

The Activity Report details all records (option, user security, and extract) created by the execution of the Options Definition File Creation program (EBDI020).

A portion of the Activity Report is shown below.

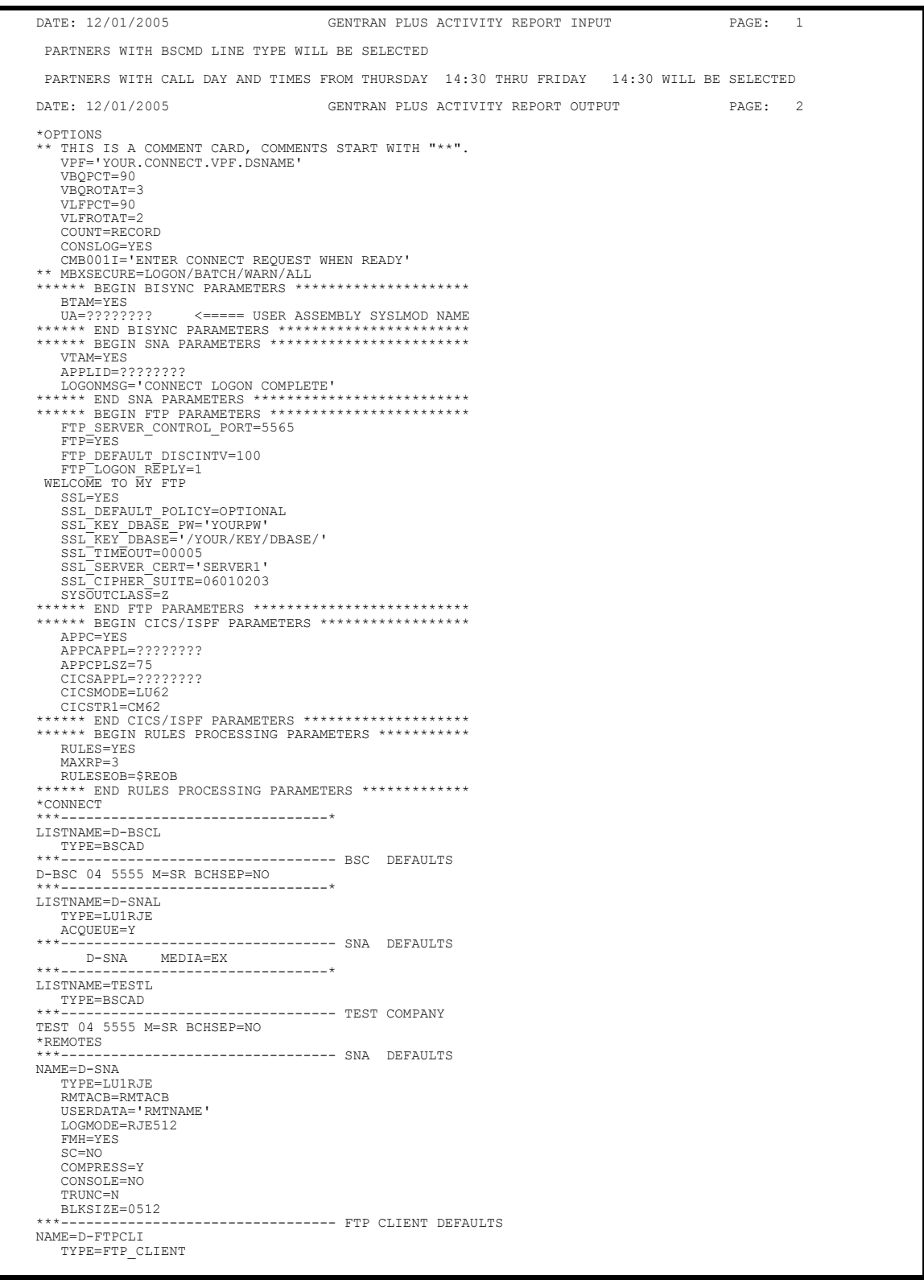

# <span id="page-245-0"></span>**Enabling Security**

You can enable Security on your Connect communications subsystem using different methods. Gentran:Plus is compliant with and supports all forms of Connect security. All of these methods are detailed in the "Implementing Security" chapter of the *Connect:Enterprise OS/390 User's Guide*. The different methods are:

#### **Batch Security:**

This is the quickest and easiest way to enable security for BSC and SNA sites with your Communications subsystem. Enable Batch security by coding the **SECURITY=BATCH** parameter in your SUPERIO input file for EBDI020. This causes EBDI020 to generate the \*SECURITY section in your SUPEROO output file. EBDI020 generates an **ID=** entry in the \*SECURITY section of the SUPEROO file for each Remote ID in the Gentran:Plus communications profile. Before enabling security using this method, read the related information about the \*SECURITY record in the "Options Definition File" chapter in the *Connect:Enterprise OS/390 Installation Guide*.

## **Logon Security:**

This security method can be used only with SNA logons into Connect from remote sites. Enable Logon security by coding the **SECURITY=LOGON** parameter in your SUPERIO input file for EBDI020. This method requires that valid LU names be listed in the \*POOLS or \*REMOTES sections of your ODF. You must code the appropriate parameters on the SNA Communication Profile Remote Maintenance screen (EDIM409) for each of your SNA remotes to have EBDI020 generate them for you. Before enabling security using this method, read the related information about the \*POOLS and \*REMOTES records for SNA in the "Options Definition File" chapter in the *Connect:Enterprise OS/390 Installation Guide.*

#### **Security Exits:**

Security exits are user-written exits that enable you to design your own security scheme for Connect. Additional information about this procedure can be found in the "Using RDX Online Exits" chapter in the *Connect:Enterprise OS/390 Application Agents and User Exits Guide*.

#### **Connect Security Interface:**

Activate this security method by coding either the **MBXSECURE=LOGON**, **MBXSECURE=BATCH**, **MBXSECURE=ALL**, or **MBXSECURE=WARN** parameter in your SUPERIO input file for EBDI020. You must define the appropriate authorizations in your external security package to use this method. In addition, you must indicate how you wish to control access to Connect from within the Gentran:Plus online subsystem. This is accomplished via the User ID Security Flag on the Configuration Maintenance screen (EDIM231) for the Gentran:Plus Options -- Record Type 3. To learn more about how Gentran:Plus interfaces with the Connect Security Interface, read the description for the Communication Security screen (EDIM40V) in the "Screens" chapter in this Guide.

# <span id="page-246-0"></span>**Outbound Acknowledgment Program EBDI021**

The Gentran:Plus Outbound Acknowledgment Program creates \$\$ADD records for acknowledgments created in program EBDI001. The \$\$ADD records identify to which Communications subsystem mailbox the acknowledgments are to be directed. Gentran:Plus acknowledgments are identified by the Remote ID on the interchange record of the Partner file. If an interchange record is present, and the Remote ID is greater than spaces, a \$\$ADD record is created for that interchange. The Outbound Acknowledgments from program EBDI001 must be processed through EBDI110 before EBDI021.

The Partner Key on the \$\$ADD records is pulled from the ###INT record that precedes the acknowledgment interchange. If no ###INT record is created, the \$\$ADD record is created using the interchange record. GS/GE interchanges have no ###INT records and the Partner Key is pulled from the GS record. The interchange control number is used to create the \$\$ADD batch ID. This creates an audit trail between the Translation and Communications subsystems.

Use the Outbound Editor (EBDI002) for creation of the Gentran:Plus Direction Records.

**WARNING:** The file produced from program EBDI002 must be run through the Outbound Split program (EBDI016) to ensure separation of the Gentran:Plus interchanges to the correct trading partner.

# <span id="page-246-1"></span>**Files Used**

<span id="page-246-2"></span>*Input*

#### **SYS030 (80-character)**

This file contains input parameters to the Outbound Acknowledgment program. These parameters are used to override the batch ID for up to 999 selected remote IDs. This can be used in the case of communications with the Commerce:Network to place the network password in the batch ID for the \$\$ADD. The parameter formats follow:

**Pos 1 - 3 ID= Pos 4 - 11 Communications remote ID Pos 12 - BLANK Pos 13 - 36 Batch ID Example: ID=REMOTE PASSWORD**

#### **SYS040 (30,009-character variable)**

This is the Acknowledgment file created in program EBDI110. Acknowledgments created by program EBDI001 must be run through EBDI110 before processing in EBDI021.

#### **SYS090 Partner File**

This file contains specific information for communications with individual trading partners.

## **SYS095 Partner X-Ref File**

This file is used to cross-reference partner identifications when resolving senders and receivers of the acknowledgements

**Note:** This file is accessed only when processing in Partner/ Qualifier or Mixed mode

## **EDIPREL Partner Relationship File**

This file is used to cross-reference partner identifications when resolving senders and receivers of the acknowledgements.

**Note:** This file is accessed only when processing in Relationship mode.

# **EDICFG System Configuration File**

This file contains Gentran system definition.

# <span id="page-247-0"></span>*Output*

## **SYS050 (30,009-character)**

This is the Acknowledgment file with \$\$ADD records.

# <span id="page-248-0"></span>**Databank Batch Number Update Program EBDI081**

This program reads a Cross Reference file created by EBDIMBX and updates the EDI databanks with new communication batch numbers.

The databank records are updated with the batches that have been erased. Only those records that are in the Cross Reference file have their batch numbers updated to zero. The rest of the databank records are left alone.

# <span id="page-248-1"></span>**Files Used**

## **EDIPARM**

Parameter file. Valid value is **MAILBOX**.

**EDIIEA Inbound Databank Directory**

The batch numbers are zeroed or renumbered during a REORG or ERASE.

#### **EDIOEA Outbound Databank Directory**

The batch numbers are zeroed or renumbered during a REORG or ERASE.

#### **XREFFILE**

Cross reference file containing From/To batch numbers. The file is created by EBDIMBX.

#### **EDISUM Summary Report** Contains input/output/update counts.

# **EDICFG System Configuration File**

This file contains Gentran system definitions.

# <span id="page-249-0"></span>**Connect Report Processor Program EBDIMBX**

The Connect Report Processor program operates in two modes, the ADD mode and the ERASE mode, to create temporary cross reference files.

In ADD mode, EBDIMBX creates a temporary cross reference file from the report generated by STOUTL ADD that lists the Gentran assigned X-Ref number and the actual Connect batch number assigned. This cross reference file is used to update the Outbound EDI databank records with the batch numbers.

In ERASE mode, EBDIMBX creates a temporary cross reference file from the report generated by STOUTL ERASE that lists the Communication batch numbers that have been erased. This cross reference file is then input into the Databank Batch Number Update program (EBDI081). EBDI081 updates the Inbound and Outbound EDI databank records to clear the batch numbers that have been erased.

# <span id="page-249-1"></span>**Files Used**

## **CMRPT**

In ADD mode, this is the report generated by STOUTL ADD. It lists the Gentran assigned X-Ref number and the actual Communication batch number assigned by the ADD process.

In ERASE mode, this is the report generated by STOUTL ERASE. It lists the Communication batch numbers that have been erased.

#### **CMXREF**

In ADD mode this Temporary VSAM Cross Reference file is used to update the Outbound EDI databank.

In ERASE mode, this file is not used.

#### **CMERASE**

In ADD mode, this file is not used.

In ERASE mode, this file is created, listing from/to batch numbers for input into EBDI081. The 'to' batch numbers for all records generated by EBDIMBX is zero as these batches have been erased.

#### **EDIOEA Outbound Databank Directory**

In ADD mode, the Outbound EDI databank is processed to update records with X-Ref numbers with their actual communication batch numbers.

In ERASE mode, this file is not used.

#### **EDISUM**

This is a summary report indicating any errors and record counts.

#### **EDICFG System Configuration File**

This file contains Gentran system definitions.

# <span id="page-250-0"></span>**INS TRADANET Reblocker Program EBDI057**

This program reblocks the 80-byte EDI Data in accordance with the standards of the INS TRADANET Network. This program modifies the length of the block to be sent to the network and generates the appropriate fill characters.

# <span id="page-250-1"></span>**Files Used**

# <span id="page-250-2"></span>*Input*

# **SYS000 Parameter File** This file supplies one parameter to the program which indicates the length of the record to generate. This length should match the length of the block to be sent to the network. The parameter's format is **RECORD LENGTH=***XXXX*, where *XXXX* is the length of the

record to be generated. This can be any number from 1 to 2,000. Leading zeroes should be specified. The default value (if no length is specified) is 512 bytes.

## **Note:** The record length information in the JCL for the SYS020 output file must match the specified record length or an S013 abend will result.

# **SYS010 EDI Data File**

This file contains the 80-byte, unwrapped EDI data that was generated by the Outbound Editor program (EBDI002).

# <span id="page-250-3"></span>*Output*

# **SYS020 Reblocked EDI Data File**

This file contains the reblocked EDI data. This file is processed by the Connect Offline Add utility.

# <span id="page-251-0"></span>**INS TRADANET Command Generator Program EBDI058**

This program generates network "script commands for the INS TRADANET Network. Commands can be maintained online (under CICS) using the Network Command Interface screens or offline in an 80-byte PDS or 80-byte dataset, or in the JCL stream.

All STX data elements are generated from the Control information defined in the trading partner file for the network partner. The SNRF elements generated come from the Sender Reference field. Interchanges are numbered sequentially. If command generation is successful, the Sender Reference field of the Control Information is updated to reflect the last reference number generated. If command generation is not successful, the record is not updated, an appropriate error message is issued, and processing ends with a return code of 16.

The subsequent steps of the command generation job stream should be executed only if this program ends with a return code of zero.

# <span id="page-251-1"></span>**Files Used**

# <span id="page-251-2"></span>*Input*

See *Appendix B* of this guide for more detailed explanations of the input command formats.

## **SYS001 Parameter File**

This file contains the valid parameters to be provided to the program, which follow:

#### **MODE=***XXXXXX*

Where *XXXXXX* is the word BATCH or ONLINE. BATCH indicates that the commands to be processed are in an offline dataset or in the JCL stream. ONLINE indicates that the commands to be processed are in the online Network Command files. ONLINE is the default value.

#### **COMMAND=***XXXXXXXXXX*

Where *XXXXXXXXXX* is the name of the command as defined to the Network Command Interface. This parameter is used only if **MODE=ONLINE** is specified.

#### **NETWORK=***XXXXXXXXXXXXXXXXXXXXXXXXXXXXXXXXXXX*

Where *XXXXXXXXXXXXXXXXXXXXXXXXXXXXXXXXXXX* is the trading partner ID of the entry in the Partner file that defines the network. This parameter is used only if **MODE=BATCH** is specified and processing in Partner/Qualifier or Mixed mode.

#### **QUAL=***XXXX*

Where *XXXX* is the trading partner ID qualifier of the entry in the Partner file that defines the network. This parameter is used only if **MODE=BATCH** is specified, processing in Partner/Qualifier or Mixed mode and the trading partner ID has a qualifier.

#### **NETUSER=***XXXXXXXXXXXXXXX*

Where **XXXXXXXXXXXXXXX** is the Network User ID of the entry in the Partner file that defines the network. This parameter is used only if **MODE=BATCH** is specified and processing in Relationship mode.
#### **NETPART=***XXXXXXXXXXXXXXX*

Where *XXXXXXXXXXXXXXX* is the Network Partner ID of the entry in the Partner file that defines the network. This parameter is used only if **MODE=BATCH** is specified and processing in Relationship mode.

Where *XX* is either GO or NG. This parameter causes all GO variants generated to have either the GO or NULLGO option respectively. See the INS TRADANET documentation for the ramifications of each option. The default for this parameter is GO. This parameter is only used if **MODE=BATCH** is specified.

**SNRFLEN=***XX*

**RECEIVE=***XX*

Where *XX* is either 6 or 14. This parameter causes the SNRF data element in the STX segment to be either 6 or 14 characters in length. The default for this parameter is 14. **SNRFLEN=06** should be specified if Command Set 1 is used. **SNRFLEN=14** should be specified if Command Set 2 is used.

#### **EDICFG System Configuration File**

This file contains Gentran system definitions.

#### **SYS002 (80-character)**

This is the sequential command file to be used if **MODE=BATCH** is specified.

**SYS020 Network Command Definition File**

#### **SYS030 Network Command Detail File** This file defines the format of the commands to be sent to INS.

**ERRCTL Error Message and Control File**

This file is used as a centralized message store.

- **SYS090 Partner File** This file contains all information defining the trading partner relationship.
- **SYS091 Outbound Partner Control File**

#### *Output*

- **SYS003 (30,009-character variable)** This file contains the generated network commands.
- **SYS005 (133-character) Error Report** This report lists command generation errors.

# **INS Network Report Tracker Program EBDI059**

This program processes the incoming reports from the INS TRADANET network, in the following two steps:

- 1. The program formats the report in a user-friendly format, including headers, page numbers, etc.
- 2. The program reads the List Post Box, Acknowledgment, and List Mailbox reports as data, then posts status information to the Gentran:Basic Outbound EDI Databank at the interchange level.

To use this facility, you must isolate the reports from the real EDI data in the inbound data stream. You can accomplish this task easily by establishing inbound splitting at the transaction (message) level. All reports sent by the INS TRADANET Service have a message ID of ICLANA.

The program updates the EDI databank when the List Post Box or Acknowledgment reports are received. The INS TRADANET file status and status date and time are stored on the databank. These fields are reported on the special databank inquiry report generated by program EBDI510 and are displayed on the Databank Interchange Directory screen.

- **Note:** A maximum of 7,000 auditable report entries can be processed during one execution of this program.
- **Note:** The Network Report Tracker program has two versions. Program EBDI059 is for users who are using Command Set 2. Program EBDI059A is for users who are using Command Set 1.

### **Files Used**

#### *Input*

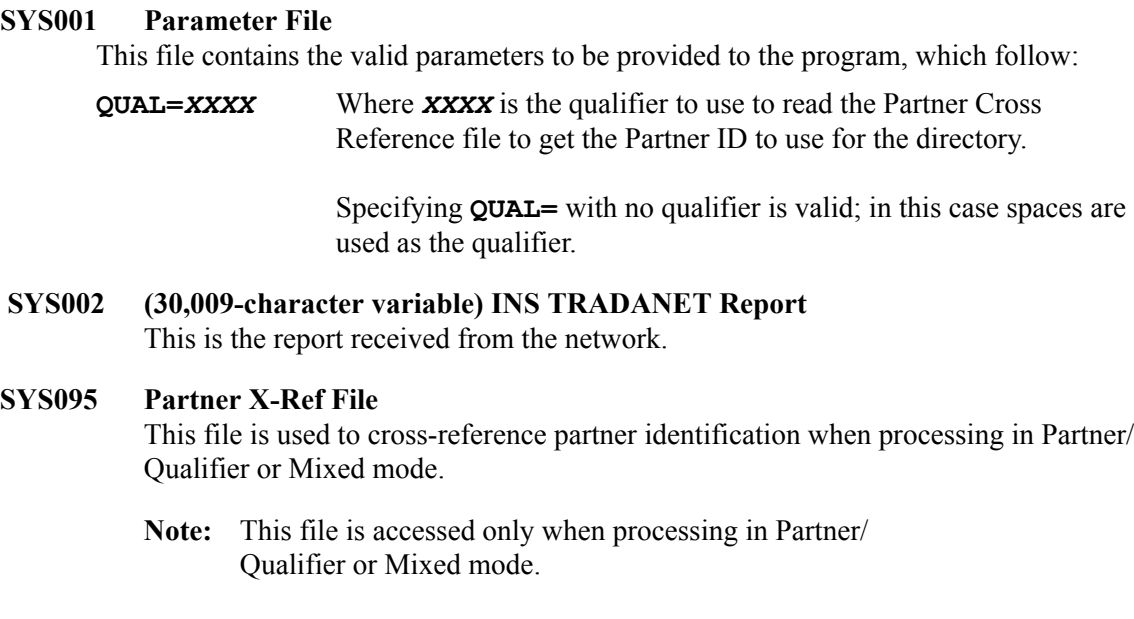

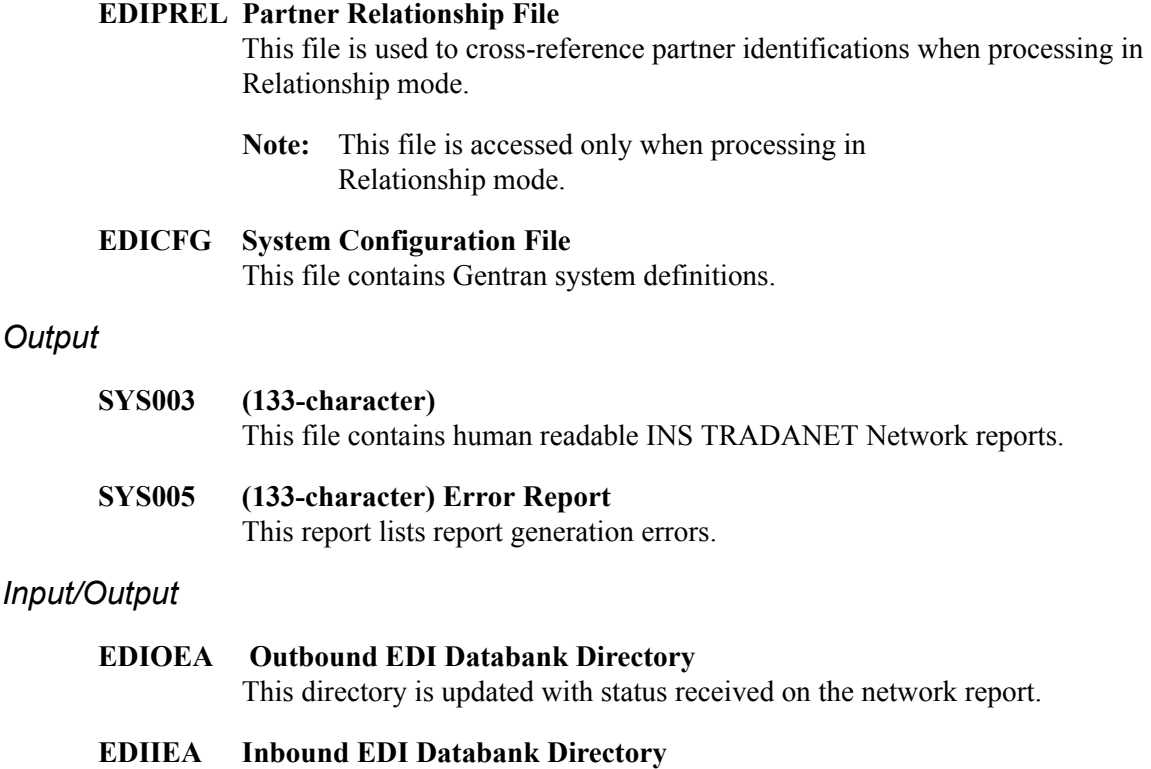

This directory is updated with status received on the network report.

# **INS Network Command Purge Program EBDI066**

This program purges all of the NEWREL commands associated with a Network Command ID. The program should be run after the NEWREL commands have been transmitted successfully to the INS TRADANET Network Service to prevent retransmission. This program can be used to purge all detail commands associated with any Command ID.

Close the Network Header and Network Detail files to CICS prior to executing this program.

#### **Files Used**

#### *Input*

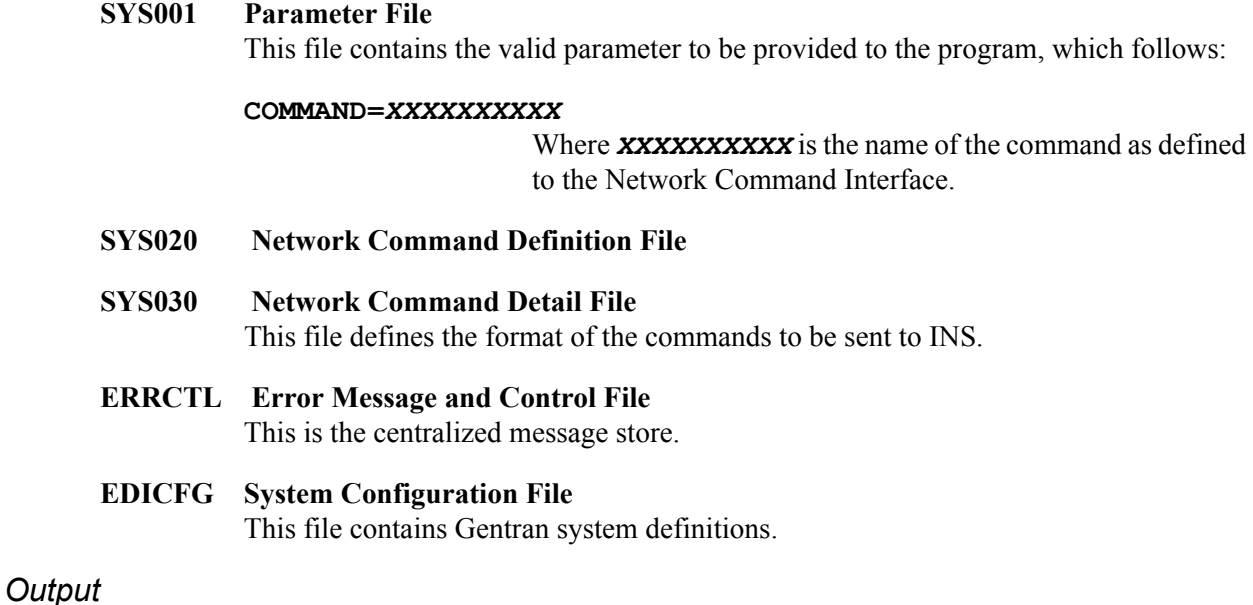

**SYS005 (133-character) Error Report** This report lists command generation errors.

# **Extract Utility STOUTL**

The Extract utility is a batch job run to pull (extract) batches from the Connect VSAM data queues after they are received from a trading partner or VAN. The Extract deblocks and decompresses the data and writes it to a sequential output file as it is read from the VSAM data queues. This sequential output file then is used as input into the Gentran inbound process.

To execute the Extract, you must run the offline utilities program STOUTL. This program is one of the Connect load modules which reside in the Connect load library.

The many parameters associated with the Extract function, as well as input/output files, are listed and explained in the "Offline Utilities" chapter of the *Connect:Enterprise OS/390 User's Guide.*

> **Note: Gentran:Viewpoint users only:** The output report from the Extract utility goes to a file that is processed by the Gentran:Viewpoint Report Processing program (EDIN110). This program extracts information from the report and passes the information to Gentran:Viewpoint. The next step prints the file.

# Add Utility **STOUTL**

The Add utility is a batch job that loads data generated by Gentran to the Connect VSAM data queue, in order to transmit it. The Add utility reads data from a sequential file and writes it to the Connect VSAM file. By default, each logical record in the sequential dataset is one VSAM record on the Communication Data queue.

> **Note: Gentran:Viewpoint users only:** The output report from the Add utility goes to a file that is processed by the Gentran:Viewpoint Report Processing program (EDIN110). This program adds information from the report and passes the information to Gentran:Viewpoint. The next step prints the file.

### **Assigning ID and BATCHID to Data Batches**

The ID assigned to a batch when it is added to the Communication Data queue serves the following purposes:

- The ID identifies the batch with the ID that the data is logically housed under in the Communication Data queues.
- The ID must match a Remote ID in the communication profiles of Gentran:Plus in order to view the data with the CICS online environment.
- The ID also is used when data is to be sent in an autoconnect or is requested in a remoteconnect.

The BATCHID or BID assigned to a batch when data is added to the Communication Data queue is a free-form, 24-byte field that is used to define (comment) the batch. The BID enables you to group data with the same ID into separate logical piles. By default, in normal Gentran outbound processing, the BATCHID is populated with the interchange control number for each EDI interchange generated.

An ID/BATCHID can be assigned to a batch when it is added to the Communication Data queue in the following two ways:

- Through the SYSIN parameters
- Embedded \$\$ADD control cards in the input file

In normal Gentran outbound processing, \$\$ADD cards are placed at the beginning of each EDI interchange generated. Used as the input file to the Add function, this Gentran-generated file causes each interchange to be added to the Communication Data queues as one interchange per communication batch.

**Note:** If you have embedded \$\$ADD cards in your input file and you use the SYSIN parameter to assign the ID to the batch, the embedded \$\$ADD cards are added to the Communication Data queue as part of the data.

To execute the Add, you must run the offline utilities program STOUTL. This program is one of the Connect load modules which reside in the Connect load library.

The many different parameters and the input/output files associated with the Add function are listed and explained in the "Offline Utilities" chapter of the *Connect:Enterprise OS/390 User's Guide*.

## **File Maintenance Processing Program STOUTL**

The STOUTL batch utility is the main File Maintenance program for the Communications subsystem files. This utility removes unwanted data batches from the Connect VSAM data queue and cleans up any VSAM splits on those files.

The following member in the Gentran:Plus JCL Library execute the File Maintenance program:

**REORGDB** Reorganizes communications and databank files. Use this member under normal processing conditions.

The program EBDI081 is executed in the REORGDB jobstream. EBDI081 resynchronizes the databank with the communications data queues in order to maintain the ability to reference between the queue files.

#### **Determining Frequency of File Maintenance**

Frequency depends upon the amount of data flowing in and out of your system. File maintenance normally is scheduled on a weekly basis. However a very busy Connect region may need file maintenance two or three times a week.

This file maintenance process is designed to prevent file input/output from slowing down data communications. The more time between reorgs, the slower file input/output becomes. Long periods with no file maintenance can result in marked degradation of communication response time.

#### **File Maintenance Procedure**

The File Maintenance processing program (STOUTL) is a major component of the file maintenance job flow; several steps comprise the process. The recommended process for doing file maintenance on the Communications subsystem files follows.

> **Note:** The VBQ that is being reorganized must be deallocated from the Online Mailbox prior to running this job.

1. Erase unwanted batches. **Required** 

Run the Erase function on the queue file being reorganized. The Connect offline utility program STOUTL flags all unwanted batches as erased. This process physically removes the data from the file. The parameters for this job are defined in the "Offline Utilities" chapter of the *Connect:Enterprise OS/390 User's Guide*.

2. Execute EBDIMBX. **Required if DB**

Process the report generated by the STOUTL erase function to build a batch number file to be processed by EBDI081.

3. Print the Report file. **Required if DB**

Prints the Report file processed in step 2 above.

#### **4 - 22 Gentran:Plus for zSeries Release 6.4 User's Guide**

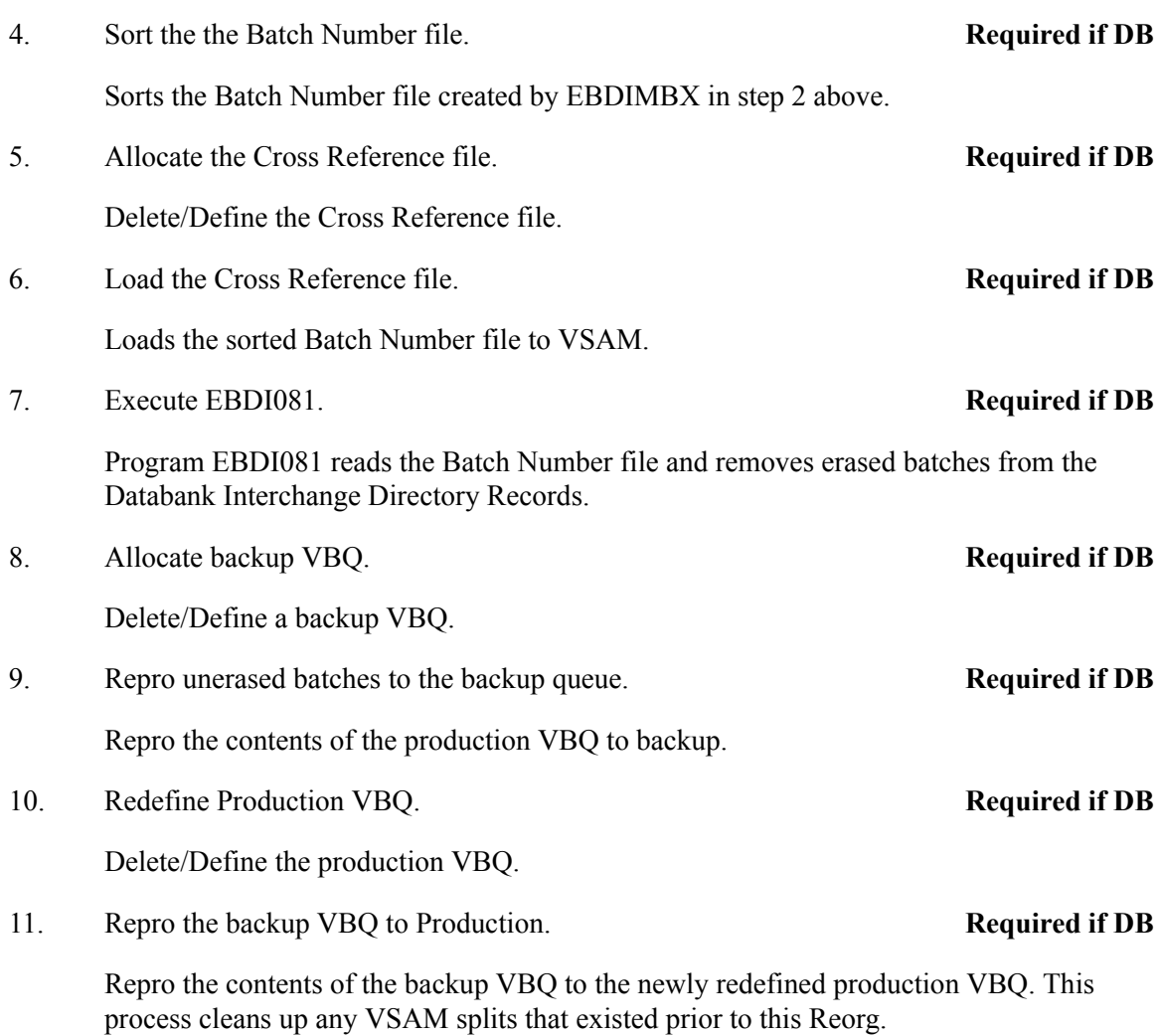

# **Chapter**

# **5 Network Toolkit**

# **Overview**

*Value Added Networks* (VANs) have become integral parts of many companies' EDI/ communication solutions. The VANs offer a wide variety of services, including the services on the following list:

- Detailed tracking of incoming and outgoing data
- Conversion of data from one EDI standard to another
- Quick restoration of data
- Sophisticated communication and EDI support staffs

The Gentran:Plus Network Toolkit is designed to provide you with helpful and accurate information for your dealings with Value Added Networks. To assist you, the Toolkit's format provides a step-by-step guide to connecting with several popular VANS.

A Helpful Hints section within the Toolkit explains what to do and why, so you can avoid common pitfalls. Sample communication profiles and methods of adding data to the communications queues for as many VANs or popular networks as possible also are provided.

# **Using the Toolkit**

The Network Toolkit consists of individual members for each VAN or Network about which information is currently available. This information is gathered from customers, so some of the Toolkit members are more complete than others. The examples provided in these Toolkit members were known to be accurate at the time they were composed.

A single member in the Gentran:Plus JCL Library acts as the directory member that points you to the additional members in the JCL Library for the individual networks. The member name is the following:

> **TOOLKIT** Network Toolkit Directory member in the Gentran:Plus JCL Library.

The layout of the Network Toolkit members assumes a thorough understanding of the following procedures and concepts:

- The Connect procedures and parameters
- The Gentran: Plus concepts and flows
- Network-specific commands and session flows

**Note:** Any information that you would like to volunteer for the betterment of the Network Toolkit is welcome, and should be directed to Product Support — Communications.

Any questions on the syntax or use of any Network-specific commands should be directed to the appropriate Network.

# **Chapter**

# **6 File Descriptions**

### **Overview**

This chapter describes the files used by the Gentran:Plus subsystem.

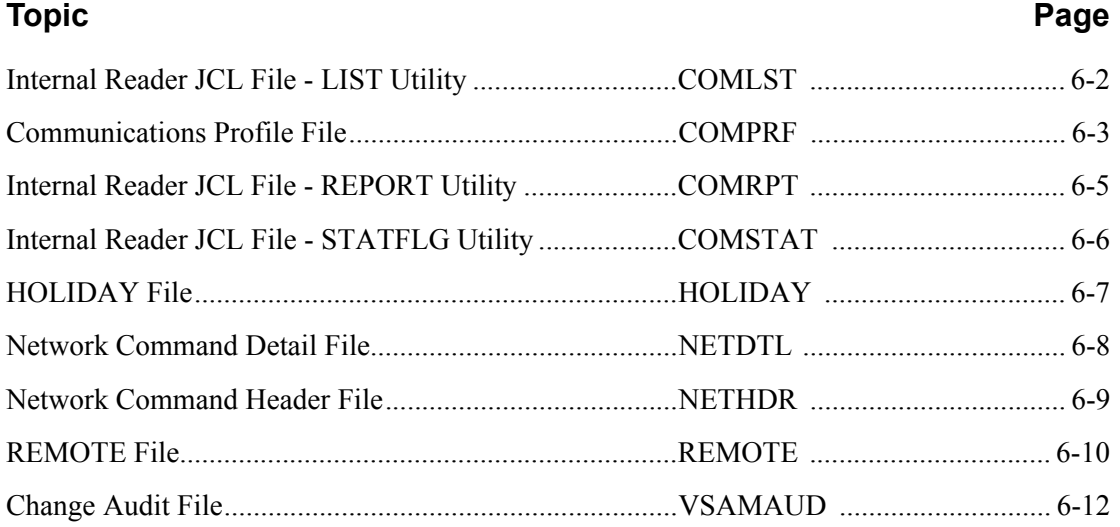

# <span id="page-265-0"></span>**Internal Reader JCL File - LIST Utility COMLST**

### **Description**

This VSAM RRDS contains the JCL that is used to execute the STOUTL offline utility program with the LIST function to produce a formatted report of batches from the Connect VSAM batch files. This JCL was customized for your site during Gentran:Plus installation.

### **Activity**

This is a static file with very low activity.

#### **Program References**

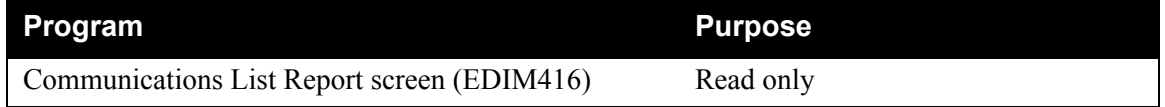

#### **Disk Space Requirements**

The COMLST file contains a small number of records, usually less than 50, with one record required for each JCL statement. The space requirement is minimal.

#### **Data Set Recovery**

The COMLST file can be recreated from a recent backup.

### **VSAM Data Set Definition**

The JCL to define and load the COMLST file is located in JCL library member INMB2.

```
DEFINE -
CLUSTER -
    (NAME (GENTRAN.V6X4.GPL.VSAM.LIST) -
    TRACKS (2) -
    VOLUME (XXXXXX) -
    NIMRERED -RECORDSIZE (80 80) -
    SHR (1 3)) -
 DATA -
    (NAME (GENTRAN.V6X4.GPL.VSAM.LIST.DATA) -
    CISZ(1024))
```
# <span id="page-266-0"></span>**Communications Profile File COMPRF**

## **Description**

This VSAM KSDS contains the definitions for the Communications Profiles.

#### **Activity**

This is a static file with minimal activity.

### **Program References**

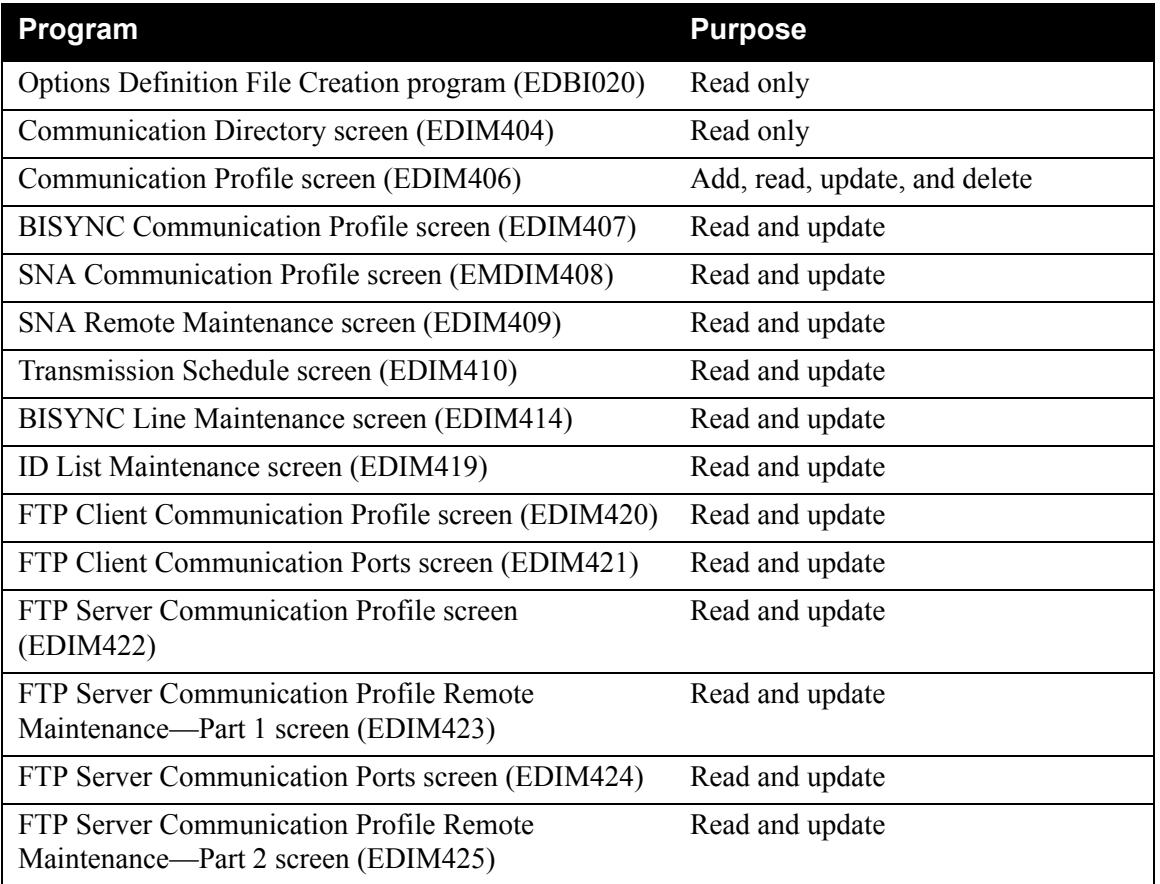

#### **Disk Space Requirements**

The COMPRF file contains one record for each Communications Profile you define to your Gentran:Plus system. The capacity of fifteen tracks is approximately 100 records so adjust the primary allocation based upon your storage.

#### **Data Set Recovery**

The COMPRF file can be recreated from a recent backup.

### **VSAM Data Set Definition**

The JCL to define and load the COMPRF file is located in JCL library member INMB6.

```
DEFINE -
 CLUSTER -
    (NAME(GENTRAN.V6X4.GPL.VSAM.PROFILE) -
    TRACKS(15 5) -
    VOLUMES (XXXXXX) -
    FREESPACE(50 10) -
    CISZ (4096) -
    SHAREOPTIONS(2) -
    INDEXED - 
    KEYS(16 0) -
    RECORDSIZE(1500 1500) -
 DATA -
    (NAME(GENTRAN.V6X4.GPL.VSAM.PROFILE.DATA)) -
 INDEX -
     (NAME(GENTRAN.V6X4.GPL.VSAM.PROFILE.INDEX))
```
# <span id="page-268-0"></span>**Internal Reader JCL File - REPORT Utility COMRPT**

#### **Description**

This VSAM RRDS contains the JCL that is used to execute the STOUTL offline utility program with the REPORT function to produce a formatted report of Auto Connect and Remote Connect activity. This JCL was customized for your site during Gentran:Plus installation.

### **Activity**

This is a static file with very low activity.

#### **Program References**

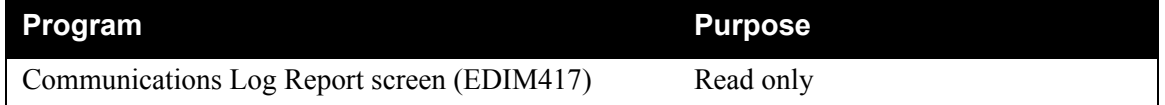

#### **Disk Space Requirements**

The COMRPT file contains a small number of records, usually less than 50, with one record required for each JCL statement. The space requirement is minimal.

#### **Data Set Recovery**

The COMRPT file can be recreated from a recent backup.

#### **VSAM Data Set Definition**

The JCL to define and load the COMRPT file is located in JCL library member INMB2.

```
DEFINE -
CLUSTER -
   (NAME(GENTRAN.V6X4.GPL.VSAM.REPORT) -
    TRACKS(3) -
     VOLUME (XXXXXX) -
     NUMBERED - 
     RECORDSIZE(80 80) -
    SHR(1 3)) -
 DATA - 
     (NAME(GENTRAN.V6X4.GPL.VSAM.REPORT.DATA) -
     CISZ(1024))
```
# <span id="page-269-0"></span>**Internal Reader JCL File - STATFLG Utility COMSTAT**

### **Description**

This VSAM RRDS contains the JCL that is used to execute the STOUTL offline utility program with the STATFLG function to change the batch status flags in the Connect VPF and VCF files. This JCL was customized for your site during Gentran:Plus installation.

### **Activity**

This is a static file with very low activity.

#### **Program References**

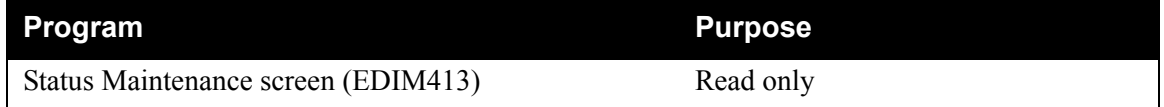

#### **Disk Space Requirements**

The COMSTAT field contains a small number of records, usually less than 50, with one record required for each JCL statement. The space requirement is minimal.

#### **Data Set Recovery**

The COMSTAT file can be recreated from a recent backup.

### **VSAM Data Set Definition**

The JCL to define and load the COMSTAT file is located in JCL library member INMB2.

```
DEFINE -
CLUSTER -
     (NAME(GENTRAN.V6X4.GPL.VSAM.STATFLG) -
    TRACKS(3) -
    VOLUME (XXXXXX) -
    NUMBERED - 
    RECORDSIZE(80 80) -
    SHR(1 3)) -
 DATA -
     (NAME(GENTRAN.V6X4.GPL.VSAM.STATFLG.DATA) -
    CISZ(1024))
```
### <span id="page-270-0"></span>**Description**

This VSAM KSDS contains the definitions for the Holiday Processing Schedule.

#### **Activity**

This is a low usage file with minimal activity.

#### **Program References**

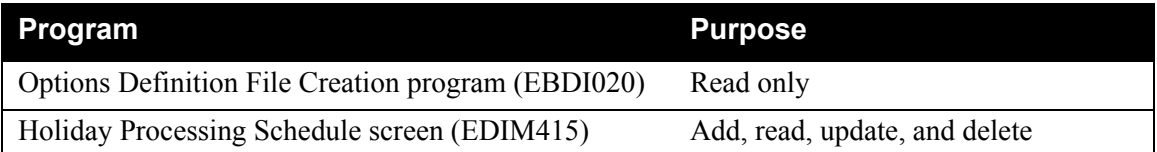

#### **Disk Space Requirements**

The HOLIDAY file contains one record for each Holiday you define to your Gentran:Plus system. The space requirement is minimal.

#### **Data Set Recovery**

The HOLIDAY file can be recreated from a recent backup.

#### **VSAM Data Set Definition**

The JCL to define and load the HOLIDAY file is located in JCL library member INMB7.

```
DEFINE -
 CLUSTER -
    (NAME(GENTRAN.V6X4.GPL.VSAM.HOLIDAY) -
    TRACKS(2 5) -
    VOLUMES (XXXXXX) -
     FREESPACE(50 10) -
     CISZ(4096) - 
     SHAREOPTIONS<sup>(2)</sup> -
     INDEXED - 
     KEYS(8 0) -
     RECORDSIZE(74 74)) -
     SHR(1 3)) -
 DATA -
     (NAME(GENTRAN.V6X4.GPL.VSAM.HOLIDAY.DATA)) -
 INDEX -
     (NAME(GENTRAN.V6X4.GPL.VSAM.HOLIDAY.INDEX))
```
## <span id="page-271-0"></span>**Network Command Detail File NETDTL**

#### **Description**

This VSAM KSDS contains the detail definitions for the INS Network Commands.

#### **Activity**

This is a low usage file with minimal activity.

#### **Program References**

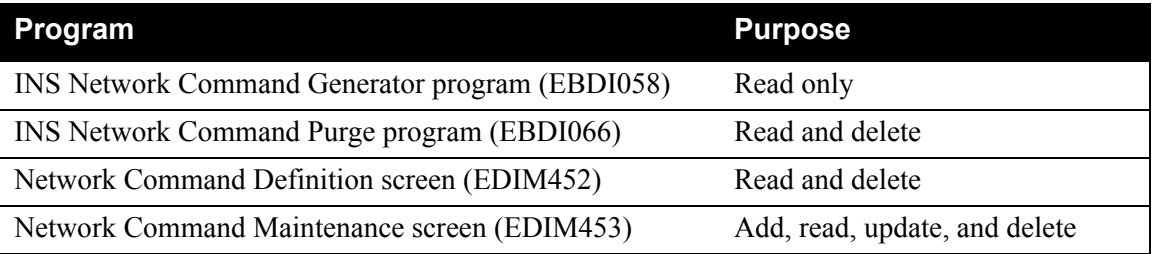

#### **Disk Space Requirements**

The NETDTL file contains at least one record for each INS Network Command you define to your Gentran:Plus system. The space requirement is minimal.

#### **Data Set Recovery**

The NETDTL file can be recreated from a recent backup.

#### **VSAM Data Set Definition**

The JCL to define and load the NETDTL file is located in JCL library member INMB8.

```
DEFINE -
CLUSTER -
    (NAME(GENTRAN.V6X4.GPL.VSAM.DETAIL) -
    TRACKS(15 5) - 
    VOLUMES(XXXXXX) -
    SHAREOPTIONS(3 3) -
    CISZ(2048) -KEYS(14 0) -RECORDSIZE(90 90)) -
 DATA -
    (NAME(GENTRAN.V6X4.GPL.VSAM.DETAIL.DATA)) -
 INDEX -
     (NAME(GENTRAN.V6X4.GPL.VSAM.DETAIL.INDEX))
```
## <span id="page-272-0"></span>**Network Command Header File NETHDR** NETHDR

### **Description**

This VSAM KSDS contains the header definitions for the INS Network Commands.

#### **Activity**

This is a low usage file with minimal activity.

#### **Program References**

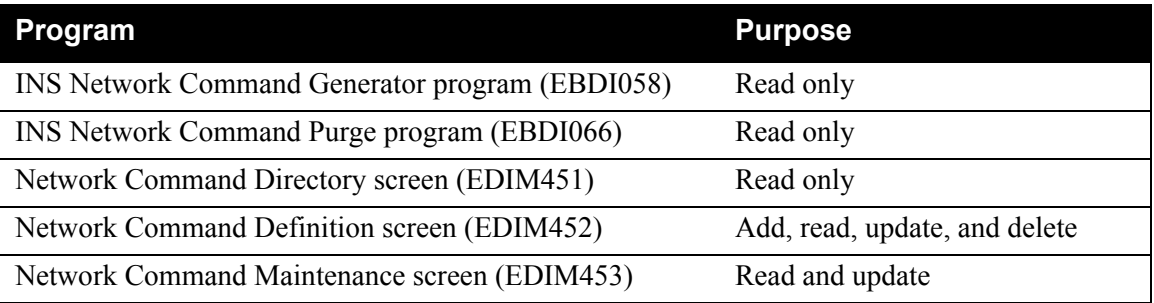

#### **Disk Space Requirements**

The NETHDR file contains one record for each INS Network Command you define to your Gentran:Plus system. The space requirement is minimal.

#### **Data Set Recovery**

The NETHDR file can be recreated from a recent backup.

#### **VSAM Data Set Definition**

The JCL to define and load the NETHDR file is located in JCL library member INMB8.

```
DEFINE -
CLUSTER -
    (NAME(GENTRAN.V6X4.GPL.VSAM.HEADER) -
    TRACKS(5 1) -
    VOLUMES(XXXXXXX) -
    SHAREOPTIONS(3 3) -
    CISZ(2048) -
    KEYS(10 0) -RECORDSIZE(120 120)) -
 DATA -
    (NAME(GENTRAN.V6X4.GPL.VSAM.HEADER.DATA)) -
 INDEX -
     (NAME(GENTRAN.V6X4.GPL.VSAM.HEADER.INDEX))
```
# <span id="page-273-0"></span>**REMOTE File** REMOTE

## **Description**

This VSAM KSDS contains the definitions for the Remote IDs.

### **Activity**

This is a low usage file with minimal activity.

### **Program References**

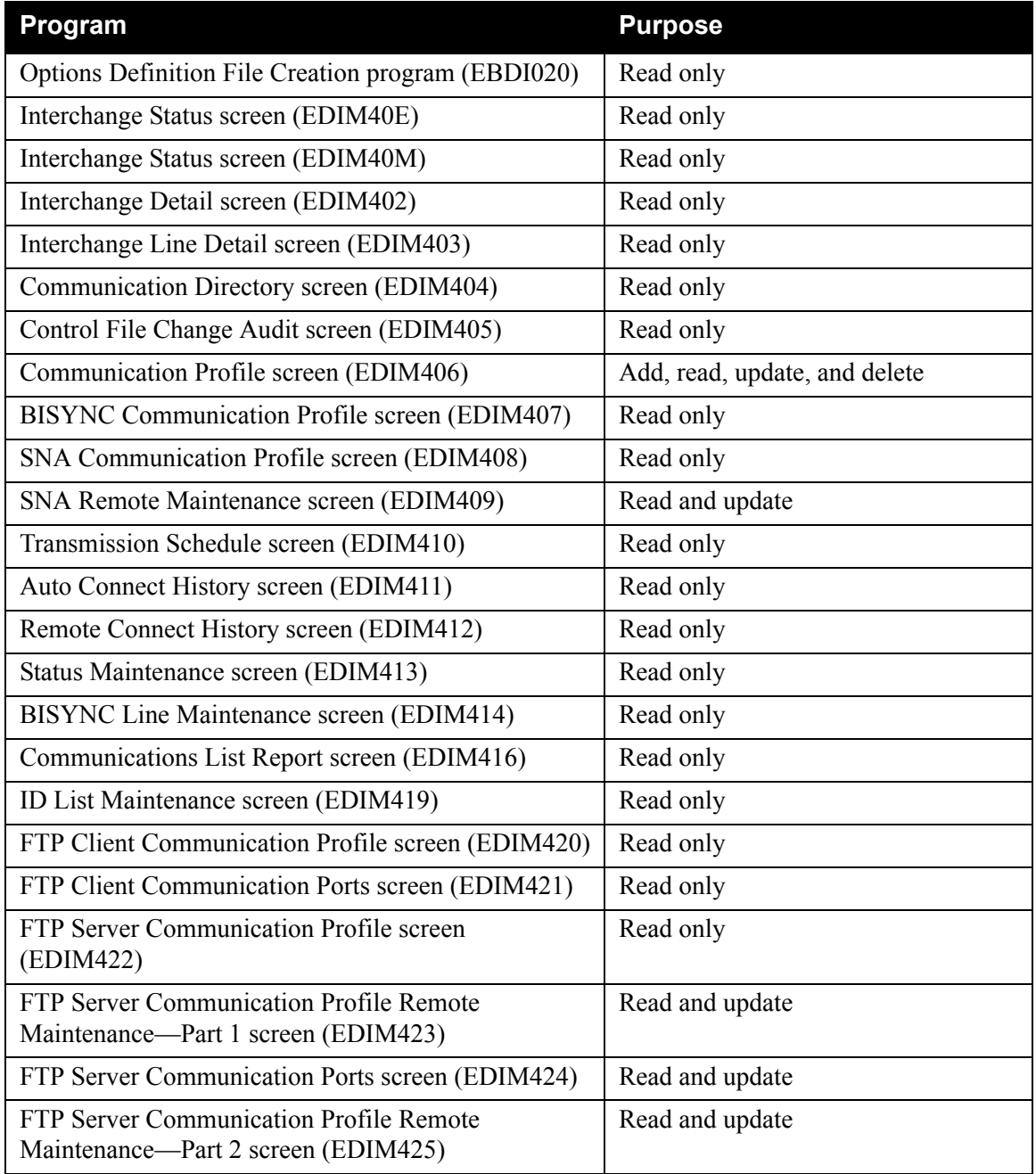

#### **Disk Space Requirements**

The REMOTE file contains one record for each Remote ID you define to your Gentran:Plus system. Because of the small record size, the space requirement is minimal.

#### **Data Set Recovery**

The REMOTE file can be recreated from a recent backup.

#### **VSAM Data Set Definition**

The JCL to define and load the REMOTE file is located in JCL library member INMB6.

```
DEFINE -
CLUSTER -
    (NAME(GENTRAN.V6X4.GPL.VSAM.REMOTE) -
    TRACKS(2 5) -
    VOLUMES(XXXXXXX) -
    FREESPACE(50 10) -
    CISZ(4096) -SHAREOPTIONS(2) -
    INDEXED - 
    KEYS(16 0) -RECORDSIZE(38 38)) -
 DATA -
    (NAME(GENTRAN.V6X4.GPL.VSAM.REMOTE.DATA)) -
 INDEX -(NAME(GENTRAN.V6X4.GPL.VSAM.REMOTE.INDEX))
```
# <span id="page-275-0"></span>**Change Audit File Change Audit File Change Audit File VSAMAUD**

### **Description**

This VSAM KSDS contains the history Batch Status Flag updates.

#### **Activity**

This is a low usage file with minimal activity.

#### **Program References**

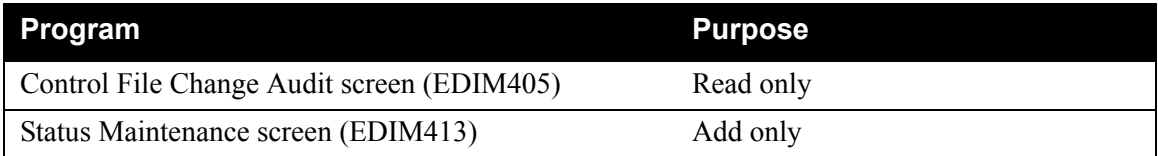

#### **Disk Space Requirements**

The VSAMAUD file contains one record for each Batch Status Flag update you have performed using your Gentran:Plus system. The space requirement is minimal.

#### **Data Set Recovery**

The VSAMAUD file can be recreated from a recent backup.

#### **VSAM Data Set Definition**

The JCL to define and load the VSAMAUD file is located in JCL library member INMB7.

```
DEFINE -
 CLUSTER -
    (NAME(GENTRAN.V6X4.GPL.VSAM.CHANGE.AUDIT) -
    TRACKS(15 5) - 
    VOLUMES(XXXXXXX) -
    FREESPACE(50 10) -
    CISZ(2048) - 
    SHAREOPTIONS(3) -
     INDEXED -
    KEYS(31 0) -
    RECORDSIZE(150 150)) -
 DATA -
     (NAME(GENTRAN.V6X4.GPL.VSAM.CHANGE.AUDIT.DATA)) -
 INDEX -
     (NAME(GENTRAN.V6X4.GPL.VSAM.CHANGE.AUDIT.INDEX))
```
# **Appendix**

# **A Jump Codes**

# **Jump Codes by Screen Title**

The following tables list the jump codes for the Gentran:Plus menus and screens. The screens are listed by title in the order in which they are displayed on the Gentran:Plus menus.

For a listing of jump codes listed by screen name, see the next section in this appendix, Jump Codes by Screen Name.

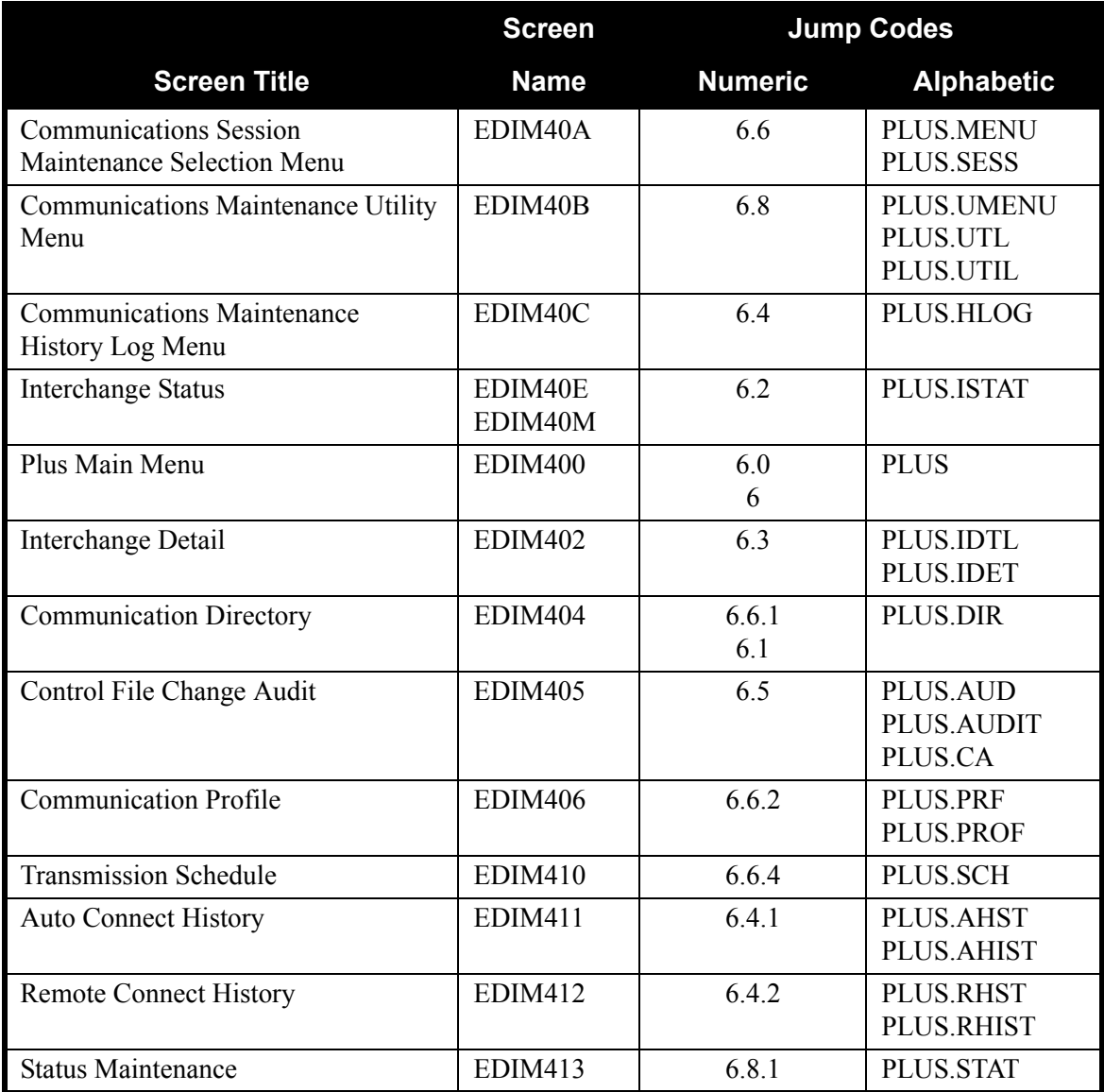

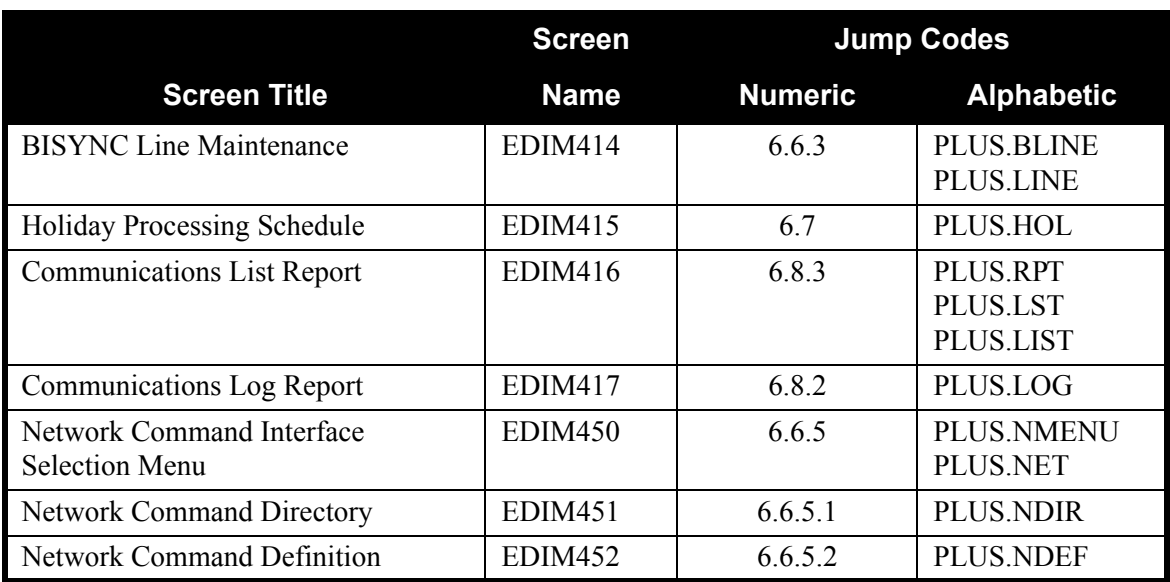

# **Jump Codes by Screen Name**

The following tables list the jump codes for the Gentran:Plus menus and screens. The screens are listed by screen name (EDIMXXX) and are arranged strictly in alphanumeric order, regardless of the menu arrangement.

For a listing of jump codes listed by screen title, in the order in which they are displayed on Gentran:Plus menus, see the previous section in this appendix, Jump Codes by Screen Title.

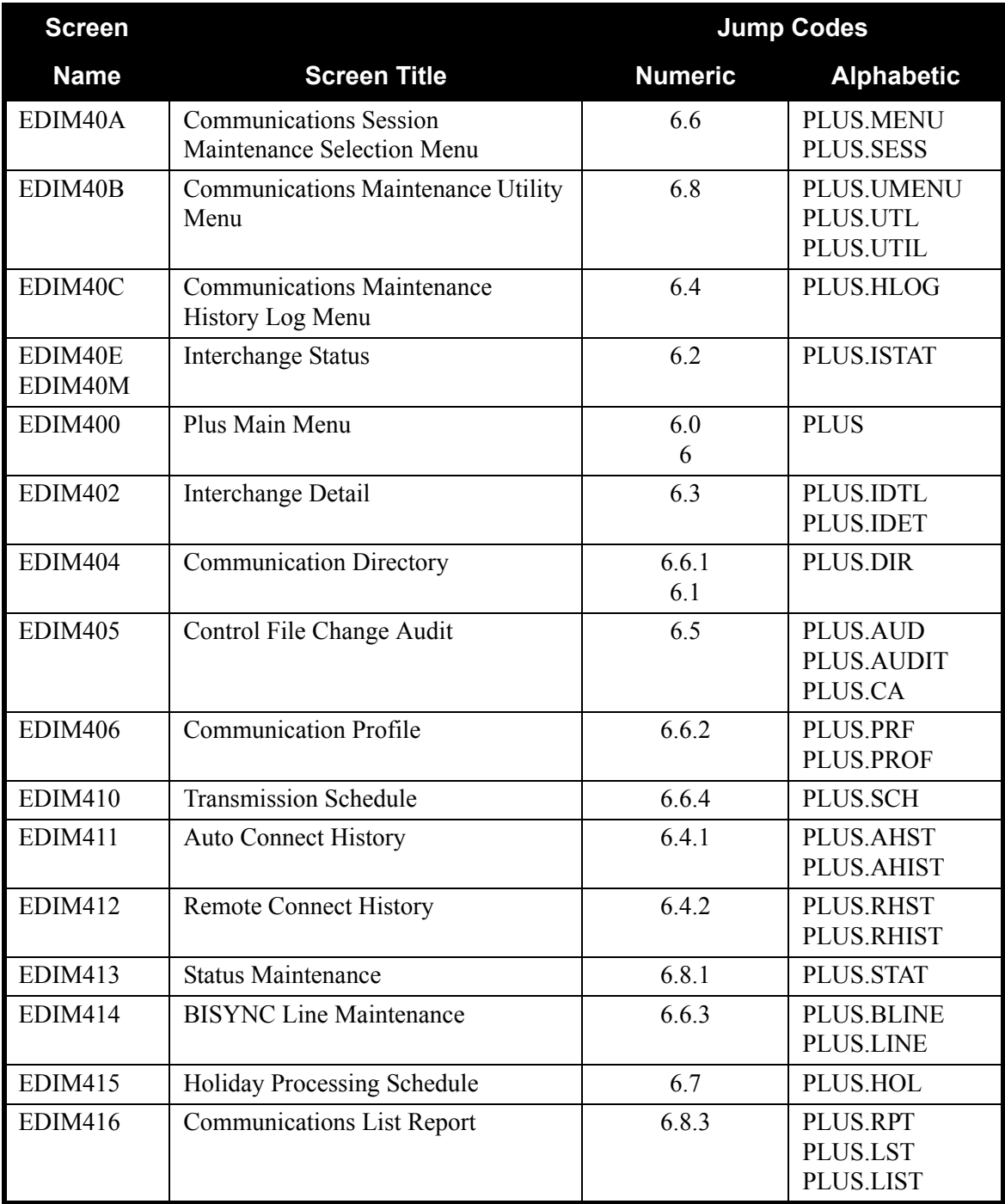

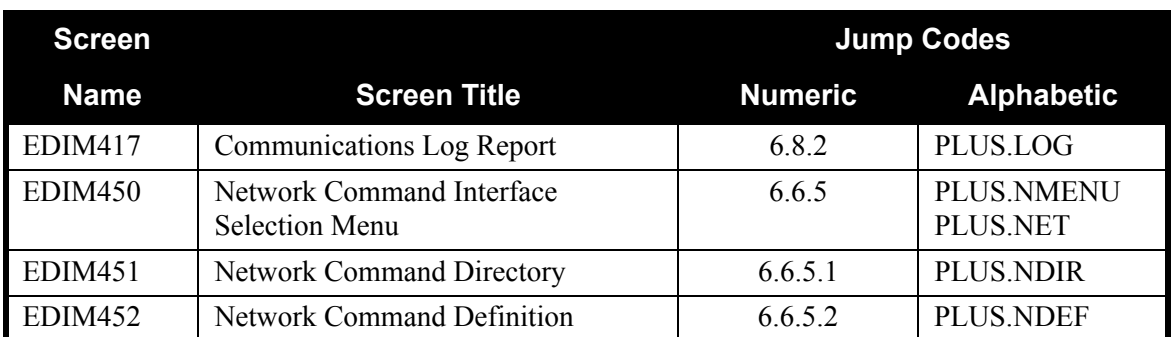

**Appendix**

# **B Command Examples**

The following are examples of some commands as they should be entered in the network command interface. Use the format of the commands as they are illustrated in this appendix, regardless of whether they are entered in batch or online mode. Begin typing each command or parameter in column 1. Please note that all text in italics indicates comments — this text is not included as part of the command or parameters.

Many commands use a file ID as a parameter. The file ID is made up of a four- character sender TRADANET user number (TUN), a four-character receiver TUN and the sender's reference (SNRF). The SNRF is at least one character long and no more than 6 (command set 1) or 14 (command set 2) characters long.

All commands use the syntax presented in the *TRADANET User Guide* (published February 1988). The exception is that the command/parameter prefix (**P00=** through **P99=**) is not specified.

# **List Commands**

Type the List commands (Postbox, Mailbox and Relationship) with no parameters.

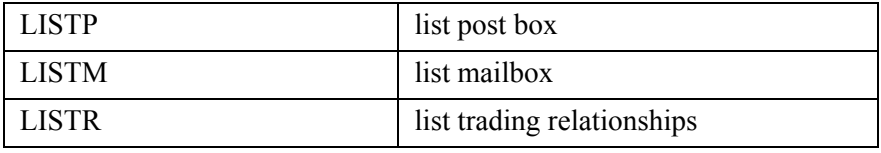

# **Delete Command**

The Delete command requires at least one parameter to indicate what files are to be deleted. The \*UNWANTED and \*FILES options require additional parameters to indicate specific files to be deleted.

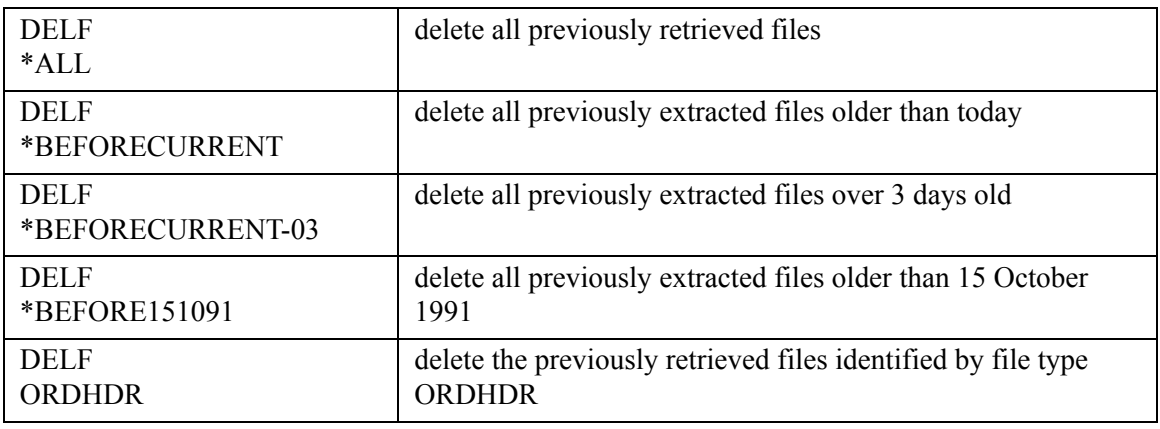

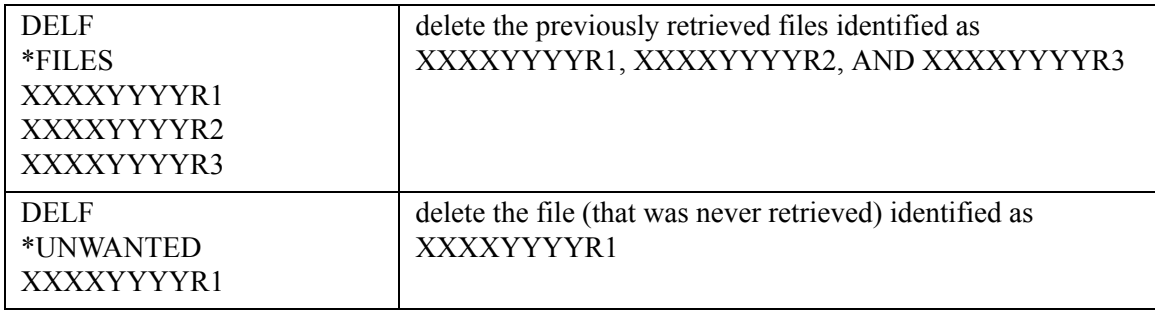

# **New Password Command**

The New Password command establishes a new network password. This password goes into effect at the next midday (12:00 hours). To process correctly when the new password takes effect, the RECEIVER REFERENCE field on the trading partner file, must be updated on the network partner with this new password.

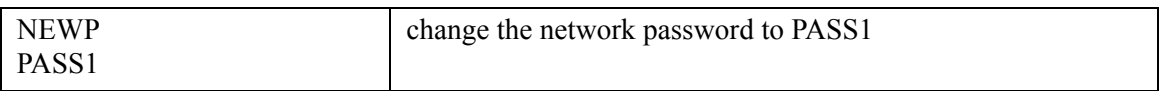

# **New Relationship Command**

The New Relationship command defines a relationship (one-way) with a trading partner. This command has four required parameters. These parameters must be entered in the following sequence.

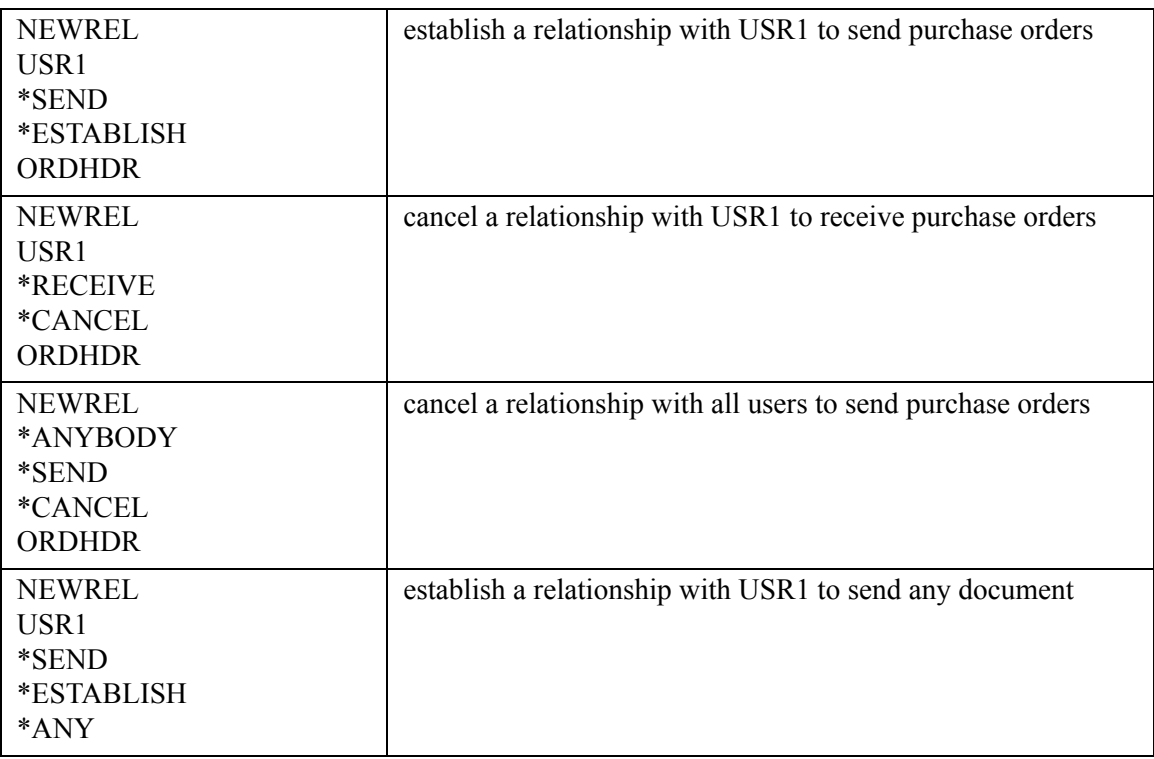

# **Select Files Command**

The Select Files command selects files to be processed. At least one parameter is required to indicate which files to select. The \*FILES or \*AGAIN parameters require at least one extra parameter to indicate the specific file(s) for processing.

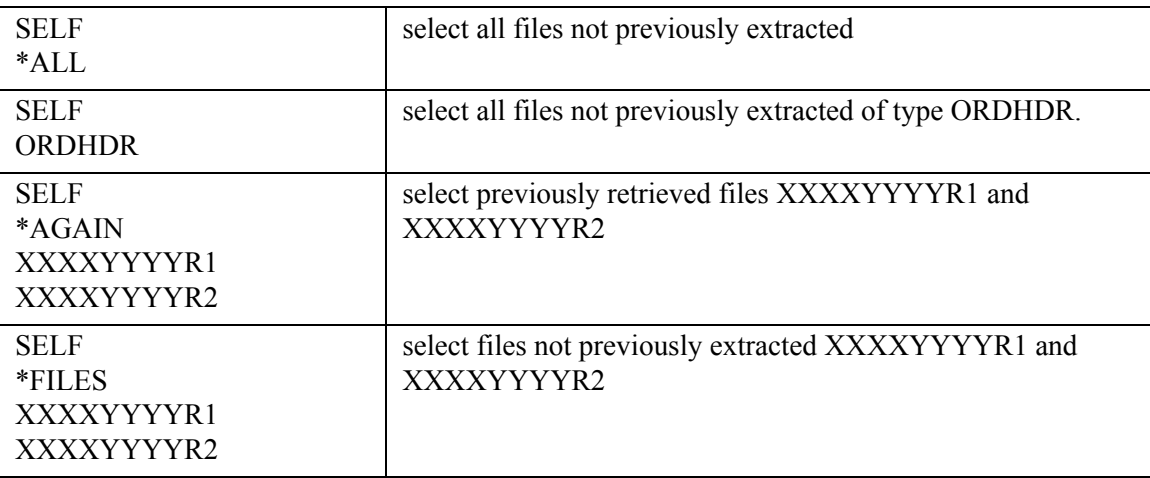

# **GO Facility**

The GO facility causes files to be retrieved from the network. The GO command has many variants. Review the INS TRADANET Network Services documentation to determine all of the available options.

The command can be sent to the network in one of two forms. The first form is GO. When GO commands are sent in this form, then a failed transmission can be restarted, and the INS TRADANET Service will transmit only those files which have not been extracted successfully. Because of the way the Communications subsystem interacts with the network, this command format is not supported currently.

The other GO command format is NG (for NULLGO). On a failed extraction session, all eligible files are extracted again. This is the format that should be used for Gentran:Plus.

When they are entered (online or batch), GO commands, are always in the GO format. NG processing is selected by entering NG in the Receive Option field on the Network Command ID screen for online commands, or by specifying the **RECEIVE=NG** parameter for batch commands.

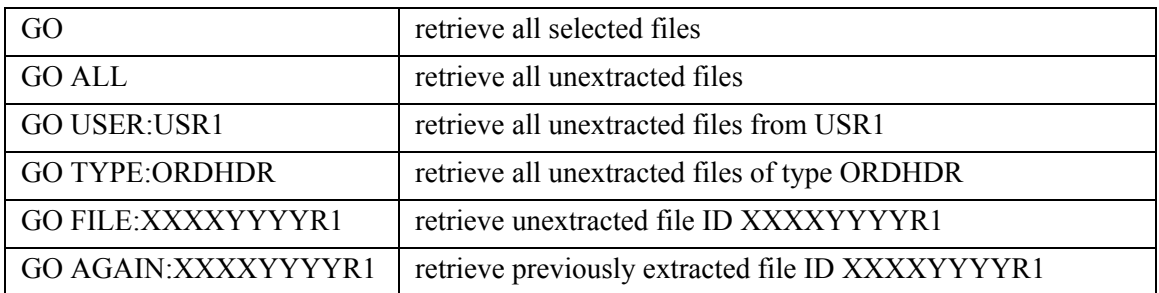

**Note:** Only one GO command should be specified per session. The Network correctly processes the last GO command specified in the data stream, ignoring any others.

# **Transmitting Data**

Data is transmitted to the network from the Communications subsystem in batches. Gentran:Plus creates a batch for each interchange of data. If a transmission failure occurs and communications are re-established, the Communications subsystem begins transmitting data at the batch or interchange where the failure occurred. Successfully transmitted batches are not re-transmitted.

The Communications subsystem marks batches as successfully transmitted, however, the INS TRADANET Service may not show all of those batches as received. For this reason, if a failure occurs, the entire transmission should be resent to the network. Accomplish this with the following procedure:

- 1. Create a Post Box Listing report. This report shows the interchanges in the Post Box.
- 2. Note all interchanges on the Communications subsystem queues with no corresponding entry on the Post Box List. In Gentran:Plus, the Communications subsystem batch ID will equal the Sender's Reference, if the user does not override it.
- 3. Change the status of these interchanges on the Communications subsystem queues so that they are re-transmittable. Use either the batch STATFLG utility or the online Gentran:Plus screens.

# **Glossary**

# **Glossary**

#### **See the Glossary in the** *Gentran:Basic for zSeries Release 6.4 User's Guide* **or** *Technical Reference Guide* **for additional terms and definitions related to Gentran processing.**

#### **Auto connect**

A connection that is pre-scheduled to be made between your Connect system and a remote site.

#### **Auto connect list**

A subsection of the \*CONNECT section of the Option Definition file (ODF). Each auto connect list has its own specified options and list of remote sites.

#### **Blocking Factor**

The ability of the Connect system to block several data records for more efficient transmission of data.

#### **Communications Subsystem**

The Connect software system that enables inbound and outbound communications lines, automatic dialing, mailbox storage for data batches, and multiple communications protocol support in Gentran:Plus.

#### **Communications Setup and Management Subsystem**

The Gentran:Plus software that enables you to define communication profiles for Trading Partners/Networks according to a variety of criteria and to view and update the status and history of your EDI communications.

#### **Connect**

A software system that, when used as the Communications subsystem with Gentran:Plus, provides inbound and outbound communications lines, automatic dialing, mailbox storage for data batches, and multiple communications protocol support. This system contains a CICS Management and Control Facility that provides the user with added communications control.

#### **Data Compression**

A process in the Connect system wherein multiple repetitive characters are represented by a short string, reducing the amount of data that must be transmitted.

#### **Gentran:Control**

An add-on product to Gentran:Basic that enables you to automate the EDI processing stream and prioritize processing by Trading Partner and/or type of document. Gentran:Control enables you to organize processing and responsiveness based upon business criteria, not system limitations. In addition, the application and communications gateways expedite the movement of documents across the batch/CICS barrier.

#### **Gentran:Plus**

A comprehensive software system that provides a seamless application-to-EDI interface. Gentran:Plus can work in conjunction with Gentran:Basic, or as a stand-alone product. Gentran:Plus contains these three subsystems: Communications, Translation, and Communications Setup and Management. Gentran:Plus can accommodate an unlimited number of transactions while using an unlimited number of EDI standards versions. It supports multiple lines with different protocols for concurrent EDI sessions. This combination of translation, communications, and mailboxing represents a highly efficient EDI resource that can be used to automate your communications needs.

#### **Gentran:Realtime**

An add-on product to Gentran:Basic that facilitates the transmission of data processing in an operating mode when data is entered in an interactive session, rather than a batch session. Response time is drastically reduced over batch processing, providing the competitive benefits of online speed, flexible control, and universal EDI standards to many business applications.

#### **Gentran:Structure**

An add-on product to Gentran:Basic that enables you to define proprietary fixed-format standards using the Standards subsystem, and to map to and from these standards using the Inbound and Outbound Mapping programs.

#### **Gentran:Viewpoint**

A Gentran product that consists of these two modules: Exception Management and Tracking Management. Exception Management enables you to capture exception information, notify the appropriate user, and optionally take automated action for exceptions that are specific to their EDI business needs. Tracking Management is an optional module that enables you to query on the status and history of a document as it moves through the entire end-to-end EDI environment.

#### **Listname**

The name assigned to an auto connect list, each of which has its own specified options and list of remote sites.

#### **LU Name**

A Logical Unit defined in an SNA network. A Logical Unit provides the port for user access to an SNA network. Each SNA remote device that can establish a session with Connect is a Logical **Unit** 

#### **Mailbox**

A 1- to 8-character name used to identify Connect batches on the VSAM batch files. Usually a single Mailbox is assigned to each remote site for its exclusive use.

### **Remote ID**

A 1- to 8-character name assigned to identify Connect batches on the VSAM batch files. Usually a single Remote ID is assigned to each remote site for its exclusive use.

#### **Scripts**

A series of instructions that enable Connect to signon, transmit/receive data, and signoff a network.

#### **Translation Subsystem**

The Gentran:Basic software system that validates EDI standards, performs compliance checking, performs mapping to and from EDI standards, performs error rejection, completes acknowledgment processing, and enables file splitting in Gentran:Plus.

#### **Value Added Networks (VANS)**

Networks providing services such as tracking of incoming and outgoing data, conversion of data from one standard to another, and sophisticated support staffs to many companies using EDI.
# **Index**

# *Symbols*

###INT record [4-9](#page-246-0) \$\$ADD batch ID [4-9](#page-246-1) control cards [4-20](#page-257-0) record [4-9](#page-246-2), [4-10](#page-247-0) \$\$ADD cards in the input file [4-20](#page-257-0)

## *Numerics*

1E [3-56](#page-143-0) *[see](#page-143-0)* inter-record separator 1F [3-56](#page-143-1) *[see](#page-143-1)* inter-record separator 2780 [3-56](#page-143-2) *[see](#page-143-2)* BISYNC emulation 3780 [3-56](#page-143-3) *[see](#page-143-3)* BISYNC emulation

# *A*

acknowledgment *[see](#page-284-0)* Glossary Acknowledgment file EBDI001 SYS040 [4-9](#page-246-3) with \$\$ADD records SYS050 [4-10](#page-247-1) acknowledgment processing [1-2](#page-7-0), [1-9](#page-14-0) Acknowledgment report [4-16](#page-253-0) activity autoconnect [1-6](#page-11-0) remoteconnect [1-6](#page-11-1) Activity report [4-5](#page-242-0) Add utility [4-20](#page-257-1) Offline Add utility [4-13](#page-250-0) output report [4-20](#page-257-2) AGE parameter, in translation reporting [1-14](#page-19-0)

alphabetic jump codes [3-4](#page-91-0) application data ID *[see](#page-284-0)* Glossary application ID [3-68](#page-155-0) *[see](#page-284-0)* Glossary audit change records [1-16](#page-21-0) audit trail [4-9](#page-246-4) Communication Control file status changes [3-11](#page-98-0) auditable report entries [4-16](#page-253-1) auto connect [1-4,](#page-9-0) [1-6](#page-11-2), [3-104](#page-191-0) log records [3-44](#page-131-0) Auto Connect History Log file [3-18](#page-105-0), [3-76](#page-163-0) Auto Connect History screen (EDIM411) **[3-76](#page-163-1)** Auto Connect History User Log Message screen (EDIM418) [3-102](#page-189-0) auto dial [1-5,](#page-10-0) [3-58](#page-145-0) auto dial transmission facility [1-14](#page-19-1) autoconnect [2-28](#page-51-0), [2-49](#page-72-0) activity report [1-6](#page-11-0) and batch ID [4-20](#page-257-3) log records [3-74](#page-161-0) printing data [3-99](#page-186-0) automating communications [1-2](#page-7-1)

#### *B*

Base ODF file [4-3](#page-240-0) Base ODF Input file [4-5](#page-242-1) basic exchange format field [3-65](#page-152-0) batch defined [1-6](#page-11-3) extraction [1-4,](#page-9-1) [3-30](#page-117-0) logging [1-4](#page-9-2) non-transparent [3-53](#page-140-0) number [3-84](#page-171-0) in remote ID [3-84](#page-171-0) query [1-16](#page-21-1) reprocessing inbound [1-16](#page-21-2) security [4-8](#page-245-0) status change [1-16,](#page-21-3) [3-47](#page-134-0) transparent [3-53](#page-140-1)

batch collection, multiple [1-5](#page-10-1) batch ID \$\$ADD [4-9](#page-246-5) assigning [4-20](#page-257-4) overriding [4-9](#page-246-6) batch jobs *[see](#page-11-4)* VSAM utilities Batch queue [3-24,](#page-111-0) [3-25,](#page-112-0) [3-32](#page-119-0), [3-33](#page-120-0) batch records inbound [1-16](#page-21-4) inbound, status changing [1-16](#page-21-4) outbound [1-16](#page-21-2) outbound, status changing [1-16](#page-21-2) batch removal [4-22](#page-259-0) batch security [4-8](#page-245-0) BATCHID [4-20](#page-257-5) BID [4-20](#page-257-6) BISYNC [1-2,](#page-7-2) [3-52](#page-139-0), [3-56](#page-143-4), [3-89](#page-176-0) 2780/3780 [1-14](#page-19-2) communication profile fields [3-49](#page-136-0), [3-54](#page-141-0) communications lines in a list name [3-87](#page-174-0) defaults [2-51](#page-74-0) emulation [3-56](#page-143-4) line [3-89](#page-176-0) line profile records [2-15](#page-38-0) *[see](#page-7-2)* BSC BISYNC Communications Profile screen (EDIM407) **[3-54](#page-141-1)** tutorial [2-12](#page-35-0) BISYNC Line Maintenance screen (EDIM414) **[3-87](#page-174-1)** tutorial [2-15](#page-38-1) block size [3-70](#page-157-0) block/record count for a batch [3-37,](#page-124-0) [3-41](#page-128-0) for a session step [3-83](#page-170-0) blocking factor [1-15](#page-20-0) BSC [1-4](#page-9-3), [3-57](#page-144-0) *[see](#page-9-3)* BISYNC

## *C*

Call Schedule Store file [4-6](#page-243-0) collection data [3-79](#page-166-0) online data, interrupted [3-30](#page-117-1) command ID [3-143](#page-230-0) creating [3-143](#page-230-0) NEWREL/??? [4-18](#page-255-0)

commands Delete [B-1](#page-280-0) DELF [B-1](#page-280-0) examples [B-1](#page-280-1) generated network [4-15](#page-252-0) GO [B-3](#page-282-0) List LISTM [B-1](#page-280-2) LISTP [B-1](#page-280-2) LISTR [B-1](#page-280-2) network script [4-14](#page-251-0) New password [B-2](#page-281-0) New Relationship [B-2](#page-281-1) NEWREL [4-18,](#page-255-1) [B-2](#page-281-1) NEWP [B-2](#page-281-0) NG [B-3](#page-282-1) NULLGO [B-3](#page-282-2) purging detail [4-18](#page-255-2) script [4-14](#page-251-1) Select Files [B-3](#page-282-3) SELF [B-3](#page-282-3) COMMERCE:network [4-9](#page-246-7) common keyboard conventions *[see](#page-23-0)* keyboard communication automated incoming [1-4](#page-9-4) automating with GENTRAN:Plus [1-1](#page-6-0) EDI [1-1](#page-6-0) failure, retry [3-58](#page-145-1), [3-63](#page-150-0) Communication Control file [3-11](#page-98-1) printout [2-62,](#page-85-0) [3-16,](#page-103-0) [3-94](#page-181-0) status changes [3-11,](#page-98-2) [3-46](#page-133-0) Communication Data queue [4-20](#page-257-7) Communication Directory screen (EDIM404) **[3-42](#page-129-0)** tutorial  $2-51 2-51-$ ?? Communication History Log file printout [3-16,](#page-103-1) [3-97](#page-184-0) Communication Profile file [2-17](#page-40-0), [2-26](#page-49-0), [2-47](#page-70-0), [3-73](#page-160-0), [4-3,](#page-240-1) [4-4](#page-241-0) schedule information [3-73](#page-160-1) schedule information on [3-14](#page-101-0) communication profile IDs, samples D-BSC [2-51](#page-74-2) D-SNA [2-51](#page-74-2) TEST [2-51](#page-74-2) communication profile records creating [2-1](#page-24-0) Communication Profile screen (EDIM406) **[3-49](#page-136-1)** BISYNC and SNA tutorial **[2-8](#page-31-0)** BISYNC tutorial **[2-10](#page-33-0)**

FTP Server tutorial [2-37](#page-60-0) SNA tutorial [2-19,](#page-42-0) [2-30](#page-53-0) communication sessions receive-only [1-15](#page-20-1) send/receive [1-15](#page-20-2) send-only [1-15](#page-20-3) Communications List report [3-94](#page-181-1) Communications List Report screen (EDIM416) **[3-94](#page-181-2)** tutorial **[2-62](#page-85-1)** Communications Log report [3-97](#page-184-1) Communications Log Report screen (EDIM417) **[3-97](#page-184-2)** Communications Maintenance History Log Menu (EDIM40C) **[3-17](#page-104-0)** Communications Maintenance Utility Menu (EDIM40B) **[3-15](#page-102-0)** communications management [1-15](#page-20-4) document viewing [1-15](#page-20-4) transmission audit trail [1-15](#page-20-4) transmission status and control [1-15](#page-20-4) Communications Session Maintenance Selection Menu (EDIM40A) **[3-13](#page-100-0)**–?? Communications Setup and Management subsystem [1-14](#page-19-3) communications setup multiple protocols [1-14](#page-19-4) transmission facilities [1-14](#page-19-4) Communications subsystem [1-4](#page-9-5) and Extract file [4-3](#page-240-2) batch handling capability [1-5](#page-10-2) configuring for CONNECT [4-3](#page-240-2) data transmission to INS Network and [B-4](#page-283-0) features of [1-4](#page-9-5) file maintenance [4-22](#page-259-1) GO facility and [B-3](#page-282-4) Network Toolkit [5-1](#page-262-0) online maintenance and tracking [3-11](#page-98-3) Option Definition file and [4-3](#page-240-2) Outbound Acknowledgment program (EBDI021) and [4-9](#page-246-8) program descriptions [4-1](#page-238-0) screens and reports [3-1](#page-88-0), [6-1](#page-264-0) subfunctions available in [3-10](#page-97-0) compliance checking [1-2](#page-7-3) compress *[see](#page-284-1)* Glossary concurrent sessions [3-64](#page-151-0) **CONNECT** main configuration file [4-3](#page-240-3) status of batches on queues [2-57](#page-80-0)

CONNECT Report Processor program [4-12](#page-249-0) ADD mode [4-12](#page-249-0) ERASE mode [4-12](#page-249-0) CONNECT Report Processor program (EBDIMBX) [4-12](#page-249-1) CONNECT:Mailbox removing batches from VSAM data queues [4-22](#page-259-2) CONNECT:Mailbox/Supertracs load library [4-19](#page-256-0) load modules [4-19](#page-256-1) connection, switched [3-57](#page-144-1) console field [3-69](#page-156-0) console screen field [3-65](#page-152-1) Control file [1-2,](#page-7-4) [2-53](#page-76-0) batch status changes and [1-16](#page-21-5) Communications List Report screen (EDIM416) and [3-94](#page-181-3) Interchange Status screen (EDIM401) and [3-19,](#page-106-0) [3-26](#page-113-0) printout [3-94](#page-181-3) Control File Change Audit screen (EDIM405) [1-16](#page-21-6), [3-46](#page-133-1) tutorial [2-60](#page-83-0) control messages [1-5](#page-10-3) control number [4-9](#page-246-9)

#### *D*

data collection [3-79](#page-166-0) interrupted [3-30](#page-117-1) compression [1-15](#page-20-5) extraction from queues [3-53](#page-140-2) management [1-14](#page-19-5) queues [3-11](#page-98-4) removal from mailbox [1-6](#page-11-5) retrieval [1-6](#page-11-6) tracking [1-15](#page-20-6) transmission [1-5](#page-10-4) data collection [1-5](#page-10-5) data element, simple *[see](#page-286-0)* Glossary data ID, application *[see](#page-284-0)* Glossary data management [1-6](#page-11-7) data queues, viewing [3-26](#page-113-1) Databank subsystem [1-11](#page-16-0) databank inquiry report [4-16](#page-253-2)

Databank Batch Number Update Program EBDI081 [4-11](#page-248-0) Databank Inquiry Print program (EDID554) [1-14](#page-19-6) Databank Interchange Directory screen [4-16](#page-253-3) debugging [2-53](#page-76-1) dedicated leased line [1-14](#page-19-7) defaults BISYNC [2-51](#page-74-0) FTP Client [2-51](#page-74-3) FTP Server [2-51](#page-74-4) SNA [2-51](#page-74-5) delay field [3-64](#page-151-1) DELETE=NO parameter [4-4](#page-241-1) detail lines [1-16](#page-21-7) dial-up (switched) auto dial transmission facility [1-14](#page-19-8) DISCINTV [3-60](#page-147-0), [3-63](#page-150-1) disconnect interval [3-60](#page-147-1), [3-63](#page-150-2) division code field [3-145](#page-232-0) division field [3-52](#page-139-1) document viewing Interchange Detail screen and [1-16](#page-21-8) Interchange Line Detail screen and [1-16](#page-21-8)

## *E*

EBDI081 [4-11](#page-248-0), [4-22](#page-259-3) reading Cross Reference file [4-11](#page-248-0) EBDIMBX [4-12](#page-249-1) creating Cross Reference file [4-11](#page-248-1) EDI communication [1-1](#page-6-0) input file [1-11](#page-16-1) EDI Data file SYS010 [4-13](#page-250-1) EDI Databank inbound [1-11](#page-16-2) EDI standards [1-1](#page-6-1), [1-4,](#page-9-6) [1-13](#page-18-0) compliance checking [1-4](#page-9-6) mapping to and from [1-9](#page-14-1) validations [1-9](#page-14-2) versions [1-1](#page-6-1) EDICFG [4-18](#page-255-3) EDIOEA [4-11](#page-248-2), [4-12](#page-249-2) envelope [1-4](#page-9-7), [1-12](#page-17-0) Erase function [4-22](#page-259-4) ERRCTL [4-18](#page-255-4) Error Message file [1-11,](#page-16-3) [1-13](#page-18-1), [4-15](#page-252-1) ERRCTL [4-18](#page-255-5) SYS040 [4-15](#page-252-1)

error rejection [1-2](#page-7-5), [1-9](#page-14-3) Error report [4-5,](#page-242-2) [4-15](#page-252-2) generation [4-17](#page-254-0) SYS005 [4-15](#page-252-2), [4-17,](#page-254-1) [4-18](#page-255-6) Extract file [4-3,](#page-240-4) [4-5](#page-242-3) Extract utility [4-19](#page-256-2) output report [4-19](#page-256-3) extracted batches [3-30](#page-117-0) extracted field [3-86](#page-173-0) extracting data from queues [3-53](#page-140-2) extraction session, failed [B-3](#page-282-5)

#### *F*

failure code [3-79](#page-166-1) file maintenance determining frequency [4-22](#page-259-5) File Maintenance Processing Program (STOUTL) [4-22](#page-259-6) file splitting [1-2](#page-7-6), [1-9](#page-14-4) FMH field [3-71](#page-158-0) FTP [1-2,](#page-7-7) [1-4](#page-9-8), [1-14](#page-19-9) FTP Client defaults [2-51](#page-74-3) FTP Client Communication Ports Screen EDIM421 [3-116](#page-203-0) FTP Server defaults [2-51](#page-74-4) screens [2-37](#page-60-1) FTP Server Communication Ports Screen EDIM424 [3-129](#page-216-0) FTP Server Communication Profile Remote Maintenance screen (EDIM409) tutorial **[2-41](#page-64-0)**, **[2-43](#page-66-0)** FTP Server Communication Profile Remote Maintenance Screen EDIM423 [3-123](#page-210-0), [3-133](#page-220-0) FTP Server Communication Profile Screen EDIM422 [3-119](#page-206-0) FTP Server remotes [3-123,](#page-210-1) [3-129](#page-216-1), [3-133](#page-220-1) function keys [1-17](#page-22-0) PF1 [1-17](#page-22-1) PF10 [1-17](#page-22-2) PF11 [1-17](#page-22-3) PF12 [1-17](#page-22-4) PF15 [1-17](#page-22-5) PF3 [1-17](#page-22-6) PF7 [1-17](#page-22-7)

PF8 [1-17](#page-22-8) PF9 [1-17](#page-22-9) function management header [3-71](#page-158-1) *[see](#page-158-1)* FMH function type field [3-100](#page-187-0)

## *G*

generated network commands file SYS003 [4-15](#page-252-3) **GENTRAN** Viewpoint Report Processing program (EDIN110) [4-19,](#page-256-4) [4-20](#page-257-8) GENTRAN Logon screen [2-3](#page-26-0) GENTRAN Main Menu screen [2-4](#page-27-0) GENTRAN:Basic Translation subsystem [1-2](#page-7-8) GENTRAN:Plus Communications Setup and Management subsystem [1-2](#page-7-9) Communications subsystem [1-4](#page-9-5) features [1-2](#page-7-10) backward scrolling [1-2](#page-7-10) default profiles [1-2](#page-7-10) Global Parameters file [1-11,](#page-16-4) [1-13](#page-18-2) GO command [B-3](#page-282-0) GO facility [B-3](#page-282-6)

## *H*

holiday date field [3-93](#page-180-0) Holiday file [4-3](#page-240-5), [4-4](#page-241-2) holiday processing schedule [3-91](#page-178-0) Holiday Processing Schedule screen (EDIM415) **[3-91](#page-178-1)** tutorial [2-6](#page-29-0) host ID verify [3-56](#page-143-5)

# *I*

IBM Network [3-70](#page-157-1) ID List Maintenance screen (EDIM419) **[3-104](#page-191-1)** tutorial [2-28](#page-51-1), [2-49](#page-72-1) Inbound EDI Databank [1-11](#page-16-5) inbound editor [1-11](#page-16-6) inbound flow [1-3,](#page-8-0) [1-4](#page-9-9) inbound mailbox [1-4](#page-9-10), [1-10](#page-15-0)

inbound processing [1-10](#page-15-1) Inbound Split program (EBDI015) [1-11](#page-16-7) inbound splitting, at transaction level [4-16](#page-253-4) Input file and \$\$ADD cards [4-20](#page-257-9) INS Network Command Purge program (EBDI066) [4-18](#page-255-7) INS Network Report Tracker program (EBDI059) [4-16](#page-253-5) INS TRADANET Command Generator program (EBDI058) [4-14](#page-251-2) INS TRADANET Network [3-70](#page-157-2), [4-13](#page-250-2) 56KB connection [3-71](#page-158-2) commands [3-140,](#page-227-0) [3-143](#page-230-1) communications setup and maintenance [3-14](#page-101-1) Console field value and [3-70](#page-157-2) FMH field value [3-71](#page-158-2) incoming reports [4-16](#page-253-6) message ID [4-16](#page-253-6) Network Command Definition screen and [3-143](#page-230-1) Network Command Directory screen and [3-140](#page-227-0) report SYS002 [4-16](#page-253-7) reports SYS003 [4-17](#page-254-2) script commands [4-14](#page-251-3) SNA protocol interpretation [3-71](#page-158-3) standards [4-13](#page-250-2) Starting Command Id field [3-141](#page-228-0) transmission failure [B-4](#page-283-1) INS TRADANET Reblocker program (EBDI057) [4-13](#page-250-3) interchange failure occurring in [B-4](#page-283-2) numbering, in INS TRADANET Command Generator program [4-14](#page-251-4) status [3-47](#page-134-1) Interchange Detail screen (EDIM402) [1-16,](#page-21-9) **[3-34](#page-121-0)** tutorial **[2-55](#page-78-0)** Interchange Line Detail screen (EDIM403) [1-16,](#page-21-10) **[3-38](#page-125-0)** tutorial [2-56](#page-79-0) interchange record, Partner file [4-9](#page-246-10) Interchange Status screen (EDIM401) [1-16](#page-21-11), **[3-26](#page-113-2)**–?? tutorial **[2-53](#page-76-2)**–?? intermediate file [1-11](#page-16-8), [1-12](#page-17-1) inter-record separator [3-56](#page-143-6) 1E [3-56](#page-143-7) 1F [3-56](#page-143-6) interval field [3-75](#page-162-0)

## *J*

JES [3-59](#page-146-0), [3-69](#page-156-1) JES2 communications password [3-69](#page-156-2) jump codes **[3-3](#page-90-0)**–??, **[A-1](#page-276-0)**–**[A-4](#page-279-0)** alphabetic [3-4](#page-91-1) by screen name [A-3](#page-278-0) by screen title [A-1](#page-276-1) guidelines [3-6](#page-93-0) numeric [3-4](#page-91-2) special character [3-4](#page-91-3) SWAP [3-5](#page-92-0)

## *K*

keyboard arrow keys [1-18](#page-23-1) BACKSPACE key [1-18](#page-23-2) ENTER Key [1-18](#page-23-3) Erase EOF [1-18](#page-23-4) HOME key [1-18](#page-23-5)

## *L*

leased line [3-58](#page-145-2) line attaching to a list name [3-14](#page-101-2) BISYNC [2-15,](#page-38-2) [3-89](#page-176-1) charges, reducing [1-5](#page-10-6) dedicated leased [1-14](#page-19-10) leased [3-58](#page-145-2) non-switch [1-6](#page-11-8), [3-57](#page-144-2) of data, viewing [1-16,](#page-21-12) [3-35](#page-122-0) optimization [1-15](#page-20-7) switched auto dial [1-6](#page-11-9) switched manual dial [1-6](#page-11-10) tied to autoconnects [3-87](#page-174-2) transmitting data and compressing blanks [3-58](#page-145-3) line ID field [3-89](#page-176-2) line number for detail display [3-36,](#page-123-0) [3-41](#page-128-1) LINEID= parameter [3-87](#page-174-3) LINES= parameter [3-87](#page-174-4) List Mailbox report [4-16](#page-253-8) list name [2-15](#page-38-3) *[see](#page-155-1)* Glossary List Post Box report [4-16](#page-253-9)

List utility timestamps [1-6](#page-11-11) Log file [2-53](#page-76-3), [3-11](#page-98-5) Log File Scan/Console Alert screen (EDIM418) **[3-104](#page-191-1)** logmode [3-68](#page-155-2) logon security [4-8](#page-245-1) LU name field [3-68](#page-155-3)

#### *M*

mailbox identifying [4-9](#page-246-11) inbound [1-4](#page-9-10), [1-10](#page-15-0) list commands and [B-1](#page-280-3) outbound [1-4](#page-9-11), [1-13](#page-18-3) storage for data batches [1-2](#page-7-11) maintenance online [2-57](#page-80-1) mandatory *[see](#page-285-0)* Glossary manual dial [1-5](#page-10-7), [1-6,](#page-11-10) [1-14,](#page-19-11) [3-58](#page-145-4) manual dial transmission facility [1-14](#page-19-11) mapping [1-2](#page-7-12), [1-4,](#page-9-12) [1-9](#page-14-1) Mapping Integration feature [1-9](#page-14-5) Mapping subsystem [1-9,](#page-14-6) [1-11](#page-16-9) menu [3-16](#page-103-2) messages, control [1-5](#page-10-3) mode field [3-57](#page-144-3) mode, unattended [1-4](#page-9-13) MODE=BATCH parameter [4-14](#page-251-5) MODE=ONLINE parameter [4-14](#page-251-6) multiple transmission [3-86](#page-173-1)

#### *N*

navigation, defined [3-3](#page-90-1) network [1-4,](#page-9-14) [1-5](#page-10-8), [1-9](#page-14-7) command [3-145](#page-232-1), [3-149](#page-236-0) data transmission to [B-4](#page-283-3) files received from [B-3](#page-282-7) partner [4-14](#page-251-7) password [4-9](#page-246-12), [B-2](#page-281-2) password command [B-2](#page-281-2) script commands [4-14](#page-251-0) setup [1-14](#page-19-12) Network Command Definition file SYS020 [4-15](#page-252-4), [4-18](#page-255-8)

Network Command Definition screen (EDIM452) **[3-143](#page-230-2)**–?? Network Command Detail file SYS030 [4-15](#page-252-5), [4-18](#page-255-9) Network Command Directory screen (EDIM451) **[3-140](#page-227-1)**–?? Network Command ID screen [B-3](#page-282-8) network command interface [B-1](#page-280-4) Network Command Interface Selection Menu (EDIM450) **[3-138](#page-225-0)**–?? Network Command Maintenance screen (EDIM453) **[3-147](#page-234-0)**–?? Network Detail file [4-18](#page-255-10) Network Header file [4-18](#page-255-11) Network Report Tracker program (EBDI059A) [4-16](#page-253-10) Network Toolkit [5-1](#page-262-0) New Password command [B-2](#page-281-0) New Relationship command [B-2](#page-281-1) NEWREL commands [4-18](#page-255-1) NG command [B-3](#page-282-1) non-switched (leased) lines [3-87](#page-174-5) non-switched lines [1-6](#page-11-8) non-transparent batches [3-53](#page-140-0) NPP INS connection [3-71](#page-158-4) protocol converter 9.6KB connection [3-71](#page-158-4) NPSI support [3-71](#page-158-5) NULLGO and failed extraction session [B-3](#page-282-5) *[see](#page-282-2)* NG Command NULLGO command [B-3](#page-282-2) numeric jump codes [3-4](#page-91-4)

# *O*

Offline Add queue [1-9](#page-14-8), [3-24](#page-111-1), [3-32](#page-119-1) Offline Add Utility [4-13](#page-250-0) online communication utility submission [2-57](#page-80-2) online maintenance [2-57](#page-80-1) operation mode unattended [1-4](#page-9-13) Option Definition file (ODF) [4-3](#page-240-6) input/output file used [4-6](#page-243-1) output files used [4-5](#page-242-4) sample reports [4-6](#page-243-2) Option Definition File Creation program (EBDI020) [3-87,](#page-174-6) **[4-3](#page-240-7)**–?? option file creation connect records [3-93](#page-180-1)

Options Definition File Creation Program (EBDI020) [3-123](#page-210-2), [3-129,](#page-216-2) [3-133](#page-220-2) Outbound Acknowledgment program (EBDI021) **[4-9](#page-246-13)**–?? outbound databank directory EDIOEA [4-11](#page-248-2), [4-12](#page-249-2) Outbound EDI Databank file [1-13](#page-18-4) outbound editor [1-13](#page-18-5) Outbound Editor program (EBDI002) [4-13](#page-250-4) outbound flow [1-3](#page-8-1), [1-4](#page-9-15) outbound mailbox [1-4](#page-9-11) outbound processing [1-12](#page-17-2) Outbound Split program (EBDI016) [1-13,](#page-18-6) [4-9](#page-246-14)

#### *P*

Parameter file SYS000 [4-13](#page-250-5) parameters AGE [1-14](#page-19-0) command [3-150](#page-237-0) sequence of processing [3-150](#page-237-0) creation of [1-15](#page-20-8) DELETE=NO [4-4](#page-241-1) for SYS000 [4-13](#page-250-6) for SYS001 [4-14,](#page-251-8) [4-16,](#page-253-11) [4-18](#page-255-12) for SYS030 [4-4](#page-241-3), [4-9](#page-246-15) formats for SYS030 [4-9](#page-246-16) global [1-11](#page-16-10), [1-13](#page-18-7) LINEID= [3-87](#page-174-3) LINES= [3-87](#page-174-4) MODE=BATCH [4-14](#page-251-5) MODE=ONLINE [4-14](#page-251-6) required for New Relationship command [B-2](#page-281-3) required for Select Files command [B-3](#page-282-9) session [3-68](#page-155-4) SYSIN [4-20](#page-257-10) partner network [4-14](#page-251-7) Partner Cross Reference file [4-16](#page-253-12) SYS096 [4-16](#page-253-13) Partner file [1-11](#page-16-11), [1-13](#page-18-8), [4-9](#page-246-17), [4-15](#page-252-6) interchange record [4-9](#page-246-10) SYS090 [4-9,](#page-246-18) [4-15](#page-252-6) Partner ID [4-16](#page-253-14) password changing [2-3](#page-26-1) for JES2 communications [3-69](#page-156-3) network [4-9](#page-246-12) to GENTRAN system [2-3](#page-26-2)

PLU (primary logical unit) [3-68](#page-155-5) Plus Main Menu (EDIM400) **[3-7](#page-94-0)**–?? position, defined [3-3](#page-90-2) post box list [B-4](#page-283-4) primary logical unit (PLU) field [3-68](#page-155-5) print carriage control [3-52](#page-139-2) printer field [3-65](#page-152-2) processing inbound [1-9](#page-14-9), [1-10](#page-15-2) outbound [1-9](#page-14-10), [1-12](#page-17-2) Production Option Definition file [4-5](#page-242-5) program descriptions [4-1](#page-238-0) protocol [1-14](#page-19-12) BISYNC 2780/3780 [1-14](#page-19-12) defining [1-14](#page-19-13) JES [3-59](#page-146-1) setting up [1-14](#page-19-13) SNA 3770 [1-14](#page-19-12) X.25 3767 [1-14](#page-19-12) protocol field [3-52](#page-139-3) protocol type field [3-100](#page-187-1) punch field [3-65](#page-152-3)

# *Q*

query of batches [1-16](#page-21-1)

# *R*

Reblocked EDI Data file SYS020 [4-13](#page-250-7) receive-only communication sessions [1-15](#page-20-1) receiver reference [B-2](#page-281-4) receiving data from Trading Partner [1-15](#page-20-9) EDI document [1-9](#page-14-11) inbound data [1-9](#page-14-12) inbound data batches [1-4](#page-9-16) record of batches received [1-6](#page-11-12) record ###INT [4-9](#page-246-0) \$\$ADD [4-9](#page-246-2), [4-10](#page-247-0) record descriptor word [3-53](#page-140-3) record separation [3-53](#page-140-4) records audit change [1-16](#page-21-0) BISYNC line profile [2-15](#page-38-0) created by Option Definition file [4-6](#page-243-3)

inbound batch [1-16](#page-21-4) of batches received [1-6](#page-11-12) option file creation connect [3-93](#page-180-1) outbound batch [1-16](#page-21-2) rejection of inbound data [1-11](#page-16-12) of outbound data [1-13](#page-18-9) remote ACB [3-68](#page-155-6) Remote Connect History Log file [3-18](#page-105-1) Remote Connect History screen (EDIM412) **[3-80](#page-167-0)**–?? Remote file [4-3](#page-240-8), [4-4](#page-241-4) remote ID [4-9](#page-246-19) batch numbers in [3-84](#page-171-1) duplicate [4-4](#page-241-5) in security [1-15](#page-20-10) printing data for [3-100](#page-187-2) *[see](#page-161-1)* Glossary remote output media [3-65](#page-152-4) remote site ID [3-57](#page-144-4) remoteconnect [3-82](#page-169-0) activity report [1-6](#page-11-1) printing data [3-99](#page-186-1) report acknowledgment [4-16](#page-253-15) Activity [4-5](#page-242-0) Communications List [3-94](#page-181-1) Communications Log [3-97](#page-184-1) databank inquiry [4-16](#page-253-2) Error [4-5](#page-242-2) generation [4-17](#page-254-0) SYS005 [4-15,](#page-252-2) [4-17,](#page-254-1) [4-18](#page-255-6) INS TRADANET Network SYS002 [4-16](#page-253-7) List Post Box [4-16](#page-253-16) Status Maintenance [3-84](#page-171-2) reports [3-1](#page-88-0), [6-1](#page-264-0) INS TRADANET Network [4-16](#page-253-6) log [3-11](#page-98-6) samples for Option Definition file [4-6](#page-243-2) translation [1-14](#page-19-14) request allowed field [3-85](#page-172-0) retries field [3-58,](#page-145-5) [3-63](#page-150-3) return code *[see](#page-286-1)* Glossary

#### *S*

schedule holiday [3-92](#page-179-0) viewing and updating [3-73](#page-160-0) screens [3-1,](#page-88-0) [6-1](#page-264-0) script commands [4-14](#page-251-1) script options [1-15](#page-20-11) receive only [1-15](#page-20-11) receive/send [1-15](#page-20-11) send only [1-15](#page-20-11) send/receive [1-15](#page-20-11) secondary logical unit fields [3-68](#page-155-7) security [1-15](#page-20-12) enabling [4-8](#page-245-2) security exits [4-8](#page-245-3) segment *[see](#page-286-1)* Glossary Select Files Command [B-3](#page-282-3) send/receive communication sessions [1-15](#page-20-2) sender's reference (SNRF) [B-1](#page-280-5) send-only communication sessions [1-15](#page-20-3) sequential command file SYS002 [4-15](#page-252-7) session control options [1-15](#page-20-13) line optimization [1-15](#page-20-13) one-way/two-way [1-2](#page-7-13) script support [1-15](#page-20-13) security [1-15](#page-20-13) transmission scheduling [1-15](#page-20-13) signoff field [3-60](#page-147-2) signon field [3-60](#page-147-3) simple data element *[see](#page-286-0)* Glossary SNA [1-2,](#page-7-14) [3-61,](#page-148-0) [3-66,](#page-153-0) [3-71](#page-158-6) 3770 [1-14](#page-19-15) communication profile fields [3-49](#page-136-2), [3-61](#page-148-0) communication profile remote fields [3-66](#page-153-0) defaults [2-51](#page-74-5) network support [1-4](#page-9-17) protocol interpretation, INS Network [3-71](#page-158-6) SNA Communication Profile Remote Maintenance screen (EDIM409) **[3-66](#page-153-1)**–?? tutorial **[2-23](#page-46-0)** SNA Communication Profile screen (EDIM408) **[3-61](#page-148-1)**–?? tutorial **[2-21](#page-44-0)**–?? SNA defaults [2-51](#page-74-5) SNRF (sender's reference) [B-1](#page-280-5) special character jump codes [3-5](#page-92-1) standards compliance checking [1-11,](#page-16-13) [1-13](#page-18-10) EDI compliance checking [1-9](#page-14-2) validation [1-9](#page-14-2) EDI versions [1-1](#page-6-1)

INS TRADANET Network [4-13](#page-250-2) mapping to and from [1-2,](#page-7-15) [1-9](#page-14-1) public [1-11](#page-16-14), [1-13](#page-18-11) STATFLG [B-4](#page-283-5) status [3-33](#page-120-1) changes [1-16](#page-21-13), [3-46](#page-133-0) changes, recorded [2-60](#page-83-1) changing for reprocessing [1-16](#page-21-14) changing in INS retransmissions [B-4](#page-283-6) field [3-30](#page-117-2), [3-31,](#page-118-0) [3-78,](#page-165-0) [3-81](#page-168-0) flags updating [3-84](#page-171-3) INS TRADANET file [4-16](#page-253-17) interchange/batch changes [1-16](#page-21-13) of data records [1-16](#page-21-14), [3-25,](#page-112-1) [3-33](#page-120-2) time changed field [3-47](#page-134-0) updating for a batch [3-21](#page-108-0), [3-28](#page-115-0) viewing [1-16](#page-21-14) status codes [1-6](#page-11-13) failure [3-79](#page-166-1) search values [3-30](#page-117-3) used in records searches [3-32](#page-119-2) status codes field [3-79,](#page-166-2) [3-83](#page-170-1) status flags, updating [3-16](#page-103-3) Status Maintenance report [3-84](#page-171-2) Status Maintenance screen (EDIM413) [1-16,](#page-21-15) **[3-84](#page-171-4)**–?? tutorial **[2-57](#page-80-3)**–?? status type field [3-83](#page-170-2) Sterling connect sessions [3-70](#page-157-3) STOUTL [4-19](#page-256-5), [4-21](#page-258-0), [4-22](#page-259-7) Add Utility [4-20](#page-257-11) Extract Utility [4-19](#page-256-6) File Maintenance Processing Program [4-22](#page-259-8) subsystem, defined [3-3](#page-90-3) subsystems [1-2](#page-7-1) Communications Setup and Management subsystem [1-2](#page-7-1) Communications subsystem [1-2](#page-7-1) Translation subsystem [1-2](#page-7-1) SWAP [3-5](#page-92-2) switched (dial) lines [3-87](#page-174-7) switched auto dial [1-14](#page-19-8) switched auto dial lines [1-6](#page-11-9) switched connection [3-57](#page-144-1) switched line [3-58](#page-145-6) switched manual dial lines [1-6](#page-11-10) switched manual dial transmission facility [1-14](#page-19-16) SYS000 [4-13](#page-250-5) SYS001 [4-14,](#page-251-9) [4-16,](#page-253-18) [4-18](#page-255-13) parameters [4-14](#page-251-9) SYS002 [4-15,](#page-252-8) [4-16](#page-253-19)

SYS003 [4-15,](#page-252-9) [4-17](#page-254-3) SYS005 [4-15,](#page-252-10) [4-17,](#page-254-4) [4-18](#page-255-14) SYS010 [4-13](#page-250-1) SYS020 [4-13,](#page-250-7) [4-15,](#page-252-11) [4-17](#page-254-5), [4-18](#page-255-15) SYS030 [4-4](#page-241-6), [4-9,](#page-246-20) [4-15](#page-252-12), [4-18](#page-255-16) runtime parameters [4-4](#page-241-3) SYS040 [4-9](#page-246-21), [4-15](#page-252-13) SYS050 [4-10](#page-247-2) SYS090 [4-9](#page-246-22), [4-15](#page-252-14) SYS095 [4-16](#page-253-20) System Configuration File EDICFG [4-18](#page-255-17)

## *T*

Table file [1-11,](#page-16-15) [1-13](#page-18-12) test company [2-51](#page-74-6) Third-party Network [1-4](#page-9-18) *see* network [1-4](#page-9-18) Third-party Network, in communications setup [1-14](#page-19-17) timestamps [1-6](#page-11-11) tracking EDI documents *[see](#page-20-14)* data tracking online [2-57](#page-80-4) TRADANET user number (TUN) [B-1](#page-280-6) trading partner [1-4,](#page-9-19) [1-5](#page-10-9), [1-9,](#page-14-13) [1-10](#page-15-3), [1-15](#page-20-15), [3-74](#page-161-2) environmental requirements [2-6](#page-29-1) inbound processing [1-10](#page-15-3) information file SYS090 [4-15](#page-252-15) protocol setup [1-14](#page-19-12) requests for data from [1-5](#page-10-10) tracking data sent to [1-15](#page-20-15) translation and [1-9](#page-14-13) transmitting data to [1-4](#page-9-20) Trading Partner file [4-14](#page-251-10) New Password Command and [B-2](#page-281-5) trailing blanks truncation [3-58,](#page-145-7) [3-70](#page-157-4) translation inbound [1-10,](#page-15-4) [1-12](#page-17-3) translation reporting [1-14](#page-19-14) Translation subsystem [1-7](#page-12-0) GENTRAN:Basic [1-2](#page-7-8) transmission blank compress and [3-58](#page-145-8) count field and [3-79](#page-166-3)

failed [1-6](#page-11-14), [B-3](#page-282-10) INS TRADANET Network [B-4](#page-283-1) from Communications subsystem [B-4](#page-283-7) GO command and [B-3](#page-282-10) inbound batch data [3-25](#page-112-2), [3-33](#page-120-3) indicating status [3-31](#page-118-1) initiation [1-4](#page-9-21) initiation, automated [1-5](#page-10-11) multiple batch [1-5](#page-10-12) outbound preparation for [1-9](#page-14-14) outbound processing [1-12](#page-17-4), [1-13](#page-18-13) restarted [B-3](#page-282-10) schedules [4-3](#page-240-9) scheduling [1-3,](#page-8-2) [1-4](#page-9-22) transmission audit trail [1-16](#page-21-16) transmission control [1-16](#page-21-17) transmission exchange format field [3-65](#page-152-5) transmission facilities [1-14](#page-19-18) dedicated leased line [1-14](#page-19-18) dial-up (switched) auto dial [1-14](#page-19-18) dial-up (switched) manual dial [1-14](#page-19-18) Transmission Schedule screen (EDIM410) **[3-73](#page-160-2)**– ?? BISYNC tutorial **[2-17](#page-40-1)**–?? FTP tutorial **[2-47](#page-70-1)**–?? SNA tutorial **[2-26](#page-49-1)**–?? transmission scheduling, features [1-15](#page-20-16) transmission status [1-16](#page-21-18) transparency field [3-53](#page-140-5), [3-57](#page-144-5) truncate trailing blank trunc field [3-58](#page-145-9) truncation field [3-70](#page-157-4) TUN (TRADANET user number) [B-1](#page-280-7) turnaround time *[see](#page-286-2)* Glossary

## *U*

unattended mode [1-4](#page-9-13) user *[see](#page-286-2)* Glossary user exits in security [1-15](#page-20-17) user ID [2-3](#page-26-3), [3-48](#page-135-0) changing batch status code [1-16](#page-21-19) userdata field [3-69](#page-156-4) User-Defined Jump Code table [3-5](#page-92-3)

#### *V*

value added networks (VANs) [5-1](#page-262-1) verification data transmission [1-16](#page-21-20) viewing audit trail of batch status changes [1-16](#page-21-21) Auto Connect History Log file [3-18,](#page-105-2) [3-138](#page-225-1) batches [1-16](#page-21-22) BISYNC communication profile definitions [3-54](#page-141-2) BISYNC line profile definitions [2-15](#page-38-4) communication profiles [2-51](#page-74-7), [3-14](#page-101-3), [3-42](#page-129-1) data by line number [2-55](#page-78-1) data in data queues [3-19](#page-106-1), [3-26,](#page-113-3) [3-34](#page-121-1) data in hexadecimal or character mode [1-16](#page-21-23) data on Control file [1-2,](#page-7-4) [3-19,](#page-106-1) [3-26](#page-113-3) data on Log file [3-19,](#page-106-1) [3-26](#page-113-3) data on the Communications Profile file [3-73](#page-160-3) data record status [1-16](#page-21-21) data records [3-38](#page-125-1) data, line by line [1-16](#page-21-21) detail lines inbound and outbound batch data [1-16](#page-21-7) raw transmission data [1-16](#page-21-24) by document or record [1-16](#page-21-24) Remote Connect History Log file [3-18,](#page-105-3) [3-138](#page-225-2) schedule information [2-17](#page-40-2) on the Communication Profile file [3-14](#page-101-0) status for reprocessing [1-16](#page-21-14) transmission status [1-16](#page-21-25) VSAM batch files [1-6](#page-11-15) VSAM splits cleaning up [4-22](#page-259-9) VSAM utilities [1-6](#page-11-16) Add [1-6](#page-11-17) Delete [1-6](#page-11-18) Erase [1-6](#page-11-19) Extract [1-6](#page-11-20) List [1-6](#page-11-21) Report [1-6](#page-11-22) VTAM [3-68](#page-155-8)

#### *W*

wrap *[see](#page-286-2)* Glossary

# *X*

X.25 3767 [1-14](#page-19-19) X25 [3-71](#page-158-7)